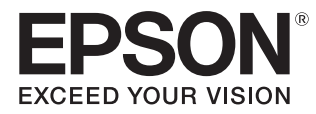

# Руководство по эксплуатации

# **EH-TW6800 EH-TW6700W EH-TW6700 EH-TW6300**

**Home Projector** 

# <span id="page-1-0"></span>Использование руководств

Структура руководств к данному проектору описана ниже.

Правила техники безопасности/Руководство по технической поддержке и обслуживанию

Содержит информацию о безопасном использовании проектора, а также руководство по технической поддержке и обслуживанию, контрольные списки по устранению неисправностей и пр. Обязательно ознакомьтесь с данным руководством перед использованием проектора.

### Руководство по эксплуатации (данное руководство)

Содержит информацию об установке и основных операциях перед использованием проектора, использовании меню Настройка, решении проблем и выполнении планового технического обслуживания.

### Руководство по быстрой установке

Содержит информацию о процедурах установки проектора. Ознакомьтесь с данным руководством перед выполнением установки.

### Руководство по эксплуатации 3D очков

Содержит информацию об эксплуатации очков 3D, предупреждения и пр.

Руководство по эксплуатации WirelessHD Transmitter (только для EH-TW6700W)

Содержит информацию об эксплуатации передатчика WirelessHD Transmitter, предупреждения и пр.

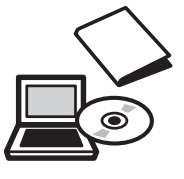

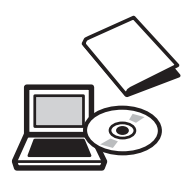

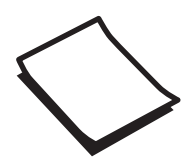

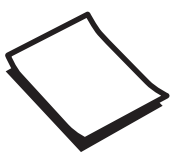

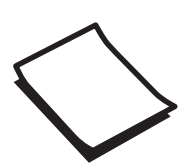

# <span id="page-2-0"></span>Условные обозначения, используемые в данном руководстве

### Обозначения, относящиеся к технике безопасности

В документации и на проекторе можно найти графические символы, поясняющие порядок безопасного обращения с проектором.

Ниже приведены обозначения и их значение. Изучите и соблюдайте указания предостерегающих символов во избежание нанесения вреда людям или имуществу.

## Опасно

Данные символы сообщают информацию, игнорирование которой может причинить вред или даже смерть людям из-за неправильного обращения.

### **Л** Предостережение

Данные символы сообщают информацию, игнорирование которой может причинить вред или физические повреждения людям из-за неправильного обращения.

### Общие информирующие обозначения

### Внимание

Обозначает процедуры, которые могут стать причиной повреждения или неисправности.

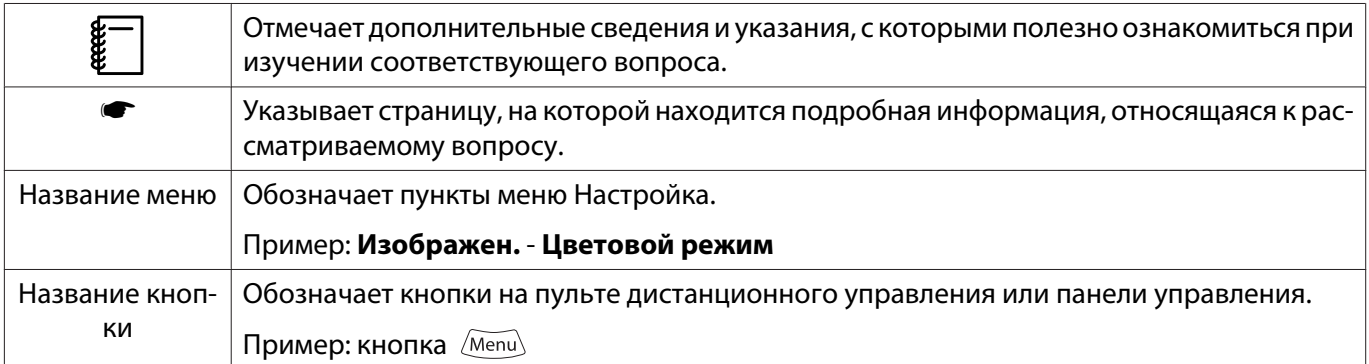

### О применении фразы "данный продукт" или "данный проектор"

Основной модуль проектора, а также элементы и дополнительные компоненты, входящие в состав поставки, могут обозначаться фразой "данный продукт" или "данный проектор".

# **Структура руководства и условные обозначения**

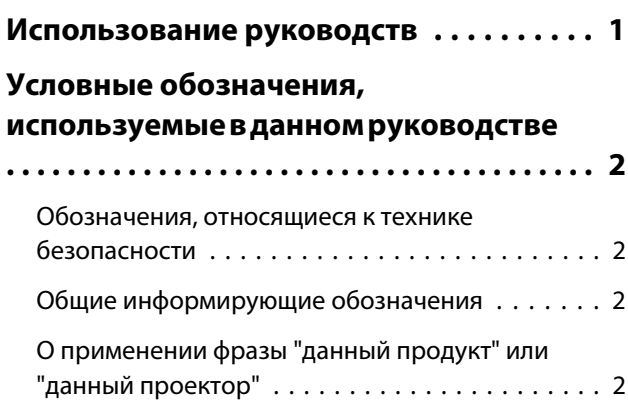

### **Введение**

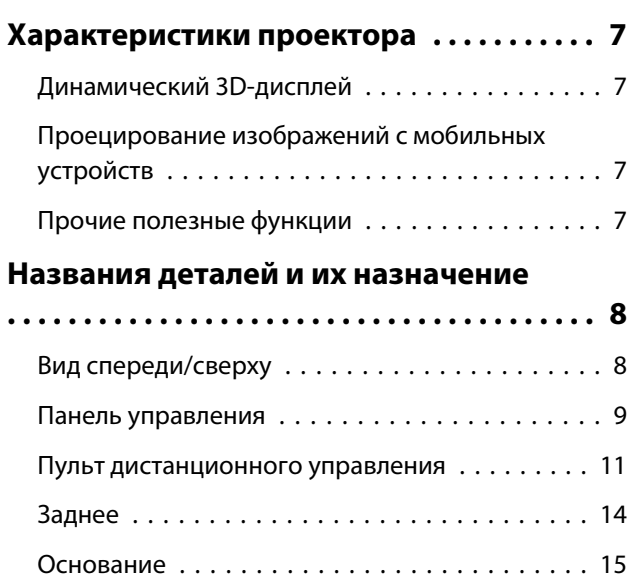

# **Подготовка**

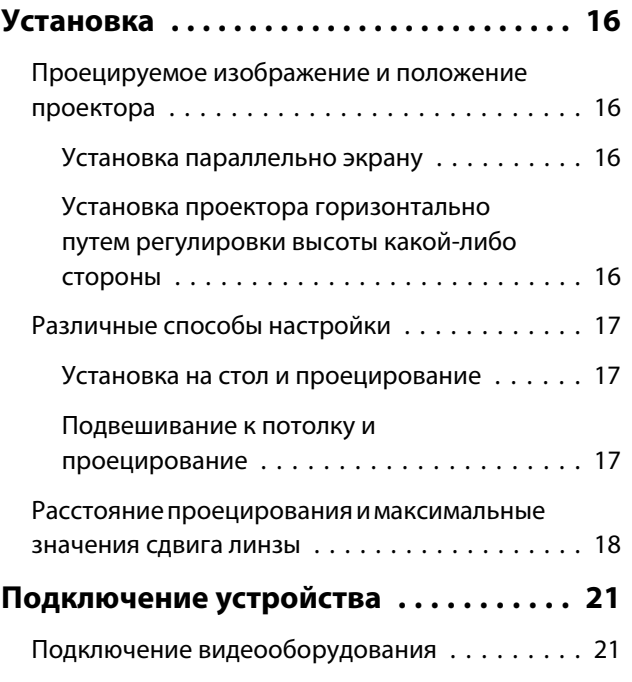

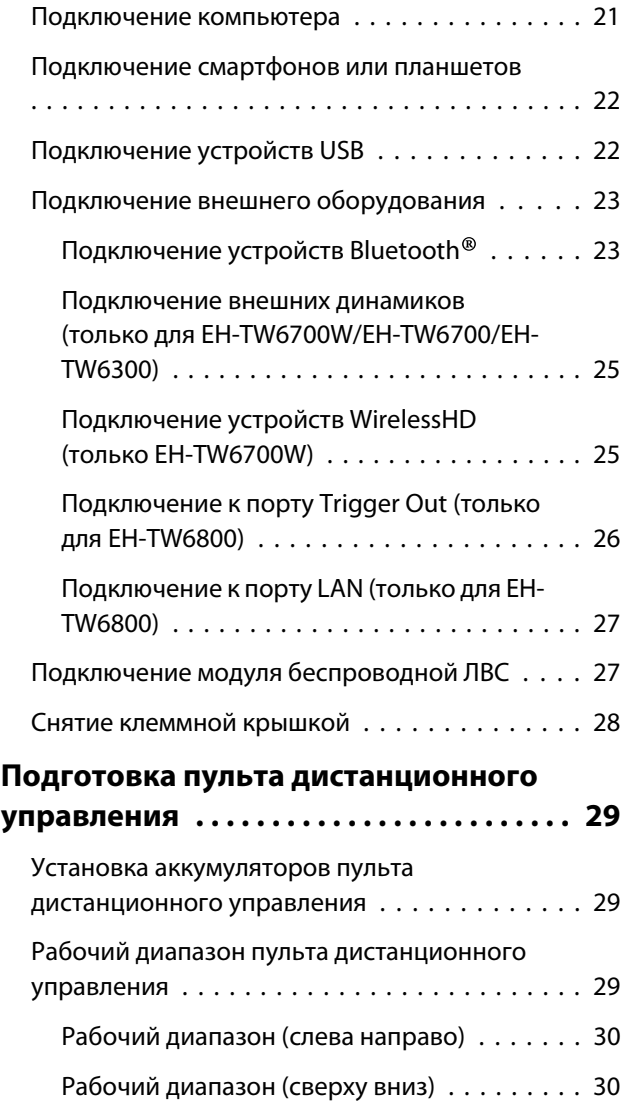

### **Основные операции**

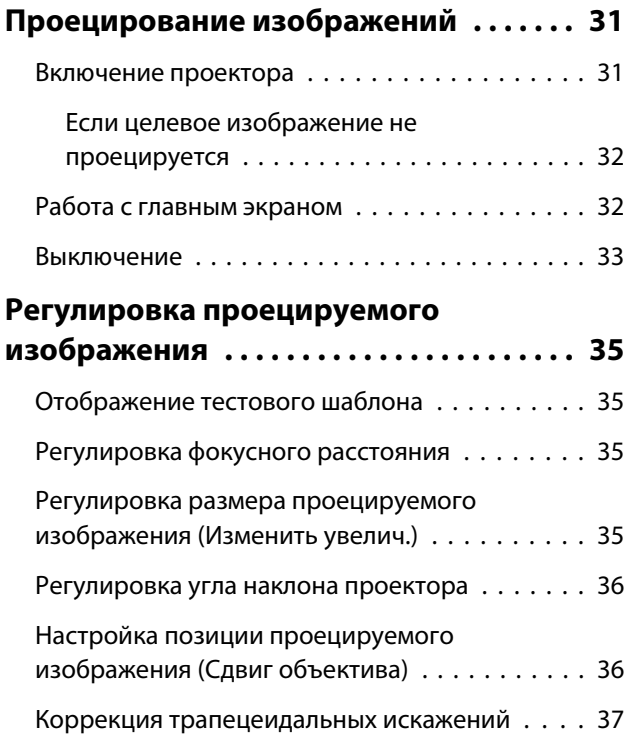

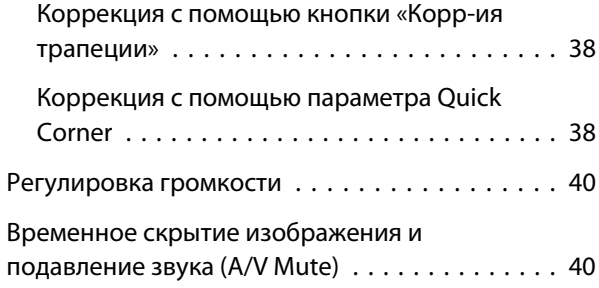

# **Регулировка изображения**

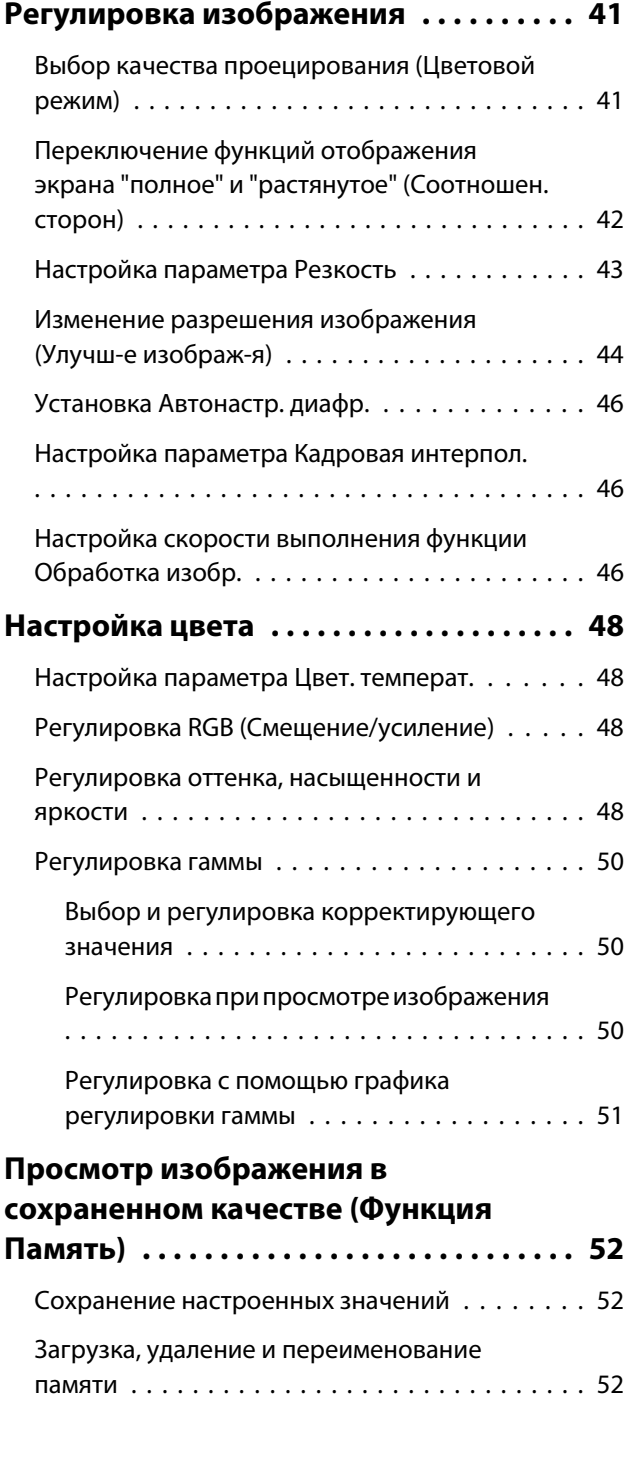

# **Полезные функции**

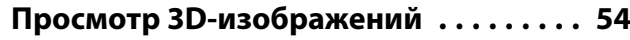

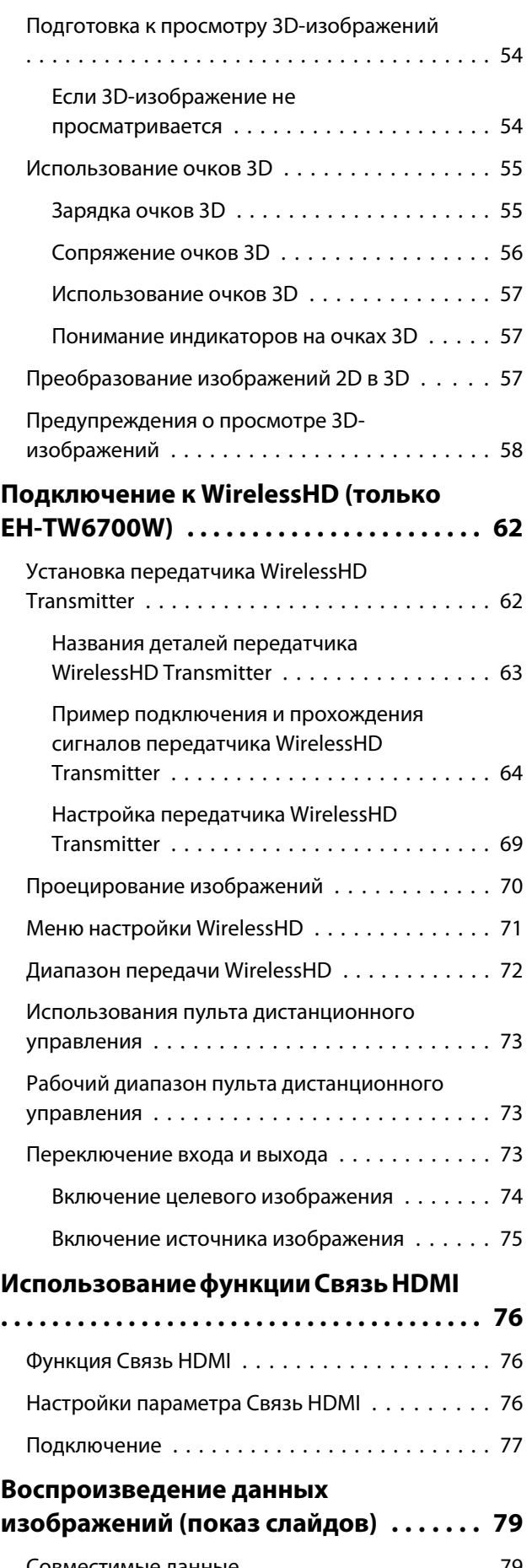

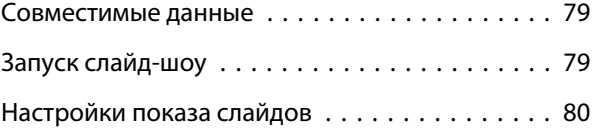

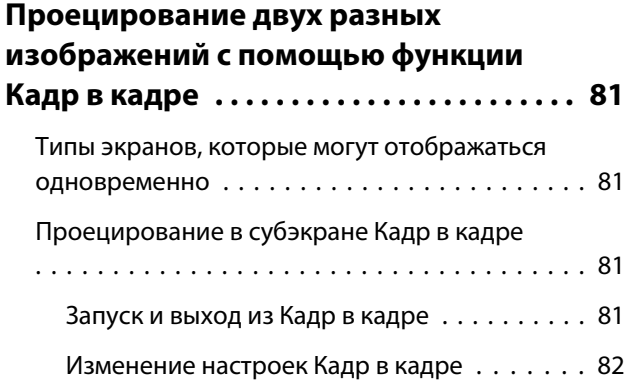

### **Использование проектора в сети**

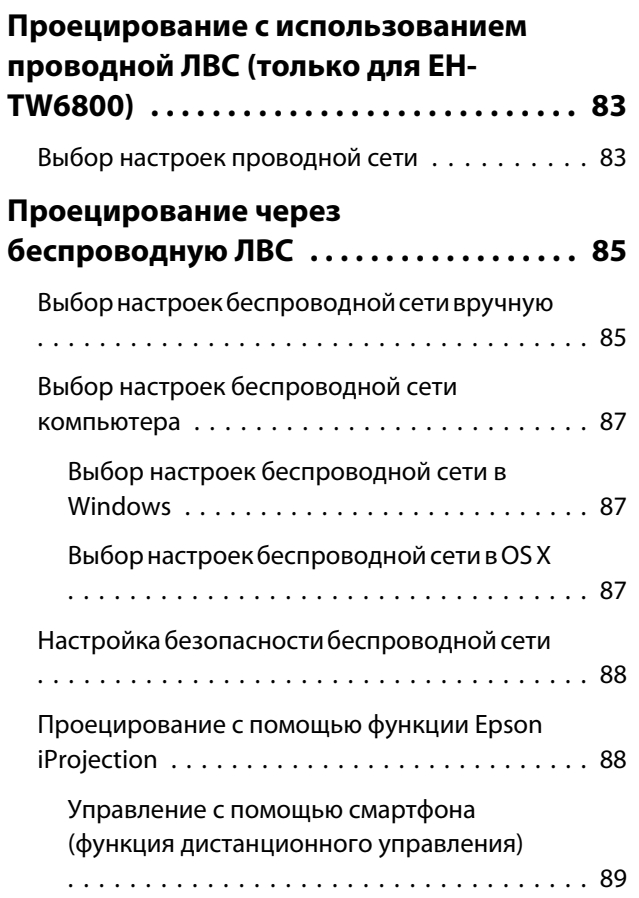

### **Меню Настройка**

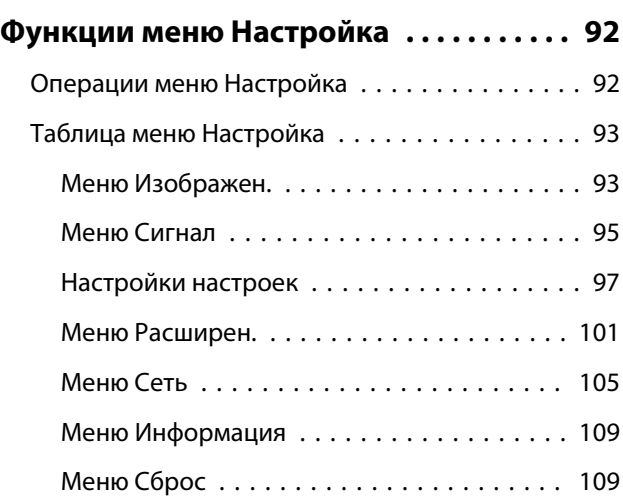

### **Поиск и устранение неисправностей**

### **[Устранение неисправностей . . . . . . . 110](#page-110-0)** [Интерпретация показаний индикаторов . . . . 110](#page-110-0) [Состояние индикатора во время ошибки/](#page-110-0) [предупреждения . . . . . . . . . . . . . . . . . . . 110](#page-110-0) [Состояние индикатора при нормальной](#page-112-0) [работе . . . . . . . . . . . . . . . . . . . . . . . . . . . 112](#page-112-0) [Показания индикаторов не дают нужной](#page-113-0) [информации . . . . . . . . . . . . . . . . . . . . . . . . . 113](#page-113-0) [Проверка проблемы . . . . . . . . . . . . . . . . . 113](#page-113-0) [Неполадки, связанные с изображениями](#page-114-0) [. . . . . . . . . . . . . . . . . . . . . . . . . . . . . . . . . . 114](#page-114-0) [Наличие помех . . . . . . . . . . . . . . . . . . . . . 117](#page-117-0) [Неполадки при запуске проецирования](#page-118-0) [. . . . . . . . . . . . . . . . . . . . . . . . . . . . . . . . . . 118](#page-118-0) [Проблемы с пультом дистанционного](#page-119-0) [управления . . . . . . . . . . . . . . . . . . . . . . . . 119](#page-119-0) [Проблемы с панелью управления . . . . . . . 119](#page-119-0) [Проблемы с 3D . . . . . . . . . . . . . . . . . . . . . 119](#page-119-0) [Проблемы с HDMI . . . . . . . . . . . . . . . . . . . 120](#page-120-0) [Проблемы с устройствами Bluetooth . . . . . 121](#page-121-0)

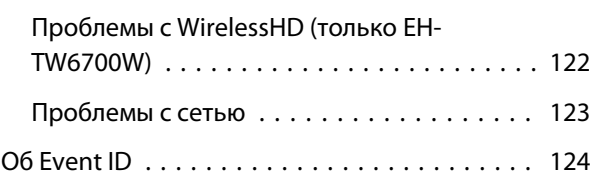

### **Обслуживание**

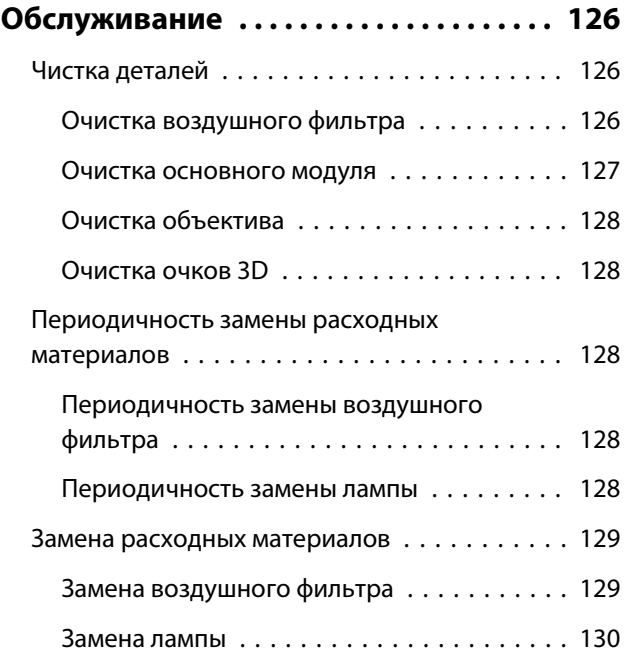

### Содержание

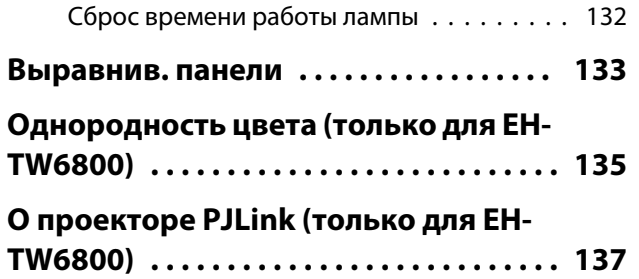

### **Приложение**

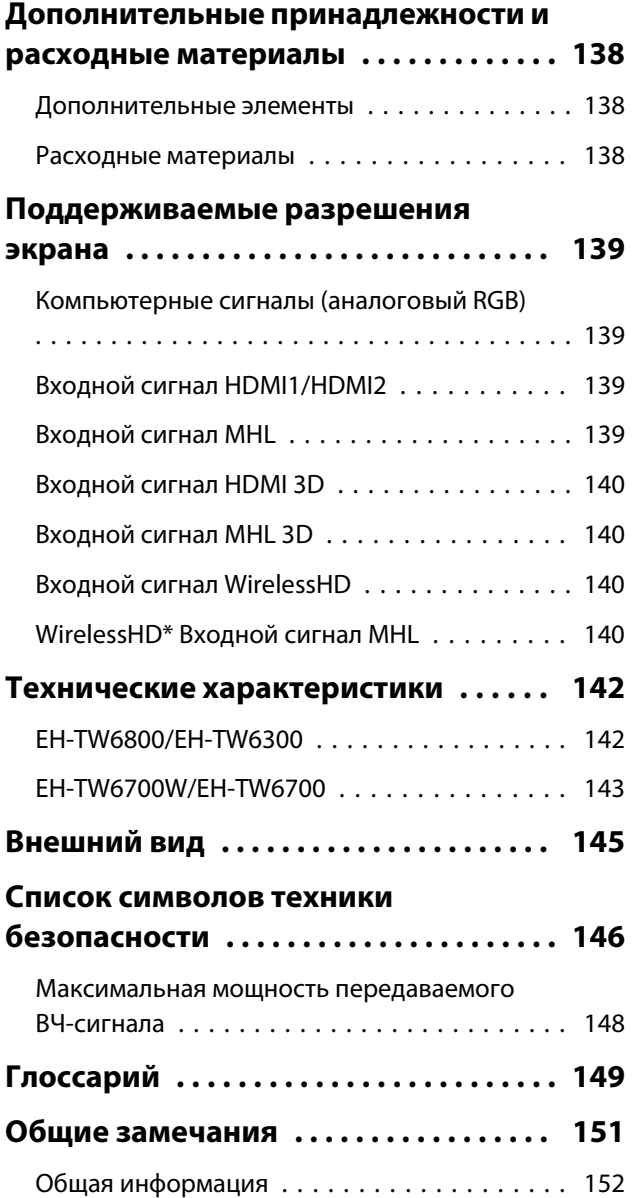

<span id="page-7-0"></span>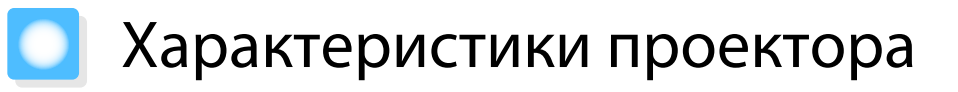

### Динамический 3D-дисплей

Наслаждайтесь 3D-содержимым дисков Blu-ray и изображениями с 3D-камеры на невероятном проекционном дисплее.  $\bullet$  [стр.54](#page-54-0)

### Проецирование изображений с мобильных устройств

Порт HDMI2/MHL используется для подключения имеющегося в продаже кабеля MHL к мобильному устройству и проектору.

При использовании приложения Epson iProjection можно организовать беспроводное подключение проектора к смартфонам и планшетам. Приложение Epson iProjection можно бесплатно скачать из App Store или Google play.  $\bullet$  [стр.88](#page-88-0)

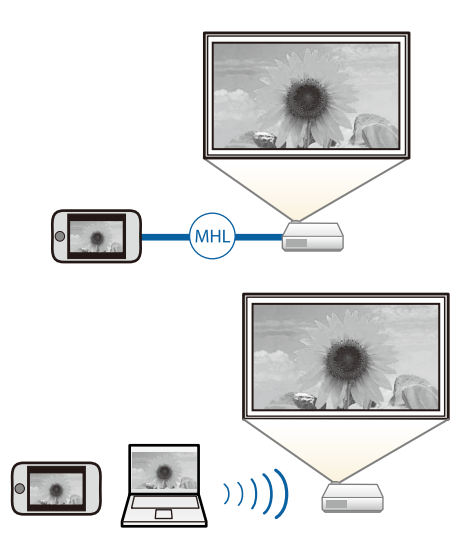

### Прочие полезные функции

Также предоставляются следующие дополнительные функции.

- Воспроизведение звука через встроенные динамики. Эта функция позволяет прослушивать аудиофайлы, не используя внешние динамики. (только EH-TW6700W/EH-TW6700)
- Для просмотра слайдов достаточно подключить к проектору устройство USB. Если подключена цифровая камера, можно просматривать сохраненные на ней фотографии с помощью **Слайд-шоу**. <sup>•</sup> [стр.79](#page-79-0)
- Вы можете управлять устройством дистанционно с помощью смартфона. С помощью функции Epson iProjection вы можете управлять проектором с помощью смартфона или планшета.  $\bullet$  [стр.89](#page-89-0)

# <span id="page-8-0"></span>Названия деталей и их назначение

# Вид спереди/сверху

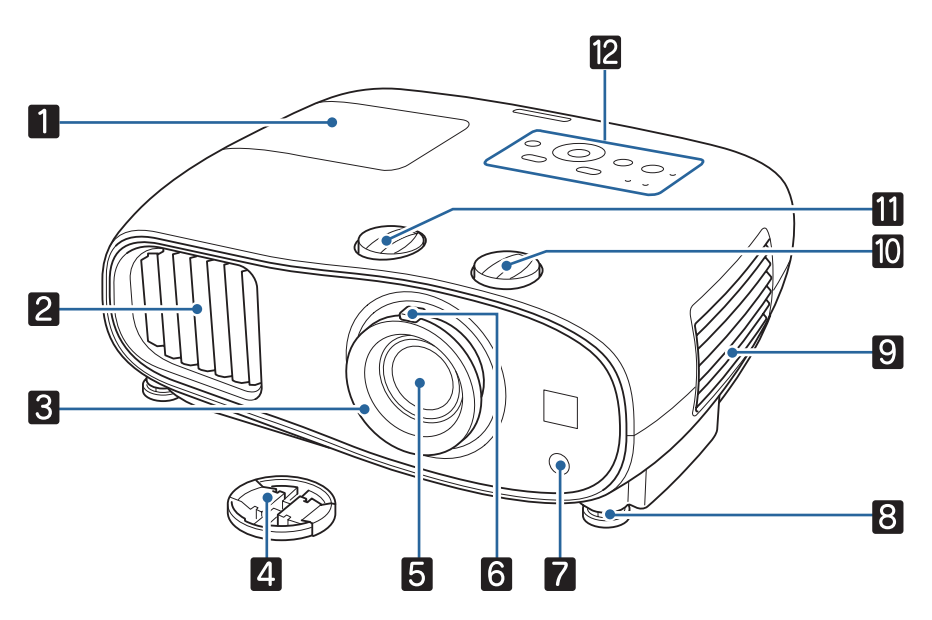

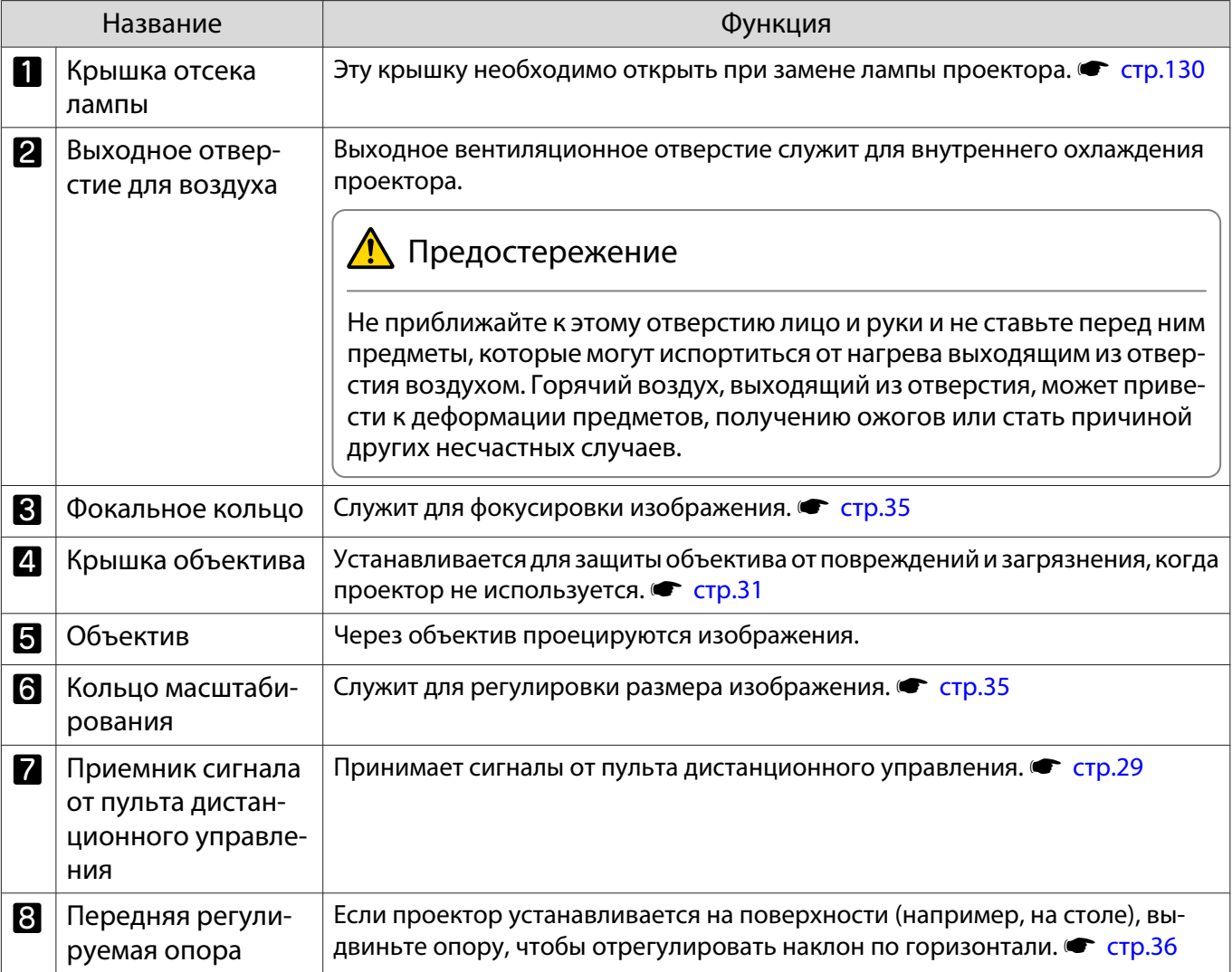

<span id="page-9-0"></span>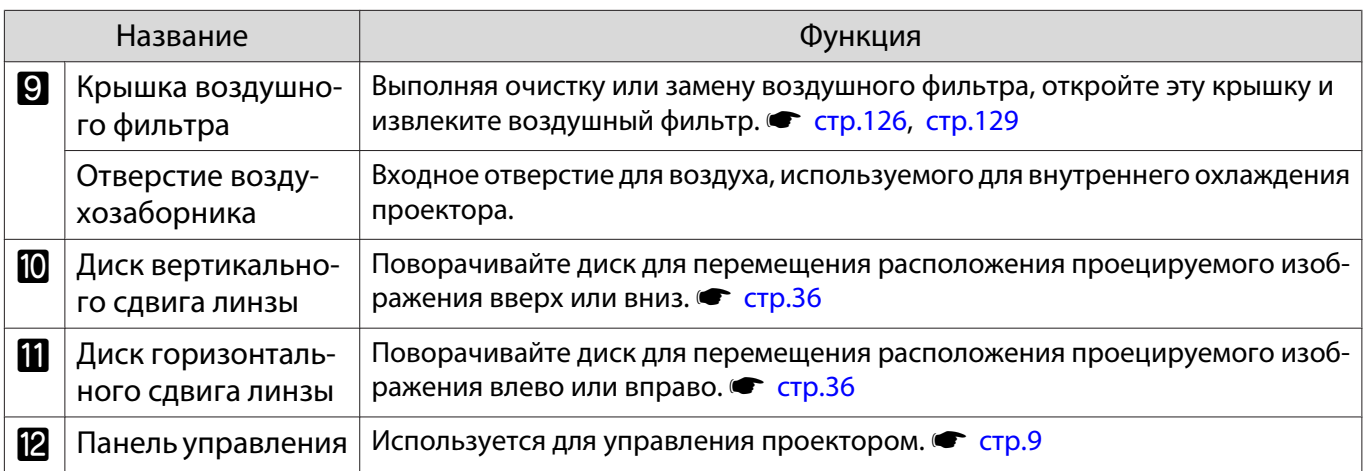

### Панель управления

Панель управления зависит от используемой модели проектора. Примеры в данном разделе приведены для панели управления модели EH-TW6800.

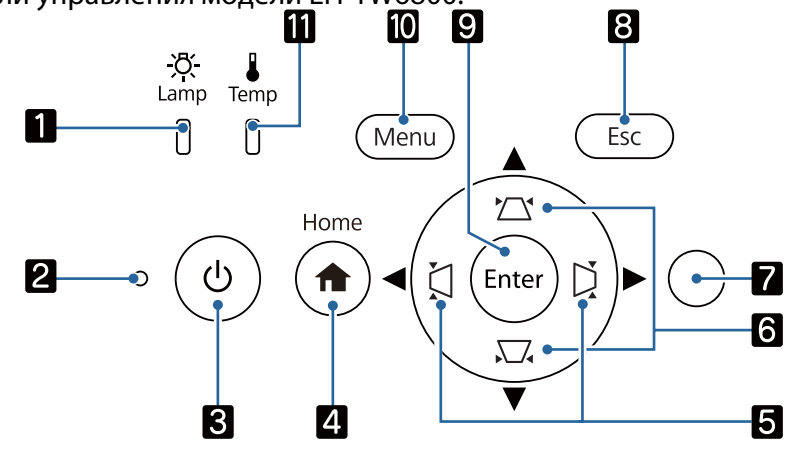

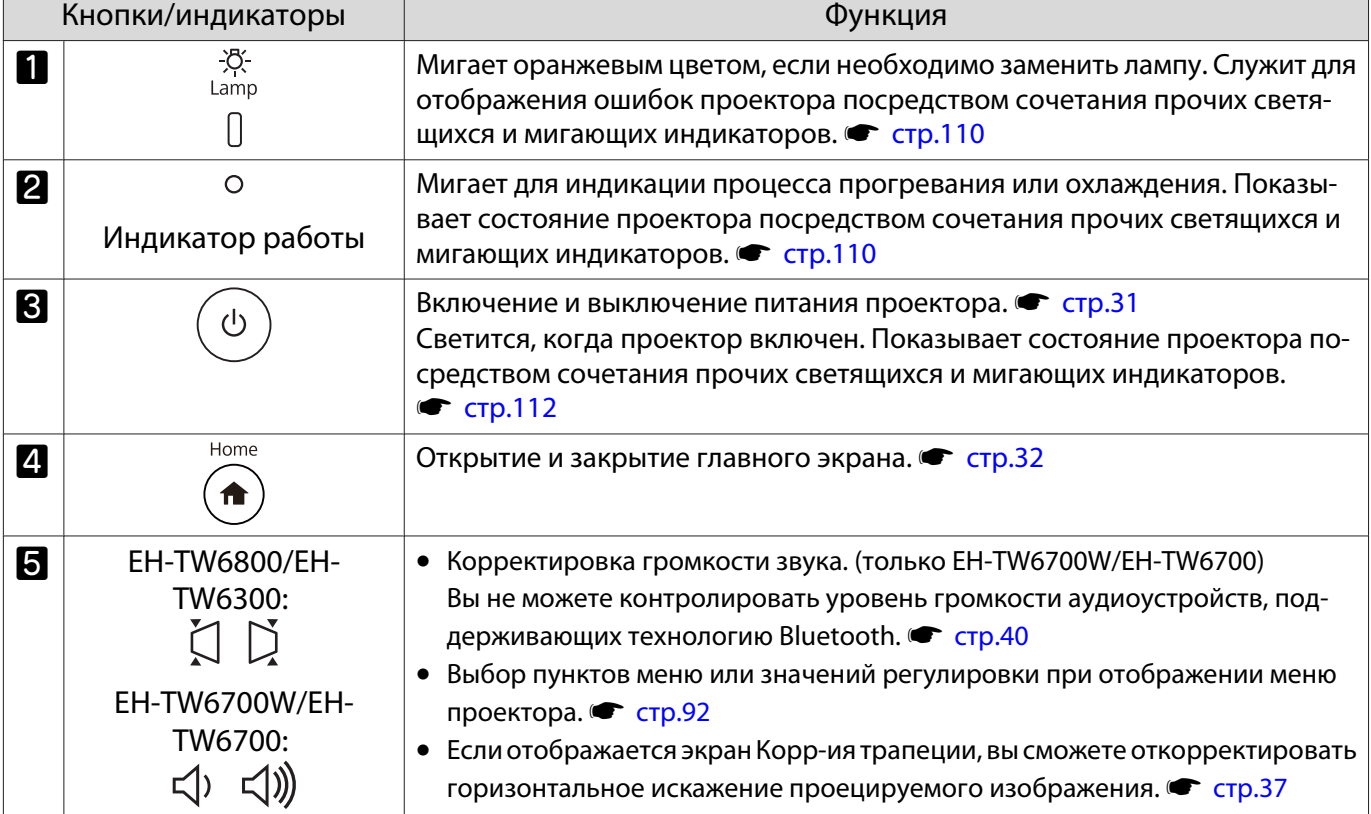

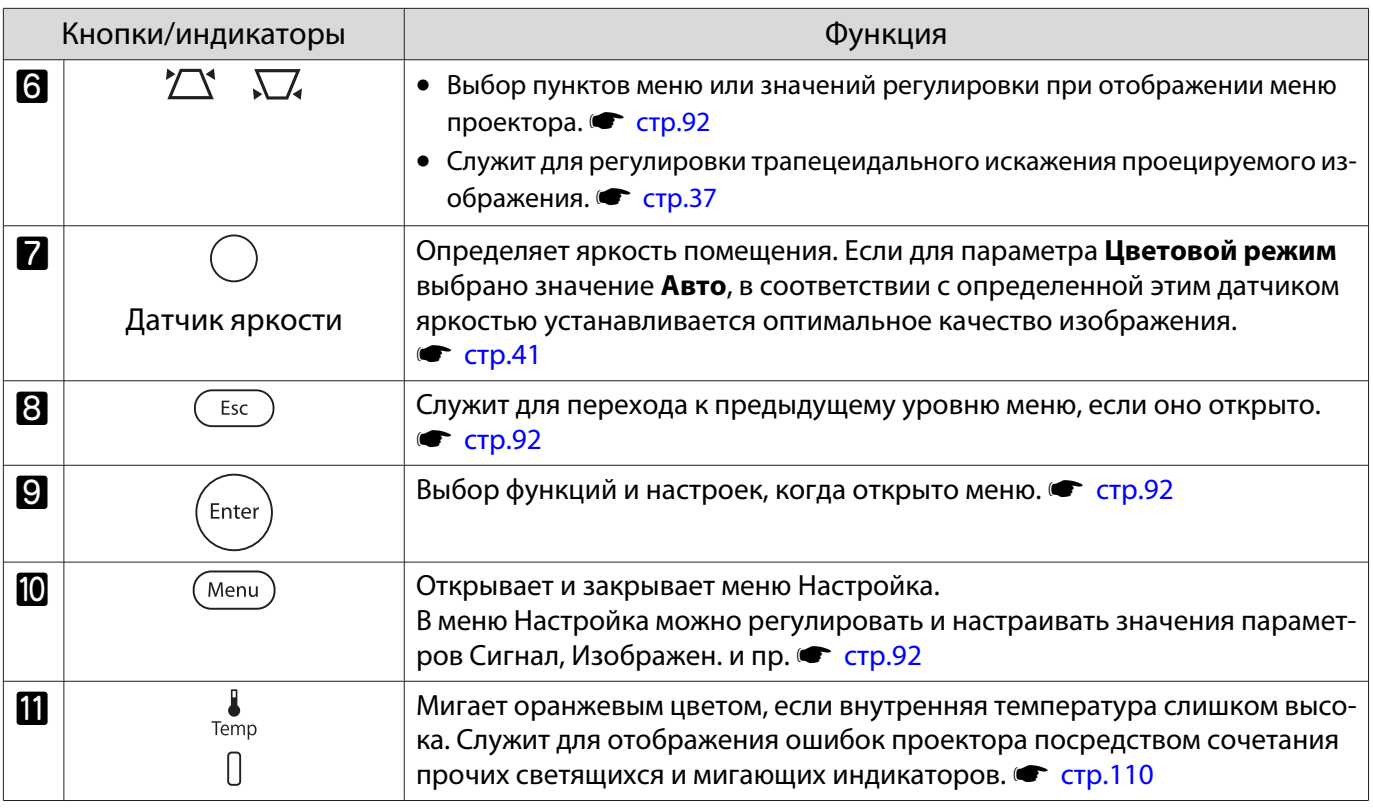

 $\begin{bmatrix} 1 & 1 \\ 1 & 1 \end{bmatrix}$ 

Если для функции Освещение выбрано значение **Выкл.**, в нормальных условиях работы ни один из индикаторов гореть не будет. s **Расширен.** – **Управление** – **Освещение** [стр.101](#page-101-0)

### <span id="page-11-0"></span>Пульт дистанционного управления

Пульт дистанционного управления зависит от используемой модели проектора. Примеры в данном разделе приведены для пульта дистанционного управления к модели EH-TW6700W.

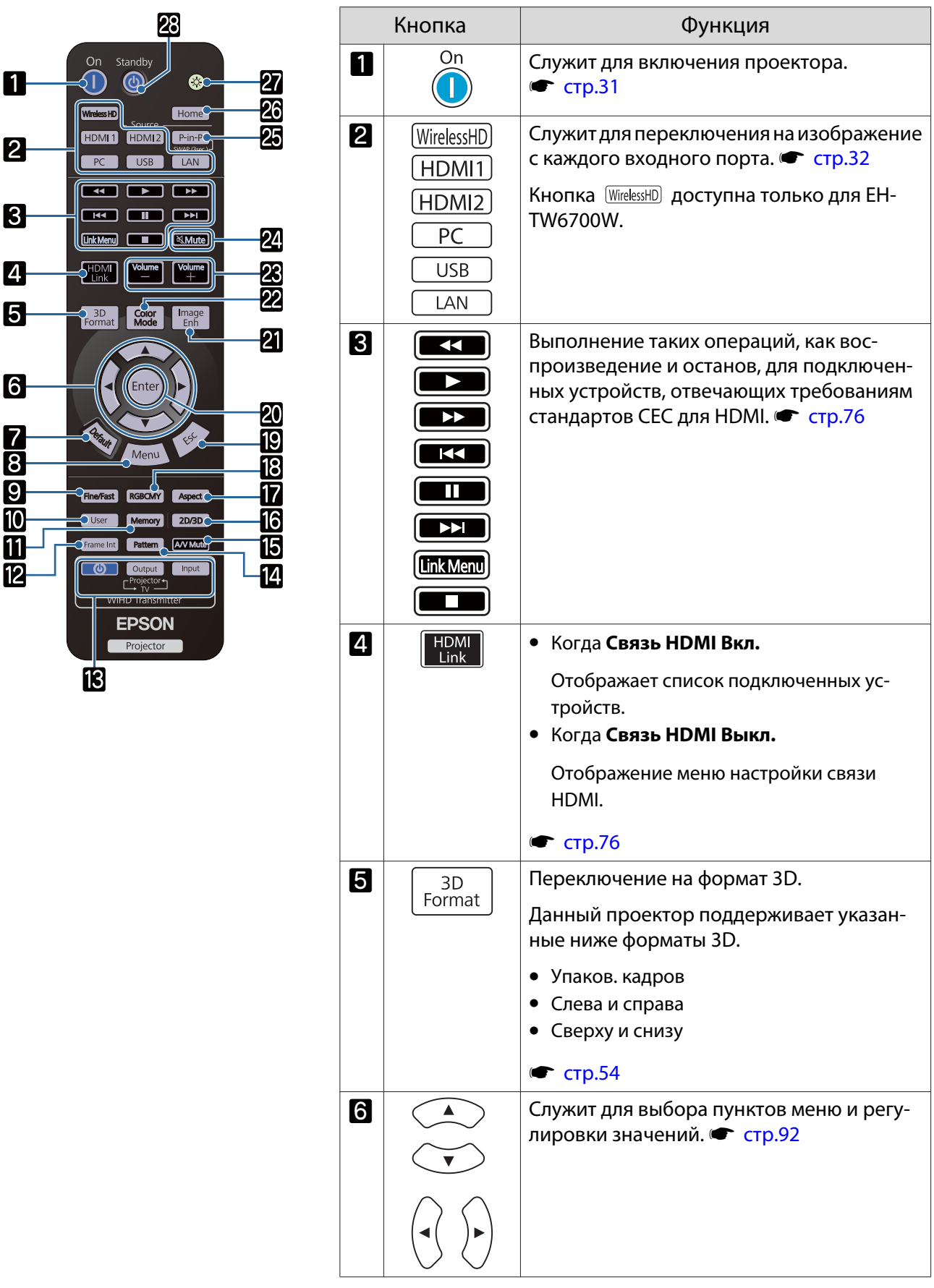

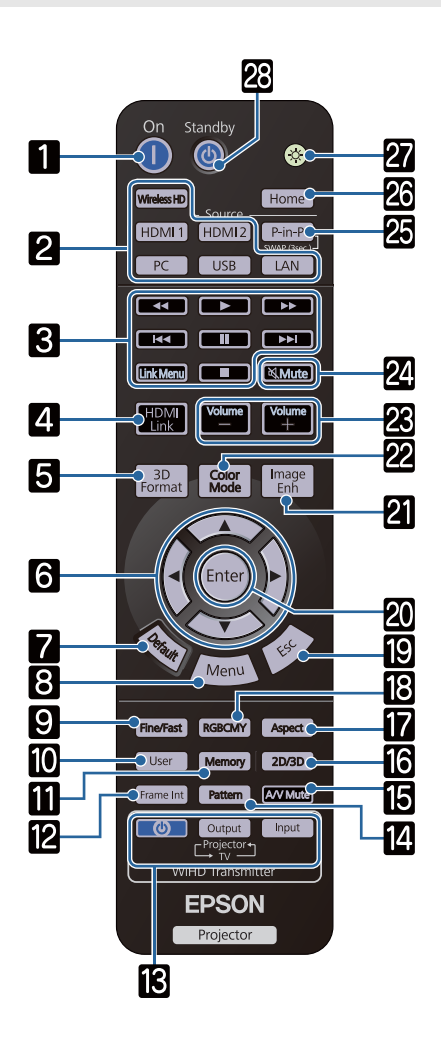

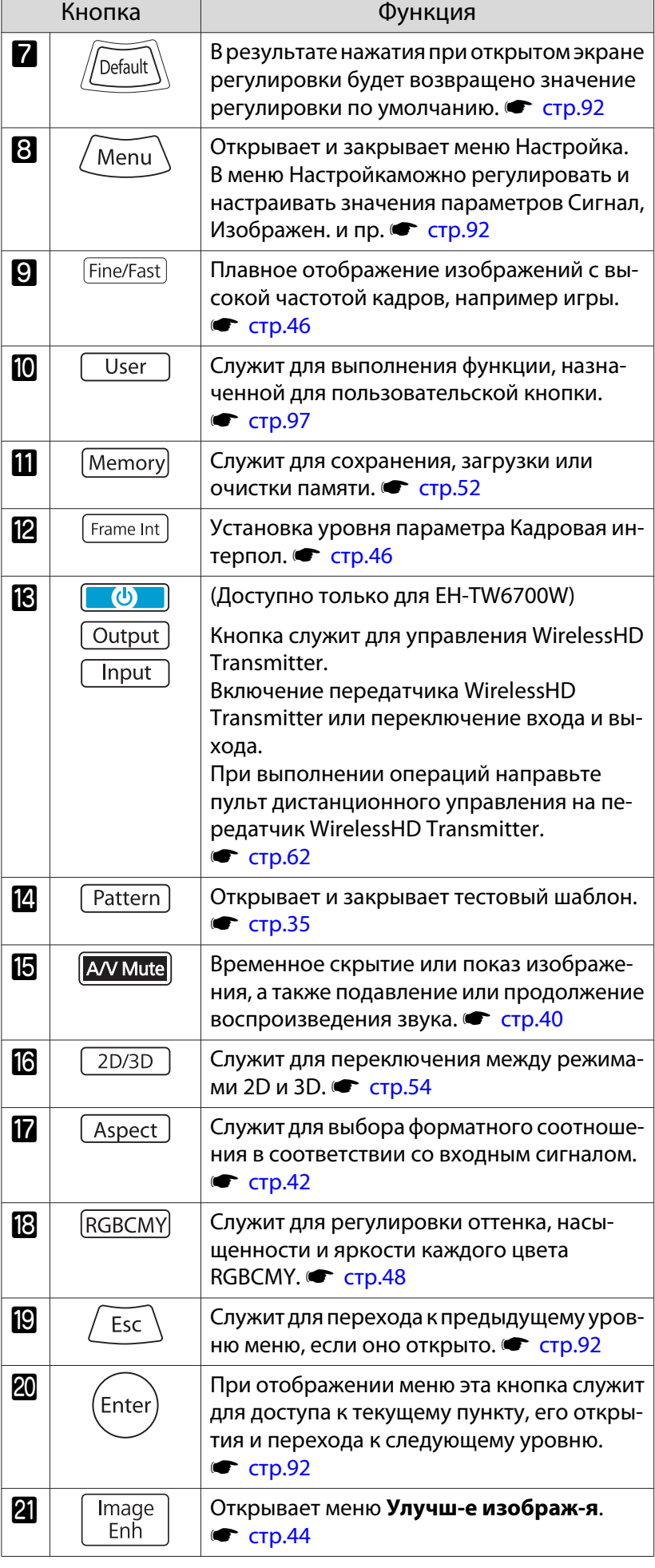

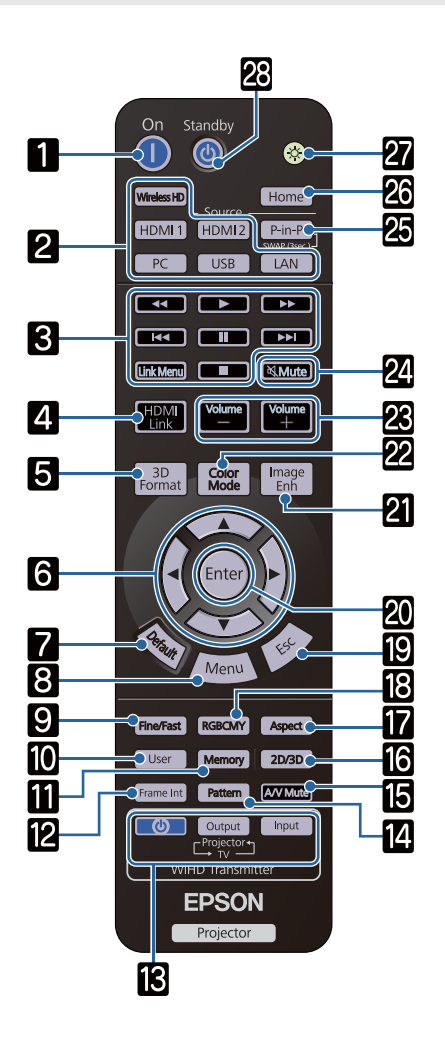

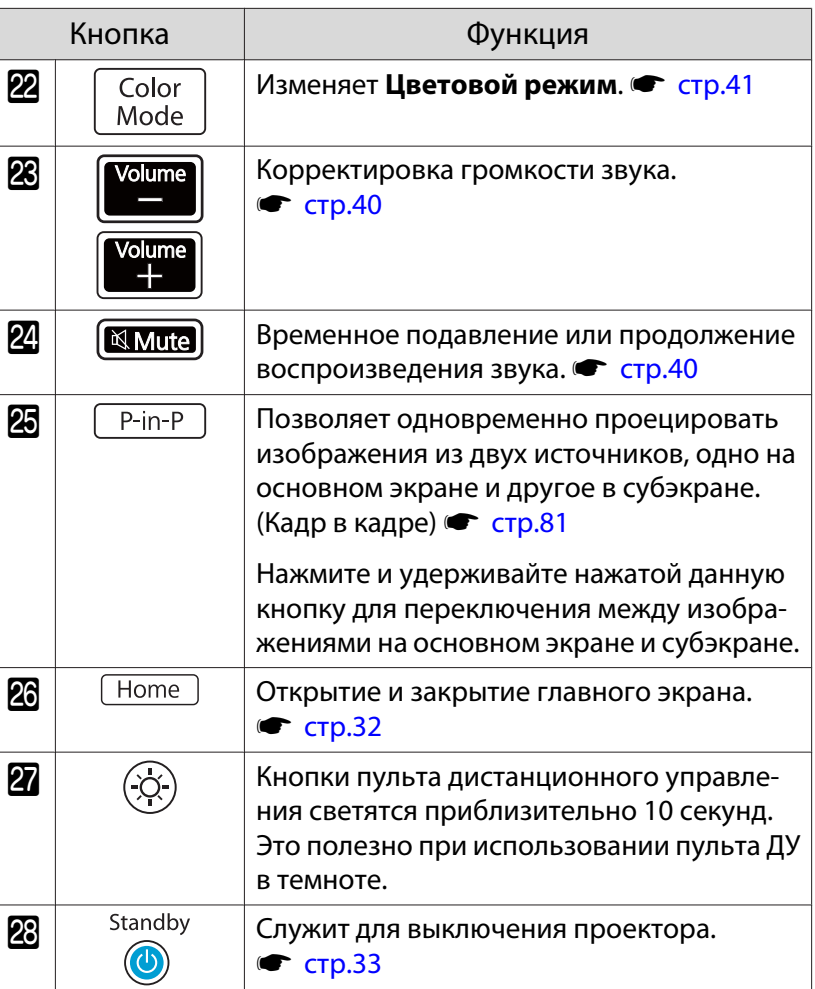

# <span id="page-14-0"></span>Заднее

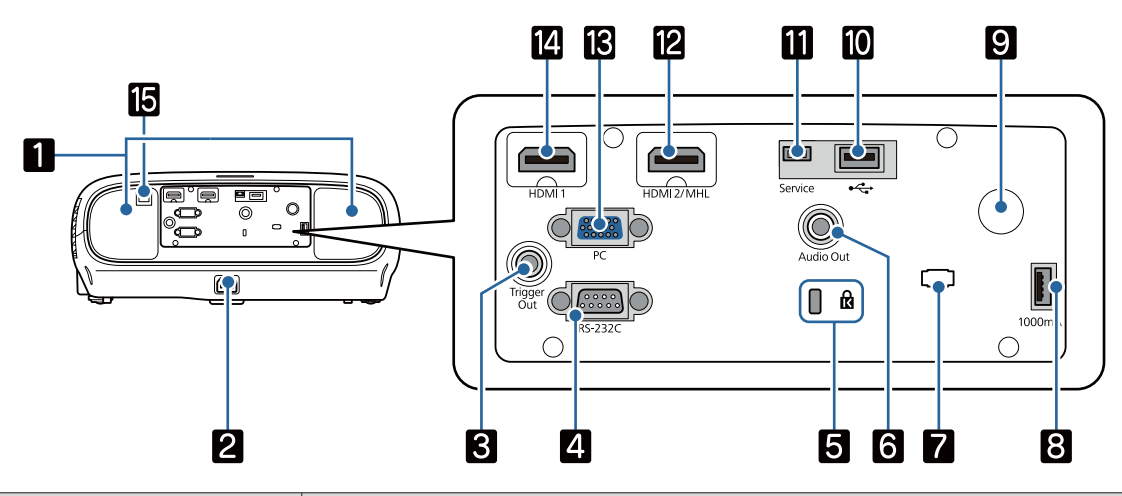

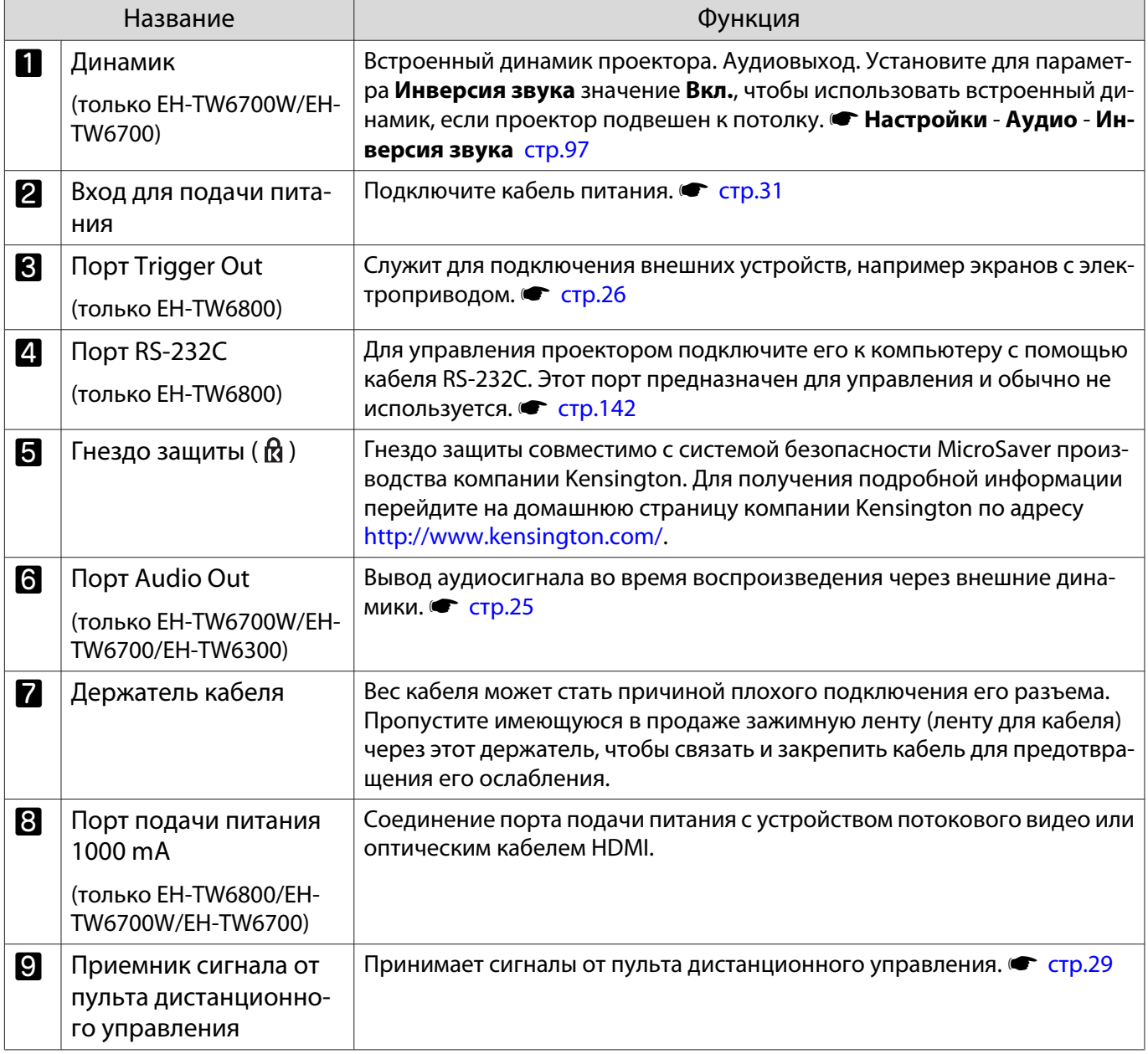

<span id="page-15-0"></span>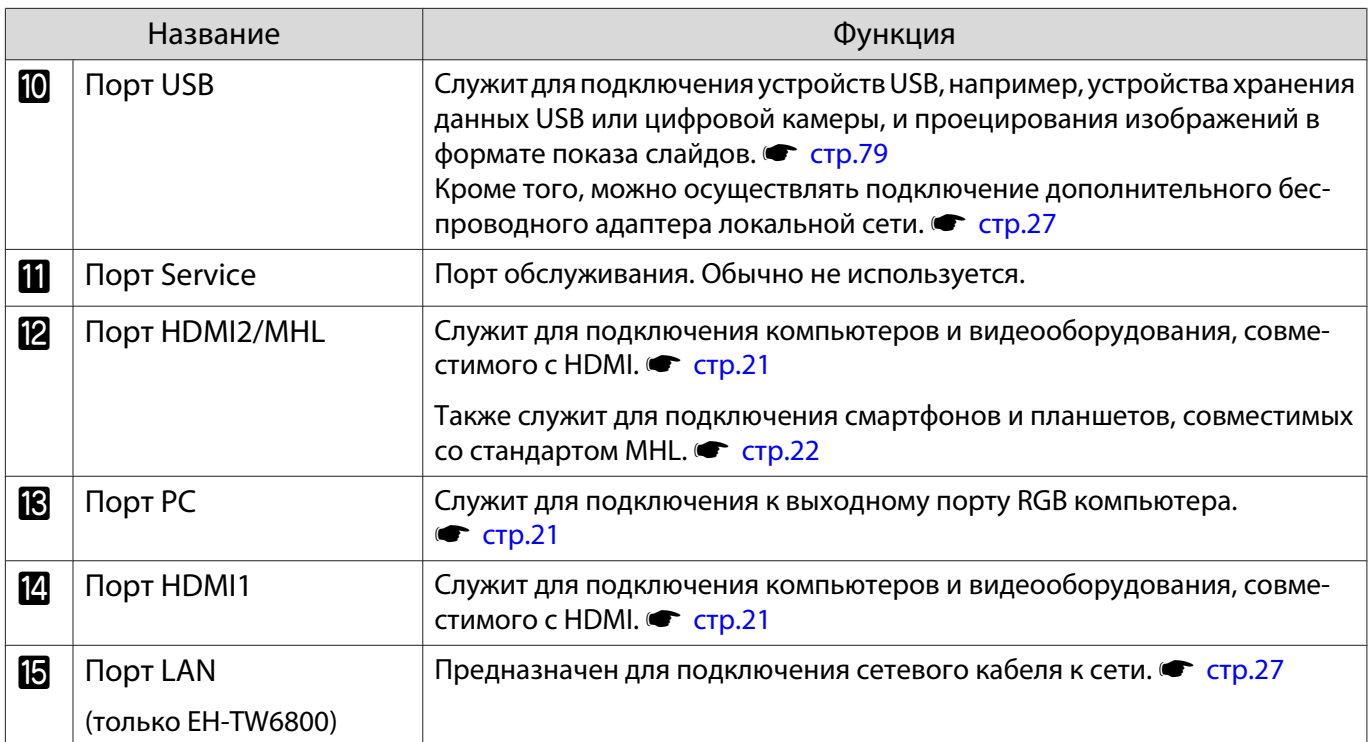

Основание

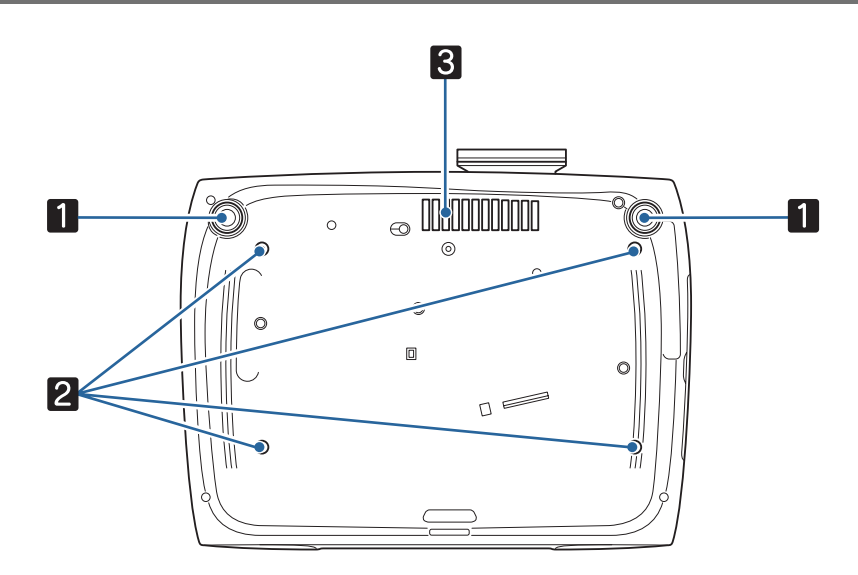

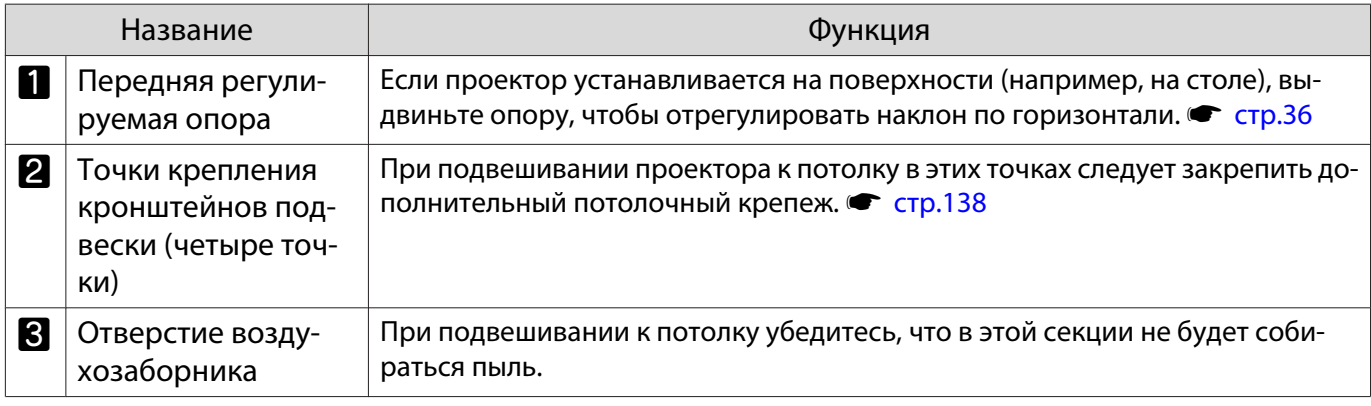

**CHEEP** 

# <span id="page-16-0"></span>Установка

### Проецируемое изображение и положение проектора

Установите проектор, как указано ниже.

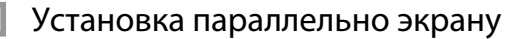

Если проектор установлен под углом к экрану, на проецируемом изображении может возникать трапецеидальное искажение.

Отрегулируйте положение проектора таким образом, чтобы он был установлен параллельно экрану.

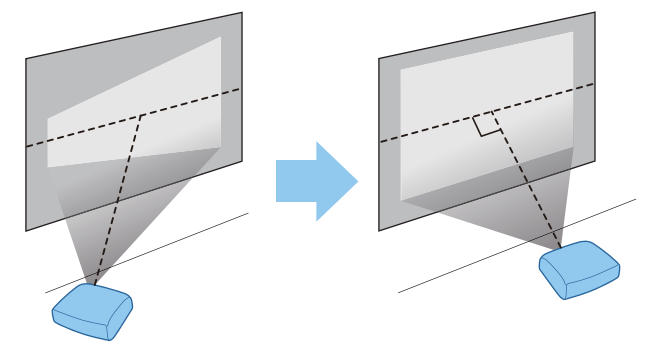

 Если проектор невозможно установить перед экраном, можно отрегулировать положение изображения, применяя сдвиг объектива. • [стр.36](#page-36-0)

### Установка проектора горизонтально путем регулировки высоты какой-либо стороны

Если проектор наклонен, проецируемое изображение также будет наклонено.

Установите проектор горизонтально таким образом, чтобы обе стороны были на одной высоте.

Если установить проектор горизонтально невозможно, можно отрегулировать наклон проектора с помощью передней ножки. **• [стр.36](#page-36-0)** 

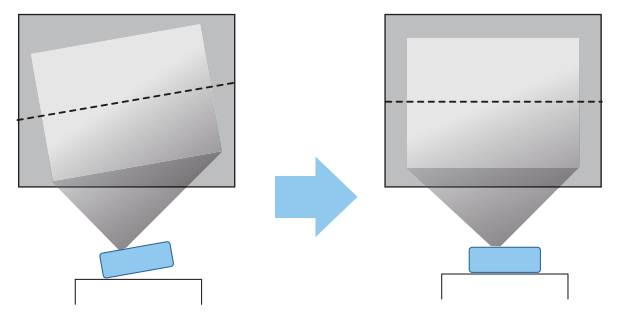

### <span id="page-17-0"></span>Различные способы настройки

# Опасно

- При подвешивании проектора к потолку (потолочное крепление) необходимо применять специальный метод установки. При неправильной установке возможно падение проектора, приводящее к несчастным случаям и травмам.
- При использовании клеящих веществ, смазочных материалов или масел в точках крепления кронштейнов подвески с целью предотвращения ослабевания затяжки винтов или при нанесении на проектор смазочных материалов или масел корпус проектора может треснуть, что приведет к падению проектора с потолочного крепления. Это может привести к серьезной травме для человека, находящегося под проектором, а также к повреждению проектора.
- Не устанавливайте его на нестабильную полку или в месте за пределом диапазона нагрузок. Иначе он может упасть или опрокинуться, что может привести к несчастному случаю или травме.
- При его установке на высоте, например на полке, примите меры против падения путем применения проводов для обеспечения безопасности в чрезвычайных ситуациях, например при землетрясении, и предотвращения несчастных случаев. При неправильной установке возможно падение проектора, приводящее к несчастным случаям и травмам.
- Не блокируйте отверстие воздухозаборника и выходное отверстие для воздуха на проекторе. Блокирование отверстия воздухозаборника и выходного отверстия для воздуха может привести к накоплению горячего воздуха внутри проектора, результатом чего может стать возгорание.

### Внимание

- Не рекомендуется устанавливать проектор в местах, подверженных воздействию высокой влажности и запыленности, а также дыма от источников огня или сигаретного дыма.
- Не используйте проектор, установленный вертикально. Такие действия могут привести к неисправности.
- Воздушный фильтр необходимо чистить каждые три месяца. Если окружающая среда отличается особой запыленностью, проводите очистку чаще. • [стр.126](#page-126-0)

#### Установка на стол и проецирование

Проектор можно установить на стол в гостиной или на низкой полке, чтобы выполнять проецирование изображений.

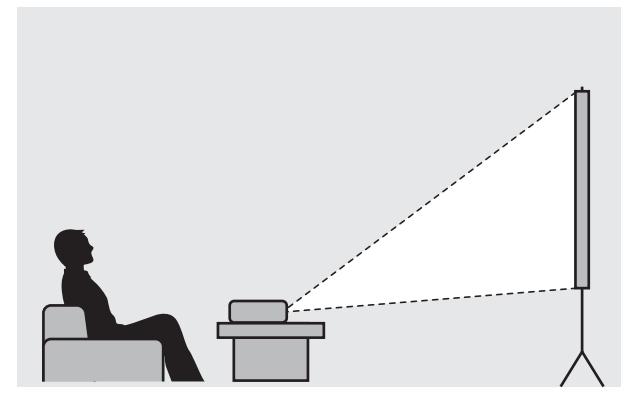

Подвешивание к потолку и проецирование

Проектор можно подвесить к потолку с помощью дополнительного потолочного монтажа, чтобы проецировать изображения.

rece

<span id="page-18-0"></span>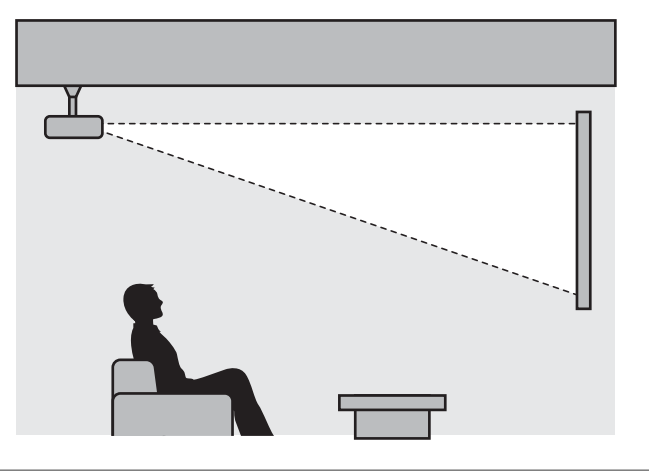

- При проецировании из-под потолка выберите режим **Проецирование Переднепот.** или **Заднепотол. • Расширен.** - Проецирование [стр.101](#page-101-0)
	- Установите для параметра **Инверсия звука** значение **Вкл.**, чтобы использовать встроенный динамик, если проектор подвешен к потолку. (только EH-TW6700W/EH-TW6700) s**Настройки** — **Аудио** — **Инверсия звука** [стр.97](#page-97-0)

### Расстояние проецирования и максимальные значения сдвига линзы

Размер проецируемого изображения увеличивается при отдалении проектора от экрана.

Воспользуйтесь таблицей ниже, чтобы установить проектор на оптимальном расстоянии от экрана. Значения приведены только для информации.

Максимальные значения сдвига объектива приведены в следующей таблице.

 $\begin{bmatrix} 1 \\ -1 \\ -1 \\ 1 \end{bmatrix}$ я — При коррекции искажения проецируемое изображение уменьшается. Увеличьте расстояние<br>В проецирования, чтобы увеличить проецируемое изображение до размера проекционного экрана.

#### Регулировка положения проецирования по вертикали за счет сдвига объектива

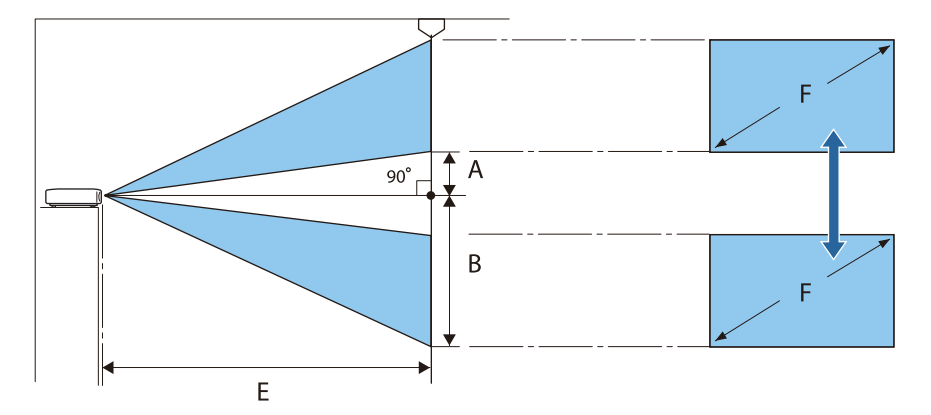

- A : Расстояние от центра объектива до нижнего края проецируемого изображения (когда сдвиг линзы произведен до наивысшего уровня)
- B : Расстояние от центра объектива до нижнего края проецируемого изображения (когда сдвиг линзы произведен до наиболее низкого уровня)
- E : Расстояние проецирования от проектора до экрана
- F : Размер проецируемого изображения

Регулировка положения проецирования по горизонтали за счет сдвига объектива

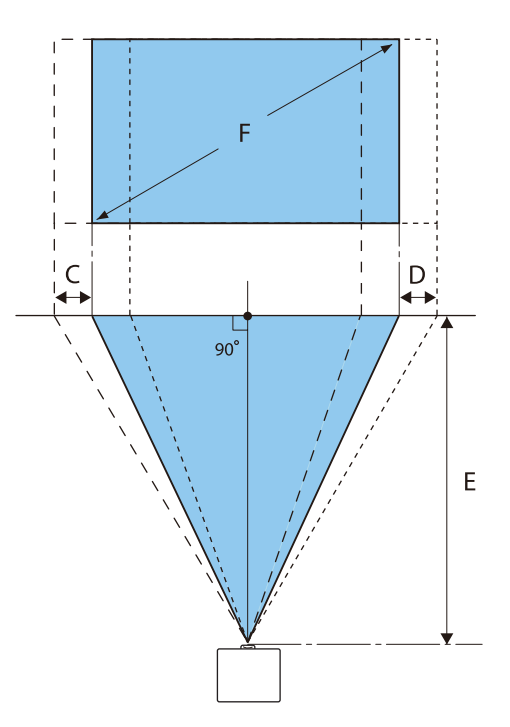

- C : Перемещение центра объектива при перемещении проектора (когда объектив сдвинут полностью влево)
- D : Перемещение центра объектива при перемещении проектора (когда объектив сдвинут полностью вправо)
- E : Расстояние проецирования от проектора до экрана
- F : Размер проецируемого изображения

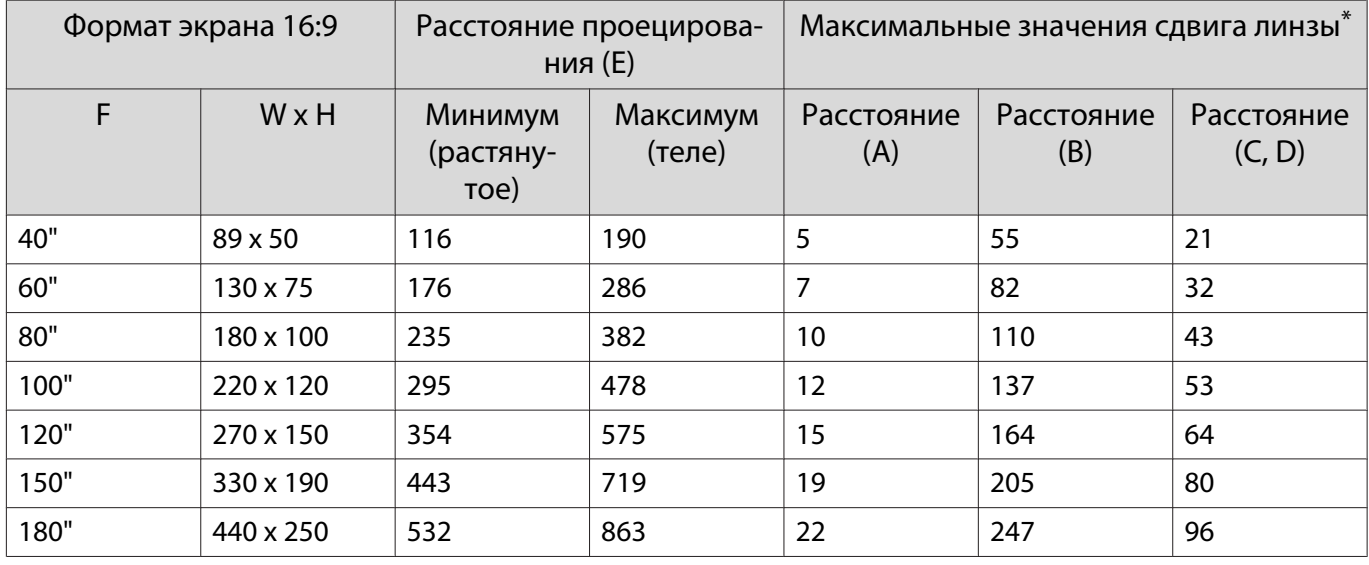

#### Единица измерения: см

#### Единица измерения: см

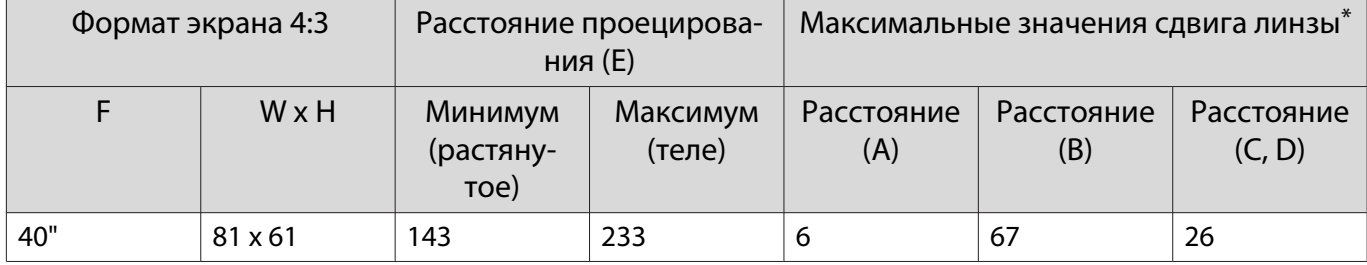

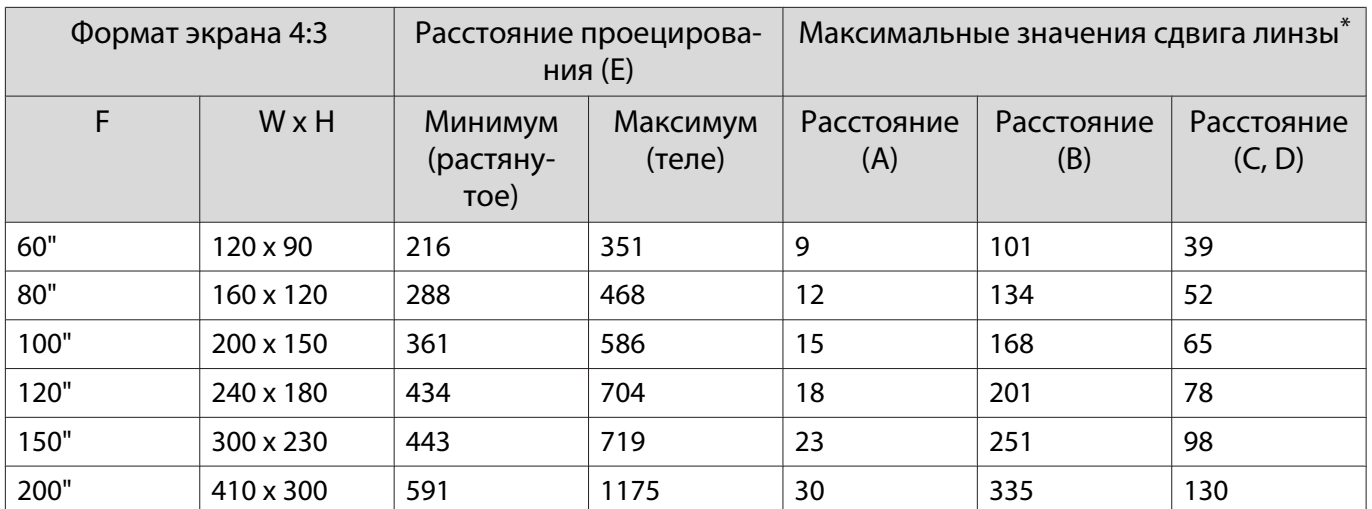

\* Установить вертикальный и горизонтальный сдвиг линзы на максимальное значение одновременно невозможно. т [стр.36](#page-36-0)

# Пример установки (при размере экрана 16:9 и 100")

Вид сбоку

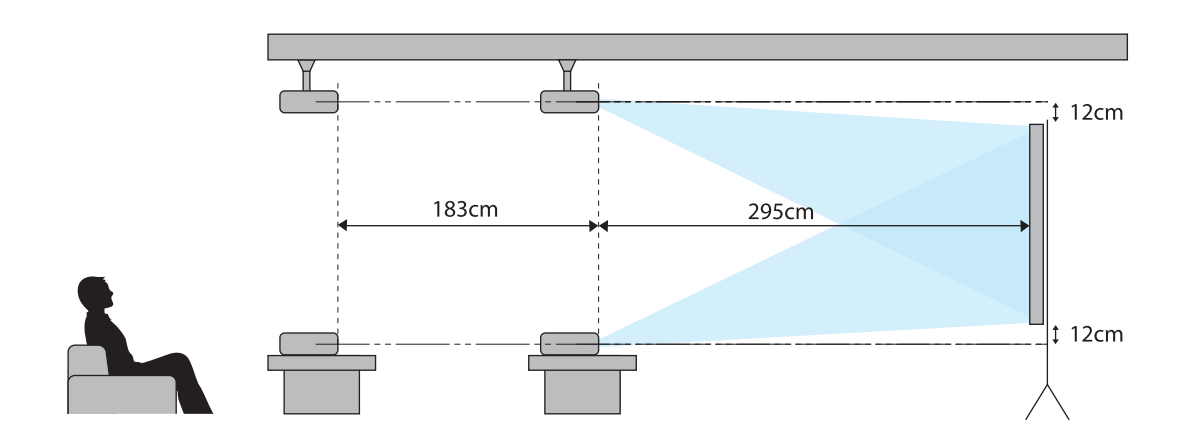

Вид сверху

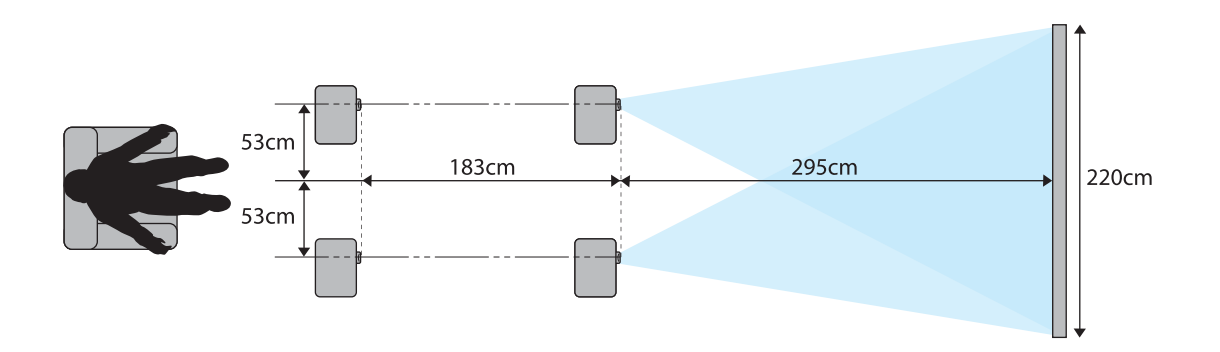

# <span id="page-21-0"></span>Подключение устройства

### Внимание

- Выполните подсоединение кабелей перед подключением к розетке.
- Проверьте форму разъема кабеля и порта, а затем выполните подключение. Если силой вставить в порт разъем неподходящей формы, это может стать причиной повреждений и неисправности.

EH-TW6700W поставляется вместе с клеммной крышкой, через которую хорошо видна область подключения на задней стороне корпуса. Перед подключением кабелей снимите клеммную крышку.  $\bullet$  [стр.28](#page-28-0)

### Подключение видеооборудования

Для проецирования видеоизображений с DVD/Blu-ray проигрывателей подключите проектор одним из следующих способов.

При использовании приобретаемого отдельно кабеля HDMI

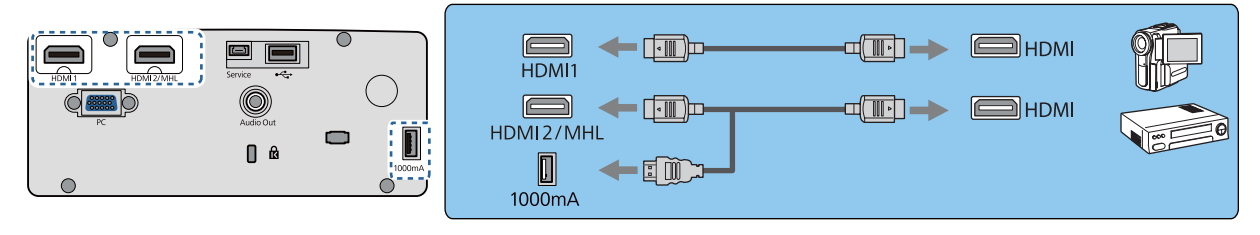

- $\begin{bmatrix} 1 \\ -1 \\ 1 \\ 1 \end{bmatrix}$  • Также можно подключить систему AV для прослушивания звука с помощью подключаемого оборудования.
	- При использовании порта подачи питания на оптический кабель HDMI подсоедините его к порту подачи питания 1000mA. (только EH-TW6800/EH-TW6700W/EH-TW6700)

### Подключение компьютера

Для проецирования изображений с компьютера подключите компьютер одним из следующих способов.

При использовании приобретаемого отдельно кабеля для соединения с компьютером

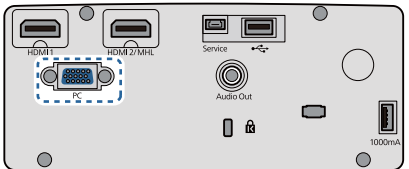

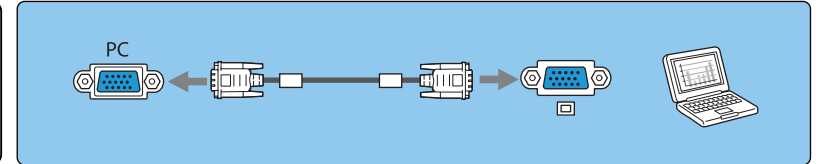

При использовании приобретаемого отдельно кабеля HDMI

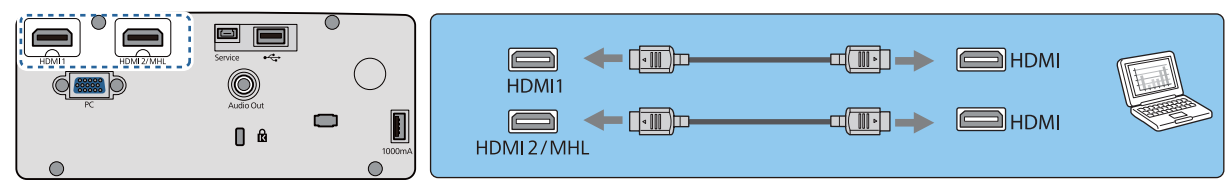

#### <span id="page-22-0"></span>Подключение смартфонов или планшетов

Вы можете подключать смартфоны или планшеты, совместимые со стандартом MHL.

Используйте имеющийся в продаже кабель, совместимый со стандартом MHL, для подключения порта micro USB смартфонов или планшетов к порту HDMI2/MHL проектора.

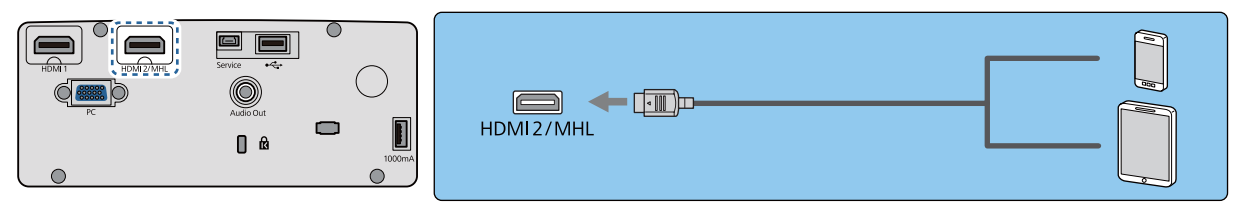

Во время проецирования изображений присоединенный смартфон или планшет будет заряжаться.

### Внимание

- При выполнении подключений обязательно используйте кабель, совместимый со стандартом MHL. При подключении кабеля MHL, который не поддерживает стандарты MHL, смартфон или планшет может нагреться, потечь, взорваться или создать другие условия, которые могут привести к пожару.
- При подключении с помощью приобретаемого отдельно адаптера MHL-HDMI зарядка смартфона либо планшета может не происходить или управление проектором с помощью пульта дистанционного управления станет невозможным.
- $\begin{bmatrix} 1 \\ -1 \\ 1 \\ 1 \end{bmatrix}$
- В случае использования большого количества энергии, например при воспроизведении фильма, зарядка может быть невозможна.
- Данный проектор не будет заряжать устройства в режиме ожидания или при исчерпывании заряда аккумулятора в смартфоне или планшете.

### Подключение устройств USB

Можно подключить устройства USB, например, карты памяти USB и совместимые с USB цифровые камеры.

С помощью кабеля USB из комплекта поставки USB-устройства подключите USB-устройство к порту USB (тип A) проектора.

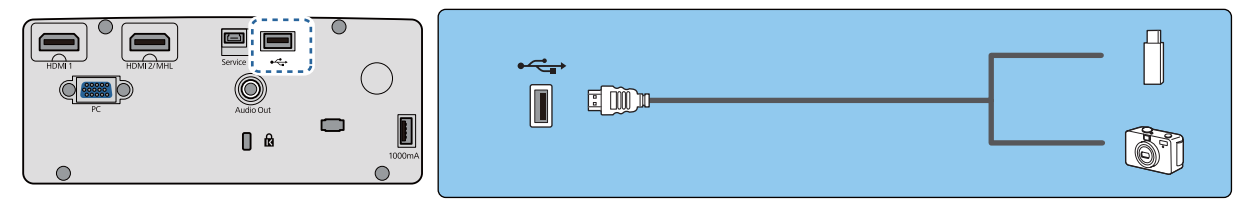

Если подключено устройство с интерфейсом USB, можно вести показ слайдов с памяти USB или цифровой камеры. • [стр.79](#page-79-0)

По окончании проецирования извлеките USB-устройство из проектора. Перед отключением устройства USB выключите выключатель устройства (если имеется).

### <span id="page-23-0"></span>Внимание

- Соединение может работать неправильно при использовании концентратора USB. Цифровые камеры и устройства памяти USB должны подключаться к проектору напрямую.
- Подключайте цифровую камеру с помощью USB-кабеля, предназначенного для этого устройства.
- Используйте USB кабель не длиннее 3 м. Если длина кабеля превышает 3 м, показ слайдов может работать неправильно.

### Подключение внешнего оборудования

### Подключение устройств Bluetooth®

Вы можете подключить аудиоустройства, которые поддерживают технологию Bluetooth (совместимые с A2DP), или очки 3D (совместимые с профилем Bluetooth 3DS).

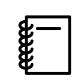

 Аудиоустройства, поддерживающие технологию Bluetooth, не поддерживаются в некоторых странах и регионах.

Для подключения очков 3D воспользуйтесь следующей информацией. • ["Сопряжение очков 3D" стр.56](#page-56-0)

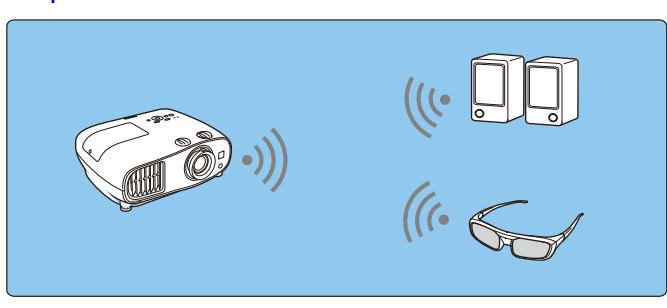

Аудиосигнал, поступающий с разъема HDMI1 или HDMI2/MHL, выводится через динамики или наушники с поддержкой технологии Bluetooth.

Нажмите кнопку  $\langle$  Menu  $\rangle$  для отображения меню в следующем порядке: **Настройки** -**Связь HDMI** - **Устройс. аудиовых. Кнопками**  $\leq$  $\leq$  $\leq$  **выберите <b>Проектор** и нажмите кнопку  $\leq$  для подтверждения выбора. [Устройс. аудиовых.] **В Проектор © в проской**<br>ПСИСТЕМА AV<br>Передатчик WiHD (Optical)<br>Передатчик WiHD (HDMI)  $\overline{\mathbf{D}}$ B<sub>bl</sub><sub>00</sub> **IntelV** становить  $M$ enu $B$ bixo c Порядок отображения меню: **Настройки** - **Bluetooth** - **Ауд. Bluetooth**.

d Воспользуйтесь кнопками для выбора значения **Вкл.** и затем нажмите кнопку для подтверждения выбора.

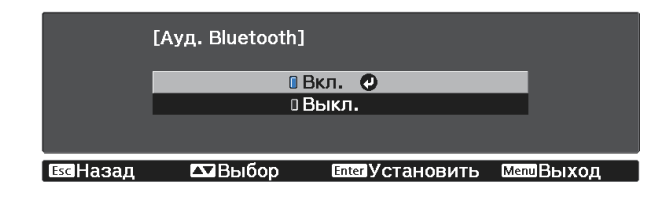

### e Активируйте "режим сопряжения" на устройстве Bluetooth, которое вы хотите подключить.

Дополнительную информацию см. в документации, поставляемой в комплекте с устройством Bluetooth.

# f Выберите **Поиск устр. Bluetooth**.

Отобразится список доступных для подключения устройств.

Воспользуйтесь кнопками  $\text{C}\rightarrow \text{C}$  для выбора устройства Bluetooth, которое вы хотите подключить, а затем нажмите кнопку для подключения.

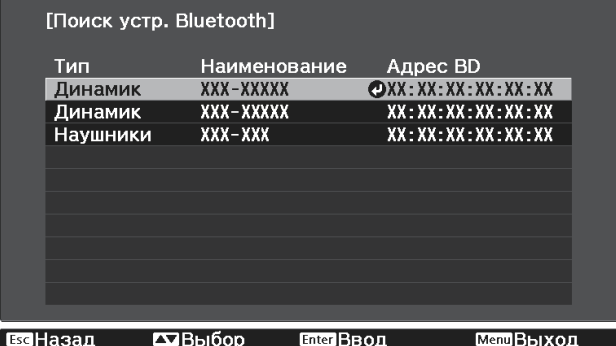

При следующем включении проектора он автоматически соединится с последним подключенным устройством.

Для изменения подключаемого устройства повторите данную процедуру начиная с шага 5.

#### Спецификации Bluetooth

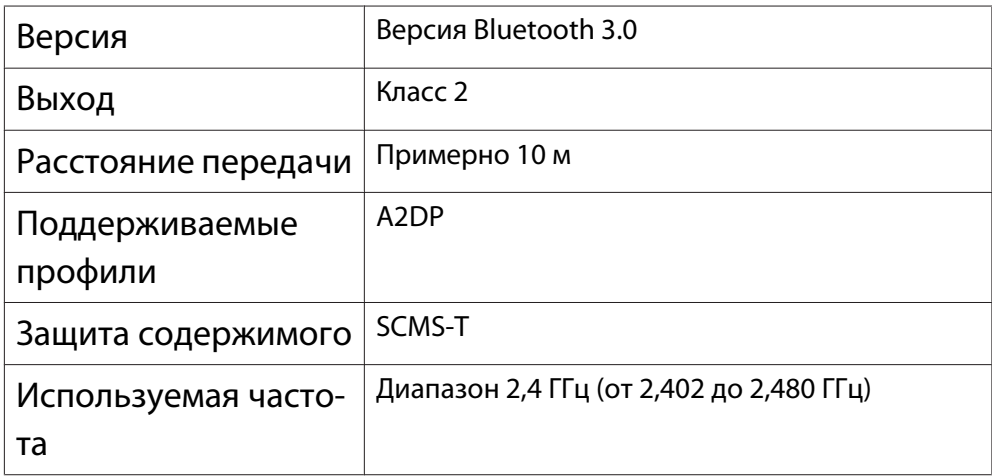

<span id="page-25-0"></span>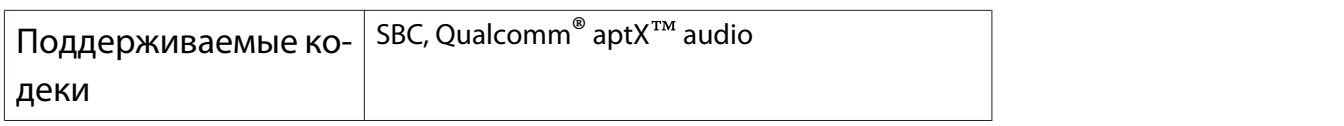

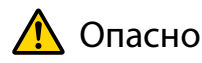

- Электромагнитные помехи могут привести к сбоям в работе медицинского оборудования. Перед использованием устройства убедитесь в том, что поблизости нет никакого медицинского оборудования.
- Электромагнитные помехи могут привести к сбоям в работе оборудования с автоматическим управлением, что может стать причиной несчастного случая. Не используйте устройство вблизи оборудования с автоматическим управлением, такого как автоматические двери или системы пожарной тревожной сигнализации.

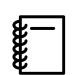

- 
- Подключите устройство Bluetooth, которое поддерживает защиту авторских прав (SCMS-T).<br>• Возможно, не получится подключиться в зависимости от стандарта и типа устройства.
	- Даже при подключении в пределах указанного расстояния передачи соединение может быть потеряно по причине статуса сигнала.
	- Bluetooth использует ту же самую частоту (2,4 ГГц), что и беспроводные ЛВС (IEEE802.11b/g) или микроволновые печи. Поэтому при одновременном использовании этих устройств может происходить интерференция радиоволн, в результате чего могут происходить сбои изображения и прерывание звука или связь будет невозможна. Если вам приходится использовать эти устройства одновременно, проследите, чтобы между ними и устройством Bluetooth было достаточное расстояние.
	- К проектору невозможно одновременно подключить несколько устройств Bluetooth.
	- Звук с любого аудиоустройства, поддерживающего технологию Bluetooth, передается с задержкой.
	- Подключение внешних динамиков (только для EH-TW6700W/EH-TW6700/EH-TW6300)

Для вывода звука на внешние динамики подключите динамики к порту проектора Audio Out с помощью имеющегося в продаже аудиокабеля.

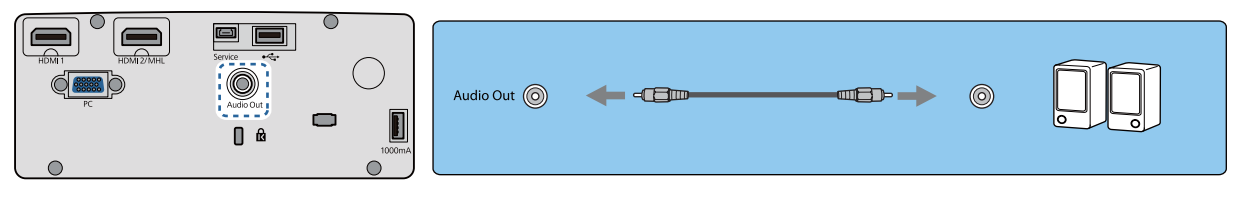

- $\begin{bmatrix} 1 \\ -1 \\ -1 \\ 1 \end{bmatrix}$  • Для вывода звука на внешние динамики установите для параметра **Устройс. аудиовых.** значение **Проектор. • Настройки - Связь HDMI - Устройс. аудиовых.** [стр.97](#page-97-0)
	- Если система AV не подключена к проектору, звук выводится на внешние динамики, даже если параметр **Устройс. аудиовых.** установлен как **Система AV**.

Подключение устройств WirelessHD (только EH-TW6700W)

Проектор получает данные с передатчика WirelessHD Transmitter и проецирует изображения.  $\bullet$  [стр.62](#page-62-0)

Переключите проецируемое изображение нажатием кнопки WriekssHD на пульте дистанционного управления.

- <span id="page-26-0"></span> $\begin{bmatrix} 1 \\ -1 \\ 1 \\ 1 \end{bmatrix}$  • Получая изображения WirelessHD, убедитесь в том, что для параметра **WirelessHD** установлено значение Вкл. • Настройки - WirelessHD - WirelessHD [стр.97](#page-97-0)
	- Отображаемое устройство можно изменить, выбрав нужное устройство из списка **Подкл. устройств** в пункте Связь HDMI. • Настройки — Связь HDMI — Подкл. устройств [стр.97](#page-97-0)

Подключение смартфонов или планшетов

Вы можете подключать смартфоны или планшеты, совместимые со стандартом MHL, к WirelessHD Transmitter. Используйте кабель, совместимый со стандартом MHL, для подключения порта micro USB смартфонов и планшетов к порту HDMI4 на WirelessHD Transmitter.

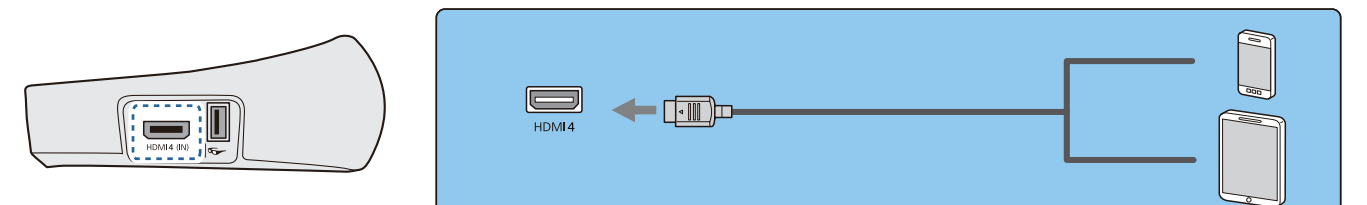

Вы можете управлять смартфонами или планшетами с помощью пульта дистанционного управления проектора. Также во время зарядки смартфона или планшета можно просматривать видео или слушать музыку.

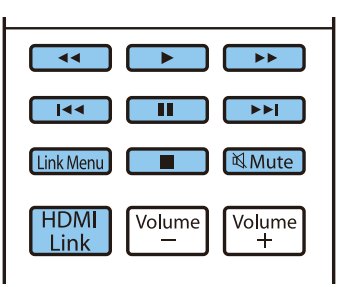

### Внимание

 $\begin{bmatrix} 1 \\ -1 \\ -1 \\ 1 \end{bmatrix}$ 

- Убедитесь в том, что соединительный кабель поддерживает стандарты MHL. Во время зарядки смартфон или планшет может нагреваться, что может стать причиной протекания жидкости, взрыва или создать другие условия, которые могут привести к пожару.
- При выполнении подключения с помощью адаптера-переходника MHL-HDMI выполнять зарядку или управление устройством с помощью пульта дистанционного управления может быть невозможно.

 Некоторые устройства потребляют больше энергии во время воспроизведения, чем подается, в результате чего зарядка во время воспроизведения видео или других операций может быть невозможна.

Подключение к порту Trigger Out (только для EH-TW6800)

Для подключения внешних устройств, таких как экраны с электроприводом, подключите стереокабель с соединителем под мини-гнездо (3,5 мм) к порту Триггерный выход. При установке на включение из этого порта выводится сигнал (12 В пост. тока) и передает информацию о состоянии проектора (Вкл. или Выкл.) на подключенные устройства, например, электрические экраны.

 $\begin{bmatrix} 1 \\ -1 \\ 1 \\ 1 \end{bmatrix}$  При использовании порта **Trigger Out** установите для функции **Триггерный выход** значение **Питание**.

**• Расширен.** – Управление – Триггерный выход [стр.101](#page-101-0)

 $\begin{bmatrix} \mathbf{c} \\ \mathbf{c} \end{bmatrix}$ 

<span id="page-27-0"></span>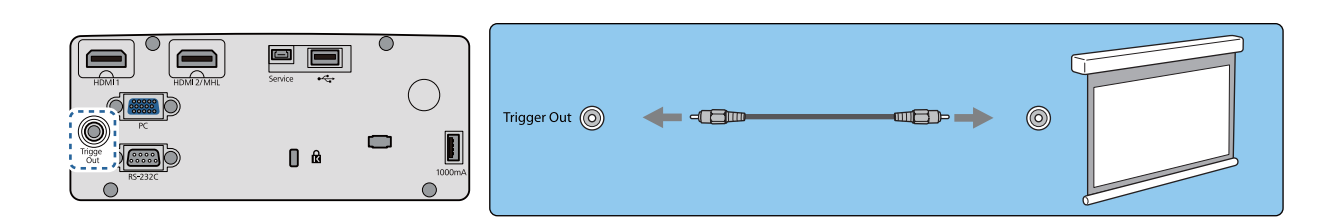

### Подключение к порту LAN (только для EH-TW6800)

Подключение к сетевому маршрутизатору, концентратору и т.д. выполняется кабелем LAN 100BASE-TX или 10BASE-T.

Управлять проектором и проверять его состояние можно по сети с компьютера или интеллектуального устройства.

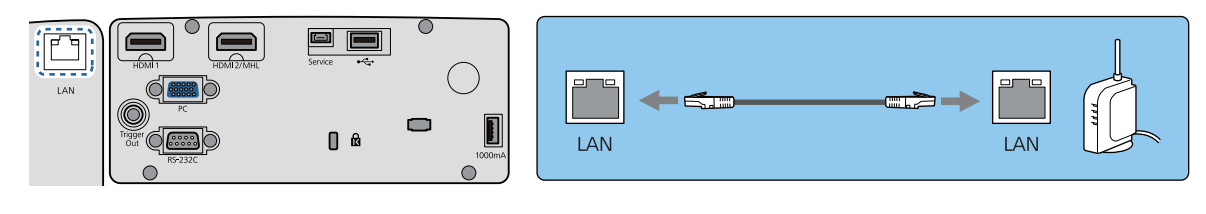

Во избежание сбоев используйте экранированный кабель ЛВС категории 5 и выше.

### Подключение модуля беспроводной ЛВС

Для использования функции беспроводной ЛВС подключите дополнительное Беспроводной адаптер локальной сети (ELPAP10).

Подключите Беспроводной адаптер локальной сети к порту USB.

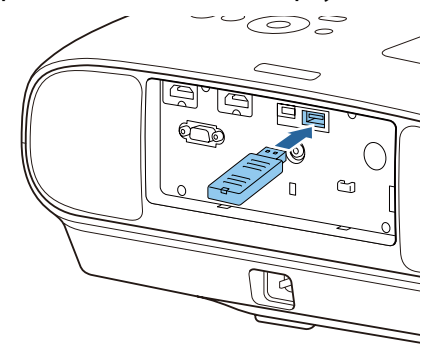

Для проецирования через беспроводную локальную сеть можно использовать один из следующих способов: Для получения подробной информации см. страницу загрузки.

#### • **Одновременное проецирование четырех экранов**

При использовании программы EasyMP Multi PC Projection можно проецировать изображение на максимум четыре отдельных экрана с максимум 50 компьютеров, подключенных к сети.

Загрузите EasyMP Multi PC Projection с указанного веб-сайта. <http://www.epson.com>

#### • **Проецирование изображений с мобильного терминала через сеть.**

Установка "Epson iProjection" на смартфон или планшет позволяет по беспроводной связи проецировать данные на ваше устройство. • [стр.88](#page-88-0)

**contract** 

- <span id="page-28-0"></span> • Если при подключенном Беспроводной адаптер локальной сети функция беспроводной ЛВС не используется, установите для параметра **Пит. беспров. ЛВС** значение **Выкл.** Таким образом можно предотвратить несанкционированный доступ извне. • [стр.105](#page-105-0)
	- При использовании Epson iProjection или EasyMP Multi PC Projection в **Быстрый** рекомендуется выполнить настройки безопасности. • [стр.107](#page-107-0)

### Снятие клеммной крышкой

Клеммная крышка прикреплена к области подключения на задней стороне EH-TW6700W. Удалите эту крышку, если для подключения устройства используете кабель.

В нижней части клеммной крышки имеются вырезы, которые позволяют потянуть крышку на себя и вынуть ее из пазов в верхней части.

При установке крышки на место сначала вставьте имеющиеся на ней выступы в пазы в верхней части.

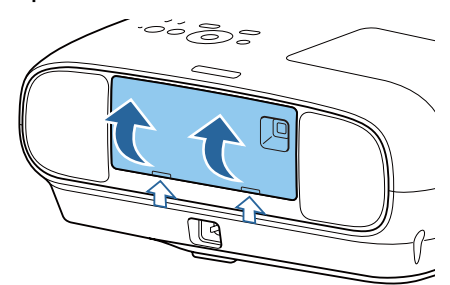

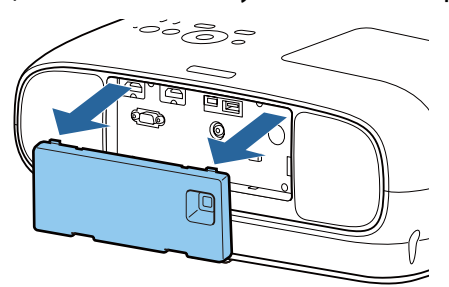

# <span id="page-29-0"></span>Подготовка пульта дистанционного управления

Установка аккумуляторов пульта дистанционного управления

### Внимание

- Проверьте расположение меток (+) и (-) внутри держателя для аккумуляторов, чтобы убедиться в правильности ориентации устанавливаемых аккумуляторов.
- Вы не должны использовать другие батарейки, кроме щелочных или марганцевых батареек AA.

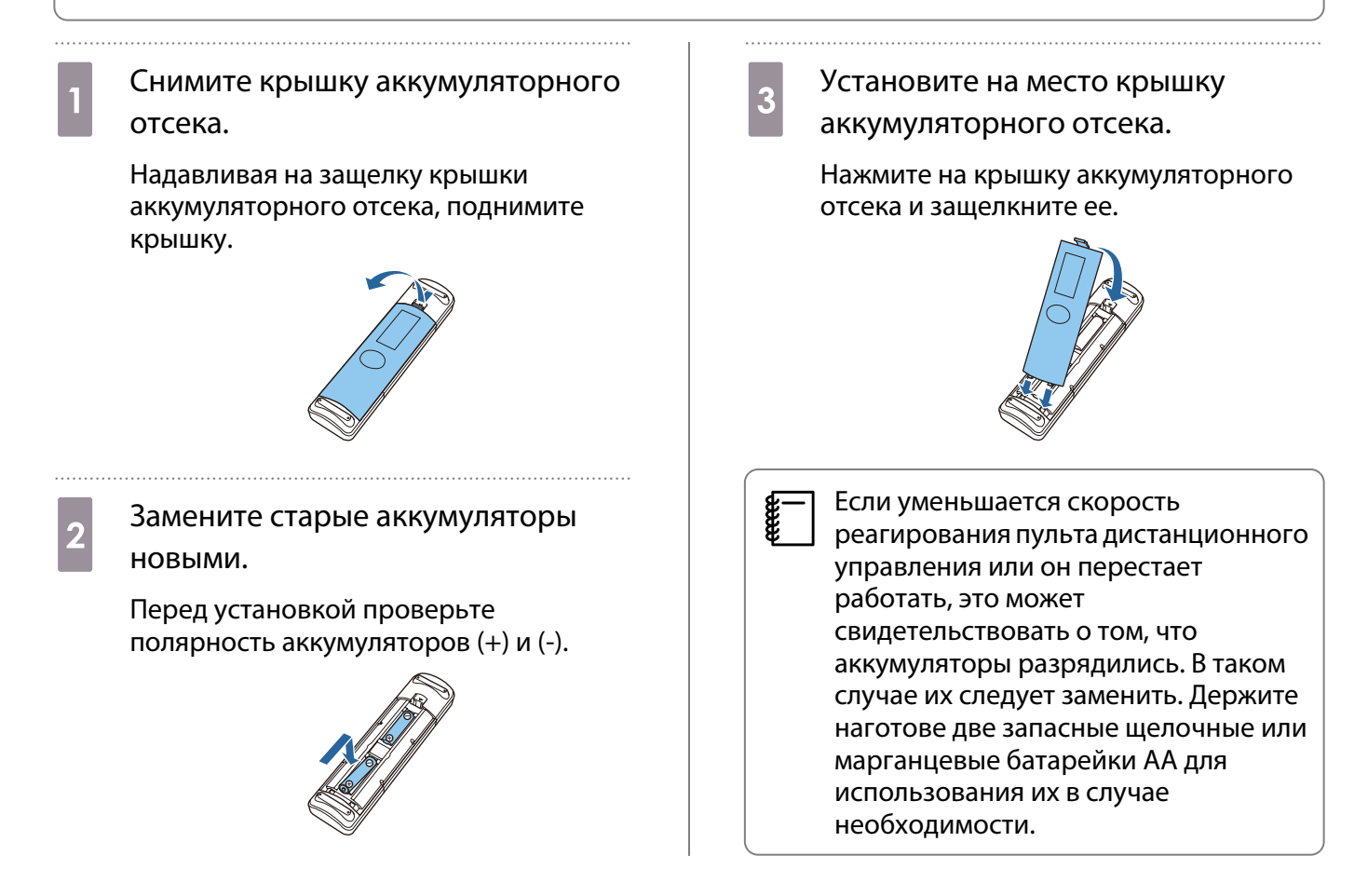

### Рабочий диапазон пульта дистанционного управления

Рабочий диапазон передатчика WirelessHD Transmitter может варьироваться.  $\bullet$  [стр.73](#page-73-0)

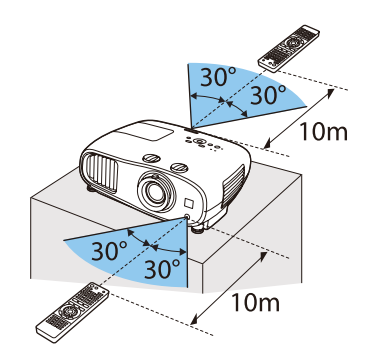

# <span id="page-30-0"></span>Рабочий диапазон (слева направо) Перепрабочий диапазон (сверху вниз)

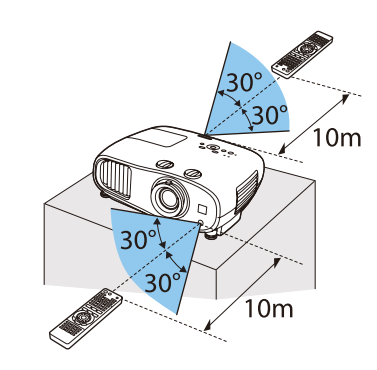

# <span id="page-31-0"></span>Проецирование изображений

### Включение проектора

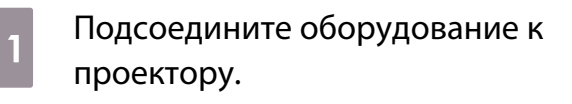

2 Для подключения используйте кабель питания из комплекта поставки.

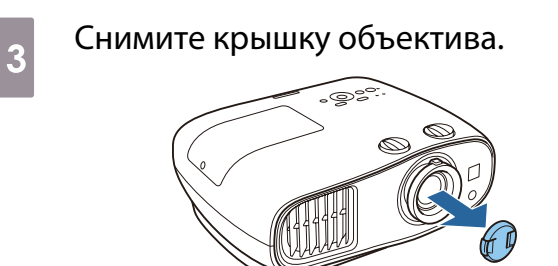

Включите подключенное оборудование.

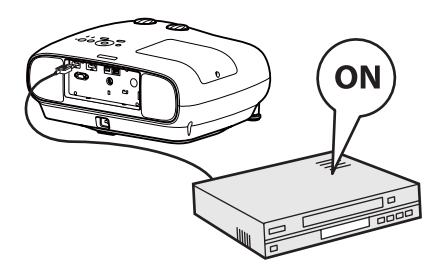

 $\overline{e}$  Для включения проектора нажмите кнопку  $\bigcirc$  на пульте дистанционного управления или кнопку  $\circledcirc$  на панели управления.

> Пульт дистанционного управления Панель управления

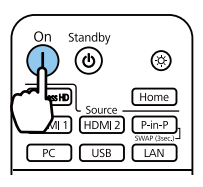

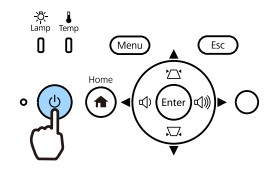

Индикатор работы проектора мигает синим, что указывает на процесс прогревания проектора. Как только проектор прогреется, индикаторы питания и работы будут светить синим.

 $\begin{bmatrix} 1 & 1 \\ 1 & 1 \end{bmatrix}$  Если для параметра **Direct Power On** установлено значение **Вкл.**, можно начать проецирование, просто подключив кабель питания к проектору, не нажимая на кнопки. **• Расширен.** – **Управление** – **Direct Power On** [стр.101](#page-101-0)

### $\bigwedge$  Опасно

- Не смотрите в объектив во время работы проектора. Мощный излучаемый свет может привести к повреждению зрения.
- Не стойте перед объективом во время работы проектора. Одежда может быть повреждена из-за высокой температуры.

e

- <span id="page-32-0"></span> • Данный проектор предоставляет функцию Защита от детей для предотвращения случайного включения питания детьми, а также функцию Блокир. управл. для предотвращения случайного срабатывания. s **Настройки** - **Настройка блокировки** - **Защита от детей**/**Блокир. управл.** [стр.97](#page-97-0)
	- Данный проектор предоставляет функцию Автонастройка для автоматического выбора оптимальных настроек при изменении входного сигнала изображений подключенного компьютера. **• Сигнал – Автонастройка** [стр.95](#page-95-0)
	- При работе на высоте 1500 м или более для настройки **Высотный режим** следует задать значение Вкл. • Расширен. – Управление – Высотный режим [стр.101](#page-101-0)

### Если целевое изображение не проецируется

Если изображение не проецируется, источник можно изменить одним из следующих способов.

Пульт дистанционного управления Панель управления

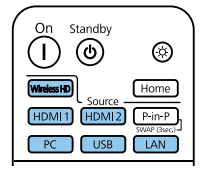

Нажмите кнопку целевого порта. Нажмите кнопку  $\overline{\mathbb{A}}$ , а затем выберите целевое устройство ввода на отображаемом главном экране.

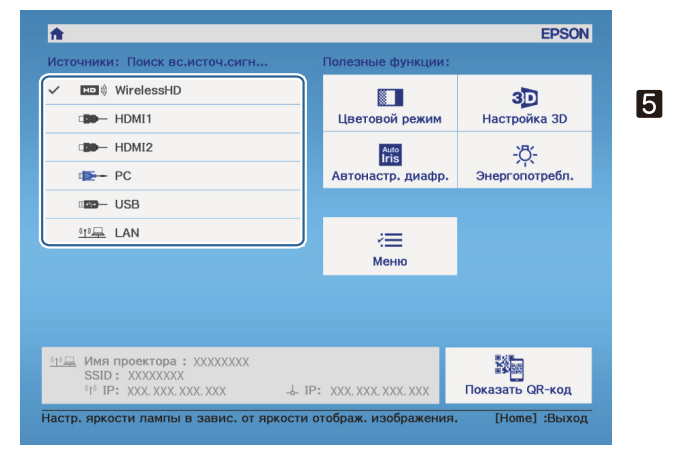

### Работа с главным экраном

На главном экране можно легко выбрать источник сигнала изображения и воспользоваться полезными функциями.

Для отображения главного экрана нажмите кнопку  $\Box$  на пульте дистанционного управления или кнопку  $\widehat{a}$  на панели управления.

Главный экран отображается автоматически при включении проектора в следующих случаях:

- Для функции Авт. Отобр. Глав. экр. установлено значение Вкл. Расширен. Главный экран -**Авт.Отобр.Глав.экр.** [стр.101](#page-101-0)
- Отсутствует сигнал от каких-либо источников.

<span id="page-33-0"></span>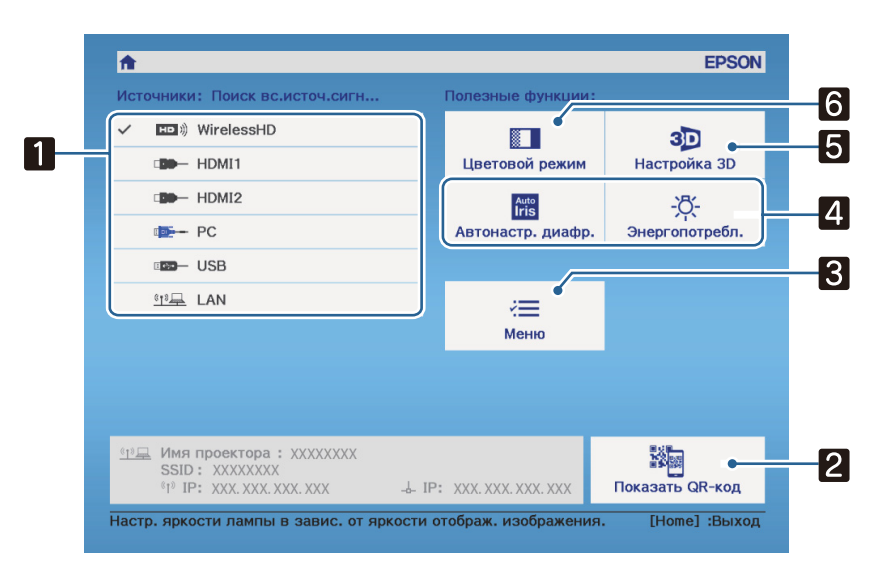

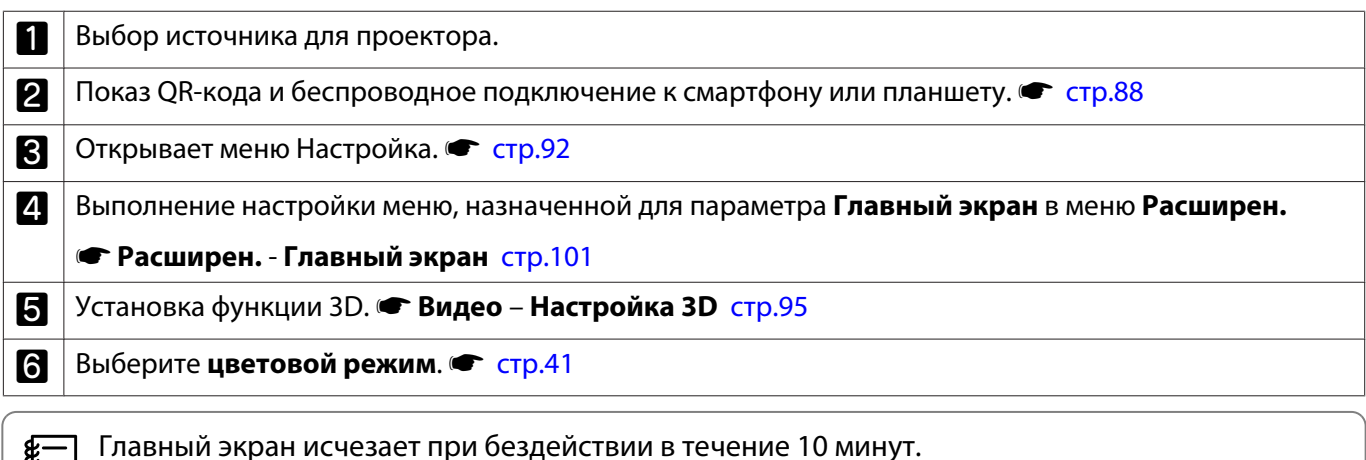

### Выключение

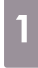

ae<br>€

a Выключите подключенное оборудование.

 $\overline{\mathbf{2}}$  Нажмите кнопку  $\circledcirc$  на пульте дистанционного управления или панели управления.

> Пульт дистанционного управления Панель управления

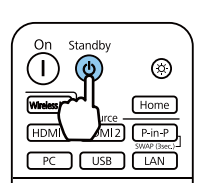

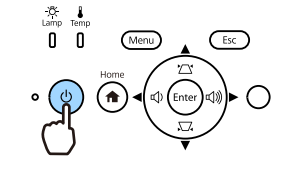

Отображается сообщение о подтверждении.

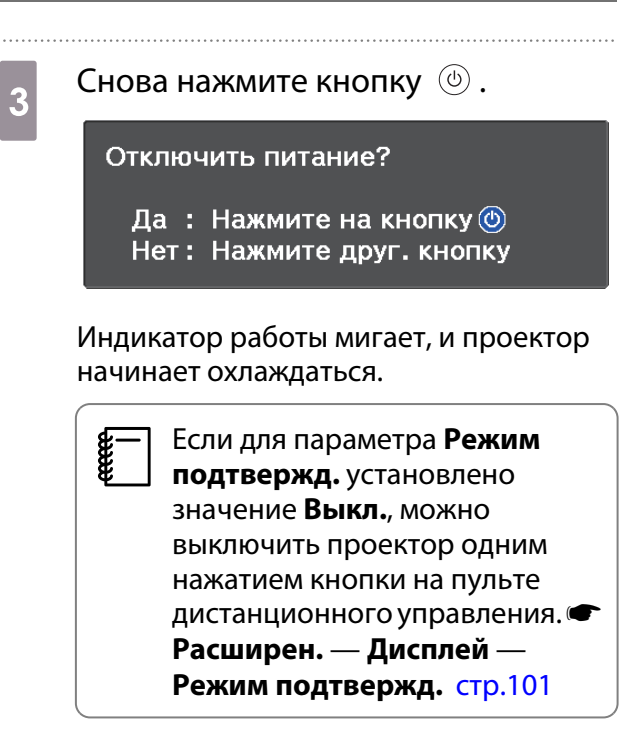

ecee

# d Дождитесь полного охлаждения.

После завершения охлаждения индикатор работы прекращает мигать.

. . . . . . .

# e Отключите кабель питания.

- Когда кабель питания подключен, небольшое количество электричества потребляется даже при отсутствии операций.
	- При повторном подключении кабеля питания подождите достаточный промежуток времени.

f Присоедините крышку объектива.

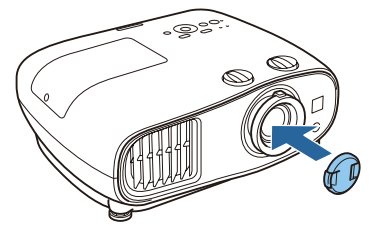

 $\begin{bmatrix} 1 \\ -1 \\ 1 \\ 1 \end{bmatrix}$ 

# <span id="page-35-0"></span>Регулировка проецируемого изображения

 Поскольку изображения являются нестабильными сразу после включения проектора, перед настраиванием фокусировки, масштабирования или сдвига линзы рекомендуется подождать 30 минут или более после начала проецирования изображений.

#### Отображение тестового шаблона

Для регулировки масштаба / фокусного расстояния или положения проецируемого изображения сразу после установки проектора можно отобразить тестовый шаблон, не подключая видеооборудование.

Нажмите кнопку **Pattern** на пульте дистанционного управления, чтобы отобразить тестовый шаблон. Стандартом для горизонтальных линий вверху и внизу является 2.40:1 системы Синемаскоп.

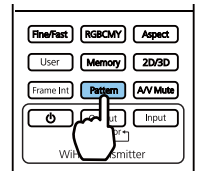

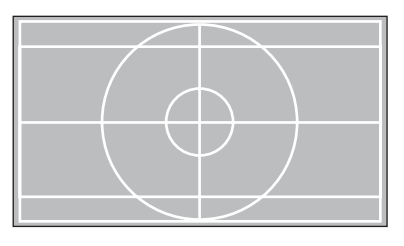

При выборе функции изоляции цветов во время проецирования изображений проецируется цвет, выбранный из трех следующих: R (красный), G (зеленый) или B (синий). (только EH-TW6800)

Нажмите кнопку **Pattern** снова, чтобы скрыть тестовый шаблон.

### Регулировка фокусного расстояния

Поверните фокальное кольцо.

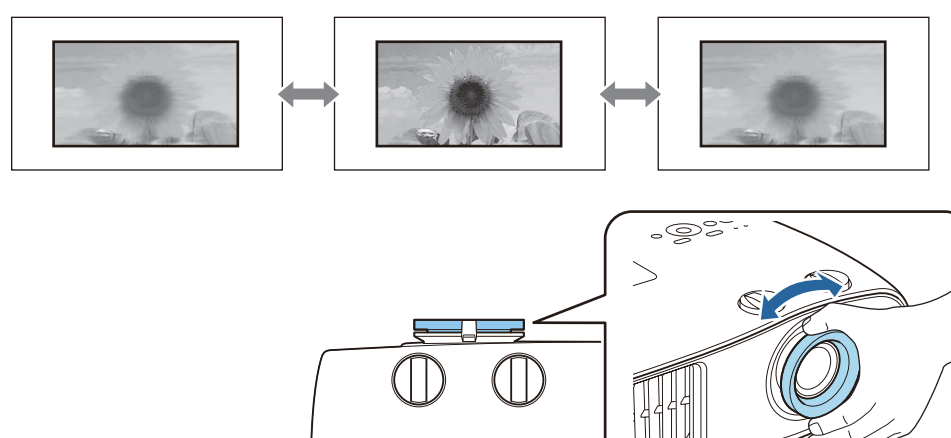

### Регулировка размера проецируемого изображения (Изменить увелич.)

Для регулировки размера проецируемого изображения возьмитесь за выступ и поверните кольцо масштабирования.
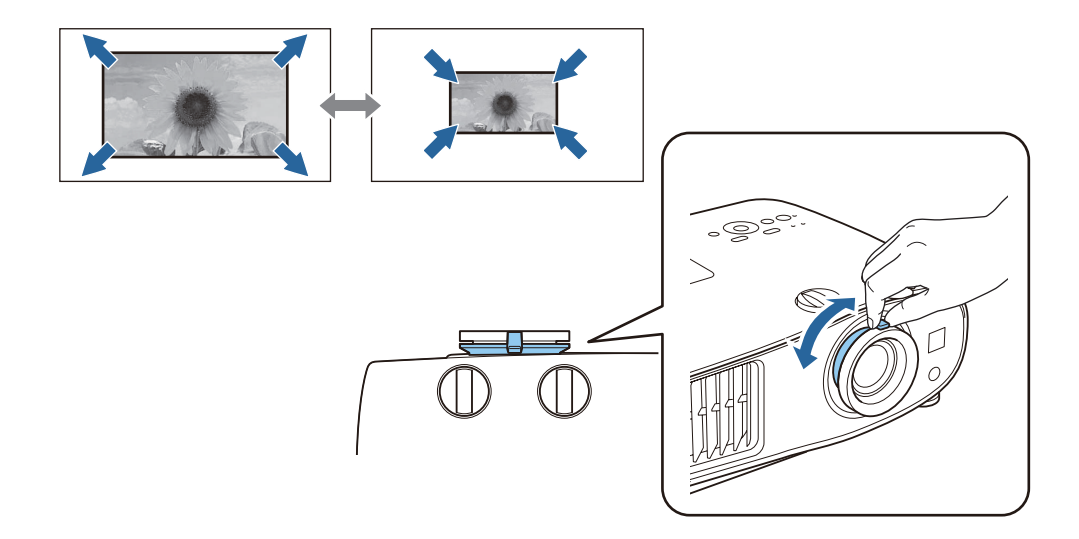

### Регулировка угла наклона проектора

Если проецируемое изображение горизонтально наклонено (левая и правая стороны проецируемого изображения расположены на разной высоте), при установке проектора на столе отрегулируйте переднюю опору, чтобы выровнять стороны между собой.

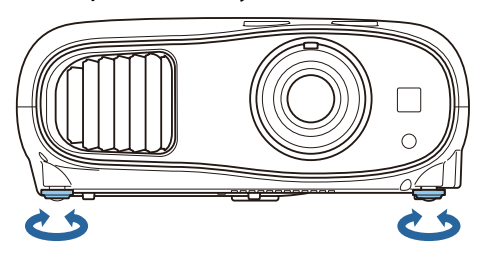

## Настройка позиции проецируемого изображения (Сдвиг объектива)

Если проектор невозможно установить непосредственно перед экраном, можно отрегулировать положение изображения, применяя сдвиг объектива.

Для регулировки положения изображения поворачивайте диски вертикального и горизонтального сдвига линзы. Для нахождения центра диапазона сдвига объектива поверните диск сдвига объектива до щелчка.

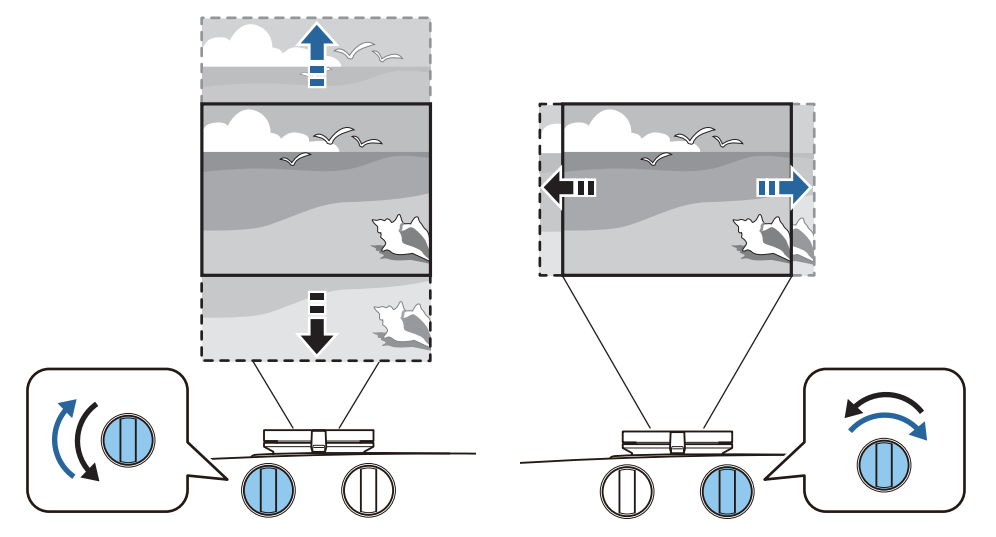

# Внимание

 $\begin{bmatrix} 1 \\ -1 \\ 1 \\ 1 \end{bmatrix}$ 

- При использовании вертикального сдвига линзы для регулировки положения изображения, отрегулируйте изображение путем его перемещения вверх, а затем завершите регулировку. Если переместить изображение вниз и завершить регулировку, его положение может слегка снизиться.
- Не поворачивайте диск сдвига линзы, если нет результата. Как только проецируемое изображение будет расположено полностью у одного из краев, дальнейшее поворачивание диска может ухудшить качество изображения.
	- Изображения будут наиболее четкими, когда диски вертикального и горизонтального сдвига линзы будут отцентрированы.
	- При регулировке положения проецирования посредством сдвига объектива рекомендуется установить проектор параллельно экрану.

Изображение можно перемещать в пределах указанного ниже диапазона.

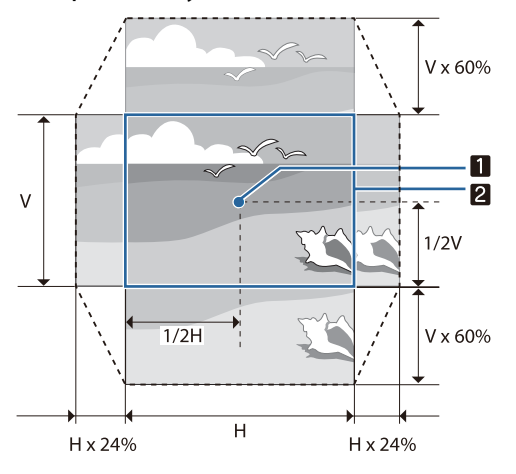

### Центр объектива

a

2

 $\begin{bmatrix} 1 \\ -1 \\ 1 \\ 1 \end{bmatrix}$ 

Изображение с отцентрированным сдвигом линзы

# Предостережение

Перед транспортировкой проектора верните объектив в центральное положение. Транспортировка проектора с объективом не по центру может вызвать повреждение механизма сдвига линзы. Также прикрепите защитную прокладку, которая была прикреплена при покупке объектива.

 Если невозможно выполнить регулировку посредством сдвига объектива, откорректировать искажение можно с помощью функции Корр-ия трапеции. • стр.37

### Коррекция трапецеидальных искажений

Если расположить проектор под углом к экрану, приподнять его вверх, наклонить вниз или в сторону, может потребоваться произвести коррекцию искажения изображения.

Его можно откорректировать одним из двух способов, приведенных ниже.

- Коррекция искажений по горизонтали и вертикали вручную  $\bullet$  [стр.38](#page-38-0)
- Корректировка каждого из углов проецируемого изображения в отдельности  $\bullet$  [стр.38](#page-38-0)

<span id="page-38-0"></span> $\begin{bmatrix} 1 \\ -1 \\ 1 \\ 1 \end{bmatrix}$  Перед выполнением коррекции трапецеидальных искажений рекомендуется повернуть диски сдвига объектива, чтобы отрегулировать положение объектива, как показано ниже:

- Горизонтальное положение объектива: центр
- Вертикальное положение: верхний край

### Коррекция с помощью кнопки «Корр-ия трапеции»

Для коррекции трапецеидального искажения можно воспользоваться кнопками  $\langle\mathfrak{T}\rangle\langle\mathfrak{T}\rangle\langle\mathfrak{h}\rangle$  (или ) на панели управления.

Нажмите кнопки  $\langle \mathbb{Z} \rangle \langle \mathbb{Z} \rangle$  для отображения индикаторов Верт. искажение/Гориз. искажение.

Когда будут отображаться индикаторы, используйте кнопки  $\langle \mathbb{Z}\rangle \langle \vec{\Xi} \rangle$  для коррекции по вертикали и кнопки  $(\mathfrak{D}(\mathfrak{D})$  (или  $(\mathfrak{D}(\mathfrak{D}))$ ) для коррекции по горизонтали.

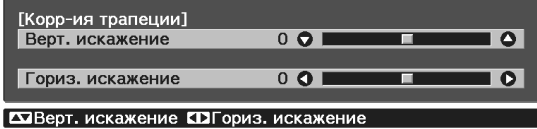

### **Если верхняя или нижняя сторона слишком широка**

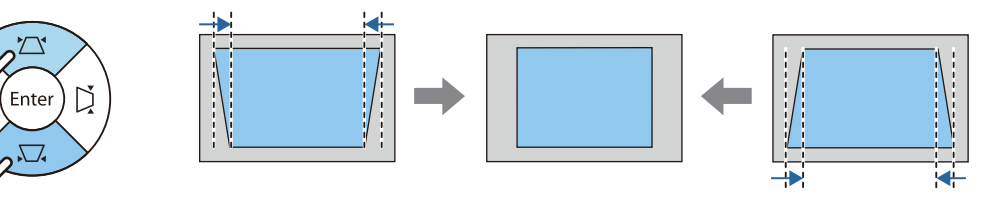

### **Если левая или правая сторона слишком широка**

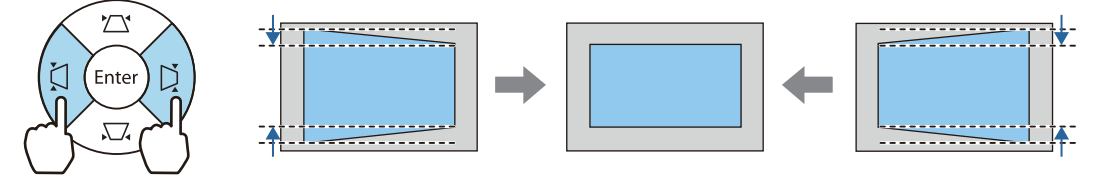

 $\begin{bmatrix} 1 \\ -1 \\ -1 \\ 1 \end{bmatrix}$  • При коррекции трапецеидальных искажений проецируемое изображение может уменьшаться. Увеличьте расстояние проецирования, чтобы увеличить проецируемое изображение до размера проекционного экрана.

- Горизонтальное/вертикальное искажение также можно задать в меню Конфигурация. **Настройки** - **Корр-ия трапеции** - **Гор/вер.искаж.** [стр.97](#page-97-0)
- Коррекция эффективна в пределах диапазона угла проецирования 30° в любом направлении.
- Чтобы отрегулировать громкость, используйте кнопки  $\left(\overline{\mathbb{Q}}\right)\left(\overline{\mathbb{Q}}\right)$ , когда не отображены индикаторы Верт. искажение/Гориз. искажение. (только EH-TW6700W/EH-TW6700) <sup>c</sup> [стр.40](#page-40-0)

Коррекция с помощью параметра Quick Corner

Для корректировки формы изображения в виде неправильного прямоугольника можно использовать параметр Quick Corner из меню проектора.

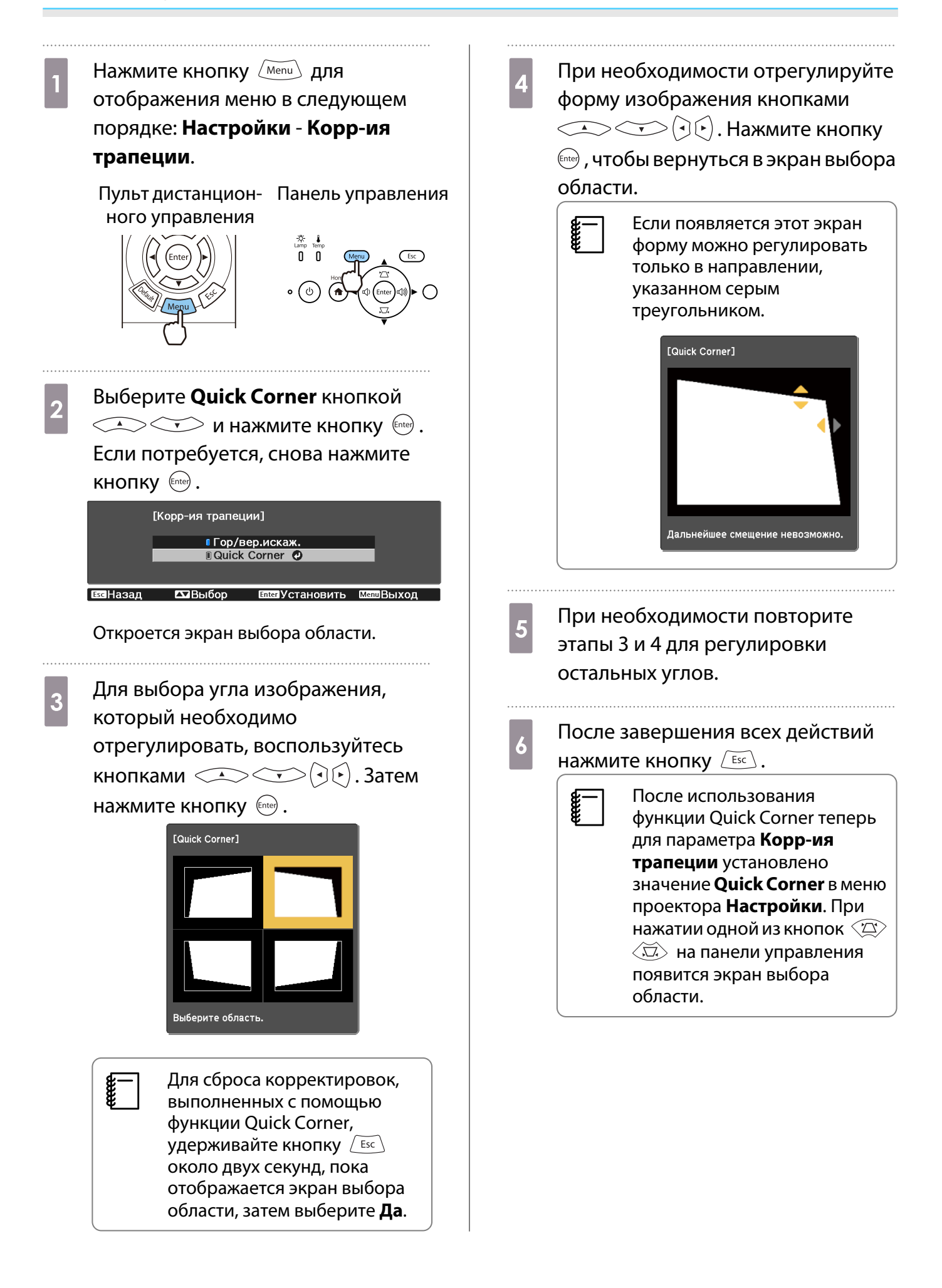

 $\begin{bmatrix} \mathbf{c} \\ \mathbf{c} \end{bmatrix}$ 

eeee

### <span id="page-40-0"></span>Регулировка громкости

Чтобы отрегулировать громкость, воспользуйтесь кнопками  $\frac{|\text{Volume}|}{-}$  на пульте дистанционного управления или  $\langle \hat{\psi} \rangle$  на панели управления (только для EH-TW6700W/EH-TW6700).

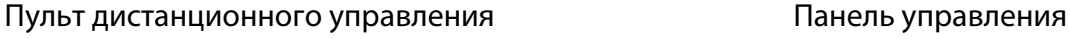

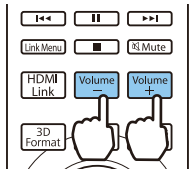

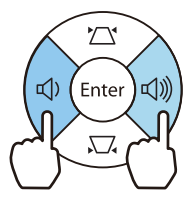

- Громкость также можно отрегулировать в меню Настройки.  **Настройки Аудио** -**Громкость** [стр.97](#page-97-0)
- Если система AV подключена к проектору и вы желаете выполнить регулировку громкости системы AV, установите для параметра **Связь HDMI** значение **Вкл.**, а для **Устройс. аудиовых. установите Система AV. • Настройки - Связь HDMI** [стр.97](#page-97-0)
- Вы не можете контролировать с проектора уровень громкости аудиоустройств, поддерживающих технологию Bluetooth.

# Предостережение

Не начинайте проецирование на большой громкости. Внезапный резкий звук может привести к утрате слуха. Перед выключением питания также снижайте громкость, чтобы затем при включении питания вы смогли постепенно увеличить громкость.

## Временное скрытие изображения и подавление звука (A/V Mute)

Нажмите кнопку <u>[AMMute]</u> для показа или скрытия изображения. При этом также происходит подавление или продолжение воспроизведения звука.

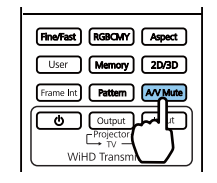

- При просмотре фильмов изображение и звук воспроизводятся даже при выборе параметра<br>В Подавление сигнала аудио/видео. Вы не сможете продолжить воспроизведение с того момента, когда сигнал видео и аудио был выключен кнопкой  $\sqrt{\text{AVMute}}$ .
	- Чтобы отключить звук или воспроизводить только аудиосигнал, нажмите кнопку  $\sqrt{M_{\text{Mute}}}$ .
	- Если звук выводится через систему AV и вы хотите отрегулировать ее громкость, установите для параметра **Связь HDMI** значение **Вкл.**, а для **Устройс. аудиовых.** — значение **Система AV**. **• Настройки - Связь HDMI** [стр.97](#page-97-0)

# Регулировка изображения

## Выбор качества проецирования (Цветовой режим)

Можно получить оптимальное качество изображения для полного соответствия окружающей обстановке при проецировании. Яркость изображения изменяется в зависимости от выбранного режима.

# Нажмите кнопку  $\int_{\text{Mode}}^{\text{Color}}$

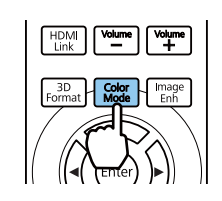

#### $\begin{bmatrix} 1 \\ -1 \\ 1 \\ 1 \end{bmatrix}$ **Настройку параметров можно выполнить в меню Настройка. • Изображен. - Цветовой режим** [стр.93](#page-93-0)

• Нажав кнопку  $\overline{[Home]}$ , можно также выполнить настройку параметров с главного экрана.  $\bullet$  [стр.32](#page-32-0)

# b Выберите **Цветовой режим**.

Воспользуйтесь кнопками  $\text{C}\rightarrow\text{C}$ , чтобы выбрать режим, а затем нажмите кнопку  $^{\text{fence}}$  для подтверждения выбора.

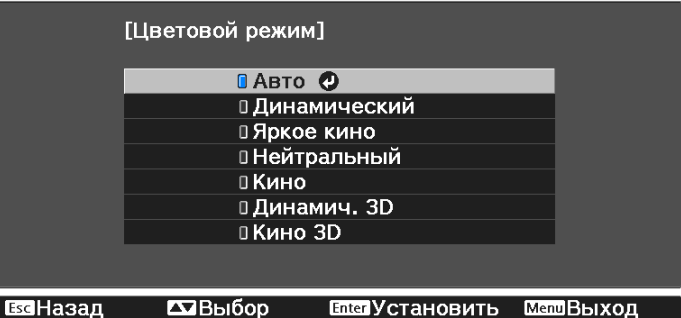

### Доступные варианты при проецировании 2D-изображений

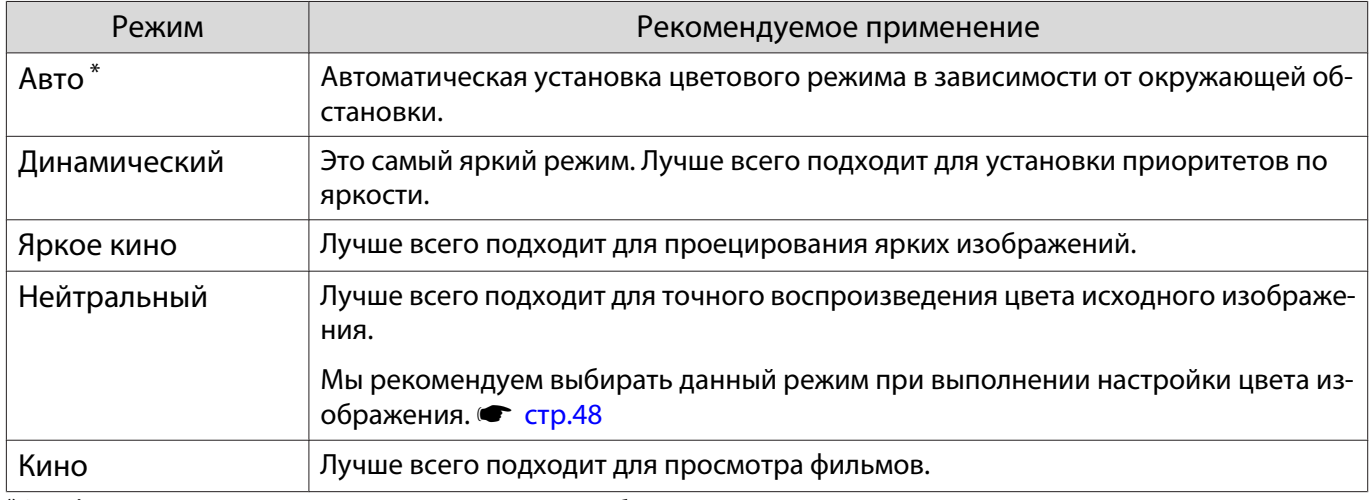

\*Эту функцию можно установить только при выборе для параметра **Проецирование** значения **Переднее**.  $\bullet$  [стр.101](#page-101-0)

### Доступные варианты при проецировании 3D-изображений

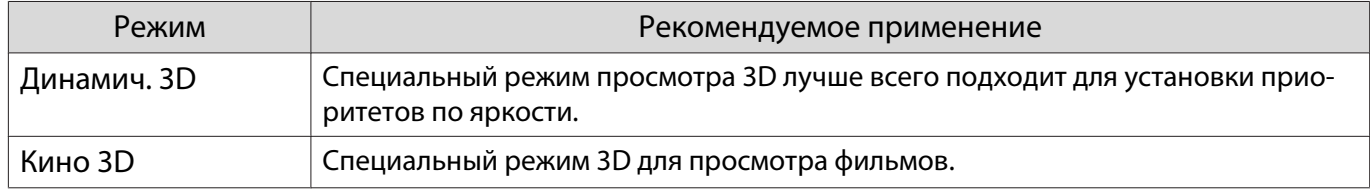

# Переключение функций отображения экрана "полное" и "растянутое" (Соотношен. сторон)

Тип входного сигнала, соотношение сторон и разрешение можно изменить в соответствии с параметром **Соотношен. сторон** проецируемого изображения.

Доступные значения зависят от того, какой сигнал изображения проецируется.

 $\begin{bmatrix} 1 \\ -1 \\ -1 \\ 1 \end{bmatrix}$  Обратите внимание на то, что использование функции соотношения сторон для уменьшения, увеличения или разделения проецируемого изображения в коммерческих целях или для общественного просмотра может нарушить авторские права владельца соответствующего изображения в соответствии с законодательством об авторском праве.

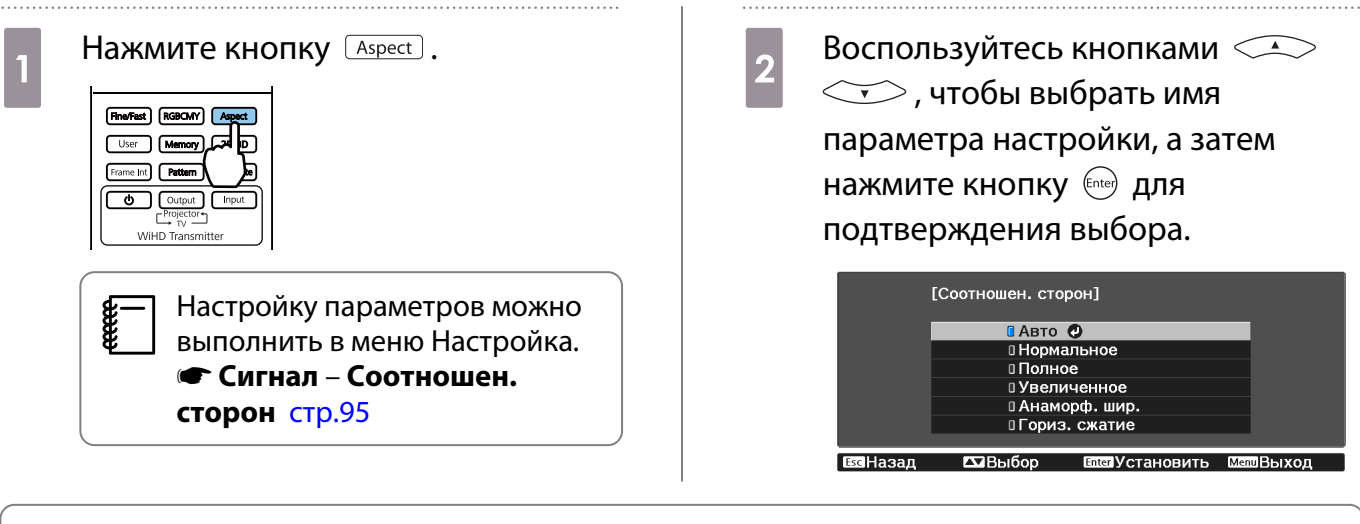

 $\begin{bmatrix} 1 \\ -1 \\ 1 \\ 1 \end{bmatrix}$  В зависимости от входного сигнала изменение **Соотношен. сторон** может оказаться невозможным.

Если выбрать режим **Авто** в нормальных условиях, для отображения входного сигнала используется оптимальное соотношение сторон. Измените значение, если необходимо использовать другое соотношение сторон.

В таблице ниже отображено изображение, спроецированное на экран с соотношением сторон 16:9.

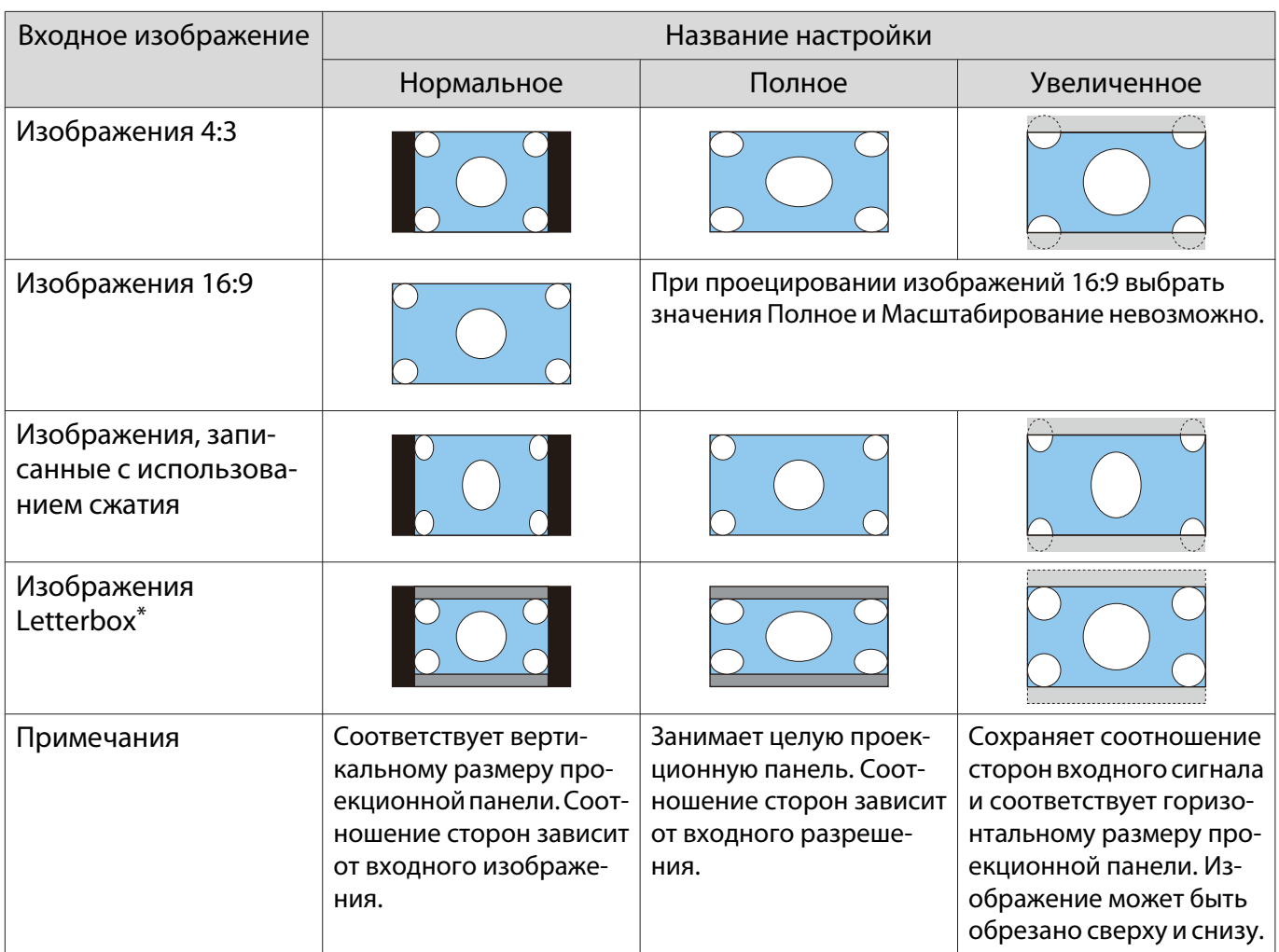

\* В данном описании используется изображение в формате letterbox с соотношением сторон 4:3, отображенное в кадре 16:9 с черными полями сверху и снизу для размещения субтитров. Поля сверху и снизу экрана изображения используются для отображения субтитров.

При использовании EH-TW6800 также можно установить параметры **Анаморф. шир.** и **Гориз. сжатие**.

Установите **Анаморф. шир.** и присоедините имеющийся в продаже анаморфный объектив для просмотра DVD, Blu-ray и других изображений, записанные данные которых имеют кинематографические размеры.

**Гориз. сжатие** растягивает горизонтальное соотношение сторон входного сигнала. Это позволит проецировать изображение во всю ширину экрана, если используется имеющийся в продаже анаморфный объектив.

- Если выбрано значение **Анаморф. шир.** при установленном параметре **Невидимая область**, изображение может быть обрезанным. Установите Невидимая область на Выкл. • Сигнал -**Невидимая область** [стр.95](#page-95-0)
	- При проецировании 3D-изображений в режиме **Анаморф. шир.** поддерживаются только сигналы 1080p/24 Гц/с упаковкой кадров.

## Настройка параметра Резкость

**code:** 

Изображение можно сделать более резким.

Ниже перечислены параметры и процедуры настройки.

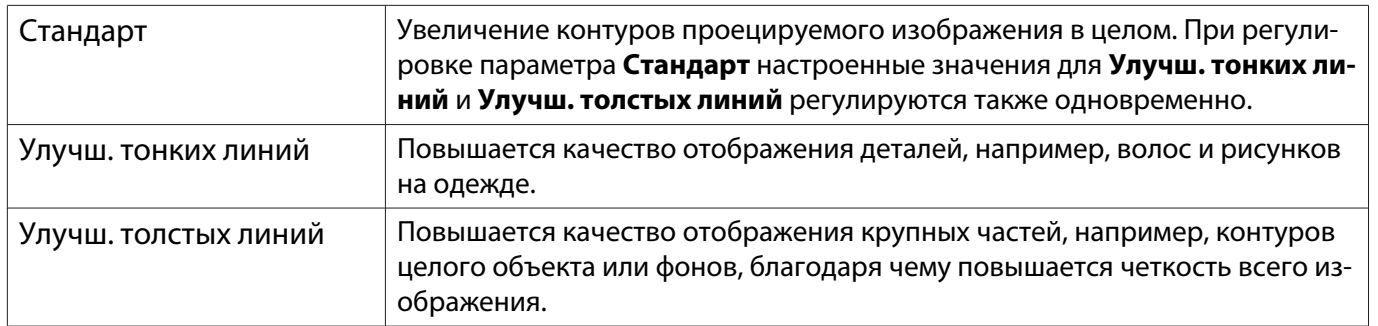

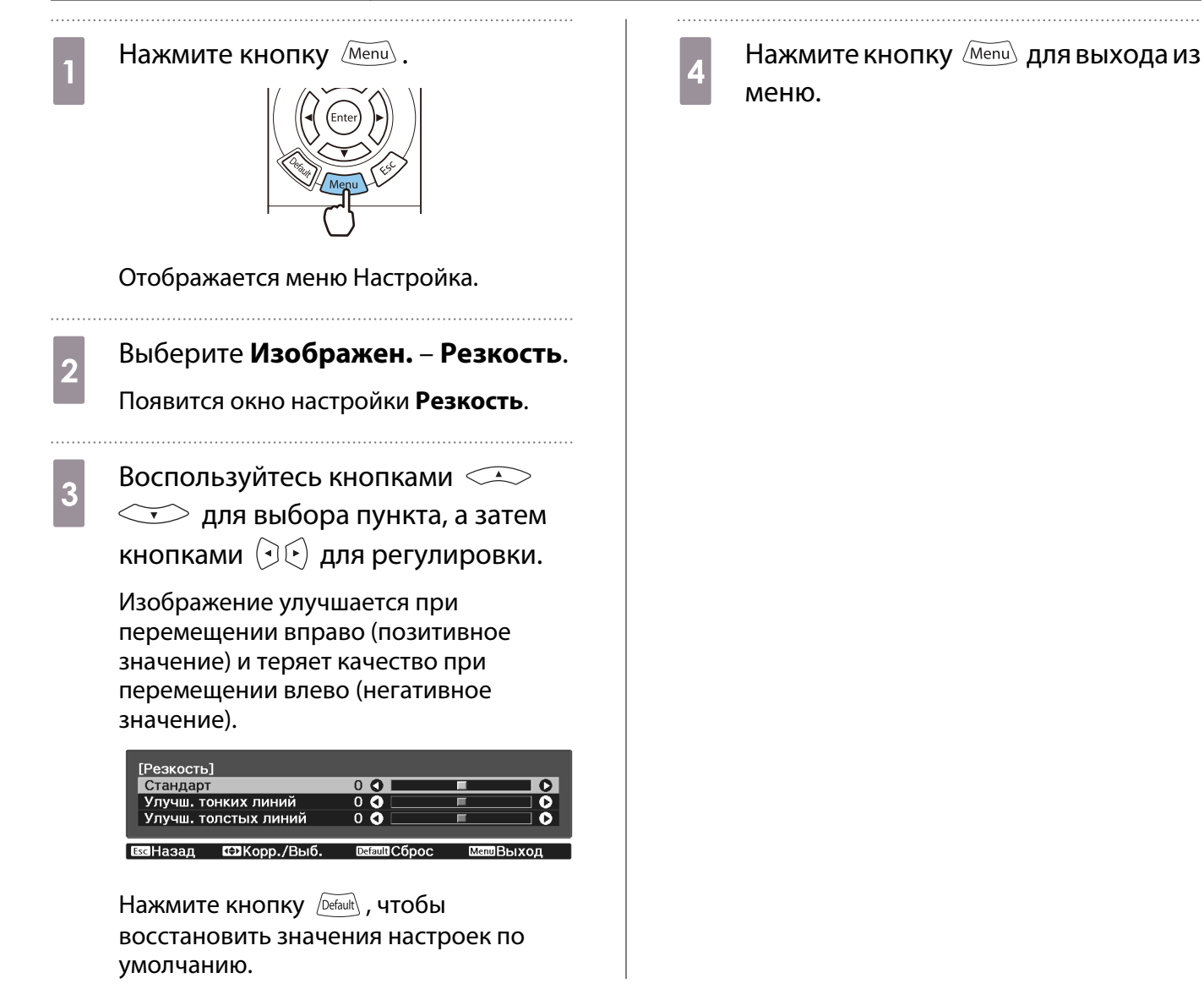

# Изменение разрешения изображения (Улучш-е изображ-я)

Вы можете изменить разрешение изображения с помощью функции Улучш-е изображ-я.

Может быть выполнена настройка следующего содержимого.

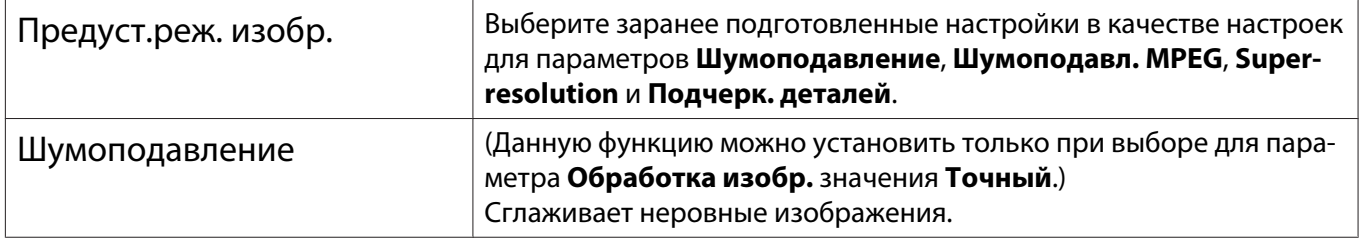

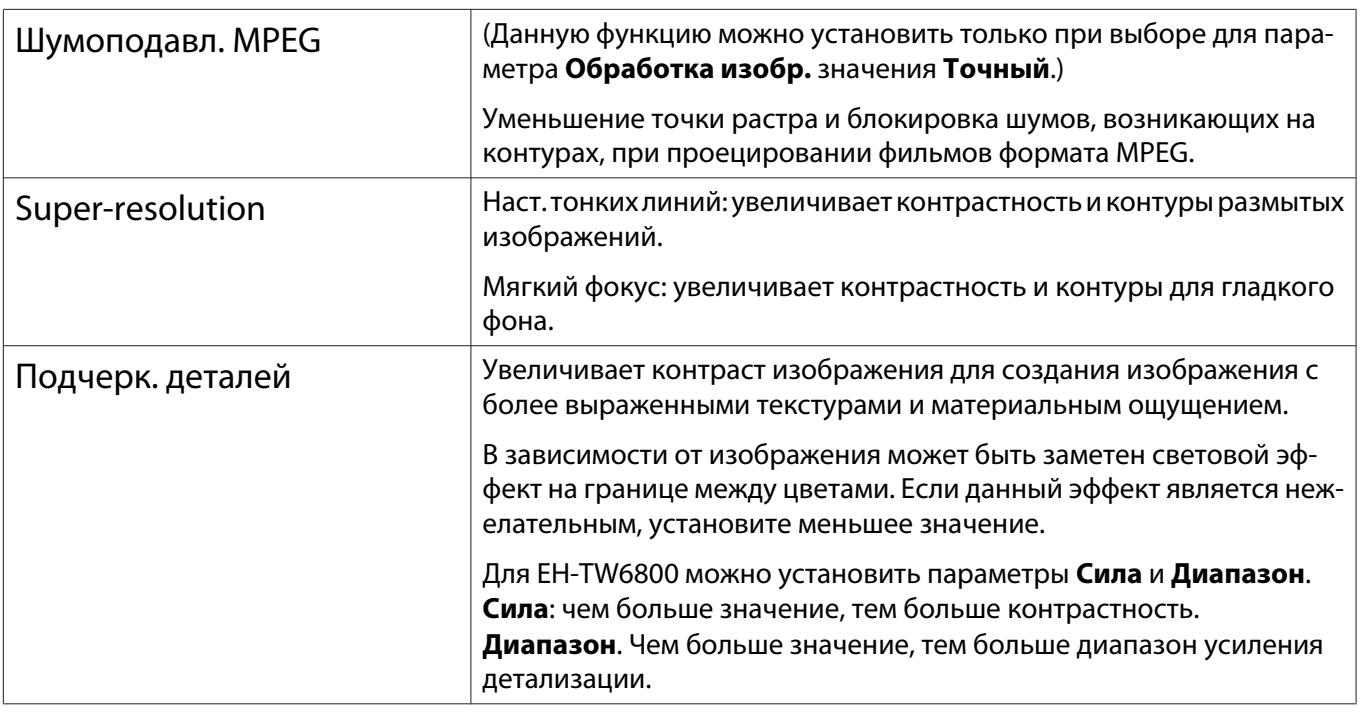

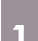

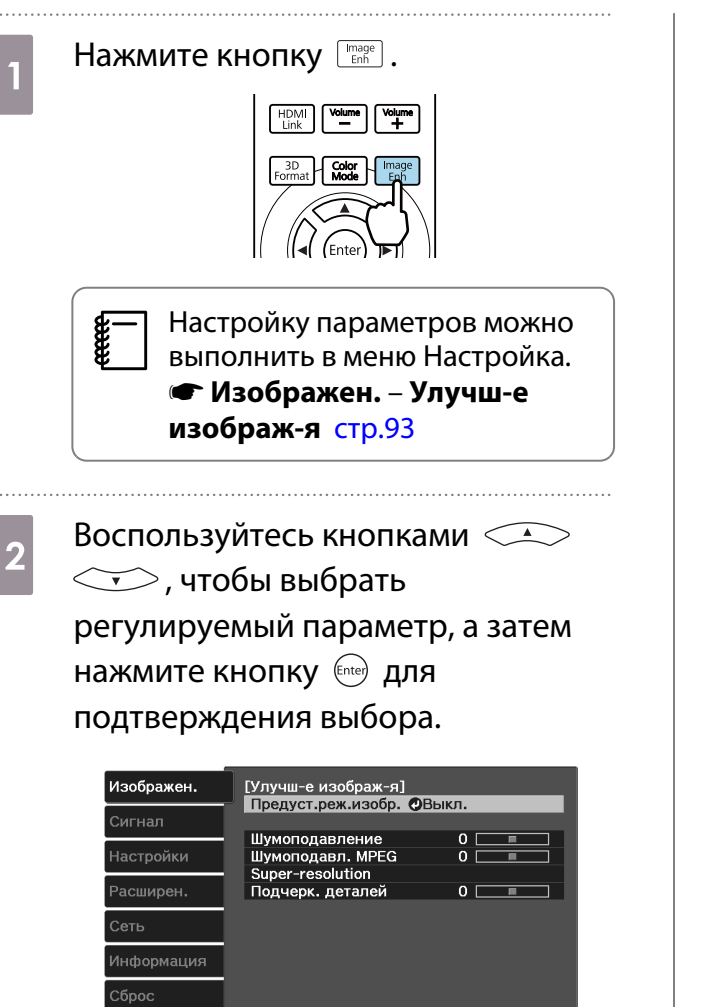

**Enter Beon** 

**Manu** Bistxon

**ЕзеНазад Выбор** 

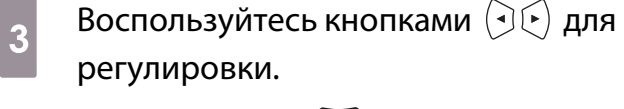

Нажмите кнопку  $\left(\overline{\text{Esc}}\right)$ , чтобы отрегулировать другой параметр.

Нажмите кнопку *[Default*], чтобы восстановить значения настроек по умолчанию.

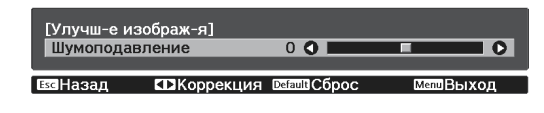

Нажмите кнопку [lmage] для выхода из меню.

### Установка Автонастр. диафр.

Автоматическая настройка светимости, в соответствии с выводимым изображением, позволяет получать глубокие и богатые кадры.

Можно отслеживать регулировку светимости на предмет изменения яркости отображаемого изображения со значения **Нормальная** на **Выс. скорость**.

Нажмите кнопку *(Menu)* для отображения меню в следующем порядке.

**Изображен.** - **Автонастр. диафр.**

[Автонастр. диафр.] в Выкл. в Важит<br>В Нормальная **ШВыс. скорость** © EscHasan **ExiBbifon** Enter Установить MenuBbixon

Воспользуйтесь кнопками  $\left(\sqrt{2}\right)$  для выбора пункта, а затем нажмите кнопку (Entee), чтобы подтвердить выбор.

 $\begin{bmatrix} 1 \\ -1 \\ 1 \\ 1 \end{bmatrix}$  В зависимости от изображения можно услышать работу Автонастр. диафр., но это не является неисправностью.

### Настройка параметра Кадровая интерпол.

Вы можете плавно воспроизводить быстро движущиеся изображения, автоматически генерируя промежуточные кадры между оригинальными кадрами.

Функция Кадровая интерпол. доступна в следующих случаях.

- При выборе для параметра Обработка изобр. значения Точный. Сигнал Дополнительно Обработка **изобр.** [стр.95](#page-95-0)
- Если в качестве источника выбраны HDMI1, HDMI2 или WirelessHD.
- При вводе сигналов 2D или 3D (1080р 24 Hz).  $\bullet$  [стр.139](#page-139-0)

Нажмите кнопку  $\frac{\boxed{\text{Frame Int.}}}{\boxed{\text{Frame}}$  (каком)  $\boxed{\text{Age}}$ 

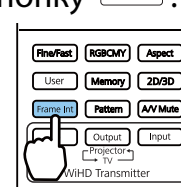

 $\begin{bmatrix} 1 \\ -1 \\ 1 \\ 1 \end{bmatrix}$ **в—∩** Настройку параметров можно<br>Выполнить в меню Настройка. s **Изображен.** – **Кадровая интерпол.** [стр.93](#page-93-0)

**Воспользуйтесь кнопками** <u>2</u> Воспользуйтесь кнопками 2 нажмите кнопку (Enter), чтобы подтвердить выбор.

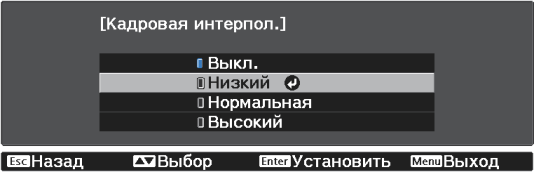

## Настройка скорости выполнения функции Обработка изобр.

Уменьшение времени отклика изображений, проецируемых с большой скоростью, например в играх.

Эта функция доступна только при получении прогрессивного входного сигнала с порта HDMI1, HDMI2 или WirelessHD.

Нажмите кнопку для выбора значения **Точный** или **Быстрый**.

**ceceey** 

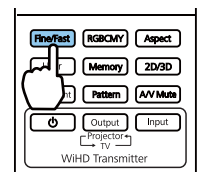

- Настройку параметров можно выполнить в меню Настройка. Сигнал Дополнительно -**Обработка изобр.** [стр.95](#page-95-0)
	- 3D-изображения не поддерживаются.
	- Если для параметра **Обработка изобр.** установлено значение **Быстрый**, для параметров **Шумоподавление**, **Шумоподавл. MPEG** и **Преобраз. 2D-3D** устанавливается значение Выкл.

 $\begin{bmatrix} 1 \\ -1 \\ -1 \\ 1 \end{bmatrix}$ 

# <span id="page-48-0"></span>Настройка цвета

### Настройка параметра Цвет. температ.

Регулировка общего тона изображения. Отрегулируйте значения параметров, если в изображении слишком сильна синяя, красная и т. п. составляющие.

Нажмите кнопку *(Menu)* для отображения меню в следующем порядке.

### **Изображен.** - **Цвет. температ.** - **Цвет. температ.**

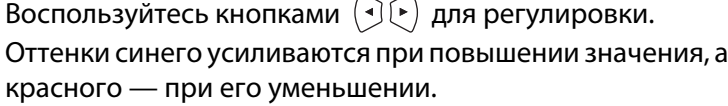

Нажмите кнопку  $\sqrt{D\epsilon_{\text{fault}}}$ , чтобы восстановить значения настроек по умолчанию.

### Регулировка RGB (Смещение/усиление)

Для улучшения яркости изображения можно отрегулировать темные (Смещение) и яркие участки (Усиление) для цветов R (red – красный), G (green – зеленый) и B (blue – синий).

Нажмите кнопку *(Menu*) для отображения меню в следующем порядке.

### **Изображен.** - **Цвет. температ.** - **Пользовател-ий**

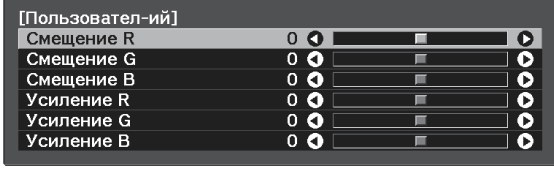

Еза Назад СОКорр./Выб. ВеншСброс **Menu Выход** 

Воспользуйтесь кнопками  $\leftarrow \leftarrow$  для выбора пункта, а затем кнопками  $(\cdot)$ ( $\cdot$ ), чтобы выполнить настройку. Изображение становится более ярким при перемещении вправо (позитивное значение) и темнеет при перемещении влево (негативное значение).

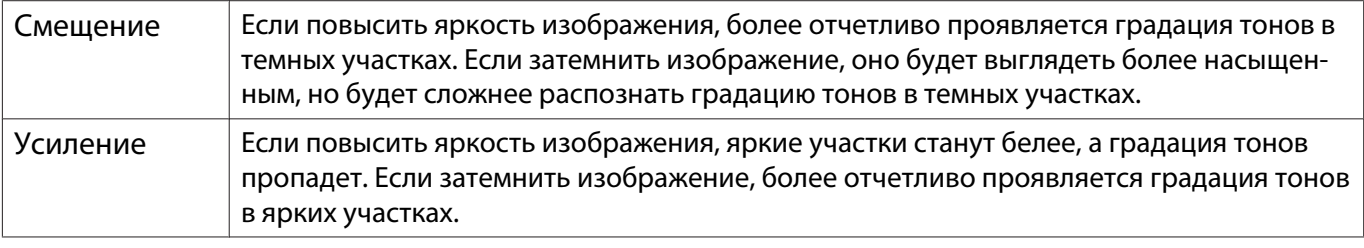

 $\begin{bmatrix} 1 \\ -1 \\ 1 \\ 1 \end{bmatrix}$ Нажмите кнопку  $\sqrt{D\epsilon_{\text{full}}}$ , чтобы восстановить значения настроек по умолчанию.

### Регулировка оттенка, насыщенности и яркости

Можно отрегулировать оттенки, насыщенность и яркость для цветов R (red – красный), G (green – зеленый), B (blue – синий), C (cyan – голубой), M (magenta – пурпурный) и Y (yellow – желтый).

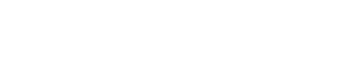

 $0<sub>L</sub>$ 

Esc Назад **XD** Коррекция Default Сброс MenuBbIXод

Ţ.

 $\overline{\bullet}$ 

[Изображен.] Цвет. температ.

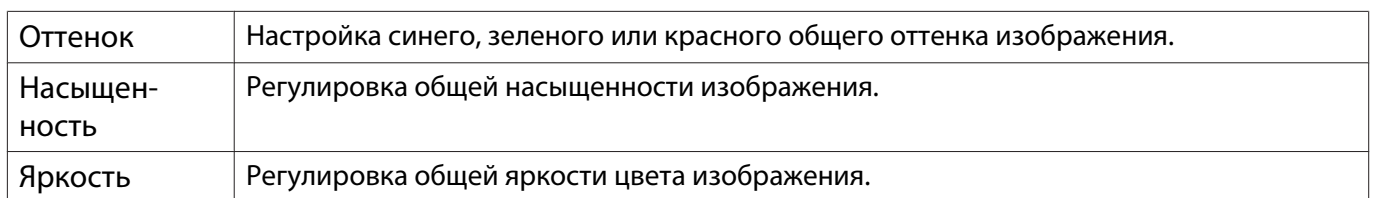

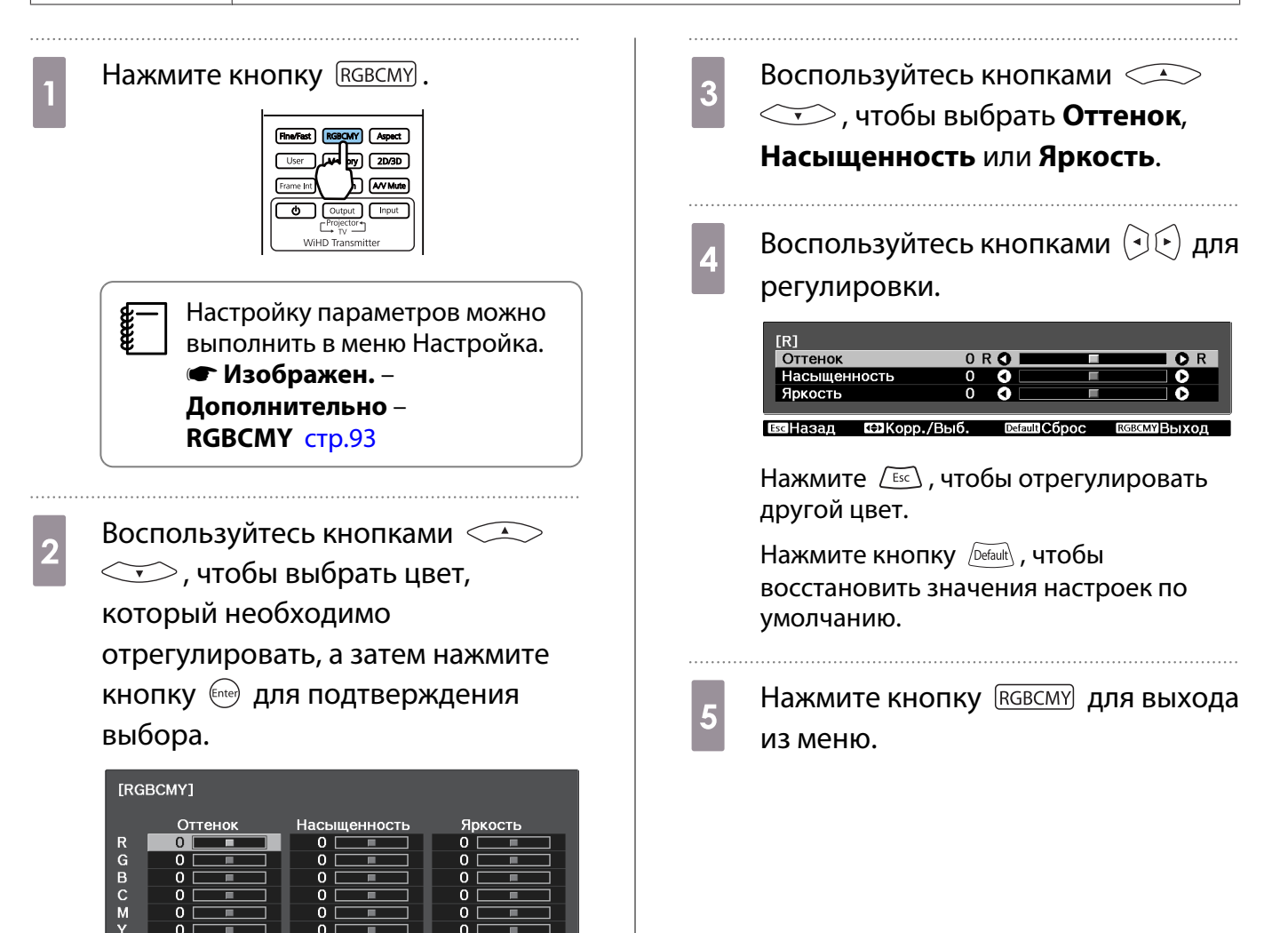

ЕвсіНазал  $DBb$ 

**Enter BBO** 

**Мелл Выхол** 

Т

49

### Регулировка гаммы

 $\begin{bmatrix} \mathbf{c} \\ \mathbf{c} \end{bmatrix}$ 

Можно отрегулировать небольшую разницу расцветки, которая может возникать в связи с использованием разных устройств для отображения изображения.

Ее можно настроить одним из трех следующих способов.

- Выбор и регулировка корректирующего значения
- Регулировка при просмотре изображения
- Регулировка с помощью графика регулировки гаммы

При входном сигнале 3D или HDR невозможно выбрать **Настройка по изображению**.

Выбор и регулировка корректирующего значения

**а Панклите кнопку <u>Menu</u> для**<br>Потображения меню в следующем **выберите**<br>В Кнопками **в Аление коррекции, а затем** нажмите кнопку для порядке. **Изображен.** – **Дополнительно** – подтверждения выбора. **Гамма**  $[Gamma]$  $\sqrt{2Q}$  $\frac{1}{10}$  $0 - 1$  $n - 2$ В Пользовател-ий **C**брос **а**Назад  $T$  $B<sub>h</sub>$ ιбор .<br>Установить Чем больше значение, тем светлее будут темные участки изображения, однако яркие участки могут казаться бесцветными. Верхняя часть графика регулировки гаммы округляется. Чем меньше значение, тем темнее будут светлые участки изображения. Нижняя часть графика регулировки гаммы округляется. • Горизонтальная ось графика регулировки гаммы показывает уровень входного сигнала, а feee вертикальная ось — уровень выходного сигнала.

• Нажмите кнопку **Сброс**, чтобы восстановить значения настроек по умолчанию.

Регулировка при просмотре изображения

Выберите точку на изображении, в которой хотите настроить яркость, и настройте выбранный тон.

**3** Отрегулируйте значения кнопками<br>  $\bigcirc$   $\bigcirc$   $\bigcirc$   $\bigcirc$  и нажмите кнопку Нажмите кнопку Menu для отображения меню в следующем порядке. для подтверждения выбора. **Изображен.** – **Дополнительно** – [Гамма]<br>Цветовой тон1 : **Гамма** – **Пользовател-ий** –  $\overline{a}$ **Настройка по изображению 2 Переместите курсор на**<br>проецируемом изображении в ту часть, где необходимо изменить Konnektus яркость, и нажмите кнопку  $\frac{\text{[free]}}{\text{[free]}}$ . d При отображении запроса **Вы хотите продолжить настройку?** выберите **Да** или **Нет**. Для настройки другого места выберите **Да** и повторите процедуру с шага 2. Регулировка с помощью графика регулировки гаммы

Выберите точку тона на графике и выполните настройки.

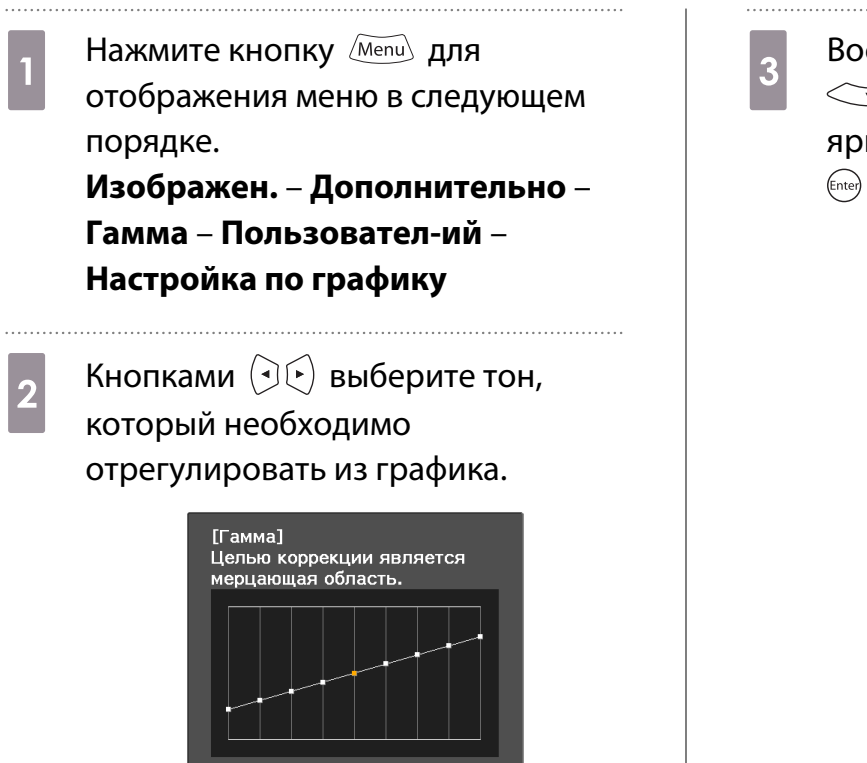

**23** Коррекция **ID** Сместить

Damit Chnoc

**Enter Установить** 

Воспользуйтесь кнопками $\leq$ 3 соспользуйтесь кнопками яркость, а затем нажмите кнопку для подтверждения выбора.

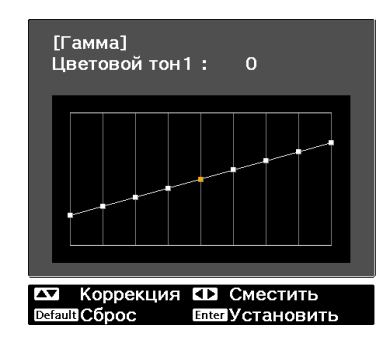

# Просмотр изображения в сохраненном качестве (Функция Память)

### Сохранение настроенных значений

#### С помощью функции памяти вы сможете записать настройки параметра **Изображен.** в меню Настройка, чтобы в случае необходимости их загружать.

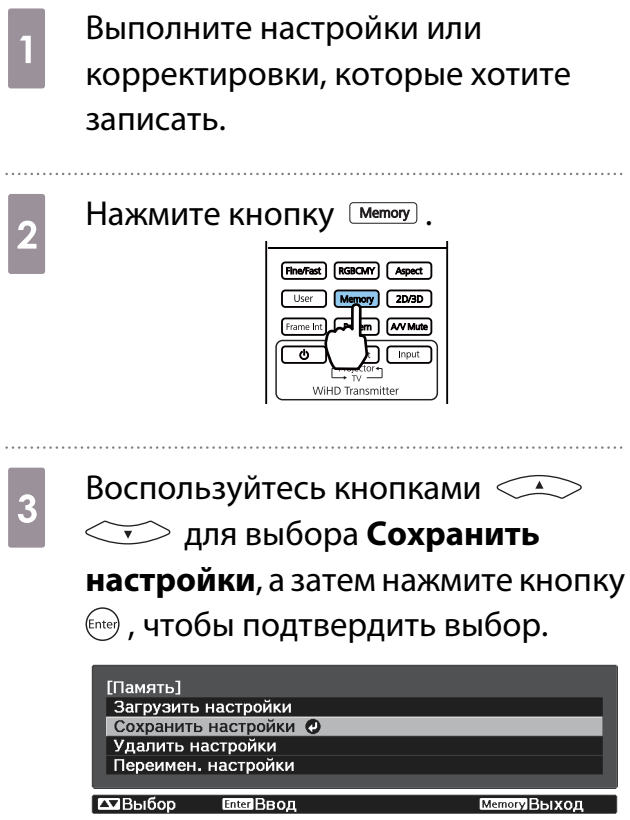

**4** Воспользуйтесь кнопками  $\leq$  8  $\leq$  9  $\leq$  9  $\leq$  9  $\leq$  9  $\leq$  9  $\leq$  9  $\leq$  9  $\leq$  8  $\leq$  9  $\leq$  9  $\leq$  9  $\leq$  9  $\leq$  9  $\leq$  9  $\leq$  9  $\leq$  9  $\leq$  9  $\leq$  9  $\leq$  9  $\leq$  9  $\leq$  9  $\leq$  9  $\leq$  9 которым будут сохранены значения, а затем нажмите кнопку для подтверждения выбора.

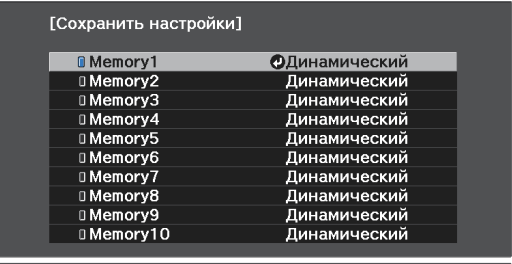

ЕзаНазад  $\overline{\mathbf{C} \mathbf{B}}$ bibop **Enterly** Становить **MemBbixor** 

Текущие значения параметров проектора сохраняются в памяти.

Если значок слева от имени памяти станет цвета морской волны, это значит, что память уже была зарегистрирована. Если выбрать зарегистрированную ячейку памяти, появится сообщение с запросом на подтверждение операции перезаписи содержимого ячейки. Если выбрать **Да**, предыдущее содержимое удаляется, и сохраняются текущие значения.

### Загрузка, удаление и переименование памяти

Можно загрузить, удалить и переименовать записанную память.

Нажмите кнопку [Memoy], а затем выберите целевую функцию на экране.

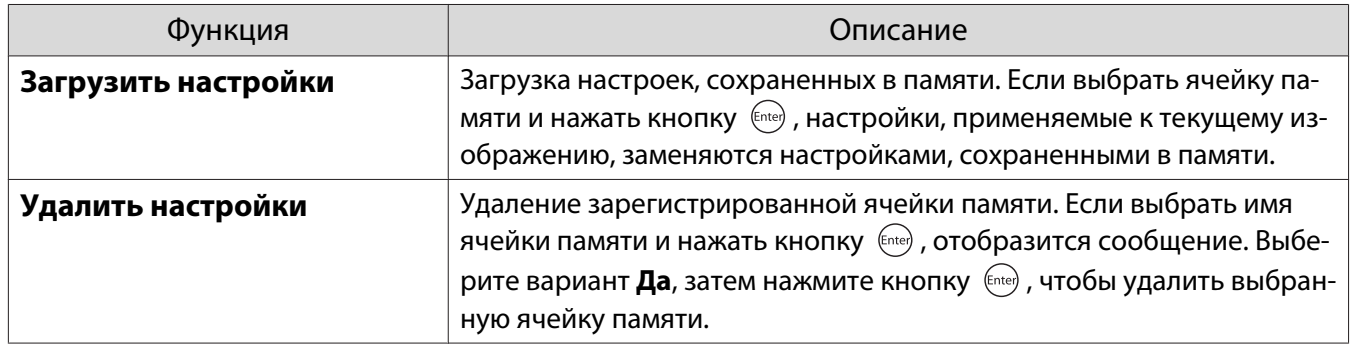

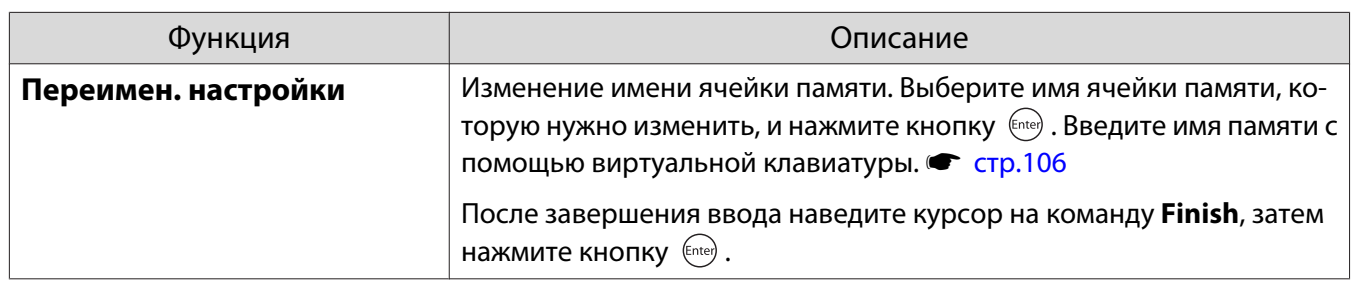

# Просмотр 3D-изображений

## Подготовка к просмотру 3D-изображений

Перед началом просмотра 3D-изображений проверьте следующее:

- Если в качестве источника выбраны HDMI1, HDMI2 или WirelessHD (только EH-TW6700W).
- Переключите **Дисплей 3D** в режим **Авто** или **3D**. Если установлен режим **2D**, нажмите кнопку на пульте дистанционного управления и переключитесь на режим Авто или3D. • Сигнал – Настройка 3D – Дисплей 3D [стр.95](#page-95-0)
- Спаривание очков  $3D$   $\bullet$  [стр.56](#page-56-0)

Данный проектор поддерживает указанные ниже форматы 3D.

- Упаков. кадров
- Слева и справа
- Сверху и снизу

Если 3D-изображение не просматривается

Проектор автоматически проецирует 3D-изображения при определении формата 3D.

Некоторые 3D-телепередачи могут не содержать сигналов в формате 3D. В данной ситуации выполните следующие действия для установки формата 3D.

Нажмите кнопку [2D/3D] для

перевода параметра **Дисплей 3D** в режим **3D**.

Кнопка [2D/3D] переключает параметр **Дисплей 3D** между значениями **Авто**, **3D** и **2D**.

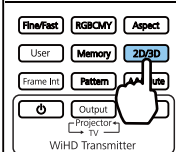

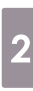

 $2^{\sum_{\text{A}}$  Нажмите кнопку  $\left[\frac{30}{\text{Fomat}}\right]$  для установки формата 3D на устройстве AV.

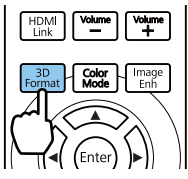

- $\begin{bmatrix} 1 \\ -1 \\ 1 \\ 1 \end{bmatrix}$  • Если используется устройство или кабель, который не поддерживает 3D-изображение, то в таком случае 3D-проекция не может быть реализована. • Для получения подробных сведений об установках формата 3D на устройстве AV см.
	- документацию, поставляемую с устройством AV. • Если формат 3D не был установлен правильно, изображение будет отображаться неправильно, как показано ниже.

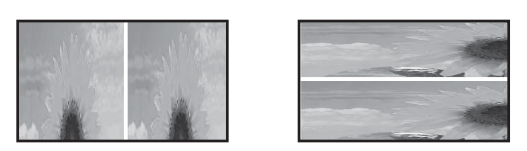

- Если 3D-изображение даже при установке 3D-формата проецируется неправильно, время синхронизации для очков 3D можно инвертировать. Выполните инверсию синхронизации с помощью параметра Инверт. 3D очки. • Сигнал – Настройка 3D – Инверт. 3D очки [стр.95](#page-95-0)
- Восприятие 3D-изображения является индивидуальным.
- В начале проецирования 3D-изображения появляется предупреждение о просмотре таких изображений. Чтобы отключить это предупреждение, установите в пункте **О просмотре 3D значение Выкл. • Сигнал – Настройка 3D – О просмотре 3D** [стр.95](#page-95-0)
- Во время проецирования 3D-изображения невозможно изменить следующие функции меню Настройка.

Соотношен. сторон (установлено значение Нормальная\*), Шумоподавление (установлено значение Выкл.), Невидимая область (установлено значение Выкл.), Super-resolution, Обработка изобр., Дополнительно - Резкость, Кадр в кадре

- \* Только для EH-TW6800 можно выбрать значение **Нормальная** или **Анаморф. шир.**
- Отображение 3D-изображений зависит от температуры окружающей среды и продолжительности использования лампы. Не используйте проектор, если изображение проецируется неправильно.

## Использование очков 3D

Для просмотра 3D-изображений используйте очки 3D, входящие в комплект поставки или приобретаемые отдельно (ELPGS03). • [стр.138](#page-138-0)

 $\begin{bmatrix} 1 \\ -1 \\ -1 \\ 1 \end{bmatrix}$  На очках 3D имеются защитные наклейки. Удалите защитные наклейки перед использованием очков.

### Зарядка очков 3D

В зависимости от модели используемых очков 3D для их зарядки можно использовать следующие методы.

Если у вас есть передатчик WirelessHD Transmitter, его можно использовать для зарядки очков.

При отсутствии WirelessHD Transmitter можно выполнить зарядку с помощью USB-адаптера для зарядки (ELPAC01).

Зарядка с помощью передатчика WirelessHD Transmitter

Для подключения очков 3D к передатчику WirelessHD Transmitter используйте USBкабель.

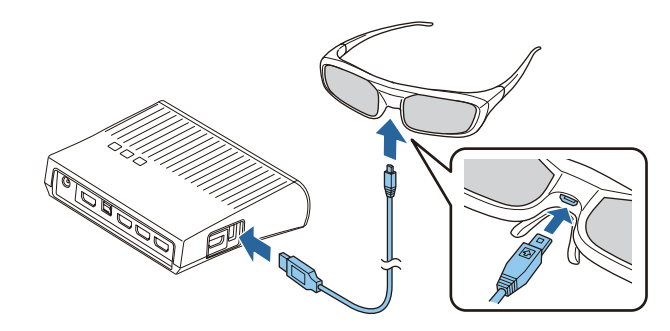

<span id="page-56-0"></span>При подключении кабеля к порту HDMI4 выполнять зарядку очков 3D с помощью передатчика WirelessHD невозможно.

Зарядка с помощью USB-адаптер для зарядки

Подключите очки 3D к USB-адаптеру для зарядки с помощью соответствующего кабеля USB, а затем подключите USB-адаптер к электрической розетке.

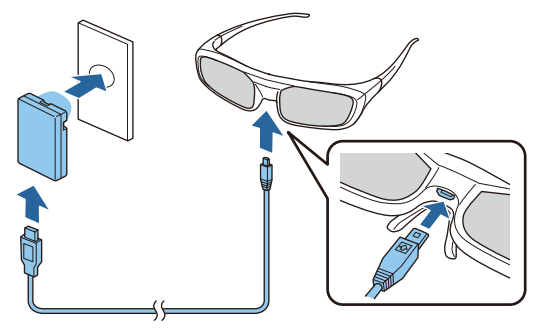

#### $\begin{bmatrix} 1 & 1 \\ 1 & 1 \end{bmatrix}$  • Вы можете заряжать только 3D-очки ELPGS03.

- Убедитесь, что используется USBкабель, поставляемый в комплекте с очками 3D.
- Вы можете пользоваться очками в течение примерно трех часов после их зарядки в течение всего лишь трех минут. Полная зарядка занимает 50 минут, после чего можно пользоваться очками примерно в течение 40 часов.
- Вы также можете производить зарядку, подключив 3D-очки к проектору. При использовании проектора для зарядки 3D очков подключите USB-кабель для зарядки к порту USB проектора. (Только когда проектор включен.)

### Внимание

- Производите подключение только к сетевой розетке, напряжение в которой соответствует напряжению, указанному на адаптере.
- При использовании кабеля USB обратите внимание на следующие моменты.
	- Не прилагайте чрезмерных усилий при сгибании, скручивании или выдергивании кабеля. - Запрещается вносить изменения в конструкцию кабеля.
	- Запрещается прокладывать провода вблизи электронагревателя.
	- Не используйте кабель, если он поврежден.

Сопряжение очков 3D

Для просмотра 3D-изображения вам необходимо произвести спаривание очков 3D и проектора.

Удерживайте нажатой некоторое время кнопку [Pairing] на очках 3D для запуска процедуры спаривания. Подробная информация об очках 3D представлена в Руководство по эксплуатации.

 $\begin{bmatrix} 1 \\ -1 \\ 1 \\ 1 \end{bmatrix}$ 

- Спаривание очков 3D, которые еще не использовались, выполняется непосредственно при их включении. Нет необходимости выполнять спаривание очков 3D, с помощью которых уже возможен нормальный просмотр.
- После выполнения спаривания очков 3D в следующий раз их можно будет использовать для просмотра сразу после включения устройств.
- Спаривание очков можно выполнять, находясь в диапазоне трех метров от проектора. При выполнении спаривания очков необходимо оставаться в диапазоне трех метров от проектора. Иначе, спаривание завершилось неудачно.
- Если синхронизация не может быть выполнена в течение 30 секунд, выполнение спаривания будет автоматически отменено. При отмене процесса спаривания просмотр 3D-изображений будет невозможен из-за сбоя в процессе спаривания.

### Использование очков 3D

Включите очки 3D, переместив **2 Оденьте очки 3D и наслаждайтесь**<br>просмотром выключатель [Power] в положение просмотром. On  $\begin{bmatrix} 1 \\ -1 \end{bmatrix}$  $\begin{array}{c} \mathbf{g} \longrightarrow \end{array}$  • Закончив пользоваться очками<br> $\begin{array}{c} \mathbf{g} \longrightarrow \end{array}$ ЗD, выключите их, переместив Индикатор включится на несколько секунд, затем снова выключится. выключатель [Power] в положение Off • Если очками 3D не пользуются в течение как минимум 30 секунд,  $\sim$   $\sim$ они автоматически выключатся. Чтобы снова включить очки 3D, переместите выключатель [Power] в положение Off, а затем снова в положение On

### Понимание индикаторов на очках 3D

Состояние очков 3D можно проверить по тому, горит или мигает их индикатор.

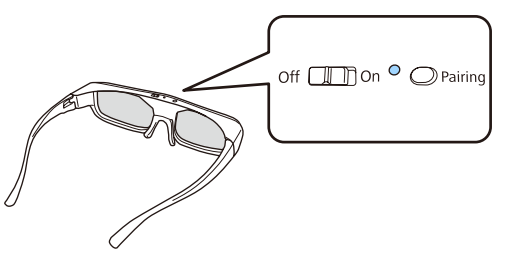

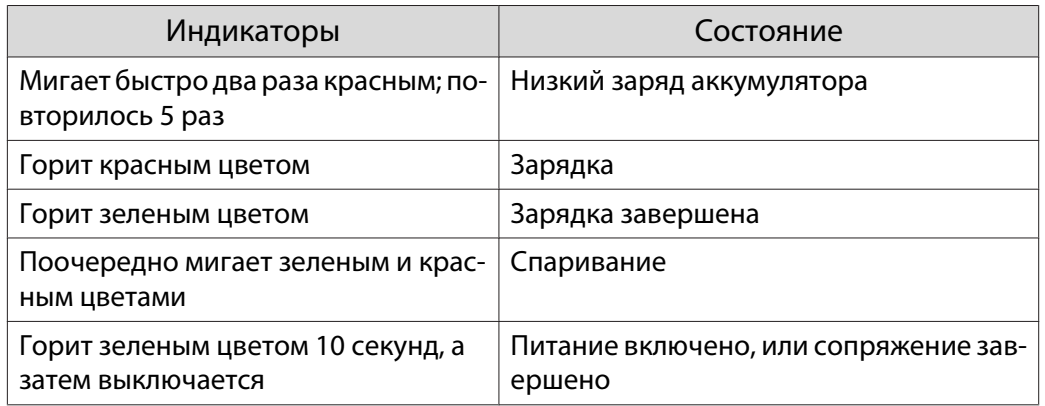

## Преобразование изображений 2D в 3D

Вы можете конвертировать 2D-изображения, поступающие с HDMI1, HDMI2 или WirelessHD (только EH-TW6700W).

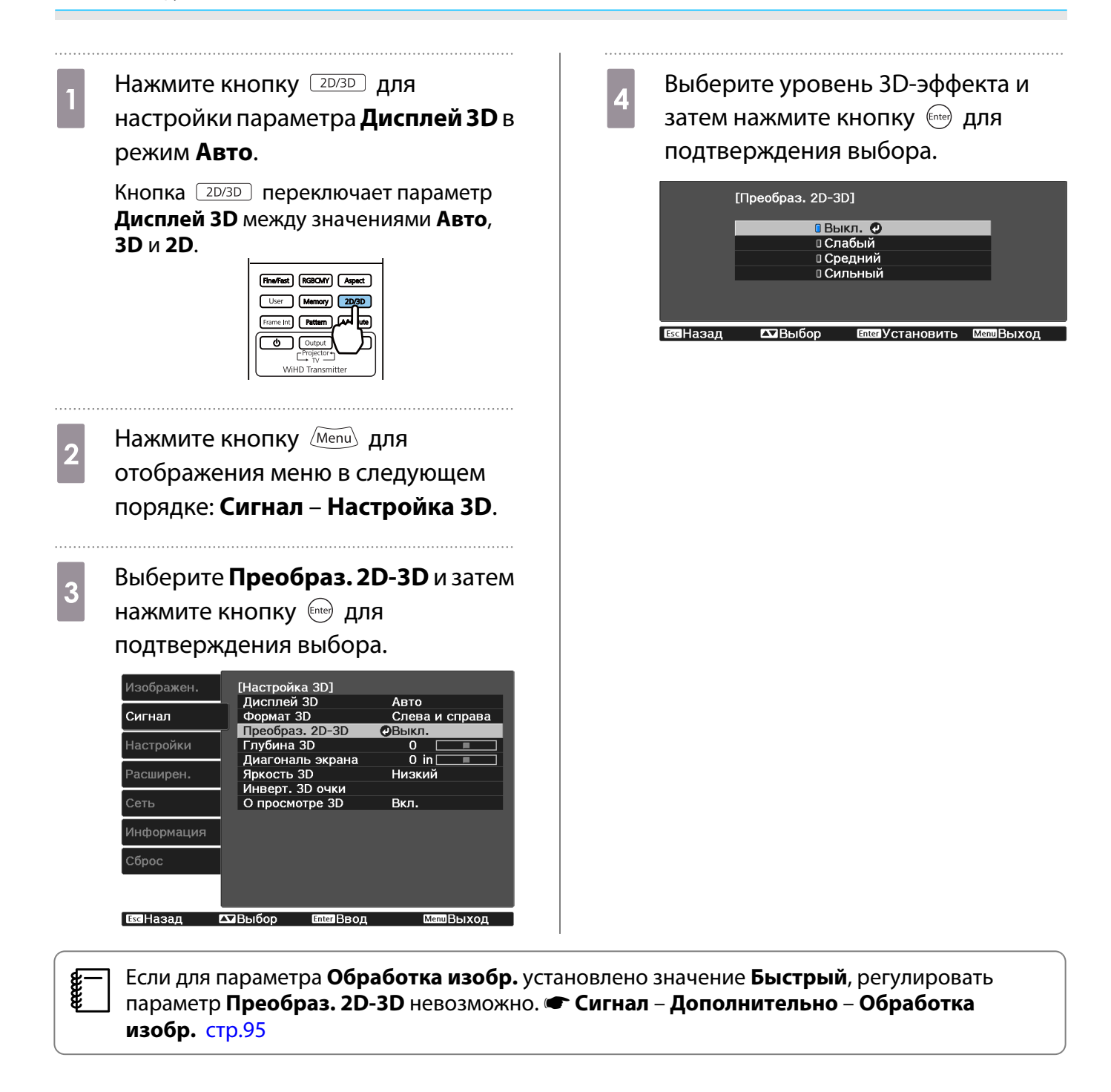

### Предупреждения о просмотре 3D-изображений

Обратите внимание на следующие важные моменты, касающиеся просмотра 3D-изображений.

# Опасно

### Разборка и внесение изменений в конструкцию

• Не разбирайте очки 3D и не вносите изменения в их конструкцию. Это может стать причиной возгорания или искажения изображений при просмотре, в следствии чего ухудшится ваше самочувствие.

### Места хранения

• Не оставляйте очки 3D и детали, входящие в комплект поставки, в пределах досягаемости детей. Дети могут случайно проглотить их. В случае проглатывания немедленно обратитесь к врачу.

### Нагрев

• Предохраняйте очки 3D от воздействия огня, источников тепла и не оставляйте их без присмотра в местах, подверженных воздействию высоких температур. Перезаряжаемая литиевая батарея, встроенная в это устройство, в результате возгорания или взрыва может стать причиной получения ожогов или возникновения пожара.

### Зарядка

- Для зарядки подключите кабель, входящий в комплект поставки, к порту USB, предусмотренному для этого компанией Epson. Не используйте для зарядки другие устройства, так как это может привести к течи, перегреву или взрыву батареи.
- Для зарядки очков 3D используйте только кабель для зарядки, входящий в комплект поставки. В противном случае может произойти течь, возгорание или взрыв.

# Предостережение

### Очки 3D

- Не роняйте очки 3D и не прилагайте к ним чрезмерных усилий. В случае поломки частей очков возможно травмирование. Храните очки в специальном мягком футляре.
- Внимательно следите за краями оправы, надевая очки 3D. В следствии невнимательности можно повредить оправой глаза.
- Не вставляйте пальцы в движущиеся части очков 3D (например, шарниры). В противном случае можно получить травму.

# Предостережение

Использование очков 3D

- Убедитесь в правильности использования очков 3D. Не надевайте перевернутые очки 3D. Неправильное отображение изображения для правого и левого глаза может стать причиной ухудшения самочувствия.
- Не надевайте очки, если не просматриваете 3D-изображение.
- Восприятие 3D-изображения является индивидуальным. Прекратите использование функции 3D, если чувствуете себя некомфортно или не видите 3D-изображения. Дальнейший просмотр 3D-изображений может ухудшить ваше самочувствие.
- Немедленно снимите очки 3D, если они работают неисправно. Дальнейшее использование очков 3D может привести к травмированию или ухудшению самочувствия.
- Прекратите использование очков 3D в случае покраснения, ощущения боли или зуда ушей, носа или висков.
- Дальнейшее использование очков 3D может ухудшить ваше самочувствие.
- Прекратите использование очков 3D, если они вызывают необычную реакцию кожи. В очень редких случаях краска или другие материалы, используемые для производства очков 3D, могут вызвать аллергическую реакцию.

**А** Предостережение

Время просмотра

• При длительном просмотре 3D-изображений обязательно периодически делайте перерывы. Длительный просмотр 3D-изображений может вызвать усталость глаз. Длительность и частота таких перерывов определяются для каждого индивидуально. Если усталость или дискомфорт в глазах не проходит даже после перерыва, немедленно прекратите просмотр.

# Предостережение

Просмотр 3D изображений

- Если при просмотре 3D-изображений ощущается усталость глаз или дискомфорт, немедленно прекратите просмотр.
- Дальнейший просмотр 3D-изображений может ухудшить ваше самочувствие.
- Обязательно надевайте очки 3D при просмотре 3D-изображений. Не пытайтесь просматривать 3Dизображения без очков 3D.

Это может ухудшить ваше самочувствие.

- Во время использования очков 3D не располагайте поблизости бьющиеся или хрупкие предметы. 3D-изображения могут вызвать непроизвольные движения тела, в результате которых можно получить травму или повредить находящиеся поблизости предметы.
- Одевайте очки 3D только во время просмотра 3D-изображений. Не ходите в очках 3D. Вы будете видеть все темнее, чем обычно, и можете упасть или получить травму.
- Просматривая 3D-изображения, старайтесь по возможности находиться на одном уровне с экраном. Просмотр 3D-изображений под углом уменьшает эффект 3D и может ухудшить ваше самочувствие в связи с непредусмотренными изменениями цветов.
- Если очки 3D используются в помещении с флуоресцентным или светодиодным освещением, вы можете увидеть вспышки или мигание в помещении. В таком случае уменьшите уровень освещенности до исчезновения мигания, или же полностью выключите свет во время просмотра 3D-изображений. В крайне редких случаях такое мигание может вызвать у некоторых людей эпилептический припадок или потерю сознания. Если во время просмотра 3D-изображений ваше самочувствие ухудшается или вы ощущаете дискомфорт, немедленно прекратите просмотр.
- Во время просмотра 3D-изображений необходимо находиться от экрана на расстоянии, равном троекратной высоте экрана или дальше. Рекомендуемое расстояние просмотра для 80-дюймового экрана составляет не меньше 3 метров, а для 100-дюймового экрана — не меньше 3,6 метра.

Если сидеть или стоять на расстоянии, меньшем, чем рекомендуемое, могут уставать глаза.

# Предостережение

### Риск для здоровья

• Людям, чувствительным к свету, страдающим заболеваниями сердца или имеющим плохое самочувствие, не следует пользоваться очками 3D. В противном случае состояние здоровья может ухудшиться.

# Предостережение

### Рекомендуемый возраст

- Минимальный рекомендуемый возраст для просмотра 3D-изображений шесть лет.
- Дети, не достигшие шестилетнего возраста, все еще развиваются, и просмотр 3D-изображений может вызвать осложнения. При возникновении каких-либо сомнений проконсультируйтесь с врачом.
- Дети, просматривающие 3D-изображения в очках 3D, должны обязательно находиться под присмотром взрослых. Часто сложно определить, что ребенок устал или ощущает дискомфорт, что в результате может привести к внезапному ухудшению его самочувствия. Обязательно следите за тем, чтобы глаза ребенка не уставали во время просмотра.

# <span id="page-62-0"></span>Подключение к WirelessHD (только EH-TW6700W)

## Установка передатчика WirelessHD Transmitter

Для беспроводной передачи данных изображений и звука можно воспользоваться передатчиком WirelessHD Transmitter, который входит в комплект поставки.

Это целесообразно сделать в том случае, если нельзя произвести установку проектора вблизи устройств AV, так как устройства можно подключить к проектору без проводов.

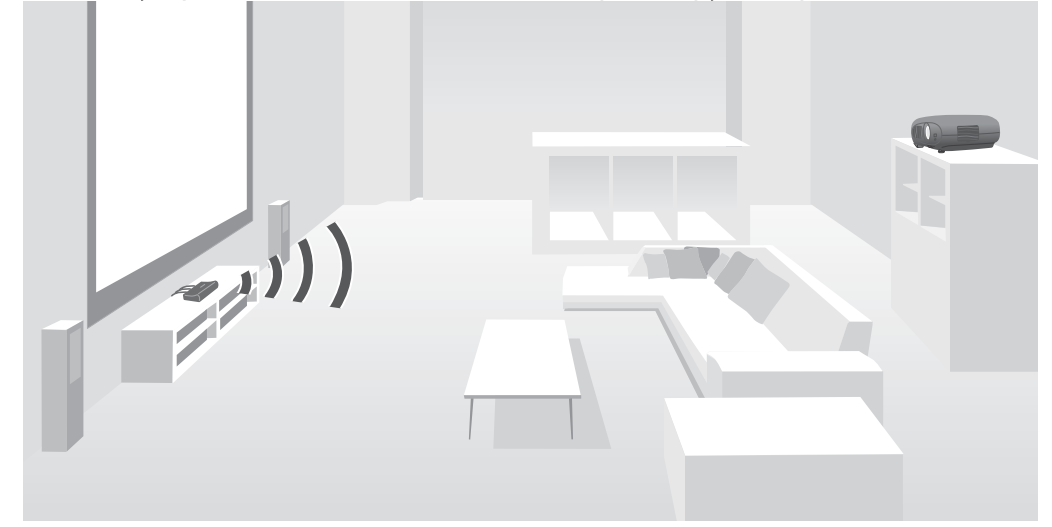

Передатчик WirelessHD Transmitter можно использовать следующим образом.

- Одновременно можно подключить до четырех устройств AV и переключать изображения с помощью пульта дистанционного управления.
- Помимо проектора можно подключить другое устройство отображения, например, телевизор, к порту HDMI Out, а затем включить выход с пульта дистанционного управления.
- Это позволит другим устройствам отображения (например, телевизору), подключенным к порту HDMI Out, воспроизводить изображения с подключенного устройства AV, даже если проектор выключен.
- Можно подключить поддерживающие MHL интеллектуальные устройства и планшеты, затем проецировать изображения с подключенного устройства MHL. Кроме того, устройства MHL можно заряжать и управлять ими с пульта дистанционного управления проектора.
- Можно разделить сигнал HDMI, поступающий на WirelessHD Transmitter, на видео и аудио с последующим выводом на другие устройства.
- Даже для устройств AV, не поддерживающих HDCP 2.2, можно вывести аудио сигнал через подключение к порту HDMI Out на WirelessHD Transmitter.

# Названия деталей передатчика WirelessHD Transmitter

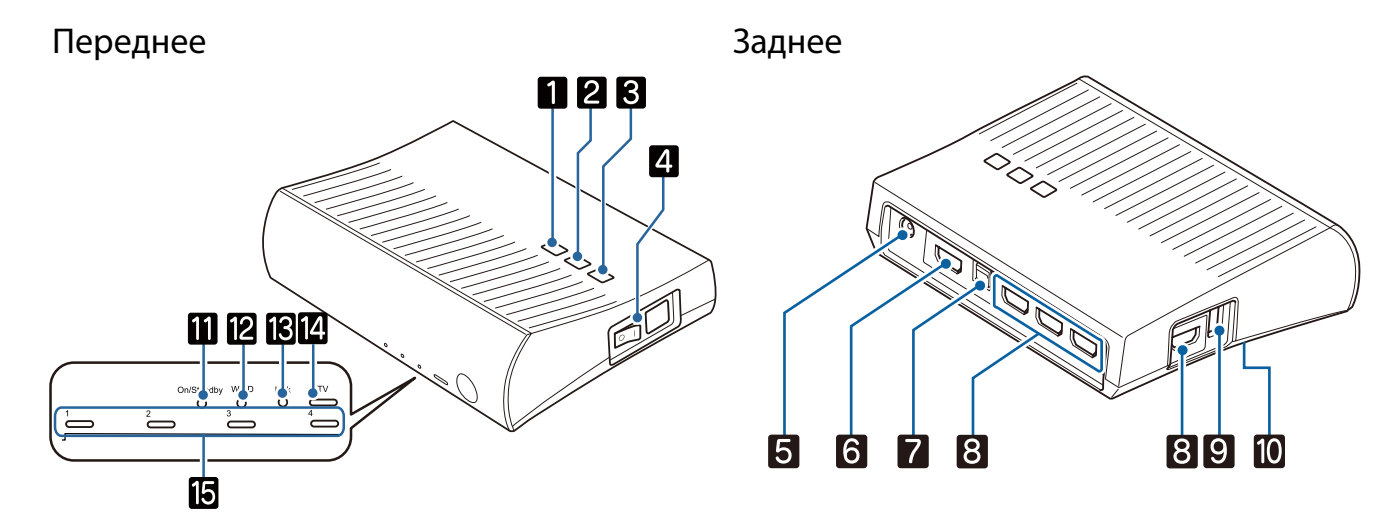

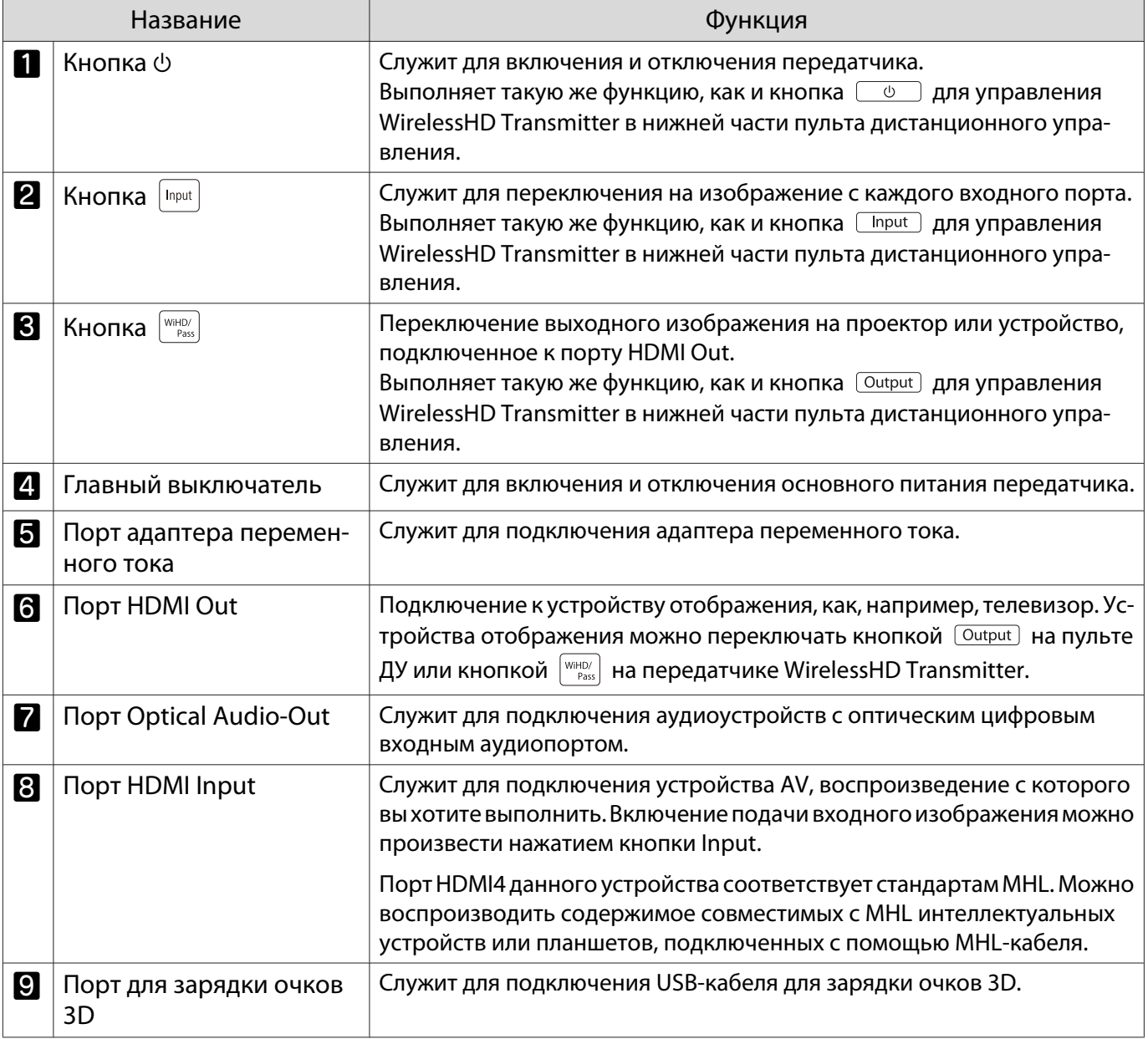

**FEEE** 

**Record** 

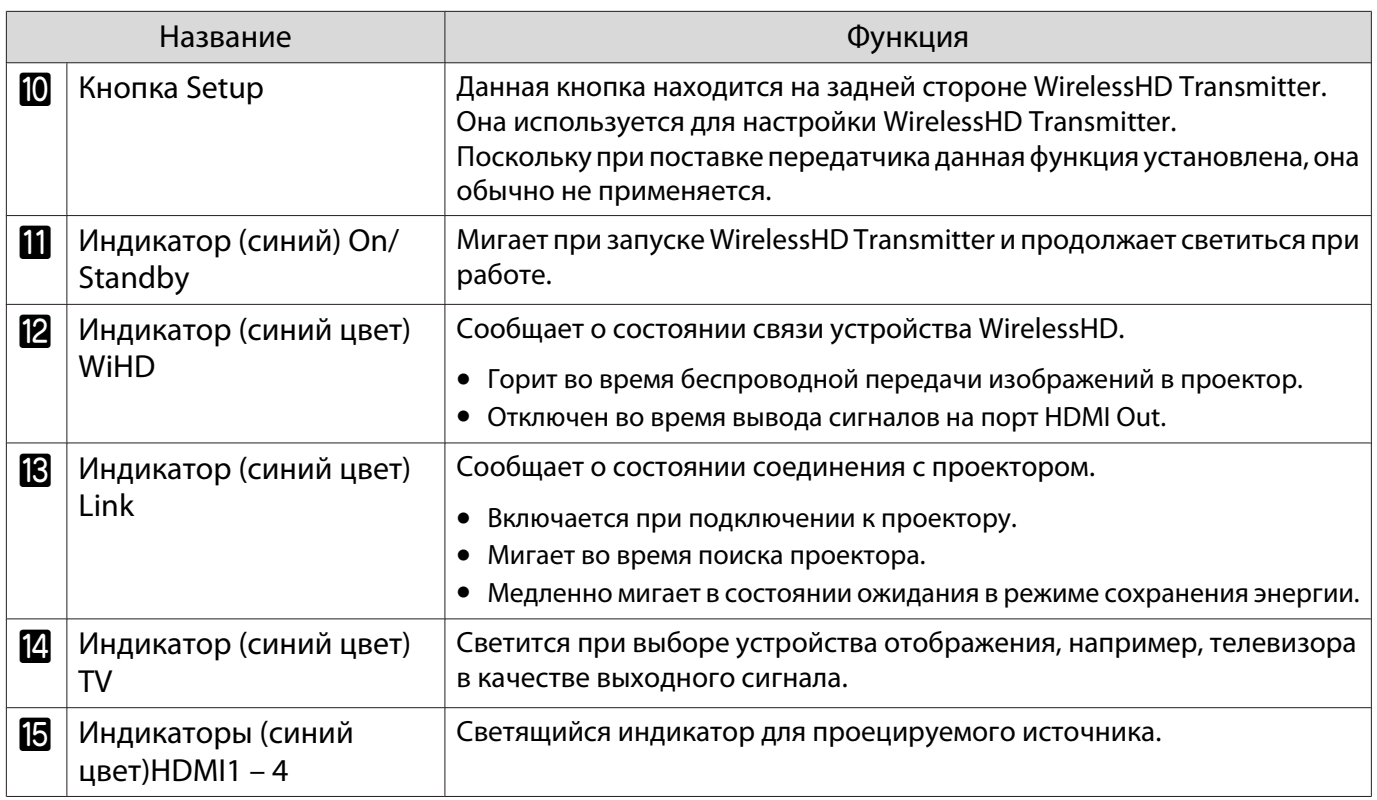

(— ) • Антенны встроены в передней части передатчика WirelessHD Transmitter. Во время настройки<br>Устройств проследите, чтобы антенны были направлены друг на друга (смотрели друг на друга). Не размещайте никакие предметы на передней части проектора и WirelessHD Transmitter.

- Установите передатчик WirelessHD Transmitter на ровной поверхности лицевой стороной к проектору.
- Уровень сигнала можно проверить в меню настроек WirelessHD. Настройки WirelessHD **Прием видео** [стр.97](#page-97-0)

Пример подключения и прохождения сигналов передатчика WirelessHD Transmitter

- При выводе аудио сигнала с устройств, подключенных к порту Optical Audio-Out или порту HDMI Out, установите аудио вывод в Устройс. аудиовых. **• [стр.76](#page-76-0)**
- Можно вывести изображения с проектора или устройства отображения, например, телевизора. Устройства отображения можно переключать кнопкой  $\overline{\text{Output}}$  на пульте ДУ или кнопкой  $\overline{\text{Output}}$ на передатчике WirelessHD Transmitter.  $\bullet$   $\epsilon$
- Если при вводе изображений из порта HDMI Input1 или HDMI Input2 мониторы, такие как телевизоры, производят шум, или аудио сигнал потерян, то постарайтесь подключиться к порту HDMI Input3 или HDMI Input4.

Пример подключения 1: просмотр без усилителя AV (аудио выходит из порта Optical Audio-Out)

Аудио – выходной сигнал из динамиков, подключенных к порту Optical Audio-Out. Используйте имеющийся в продаже оптический цифровой кабель для подключения к динамикам.

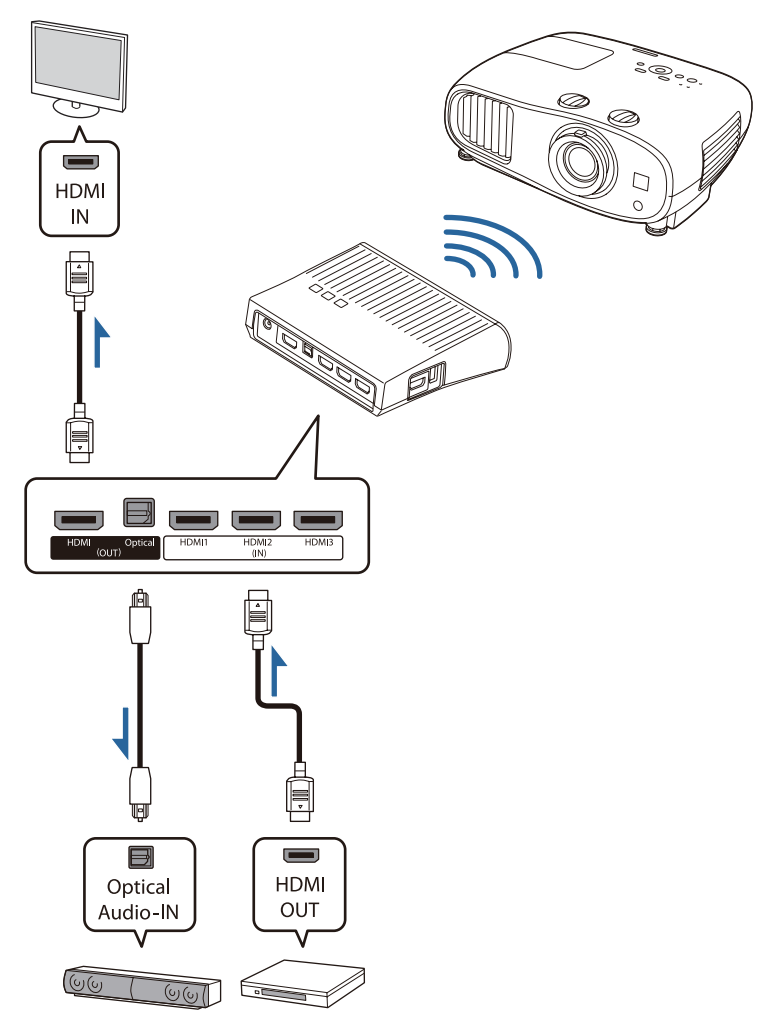

- При подключении устройства, например, динамиков, к порту Optical Audio-Out на WirelessHD Transmitter убедитесь в том, что для параметра **Устройс. аудиовых.** установлено значение Передатчик WiHD (Optical). <sup>●</sup> Настройки - Связь HDMI - Устройс. аудиовых. [стр.97](#page-97-0)
	- Невозможно вывести аудио сигнал с порта Optical Audio-Out ввиду ограничений в стандартах аудио сигналов \*.
		- Аудио сигнал без потерь

feee

- Широкополосный аудио сигнал с потерями
- Аудио сигнал с эффектом присутствия
- \* По состоянию на июль 2016 г. В будущем возможны изменения.

FEE

Пример подключения 2: просмотр без усилителя AV (аудио выходит из порта HDMI Out)

Аудио – выходной сигнал из динамиков, подключенных к порту HDMI Out. В данной ситуации можно даже выводить аудио сигнал с усилителей AV или динамиков, не поддерживающих HDCP 2.2.

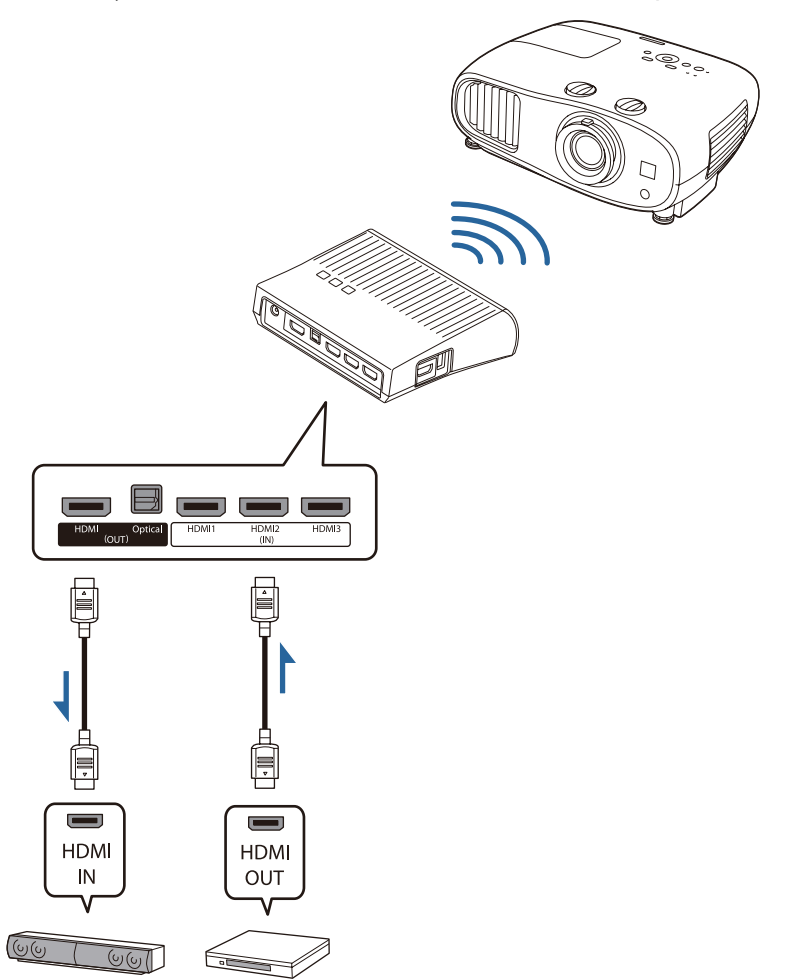

 При подключении устройства, например, динамиков, к порту HDMI Out на WirelessHD Transmitter убедитесь в том, что для параметра **Устройс. аудиовых.** установлено значение **передатчик WiHD (HDMI). • Настройки - Связь HDMI - Устройс. аудиовых.** [стр.97](#page-97-0)

Пример подключения 3: Просмотр с подключенным усилителя AV

Подключить с использованием усилителя AV.

Аудио сигнал выводится с усилителя AV.

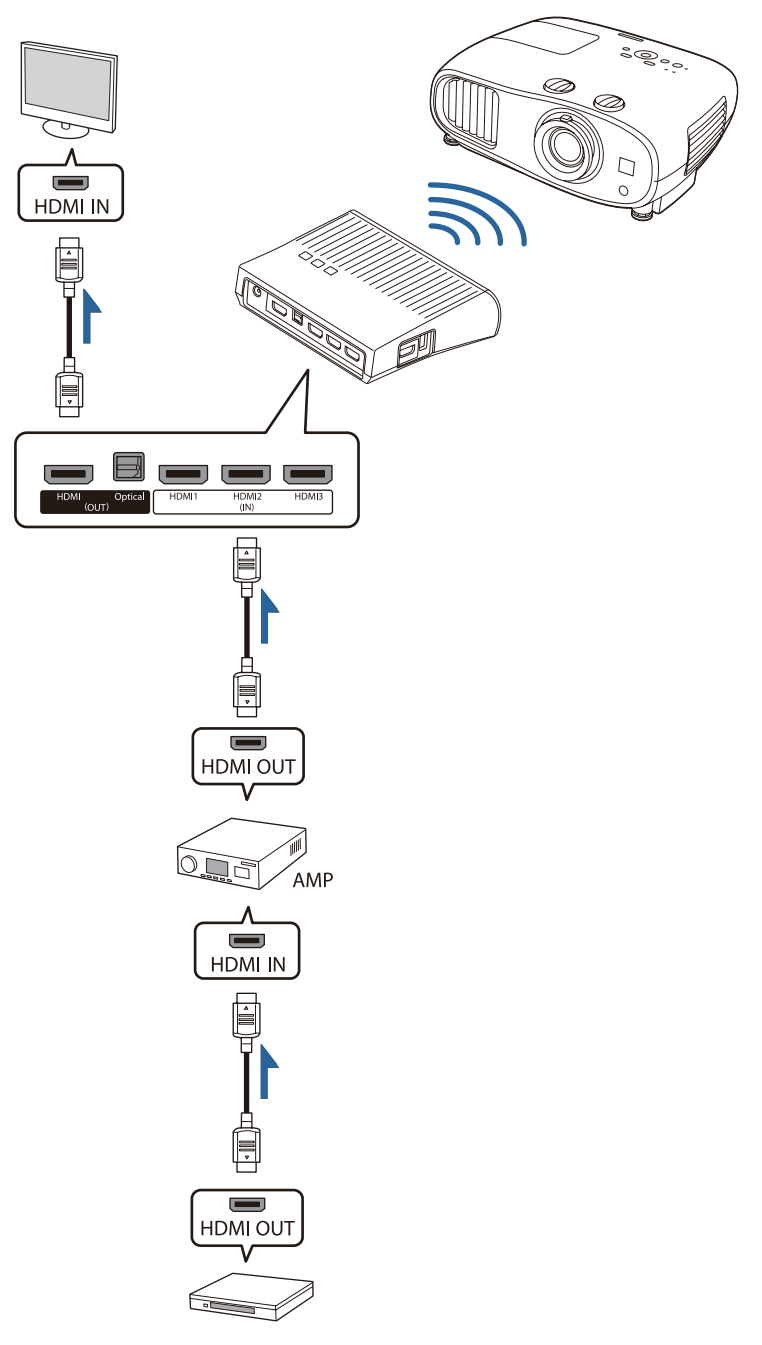

Пример подключения 4: просмотр с подключенным интеллектуальным устройством

Подключение MHL кабеля к порту HDMI4.

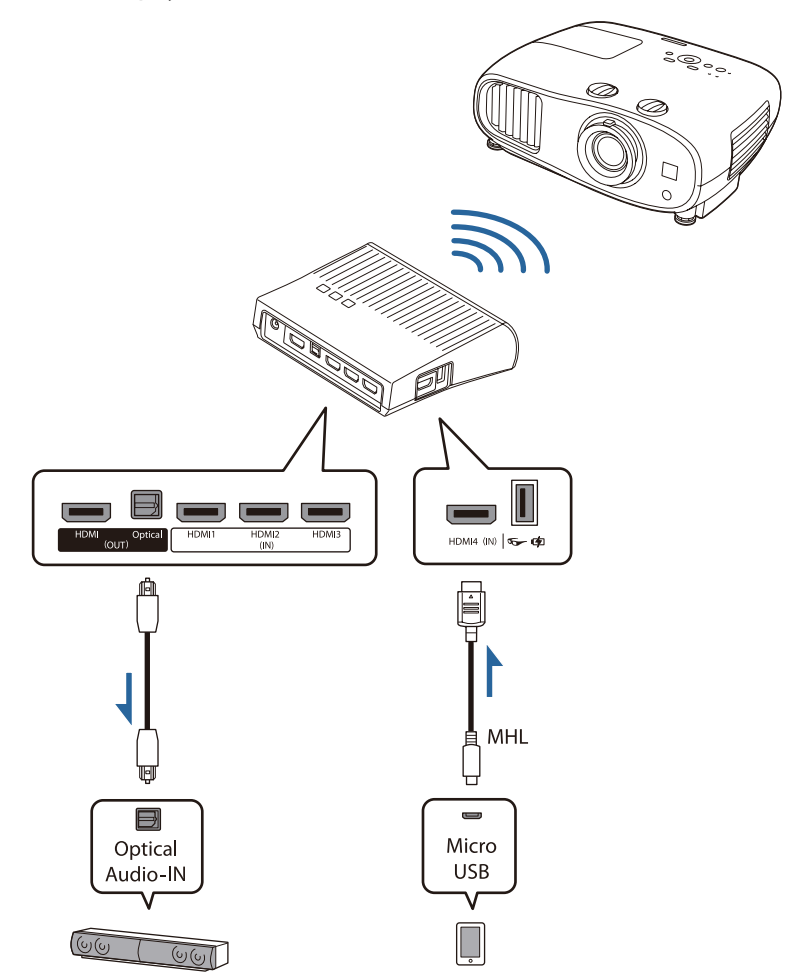

## Настройка передатчика WirelessHD Transmitter

**1 Установите подключенный к**<br>проектору передатчик WirelessHD Transmitter таким образом, чтобы они были обращены лицевой стороной друг к другу. • [стр.62](#page-62-0)

- $\begin{bmatrix} \mathbf{c} \\ \mathbf{c} \end{bmatrix}$  • Антенны встроены в передней части передатчика WirelessHD Transmitter. Во время настройки устройств проследите, чтобы антенны были направлены друг на друга (смотрели друг на друга). Не размещайте никакие предметы на передней части проектора и WirelessHD Transmitter.
	- Установите передатчик WirelessHD Transmitter на ровной поверхности лицевой стороной к проектору.

**В С помощью входящего в комплект**<br>Поставки адаптера переменного тока подключите WirelessHD Transmitter к электрической розетке.

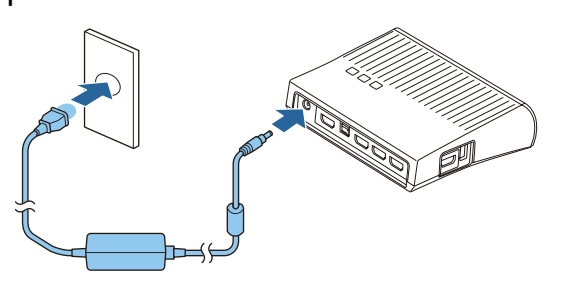

 $\begin{bmatrix} 1 \\ -1 \\ -1 \\ 1 \end{bmatrix}$ 

**3** С помощью кабеля HDMI подключите устройство AV, которое вы хотите использовать, к порту Input передатчика WirelessHD Transmitter.

> Можно подключить до четырех мультимедийных проигрывателей.

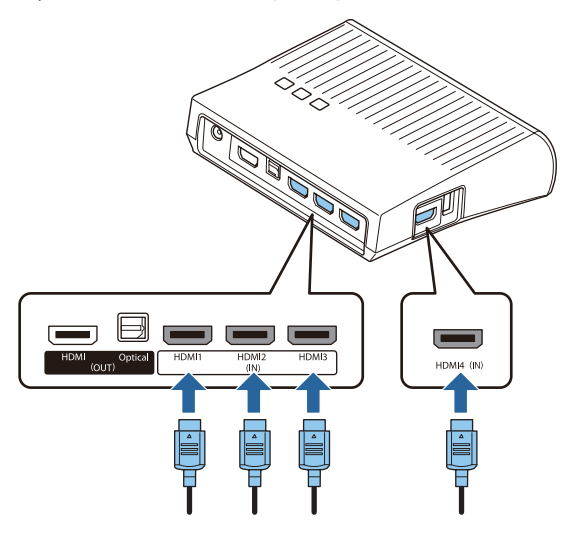

- Можно подключить другое устройство отображения, например, телевизор, к порту HDMI Out на WirelessHD Transmitter. Переключение между выходными изображениями можно производить с помощью пульта дистанционного управления. • [стр.74](#page-74-0)
- Порт HDMI4 на WirelessHD Transmitter поддерживает входной сигнал MHL. Можно воспроизводить содержимое совместимых с MHL интеллектуальных устройств или планшетов, подключенных с помощью MHL-кабеля.
- Если при подключении устройства MHL отобразится следующее сообщение, устройство подключено к порту, отличному от порта HDMI4, или устройство несовместимо с MHL. **"Нет сигнала."**
- Функцию связи HDMI можно использовать даже с передатчиком WirelessHD Transmitter.  $\bullet$  [стр.76](#page-76-0)

### Проецирование изображений

Начните воспроизведение на устройстве AV, а затем включите проектор и передатчик WirelessHD Transmitter.

Включится индикатор On/Standby на WirelessHD Transmitter.

 $\sigma$  Проверьте состояние индикатора WiHD на передатчике WirelessHD Transmitter.

Если индикатор WiHD горит, переходите к следующему шагу.

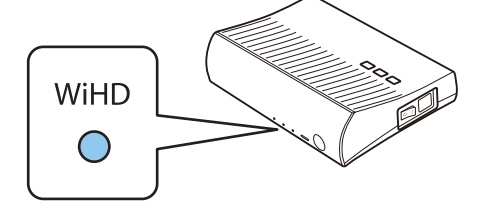

Если индикатор выключен, нажмите кнопку  $\overline{\text{Output}}$  на пульте дистанционного управления или кнопку  $\left[\begin{array}{c} W\|H\|D \end{array}\right]$  на WirelessHD Transmitter.

Направьте пульт дистанционного управления на передатчик WirelessHD Transmitter при нажатии кнопки <sup>Output</sup> на пульте дистанционного управления.

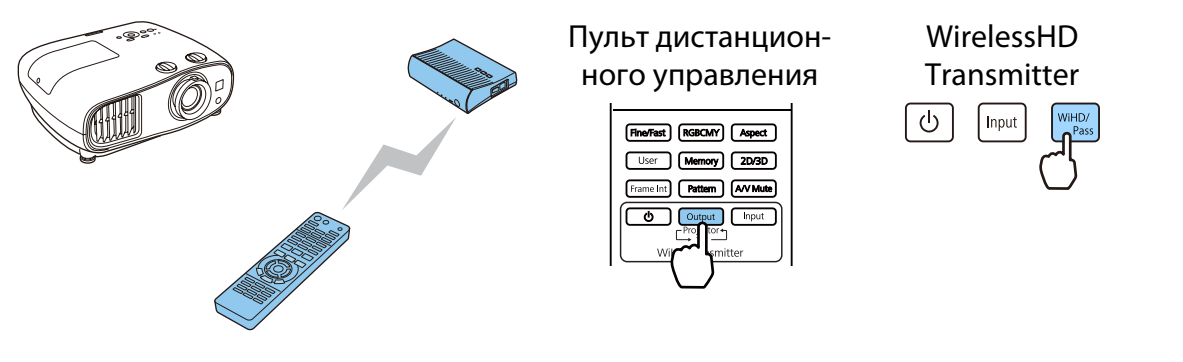

c Проверьте состояние индикатора Link на передатчике WirelessHD Transmitter.

Когда WirelessHD Transmitter будет подключен к проектору, индикатор Link включится.

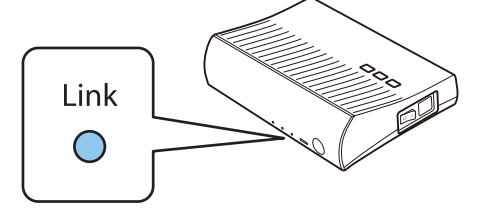

 $\begin{bmatrix} 1 \\ -1 \\ 1 \\ 1 \end{bmatrix}$  • Если индикатор не включается, убедитесь, что проектор установлен правильно и включен. • Уровень сигнала при проецировании изображений можно проверить в меню настроек **WirelessHD. • Настройки** – WirelessHD – Прием видео [стр.97](#page-97-0)

**Если проектор не запускается, нажмите кнопку WirelessHD** на пульте дистанционного управления для смены источника.

Направьте пульт дистанционного управления на проектор при нажатии кнопки WirelessHD на пульте дистанционного управления.

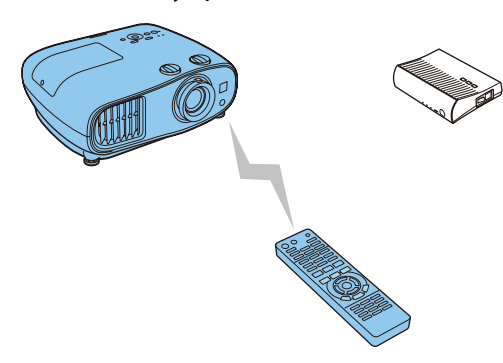

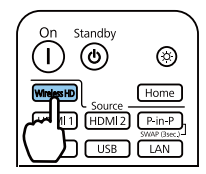

Начнется проецирование.

e При подключении к передатчику WirelessHD Transmitter двух или более устройств нажмите кнопку  $\boxed{\frac{Input}{Input}}$  для переключения изображений.  $\bullet$  [стр.75](#page-75-0)

- При получении изображений WirelessHD обязательно установите для параметра **WirelessHD** значение Вкл. в меню Настройка. **• Настройки - WirelessHD - WirelessHD** [стр.97](#page-97-0)
- Если в течение продолжительного времени вы не собираетесь использовать передатчик WirelessHD Transmitter, обязательно выключите его.

## Меню настройки WirelessHD

 $\begin{bmatrix} 1 \\ -1 \\ 1 \\ 1 \end{bmatrix}$ 

Нажмите кнопку **Menu**.

Отображается меню Настройка.

b Выберите **Настройки** - **WirelessHD** и затем нажмите кнопку для подтверждения выбора.

Откроется экран настроек **WirelessHD**.

Выполните настройку всех отображаемых функций.

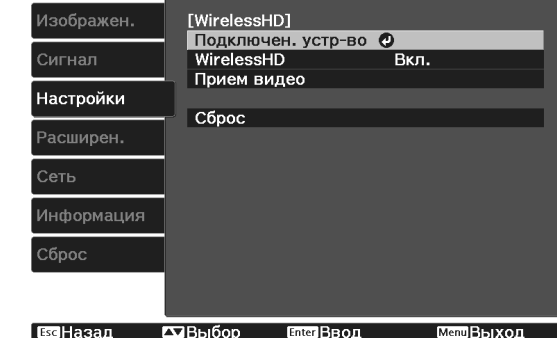

### Функции, доступные в меню настройки **WirelessHD**

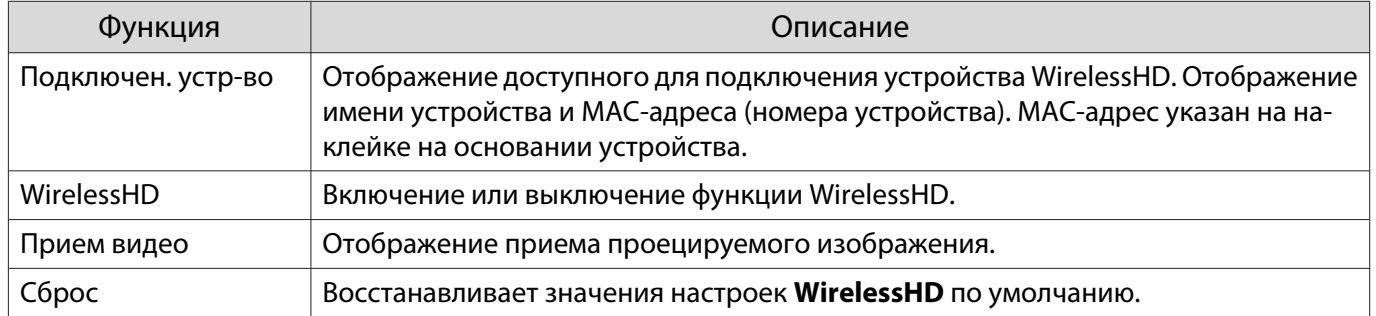
$\begin{bmatrix} 1 \\ -1 \\ 1 \\ 1 \end{bmatrix}$ 

 Даже если WirelessHD Transmitter подключен к проектору, при отсутствии входного сигнала изображения отображается значение 0% для параметра **Прием видео**. Проверьте состояние связи по индикатору Link.  $\bullet$  [стр.63](#page-63-0)

#### Диапазон передачи WirelessHD

Ниже показан диапазон передачи передатчика WirelessHD. Установите передатчик WirelessHD Transmitter таким образом, чтобы лицевой стороной он был обращен к проектору.

Горизонтально

**comeg** 

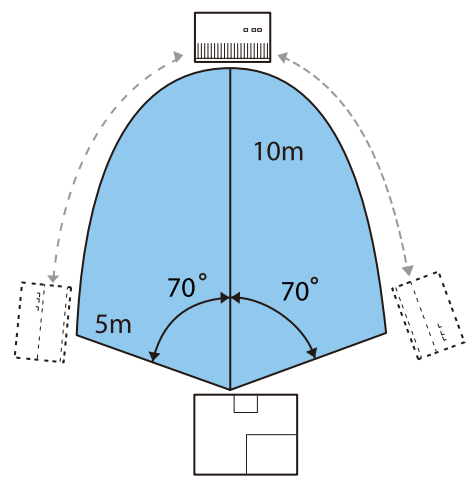

Вертикальное направление (при подвешивании к потолку)

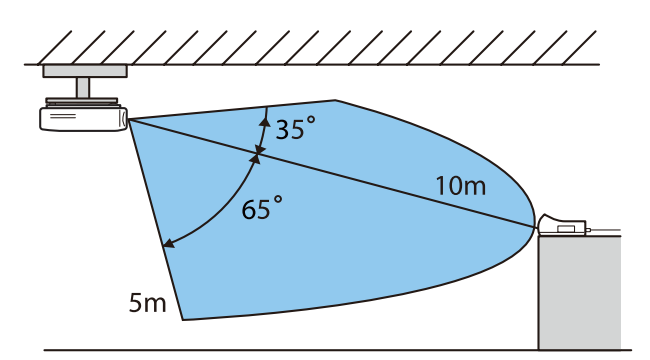

Вертикальное направление (при установке на столе и т. п.)

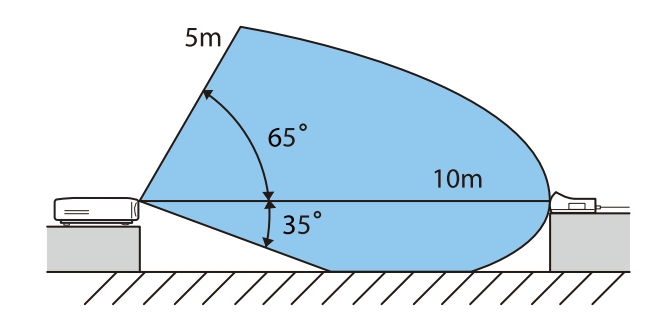

- Диапазон беспроводной передачи зависит от расположения, материала окружающей мебели и покрытия стен. Значения приведены только для информации.
- Проектор не поддерживает связь через стену.
- Антенны встроены в передней части передатчика WirelessHD Transmitter. Во время настройки устройств проследите, чтобы антенны были направлены друг на друга (смотрели друг на друга). Не размещайте никакие предметы на передней части проектора и WirelessHD Transmitter.
- Не устанавливайте передатчик на металлическую полку. Из-за металла сигнал может стать нестабильным. Выполняйте установку на полку из дерева и т.п.
- Для проверки работы установите проектор и передатчик WirelessHD Transmitter ближе друг к другу и проследите, чтобы поблизости больше не было других работающих проекторов.
- В зависимости от уровня приема, информация о цвете изображения может автоматически отбрасываться для предотвращения перебоев и поддержания постоянной связи. Чтобы избежать ухудшения качества изображения, отрегулируйте положение передатчика WirelessHD Transmitter таким образом, чтобы уровень параметра **Прием видео** был как можно выше.
- Чувствительность приема меняется в зависимости от разрешения изображения входного сигнала.

eeee

#### Использования пульта дистанционного управления

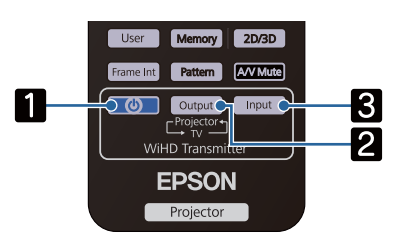

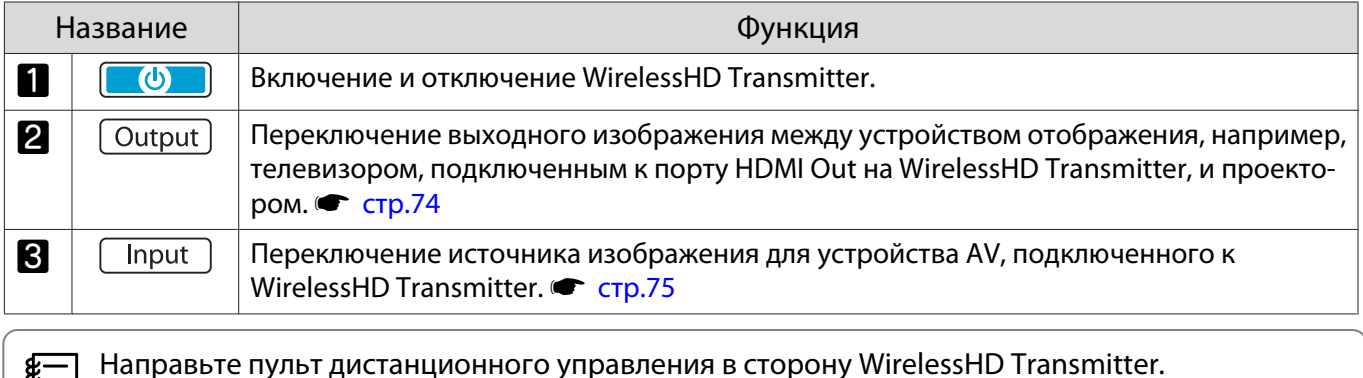

### Рабочий диапазон пульта дистанционного управления

Ниже показан рабочий диапазон пульта дистанционного управления относительно передатчика WirelessHD Transmitter.

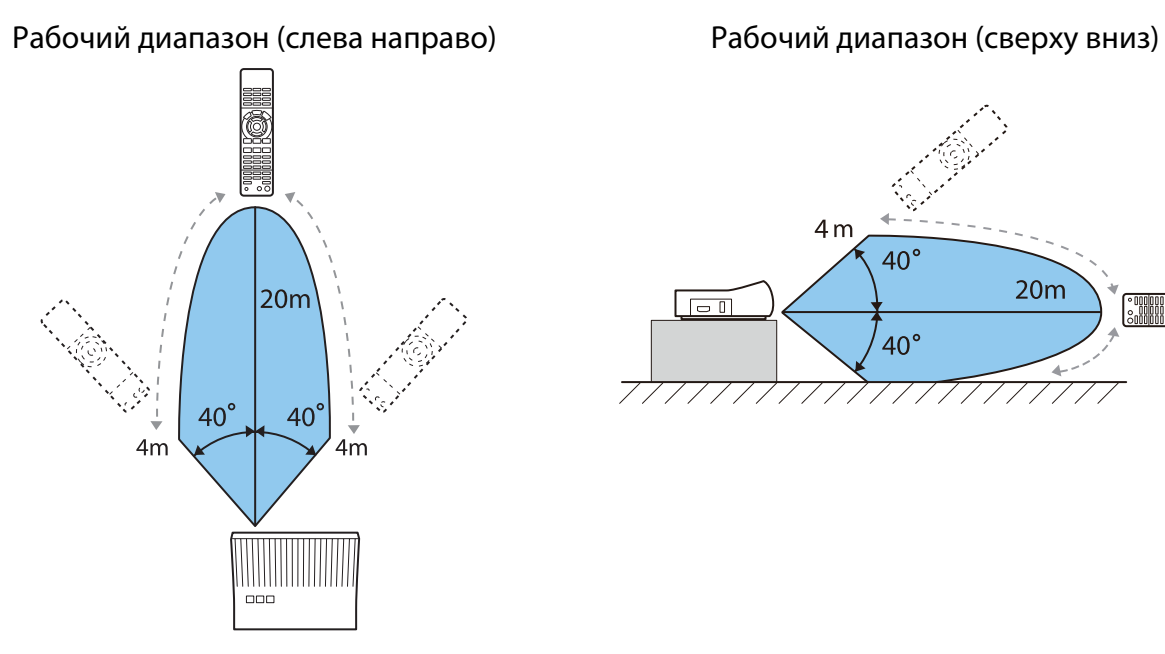

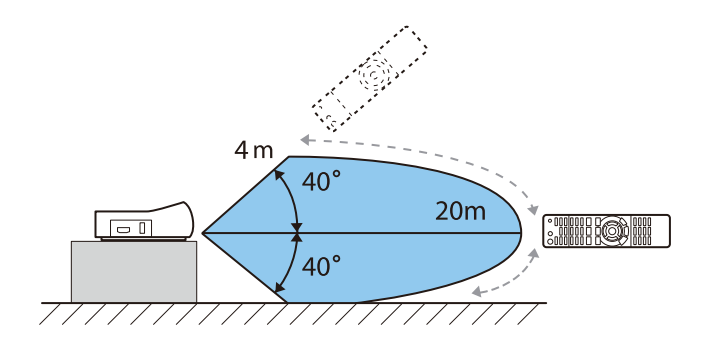

#### Переключение входа и выхода

С помощью WirelessHD Transmitter можно подключить и переключать до четырех мультимедийных проигрывателей (входные устройства для воспроизведения) и одно устройство отображения (устройство, отображающее изображение, например, телевизор).

. . . . . .

<span id="page-74-0"></span>Направьте пульт дистанционного управления на WirelessHD Transmitter и нажмите кнопку **Input** для переключения между входными устройствами и кнопку для переключения между выходными устройствами.

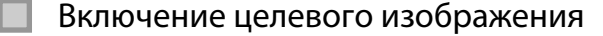

Можно переключать устройства отображения, например, телевизор, подключенный к порту HDMI Out на WirelessHD Transmitter, и проектор.

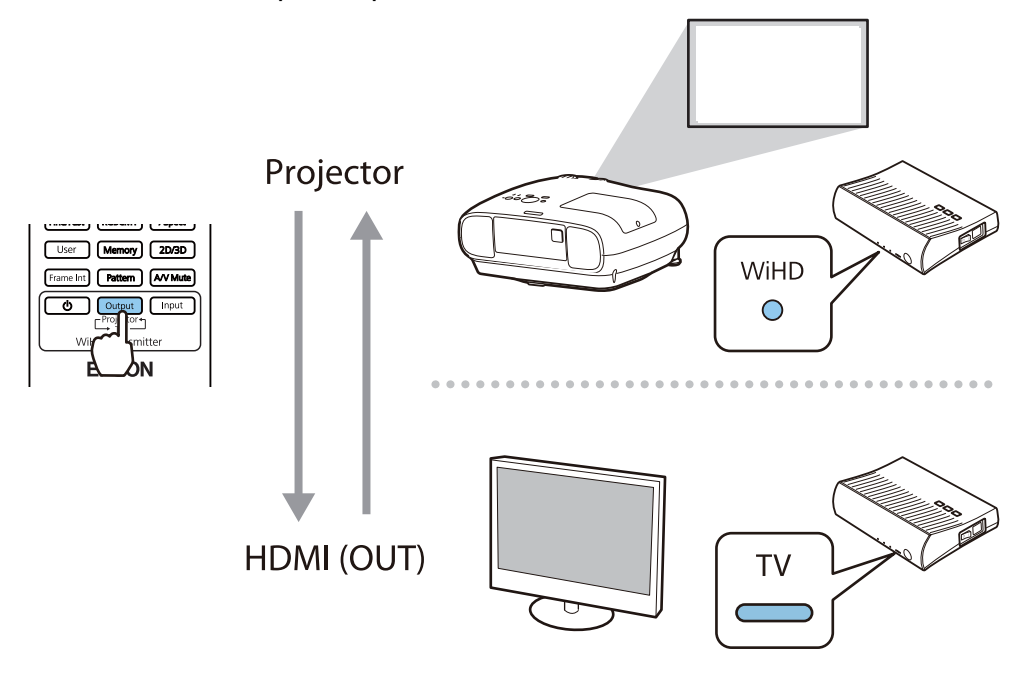

Включите проектор или устройство отображения, например телевизор.

**B** Включите передатчик WirelessHD Transmitter.

Включится индикатор On/Standby на WirelessHD Transmitter.

eeee

<span id="page-75-0"></span>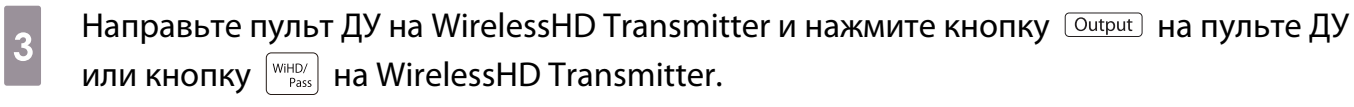

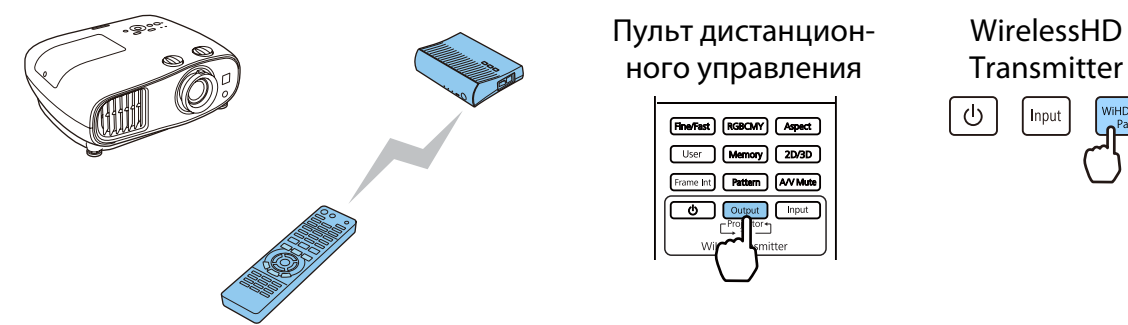

В зависимости от заданного выходного параметра индикаторы на WirelessHD Transmitter будут показывать следующее состояние. При следующем включении проектора проецирование будет производиться с помощью того целевого устройства, с помощью которого оно производилось в последний раз.

Input

Индикатор WiHD Вкл.: вывод изображения на проектор.

Индикатор TV Вкл.: вывод изображения на устройство отображения.

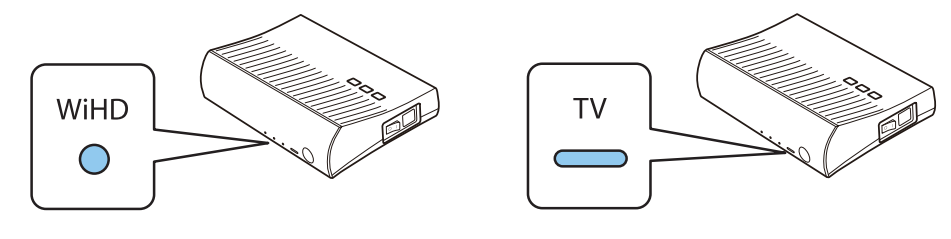

Можно переключиться на другое устройство отображения, даже если проектор выключен.

#### Включение источника изображения

Нажмите кнопку **Першта на пульте ДУ для переключения источника изображения на устройство AV**, подключенное к WirelessHD Transmitter.

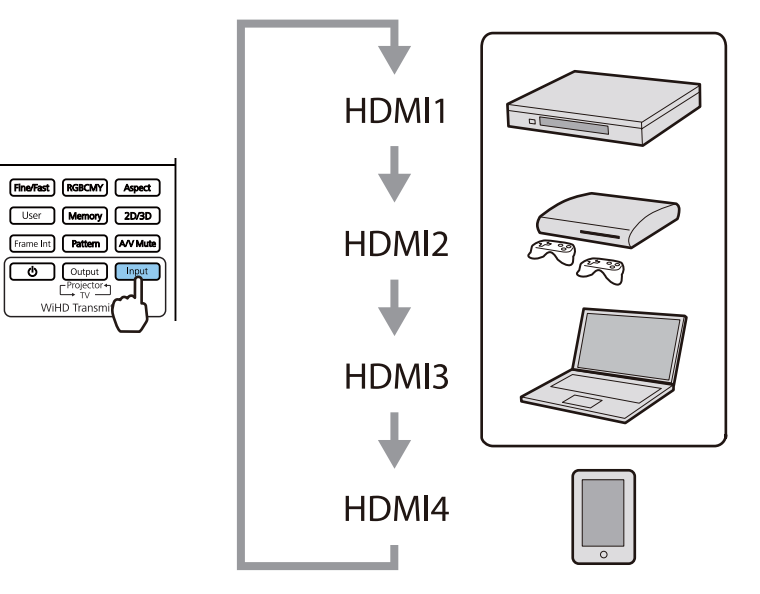

# <span id="page-76-0"></span>Использование функции Связь HDMI

#### Функция Связь HDMI

Если к порту HDMI проектора подключено устройство AV, соответствующее стандартам CEC для HDMI, можно выполнять связанные операции, например, связанное включение питания и регулировку громкости системы AV с помощью одного пульта дистанционного управления. Таким образом, при проецировании изображений в WirelessHD можно использовать функцию связи HDMI. (только EH-TW6700W)

- $\begin{bmatrix} 1 \\ -1 \\ 1 \\ 1 \end{bmatrix}$  • Если устройство AV соответствует стандартам CEC для HDMI, функцию связи HDMI можно использовать, даже если промежуточная система AV не соответствует таким стандартам.
	- Одновременно можно подключить до 3 мультимедийных проигрывателей, отвечающих стандартам HDMI CEC.

#### **Пример подключения**

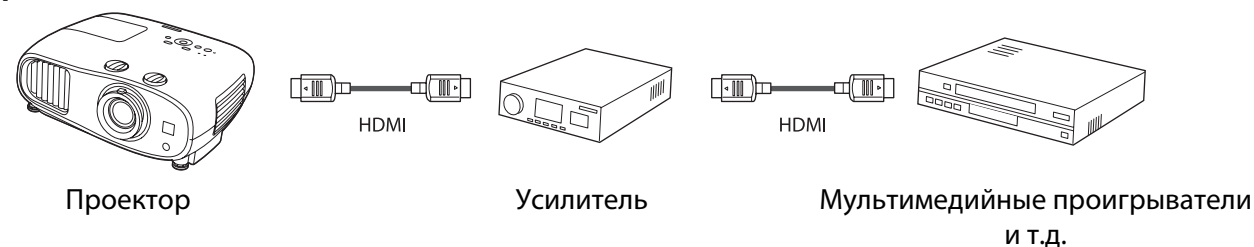

### Настройки параметра Связь HDMI

Если параметр **Связь HDMI** имеет значение **Вкл.**, возможно выполнение следующих действий. • Настрой**ки** – **Связь HDMI** – **Связь HDMI** [стр.97](#page-97-0)

• Смена входа по каналу связи

Изменяет источник входа проектора на HDMI при воспроизведении содержимого на подключенном устройстве.

• Работа подключенных устройств

С помощью пульта дистанционного управления проектора можно выполнять такие операции, как воспроизведение, остановка, перемотка вперед, перемотка назад, следующий раздел, предыдущий раздел, пауза, регулировка громкости звука и отключение звука.

Также можно выбрать следующие функции на экране **Связь HDMI**.

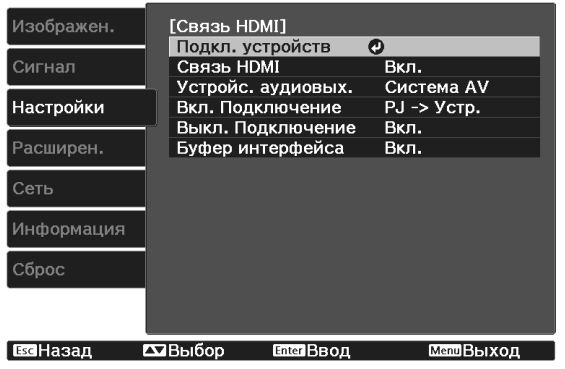

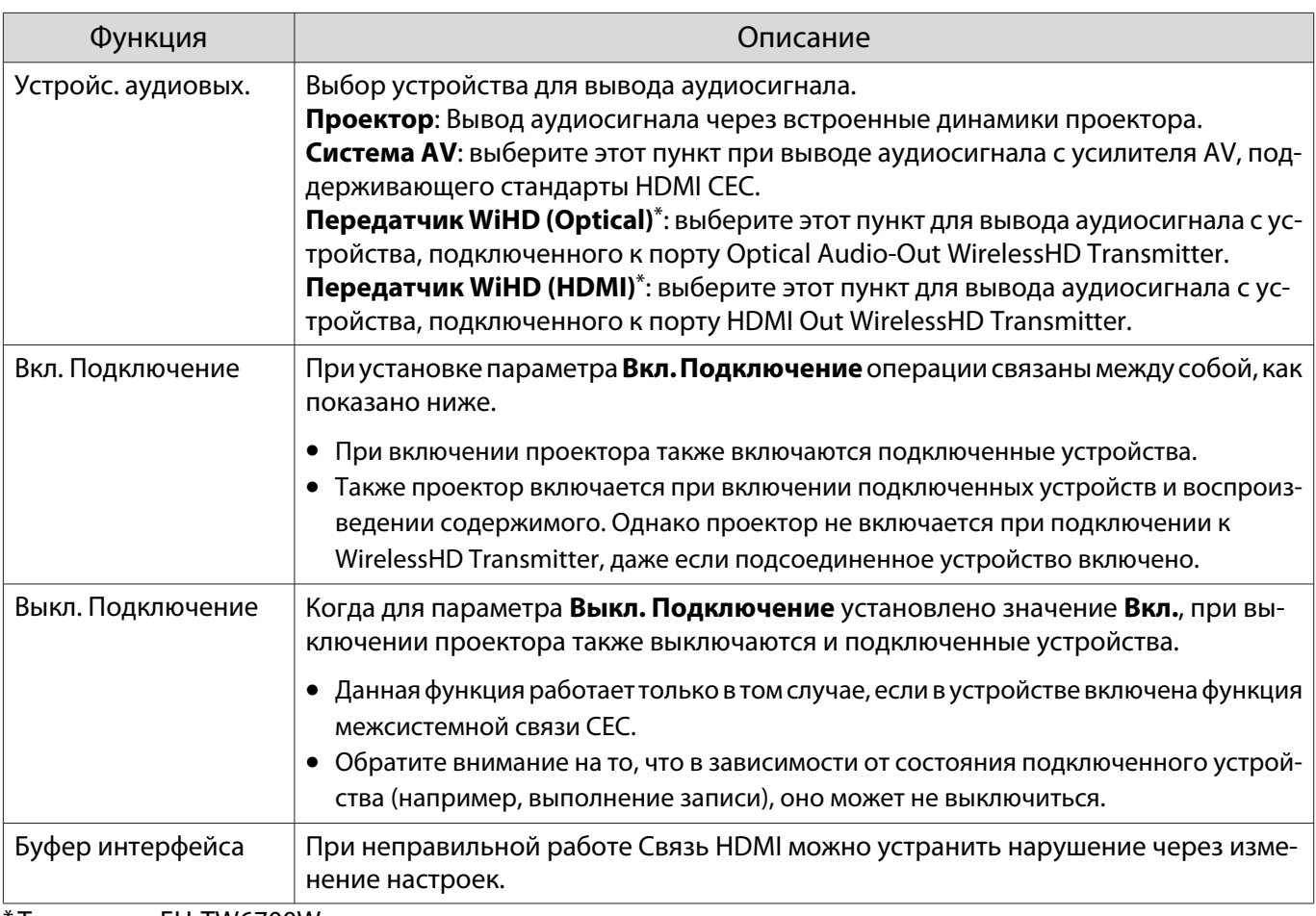

\* Только для EH-TW6700W.

 Для использования функции Связь HDMI необходимо настроить подключенное устройство. Дополнительную информацию см. в документации, поставляемой в комплекте с подключенным устройством.

#### Подключение

feee

Можно проверить подключенные устройства, поддерживающие функцию Связь HDMI, и выбрать то из них, которое будет использоваться для проецирования изображения. Устройства, которыми можно управлять с помощью функции Связь HDMI, выбираются автоматически.

Перед отображением списка подключенных устройств проверьте, что параметр **Связь HDMI** имеет значение Вкл. • Настройки - Связь HDMI - Связь HDMI [стр.97](#page-97-0)

Нажмите кнопку  $\begin{bmatrix} \text{HDM} \\ \text{Link} \end{bmatrix}$  и выберите значение **Подкл. устройств**.

#### Откроется список **Подкл. устройств**.

Устройства, слева от которых расположен значок цвета морской волны, подключены с помощью Связь HDMI.

Если имя устройства определить невозможно, это поле остается пустым.

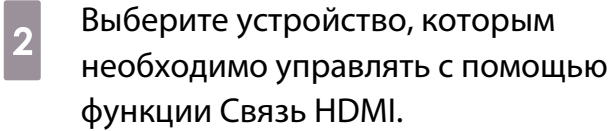

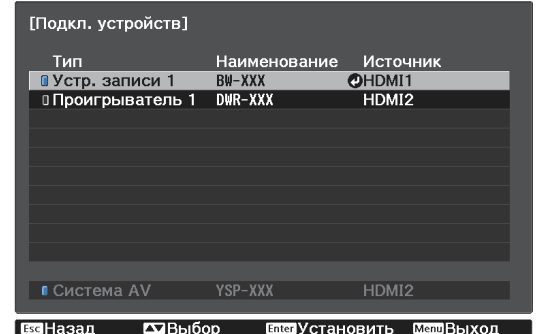

Freeen

е — Претали кабель не соответствует стандартам HDMI, данная функция работать не будет.<br>● Пекоторые подключенные устройства или их функции могут работать неправильно, даже если

они соответствуют стандартам CEC для HDMI. Дополнительную информацию см. в документации, поставляемой в комплекте с подключенным устройством.

# Воспроизведение данных изображений (показ слайдов)

#### Совместимые данные

Следующие типы файлов, хранящиеся на устройствах USB, например картах памяти USB и в цифровых камерах, которые подключаются к проектору через порт USB, могут отображаться в формате слайдшоу.

#### **Типы файлов, совместимые с форматом показа слайдов**

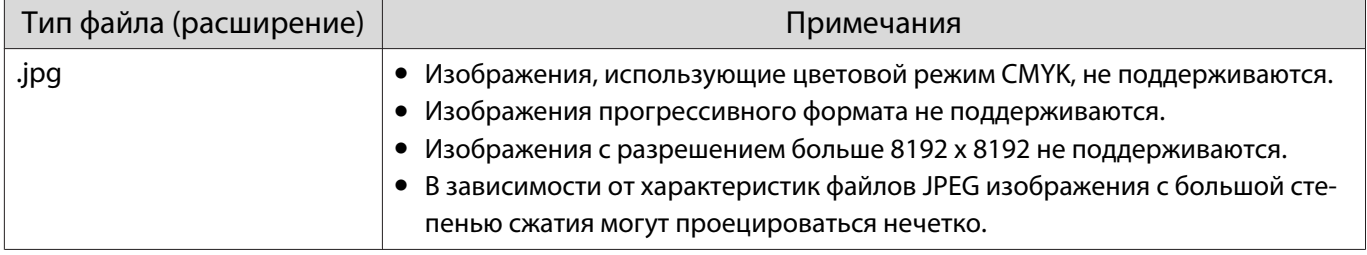

#### Запуск слайд-шоу

a Подключите запоминающее устройство USB.

Файлы отображаются в виде эскизов.

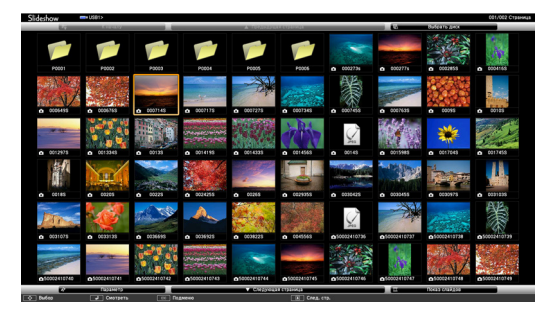

Чтобы открыть папку, выберите её и нажмите кнопку  $(End)$ .

### b Выберите пункт **Слайд-шоу**.

Воспользуйтесь кнопками <del>( )</del> ( • ) чтобы выбрать **Слайд-шоу** в нижнем правом углу экрана, а затем нажмите кнопку  $\left(\text{free}\right)$ .

Выполняется запуск слайд-шоу.

- $\begin{bmatrix} 1 \\ -1 \\ 1 \\ 1 \end{bmatrix}$ 
	- Чтобы закрыть слайд-шоу, отключите запоминающее устройство USB.
		- Выберите изображение среди эскизов и нажмите кнопку (Enteg), чтобы увеличить его. Для переключения между изображениями воспользуйтесь кнопками  $\overline{(\cdot)}(\cdot)$  на пульте дистанционного управления при просмотре увеличенного изображения. Также можно вращать изображение с помощью кнопок  $\leq$   $\leq$   $\leq$   $\geq$ .

#### Настройки показа слайдов

На экране параметров можно задать порядок отображения файлов и настройки показа слайдов.

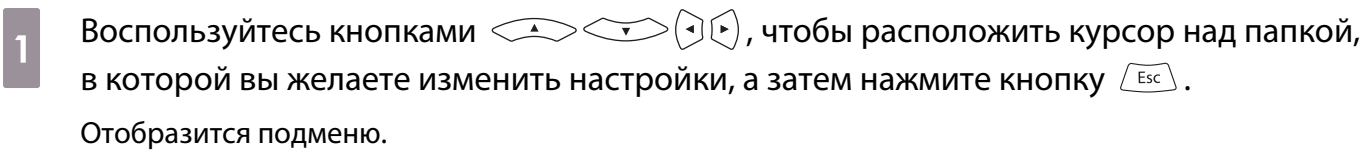

**Bыберите пункт Параметр** и нажмите кнопку (Enter).

Откроется экран параметров.

**C Расположите курсор над элементом, который вы желаете изменить, а затем нажмите**<br>С сновки вы для настройки параметров каждого элемента кнопку для настройки параметров каждого элемента.

Параметры описаны в следующей таблице.

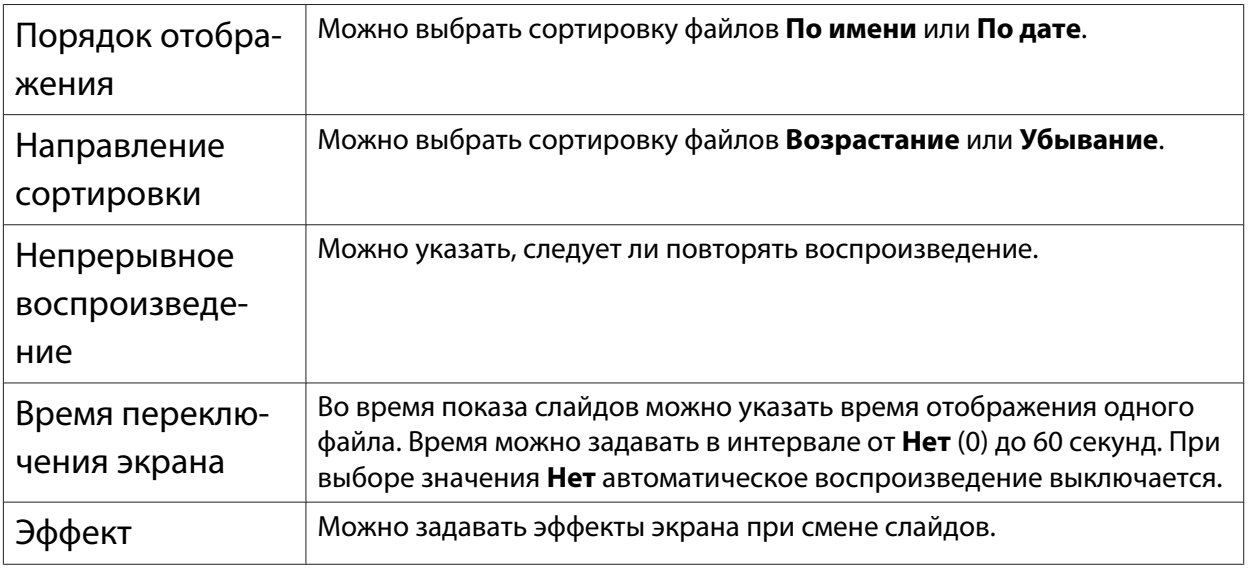

**Закончив настройку, кнопками**  $\left(\frac{1}{2}\right)$  **отоместите курсор на <b>ОК** и нажмите кнопку  $\overline{\text{End}}$ .

Настройки будут применены.

Если вы не хотите применять значения, наведите курсор на команду **Отмена** и нажмите кнопку Enter).

# <span id="page-81-0"></span>Проецирование двух разных изображений с помощью функции Кадр в кадре

#### Типы экранов, которые могут отображаться одновременно

Вы можете проецировать изображений из двух разных источников, одно на основном экране (большой экран) и другое в субэкране (малый экран). Вы можете просматривать изображения в субэкране во время просмотра основного экрана.

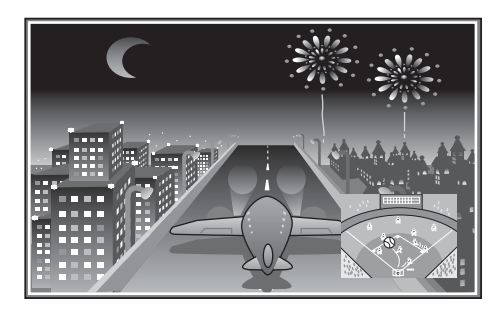

Комбинации входных источников для проецирования Кадр в кадре

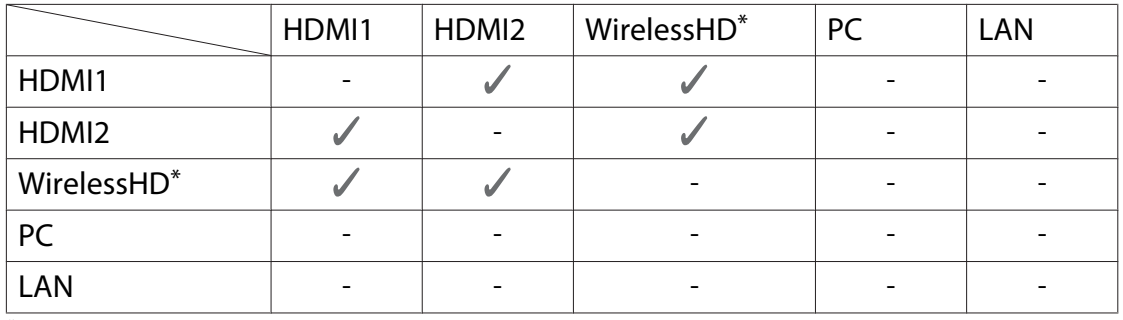

\* Только для EH-TW6700W.

 $\begin{bmatrix} 1 \\ -1 \\ 1 \\ 1 \end{bmatrix}$ 

#### Проецирование в субэкране Кадр в кадре

#### Запуск и выход из Кадр в кадре

В процессе проецирования нажмите на пульте дистанционного управления кнопку  $\boxed{\text{P-in-P}}$ .

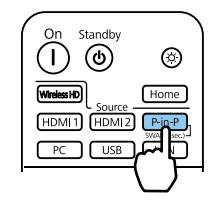

Изображение, которое подается в данный момент, отображается в субэкране Кадр в кадре.

Основной экран: Текущее изображение Субэкран: Источник, отличный от источника основного экрана

Нажмите кнопку  $\boxed{\text{P-in-P}}$  снова для прекращения отображения Кадр в кадре.

 • В зависимости от требований функции Кадр в кадре, возможно, не удастся отобразить изображения 3D.

- Можно переключать воспроизведение между основным экраном и субэкраном путем удерживания нажатой кнопки  $\lceil P\text{-}\text{in-P} \rceil$ .
- Если источник входного сигнала не поддерживается, ничего отображаться не будет.

#### Изменение настроек Кадр в кадре

Воспользуйтесь меню **Кадр в кадре** для изменения размера или положения субэкрана.

...........................

**В процессе проецирования** нажмите на пульте дистанционного управления кнопку  $\sqrt{Menu}$ .

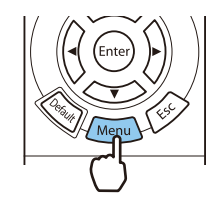

. . . . . . . .

### **2 Выполните настройку всех**<br>• отображаемых функций отображаемых функций. [Кадр в кадре]

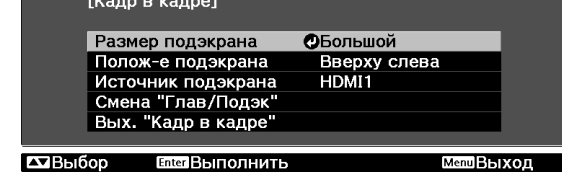

#### Отобразится меню **Кадр в кадре**.

#### Доступные функции в меню **Кадр в кадре**

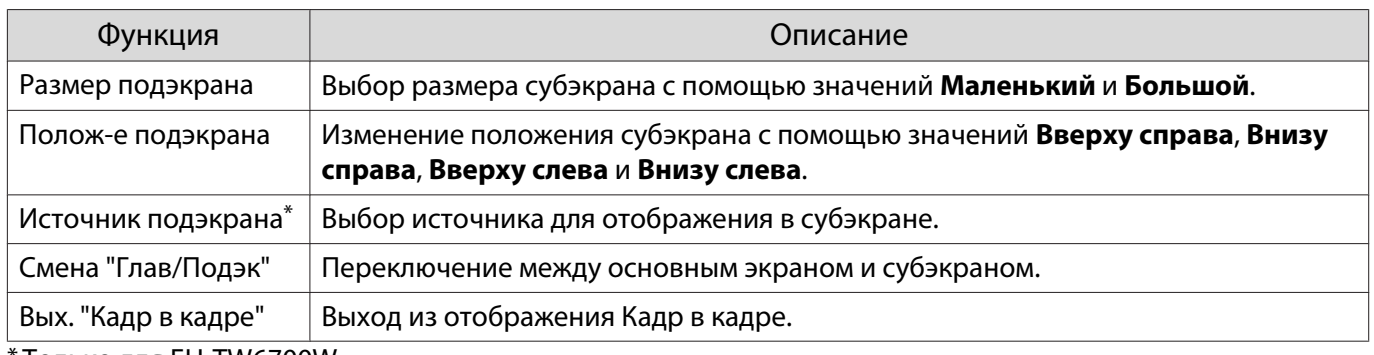

\* Только для EH-TW6700W.

# Проецирование с использованием проводной ЛВС (только для EH-TW6800)

Изображения на проектор можно отправить по проводной сети.

Для этого необходимо подключить проектор к сети и настроить его и компьютер для проецирования по проводной сети.

Для проецирования изображений с использованием проводной ЛВС можно использовать программу EasyMP Multi PC Projection. Можно проецировать на максимум четыре отдельных экрана с максимум 50 компьютеров, подключенных к сети.

Загрузите EasyMP Multi PC Projection с указанного веб-сайта.

<http://www.epson.com>

#### Выбор настроек проводной сети

Перед тем, как выполнить проецирование с компьютера по сети, необходимо провести настройку сетевых параметров проектора.

 $\begin{bmatrix} 1 \\ -1 \\ 1 \\ 1 \end{bmatrix}$  Перед настройкой параметров подсоедините кабель ЛВС к порту LAN и подключите проектор к проводной ЛВС.

a Нажмите кнопку для отображения меню в следующем порядке: **Сеть** –

**Конфигурации сети**.

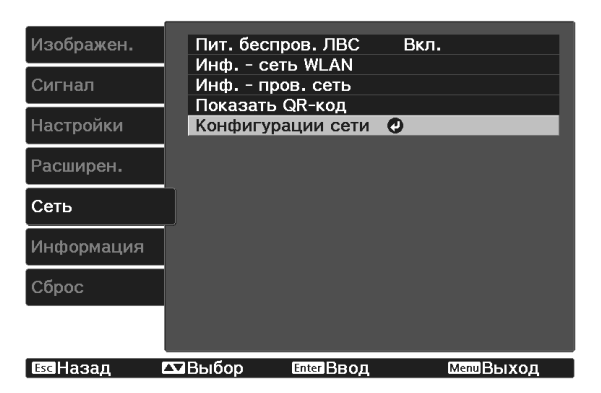

b Выберите меню **Основные** и произведите необходимые настройки.

- **Имя проектора**: позволяет ввести имя длиной до 16 буквенно-цифровых символов для идентификации проектора в сети.
- **Пароль PJLink**:Установите пароль, который будет использоваться для доступа к проектору с использованием совместимого с PJLink программного обеспечения. Вы можете ввести до 32 однобайтных буквенно-цифровых символов.
- **Пароль Remote**: установите пароль, который будет использоваться при эксплуатации проектора со смартфона или планшета. Вы можете ввести до 8 однобайтных буквенно-цифровых символов.
- **Показ. данные ЛВС**: позволяет установить формат отображения информации о настройках сети проектора.

 $\begin{bmatrix} 1 \\ -1 \\ -1 \\ 1 \end{bmatrix}$  Для ввода имени, пароля и ключевого слова воспользуйтесь экранной клавиатурой. Нажмите кнопки  $\left\langle \widehat{\cdot} \right\rangle \left\langle \widehat{\cdot} \right\rangle$  на пульте дистанционного управления, чтобы выделить символы, а затем нажмите кнопку (Enter) для их ввода.

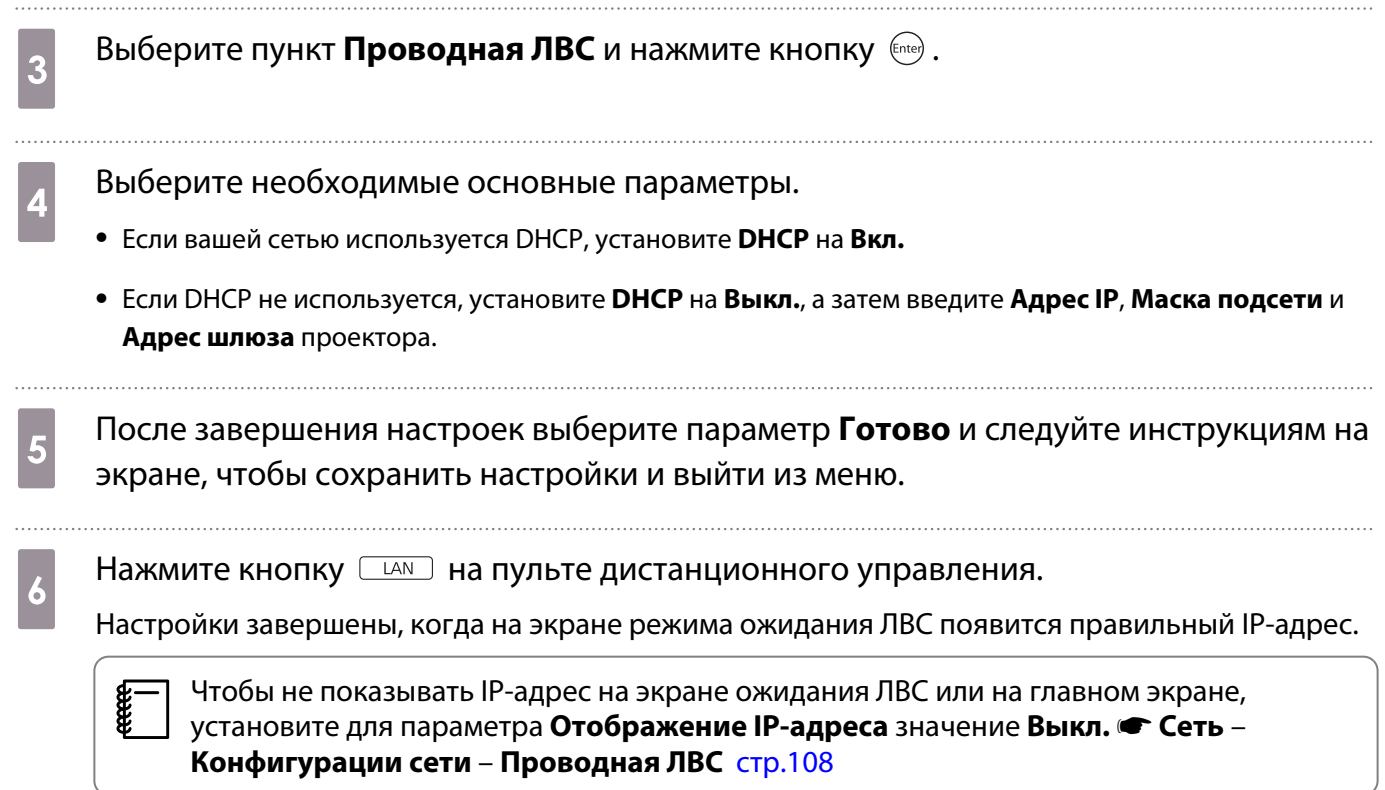

# Проецирование через беспроводную ЛВС

Вы можете проецировать изображения со смартфонов, планшетов и ПК через беспроводную локальную сеть.

Для проецирования через беспроводную локальную сеть необходимо заранее произвести настройки беспроводного соединения проектора и подключаемого устройства.

Для проецирования через беспроводную локальную сеть можно использовать один из следующих способов:

• При использовании EasyMP Multi PC Projection можно отобразить до четырех отдельных экранов на проекторе с 50 компьютеров, подключенных к сети.

Загрузите EasyMP Multi PC Projection с указанного веб-сайта. <http://www.epson.com>

• При использовании Epson iProjection можно проецировать изображения со смартфонов и планшетов.  [стр.88](#page-88-0)

#### Выбор настроек беспроводной сети вручную

Перед тем как выполнить проецирование по беспроводной сети, необходимо выбрать настройки сети для проектора.

a Нажмите кнопку для отображения меню в следующем порядке: **Сеть** – **Пит. беспров. ЛВС**.

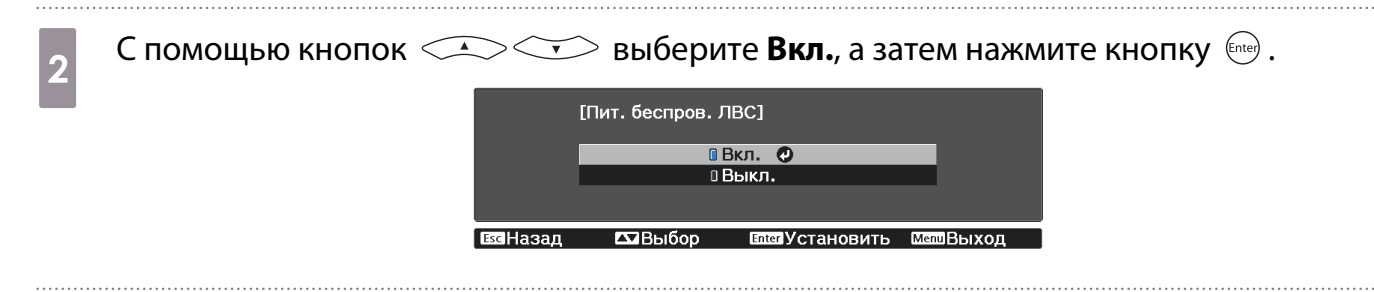

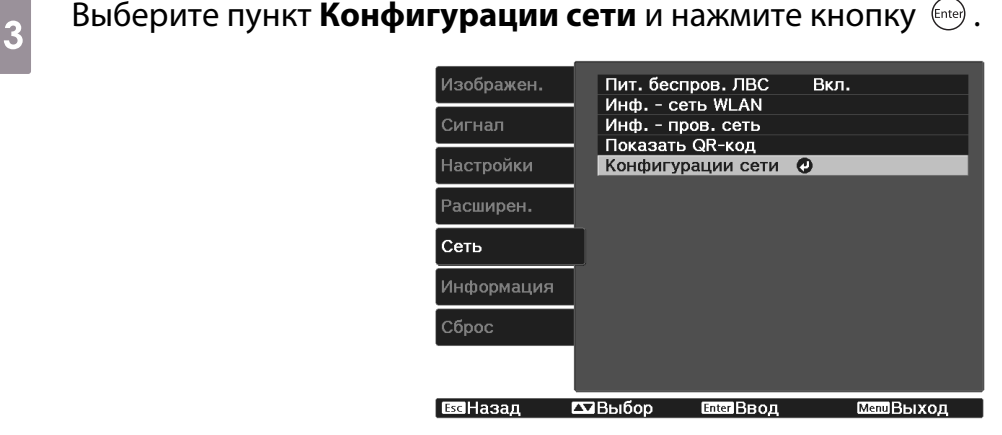

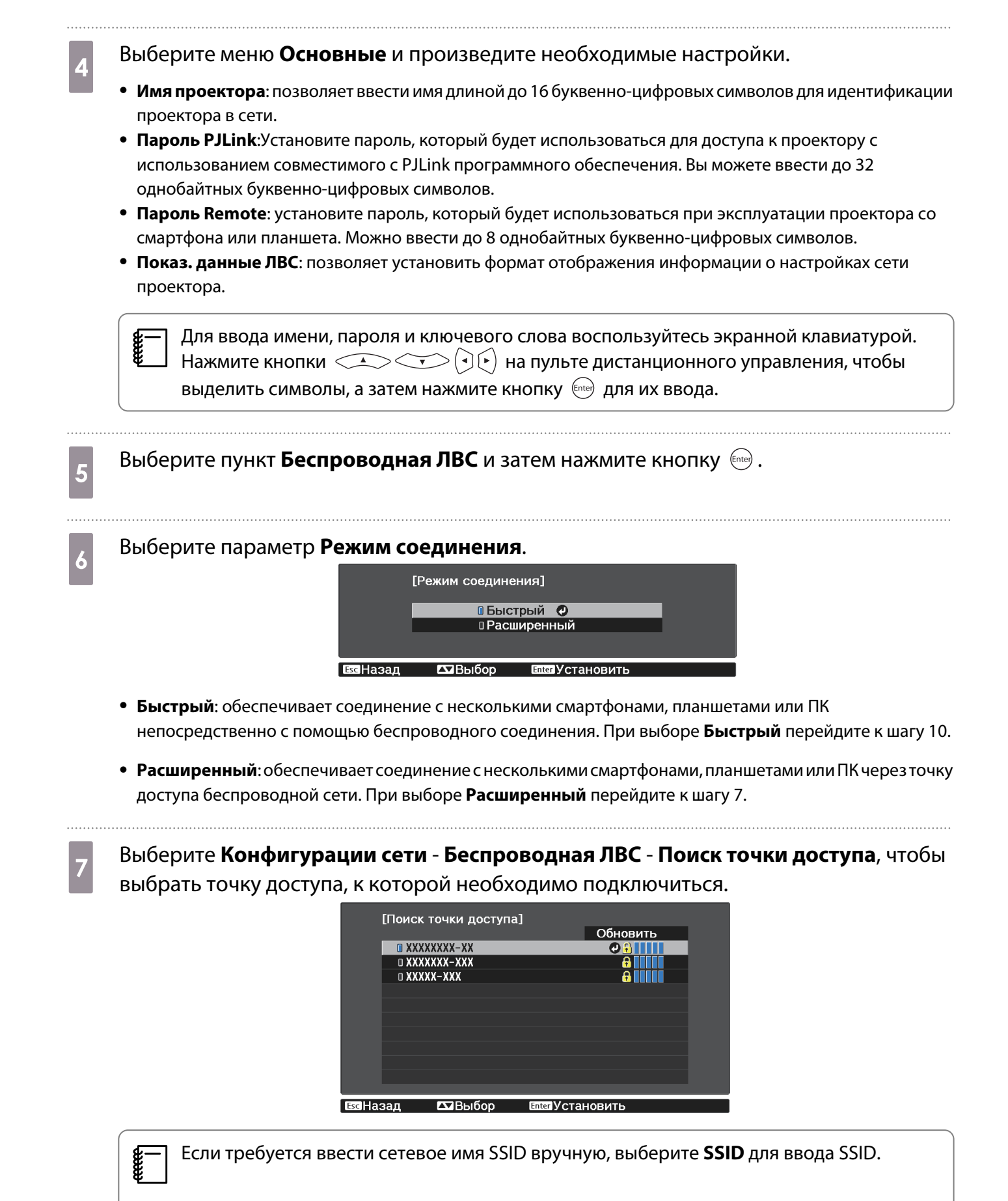

86

8 Назначьте проектору нужный IP-адрес.

- Если вашей сетью используется DHCP, выберите **Настройки IP** для установки **DHCP** с установкой на **Вкл.**
- Если DHCP не используется, выберите **Настройки IP** для установки **DHCP** с установкой на **Выкл.**, а затем введите **Адрес IP**, **Маска подсети** и **Адрес шлюза** проектора.

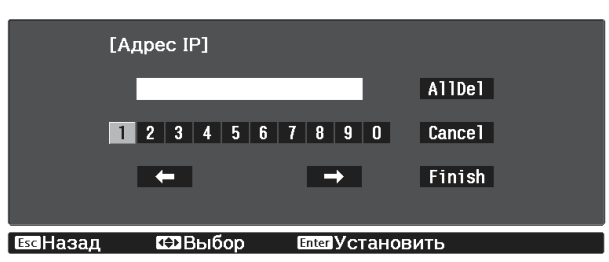

i После завершения выбора настроек выберите параметр **Готово** и следуйте инструкциям на экране, чтобы сохранить настройки и выйти из меню.

 $_{\rm 10}$  Нажмите кнопку  $\rm \Xi$ м на пульте дистанционного управления. Настройки завершены, когда на экране режима ожидания ЛВС появится правильный IP-адрес.

После завершения настройки беспроводного соединения проектора необходимо произвести настройки беспроводного соединения на подключаемом устройстве. Затем запустите сетевую программу, чтобы передать изображения на свой проектор по беспроводной сети.

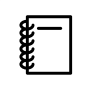

 Чтобы не показывать SSID и IP-адрес на экране режима ожидания ЛВС или главном экране, установите для параметров **Дисплей SSID** и **Отображение IP-адреса** значение **Выкл.**s**Сеть** – **Конфигурации сети** – **Беспроводная ЛВС** [стр.106](#page-106-0)

#### Выбор настроек беспроводной сети компьютера

Перед присоединением проектора выберите правильную беспроводную сеть на компьютере.

Выбор настроек беспроводной сети в Windows

a Для получения доступа к программному обеспечению модуля беспроводной связи дважды нажмите пиктограмму сети на панели задач Windows.

- 2 Если соединение выполняется в режиме "Расширенный", выберите сетевое имя (SSID) для сети, к которой присоединяется проектор.
- c Нажмите пункт **Подключиться**.

Выбор настроек беспроводной сети в OS X

Нажмите пиктограмму AirPort на панели меню в верхней части экрана.

<span id="page-88-0"></span>**b Если соединение выполняется в режиме "Расширенный", убедитесь, что функция** AirPort включена и выберите сетевое имя (SSID) для сети, к которой подключается проектор. Настройка безопасности беспроводной сети Безопасность проектора при использовании беспроводной сети можно настроить. Настройте один из следующих вариантов защиты для соответствующих настроек сети: • Защита WPA2 • Зашита WPA/WPA2 a Нажмите кнопку для отображения меню в следующем порядке: **Сеть** – **Конфигурации сети** – **Безопасность**. b Выберите настройки безопасности, соответствующие настройкам сети. ∎ Нет<br>в WPA2-PSK **UWPA/WPA2-PSK ©**  $\overline{\mathbf{C}}$ Bhinn EscHasan c После завершения настроек выберите параметр **Готово** и следуйте инструкциям на экране, чтобы сохранить настройки и выйти из меню. Проецирование с помощью функции Epson iProjection Можно отобразить на экране QR-код и использовать его для подключения смартфона или планшета с использованием приложения Epson iProjection.  $\begin{bmatrix} 1 \\ -1 \\ 1 \\ 1 \end{bmatrix}$  • Скачать Epson iProjection можно бесплатно на портале App Store или Google Play. Все расходы, связанные с использованием App Store или Google play, несет пользователь. • При использовании Epson iProjection в режиме подключения **Быстрый** рекомендуется выполнить настройки безопасности. Trp.88 . . . . . . . . . a Нажмите кнопку для отображения меню в следующем порядке: **Сеть** – **Пит. беспров. ЛВС**. **b С помощью кнопок <u>Саведосто</u> выберите Вкл.**, а затем нажмите кнопку (Enter).<br>[Пит. беспров. ЛВС] **ПВкл. ©** □ Выкл. **Баназал**  $\sqrt{2}$ Bыбор **Плат** Установить c Откройте пункт меню **Конфигурации сети** - **Основные** - **Показ. данные ЛВС**.

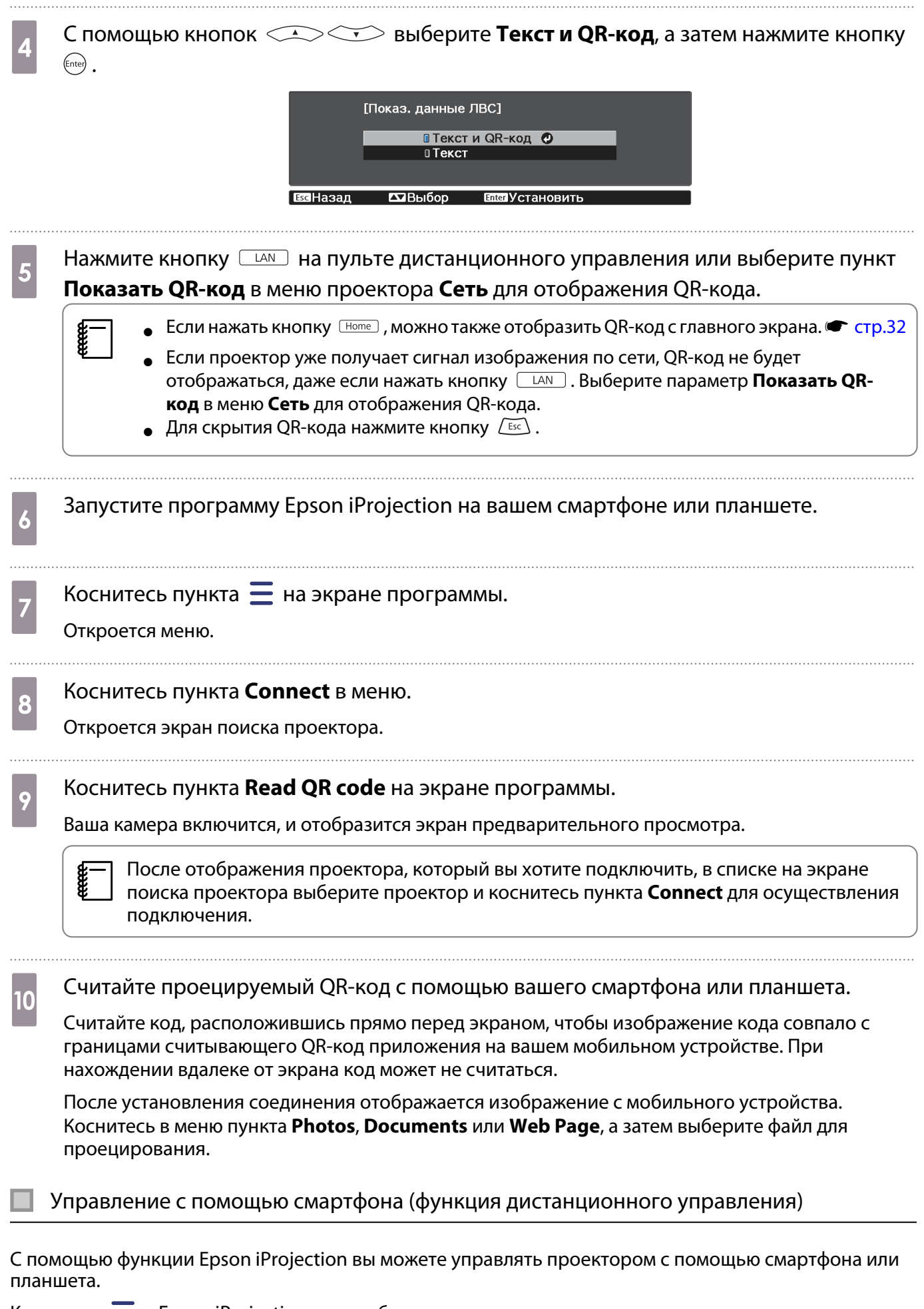

Коснитесь  $\equiv$  в Epson iProjection для отображения меню.

Коснитесь в меню пункта **Remote** для отображения следующего экрана.

Ferrey

 Если установлен Пароль Remote, вам потребуется ввести пароль. После распознавания пароля вам не нужно будет вводить его во второй раз.

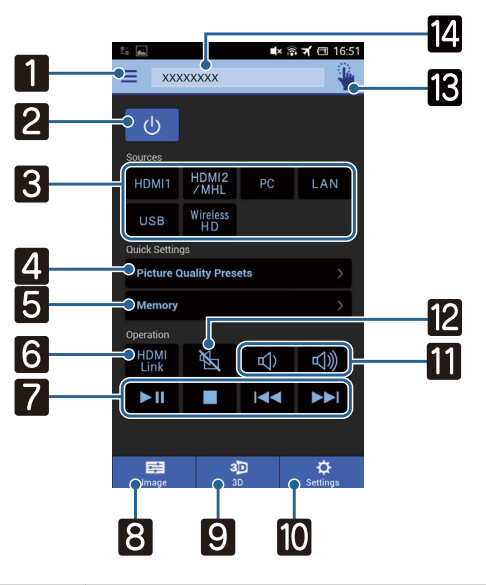

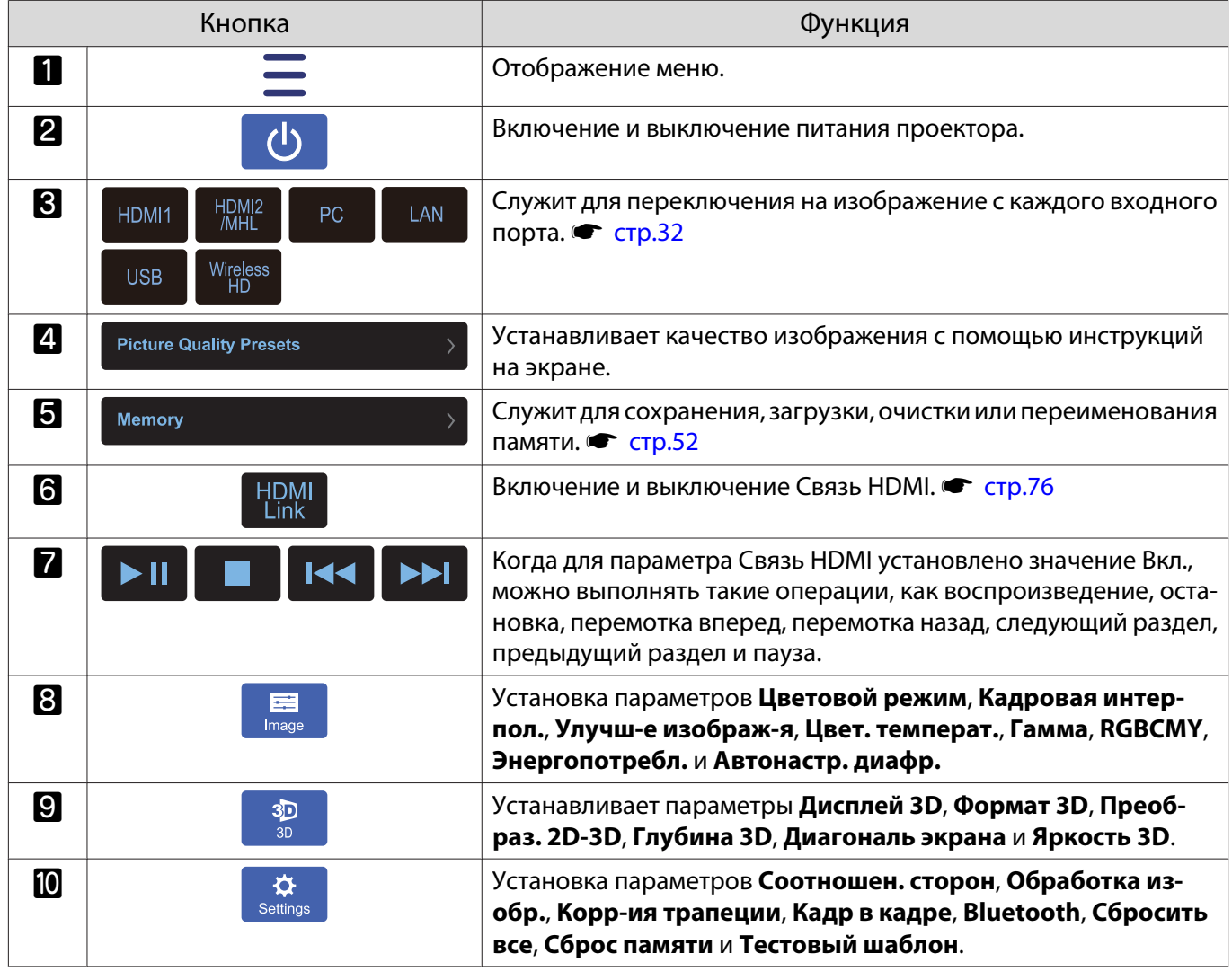

ŕ

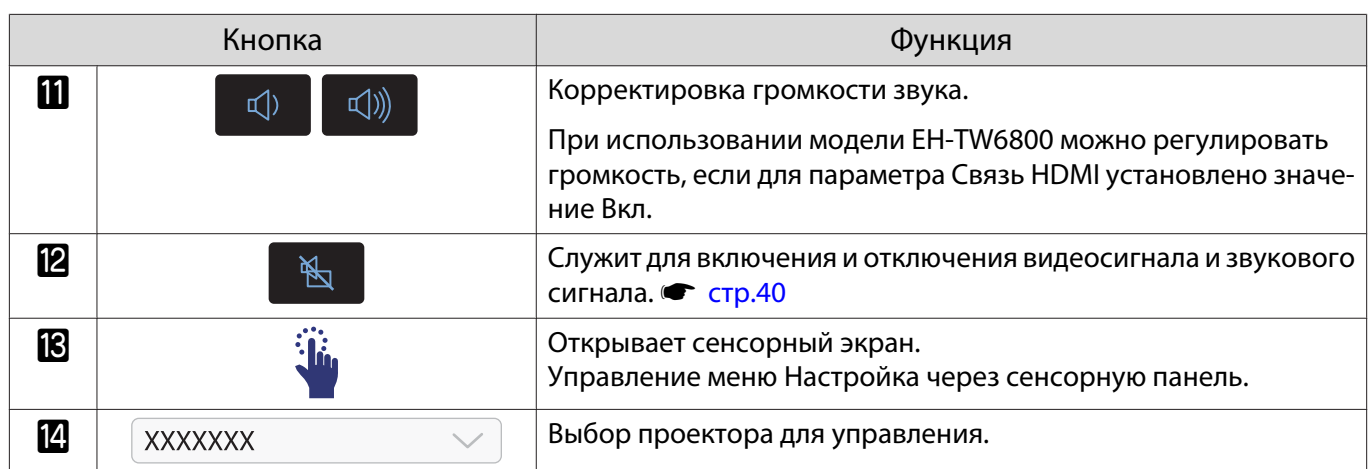

# Функции меню Настройка

#### Операции меню Настройка

В меню Настройкаможно регулировать и настраивать значения параметров Сигнал, Изображен. и пр.

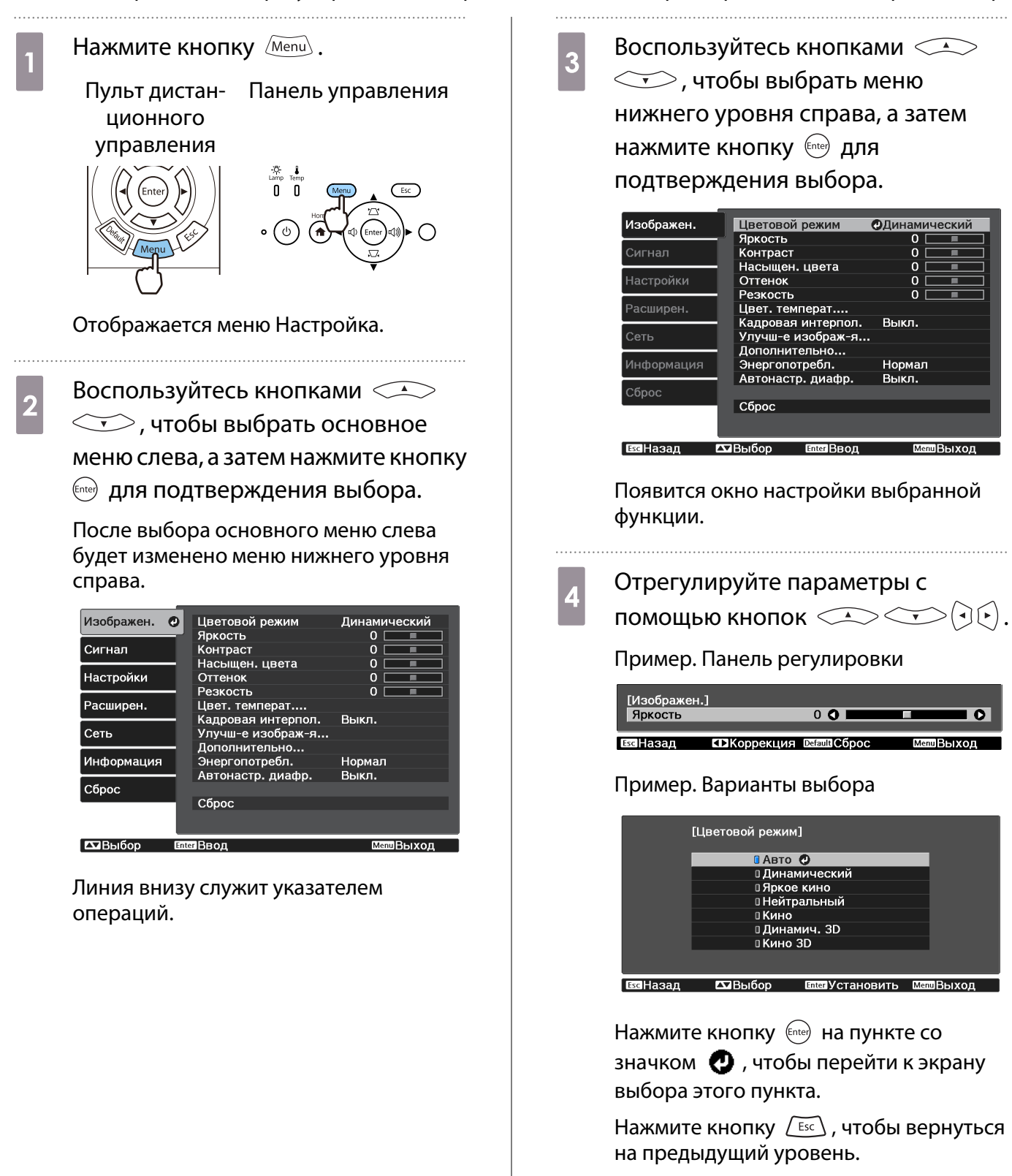

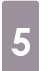

eeee

 $\overline{\mathcal{E}}$  Нажмите кнопку  $\overline{\mathbb{M}^{\mathsf{enul}}}$  для выхода из меню.

 Для пунктов, настроенных с помощью панели регулировки, например, для уровня яркости, можно нажать кнопку  $\sqrt{$ Default при открытом экране регулировки, чтобы восстановить значения по умолчанию.

#### Таблица меню Настройка

При отсутствии входного сигнала изображения невозможно отрегулировать пункты **Изображен.** или **Сигнал** в меню Настройка. Обратите внимание на то, что отображение пунктов меню для параметров **Изображен.**, **Сигнал** и **Информация** зависит от того, какой сигнал изображения проецируется.

#### Меню Изображен.

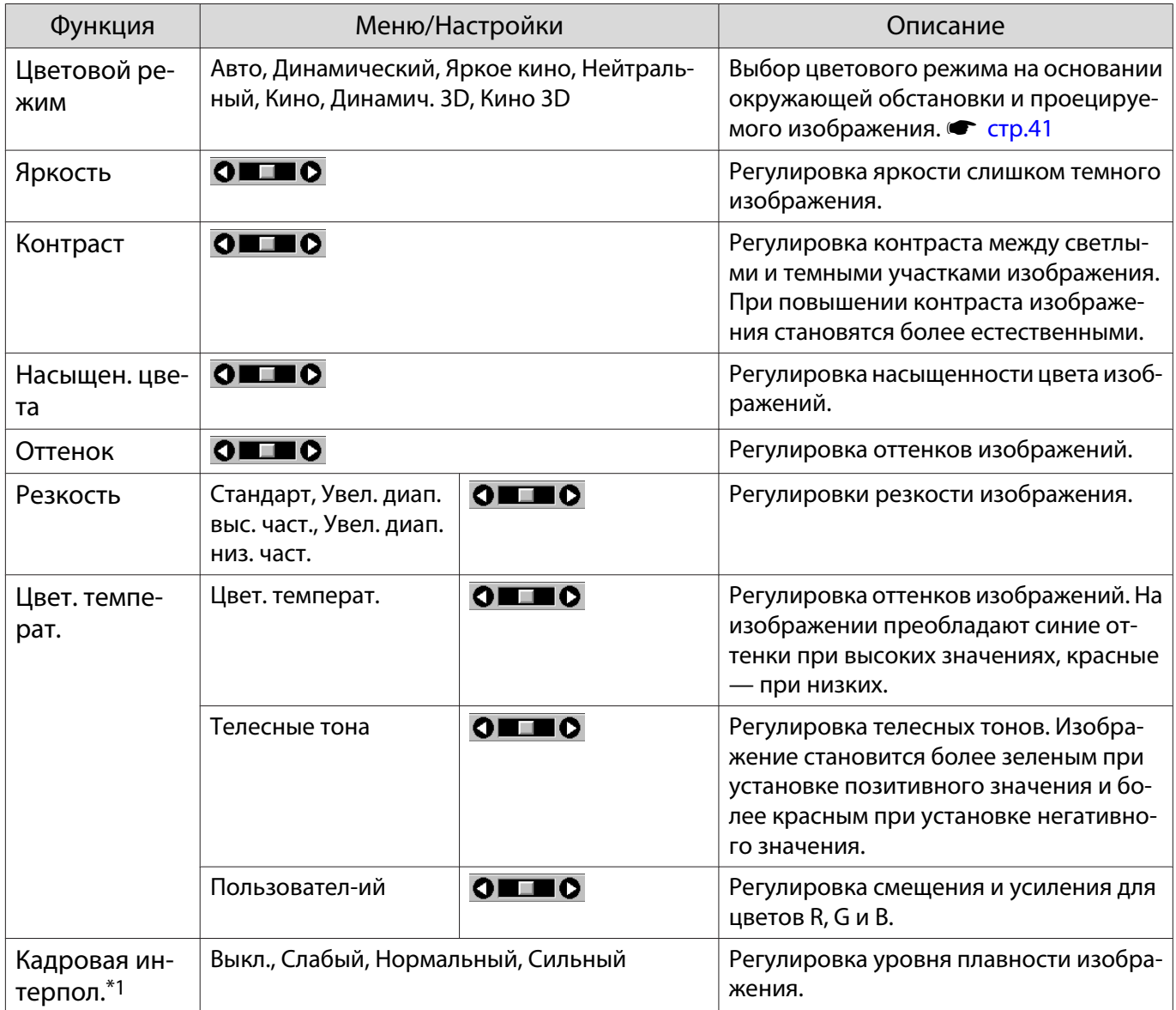

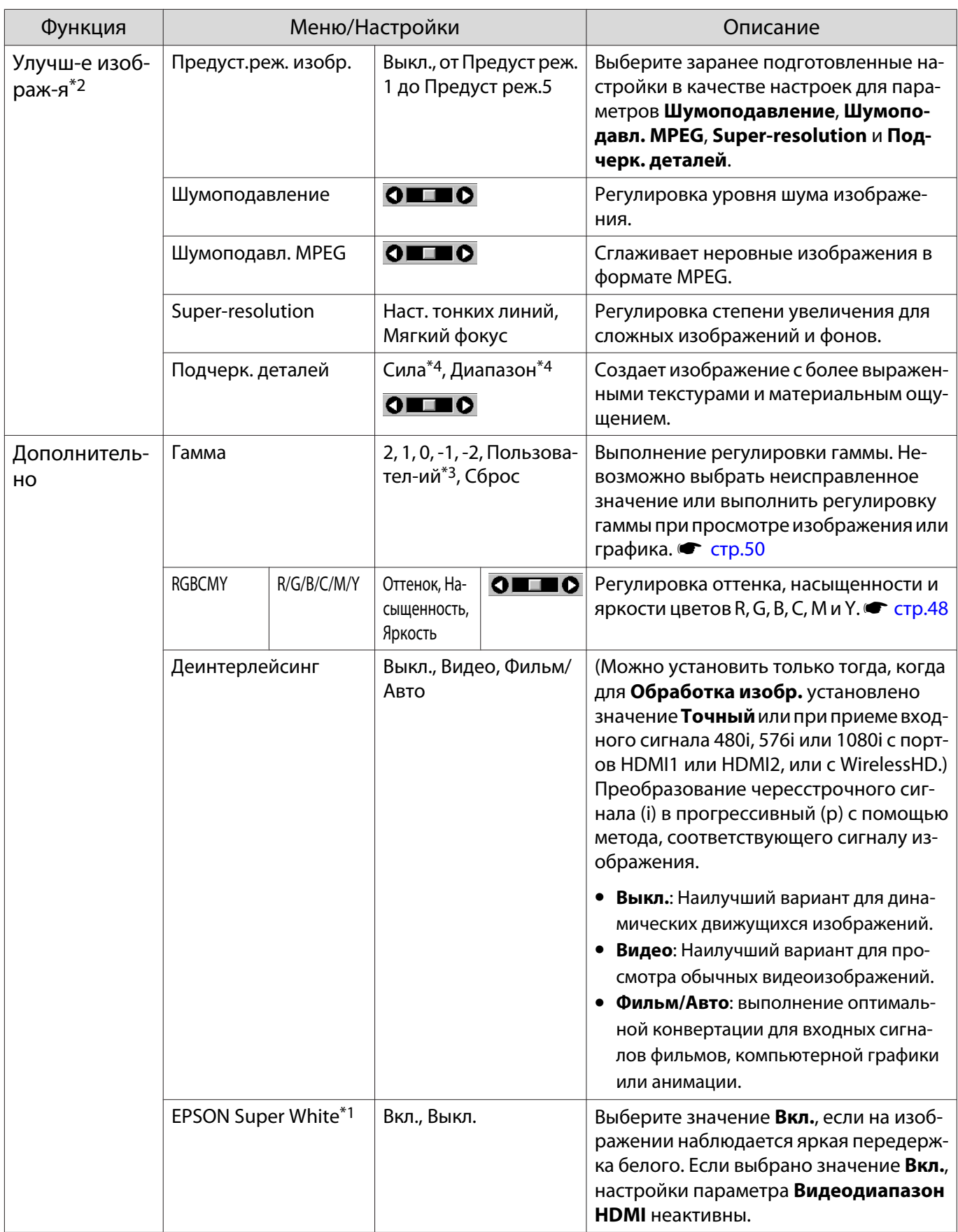

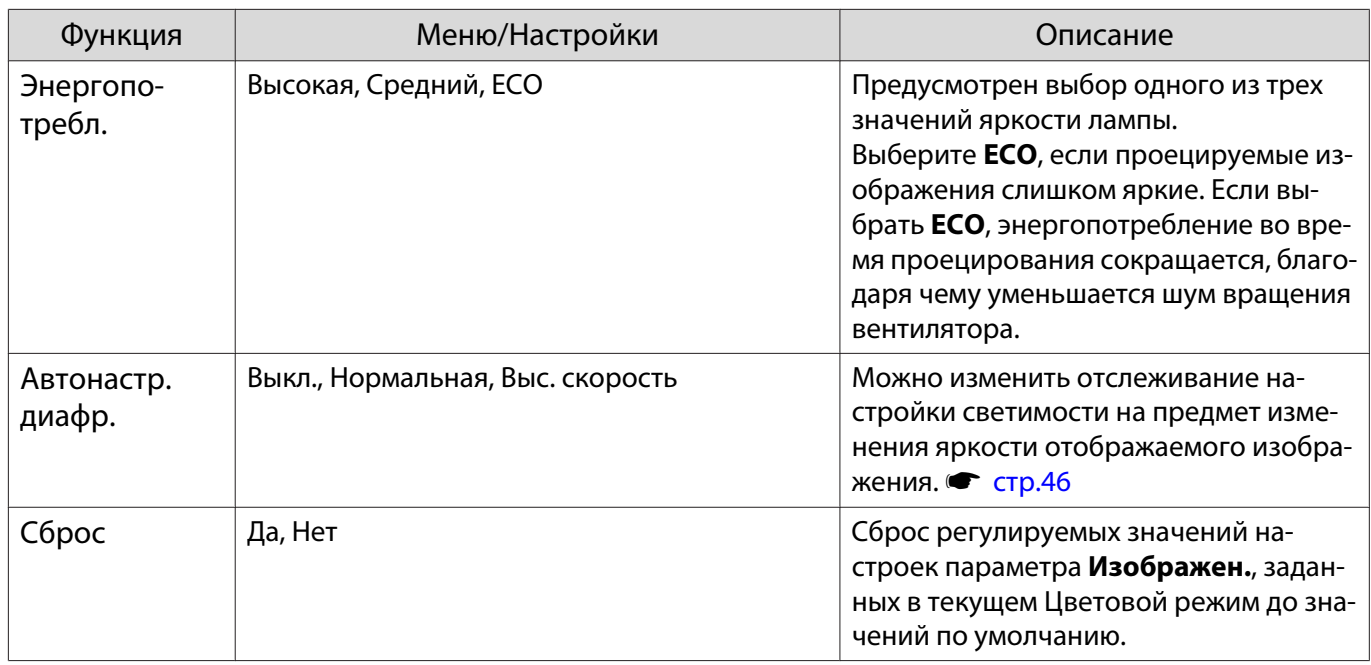

\*1 Отображается только при подаче сигнала изображения HDMI1 или HDMI2.

\*2 Отображается только при подаче сигнала изображения HDMI1, HDMI2 или PC.

\*3 Настройки сохраняются для каждого типа входного источника или цветового режима.

\*4 Только для EH-TW6800.

#### Меню Сигнал

п

#### Меню Сигнал нельзя настроить при подаче сигнала изображения через LAN.

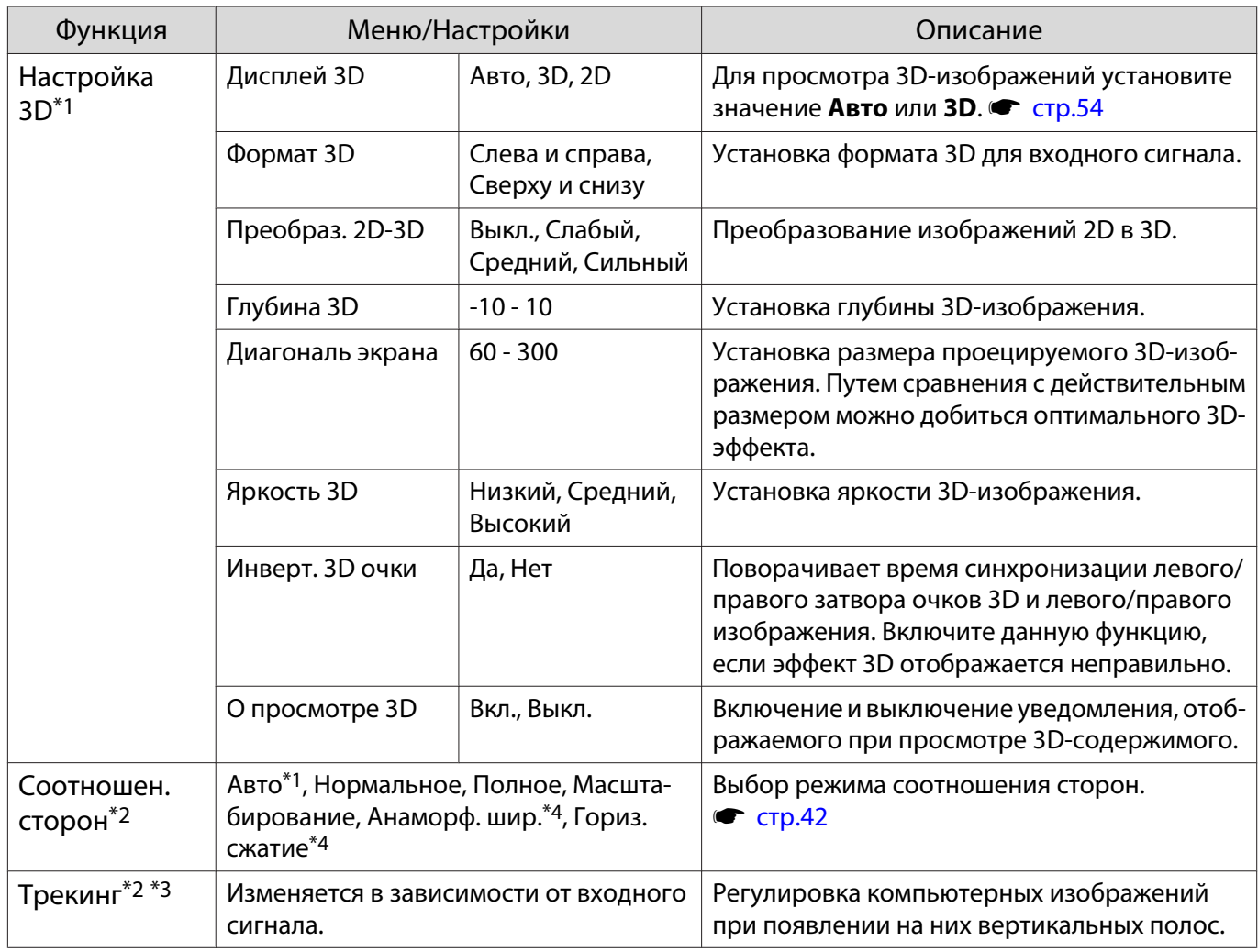

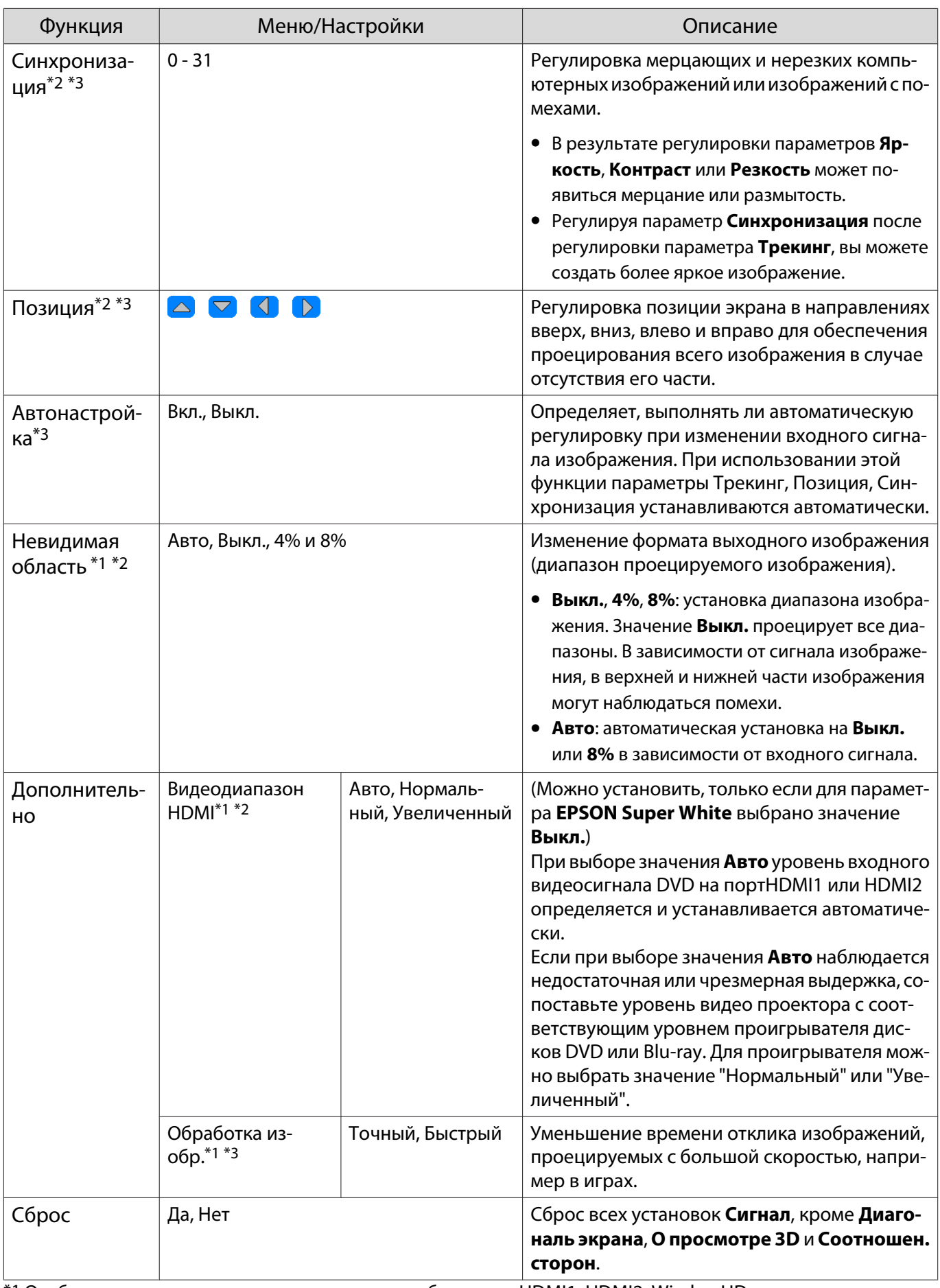

\*1 Отображается только при подаче сигнала изображения HDMI1, HDMI2, WirelessHD.

\*3 Отображается только при входном сигнале изображения PC.

\*4 Только для EH-TW6800.

<sup>\*2</sup> Настройки сохраняются для каждого типа источника входа или сигнала.

### <span id="page-97-0"></span>Настройки настроек

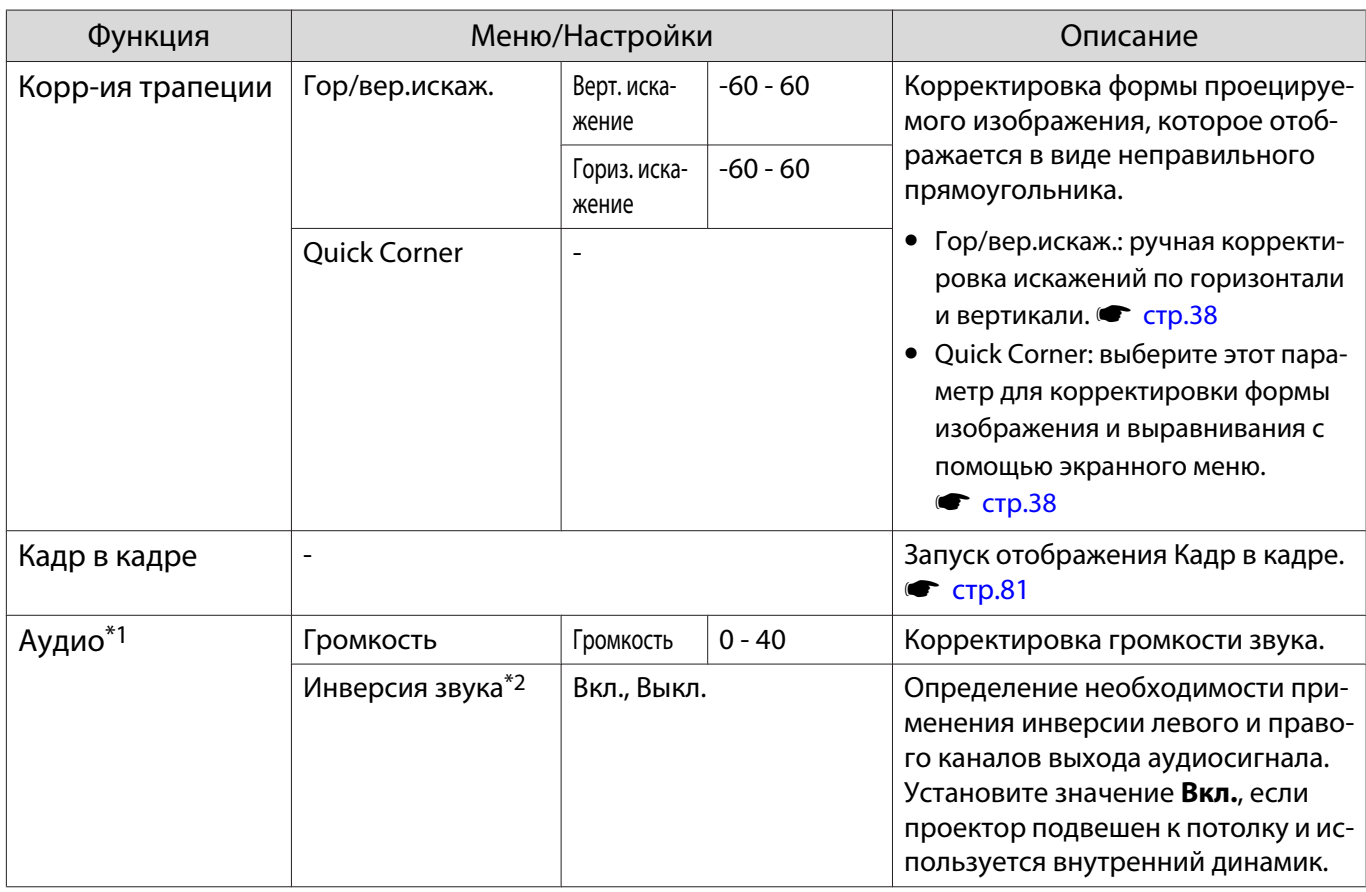

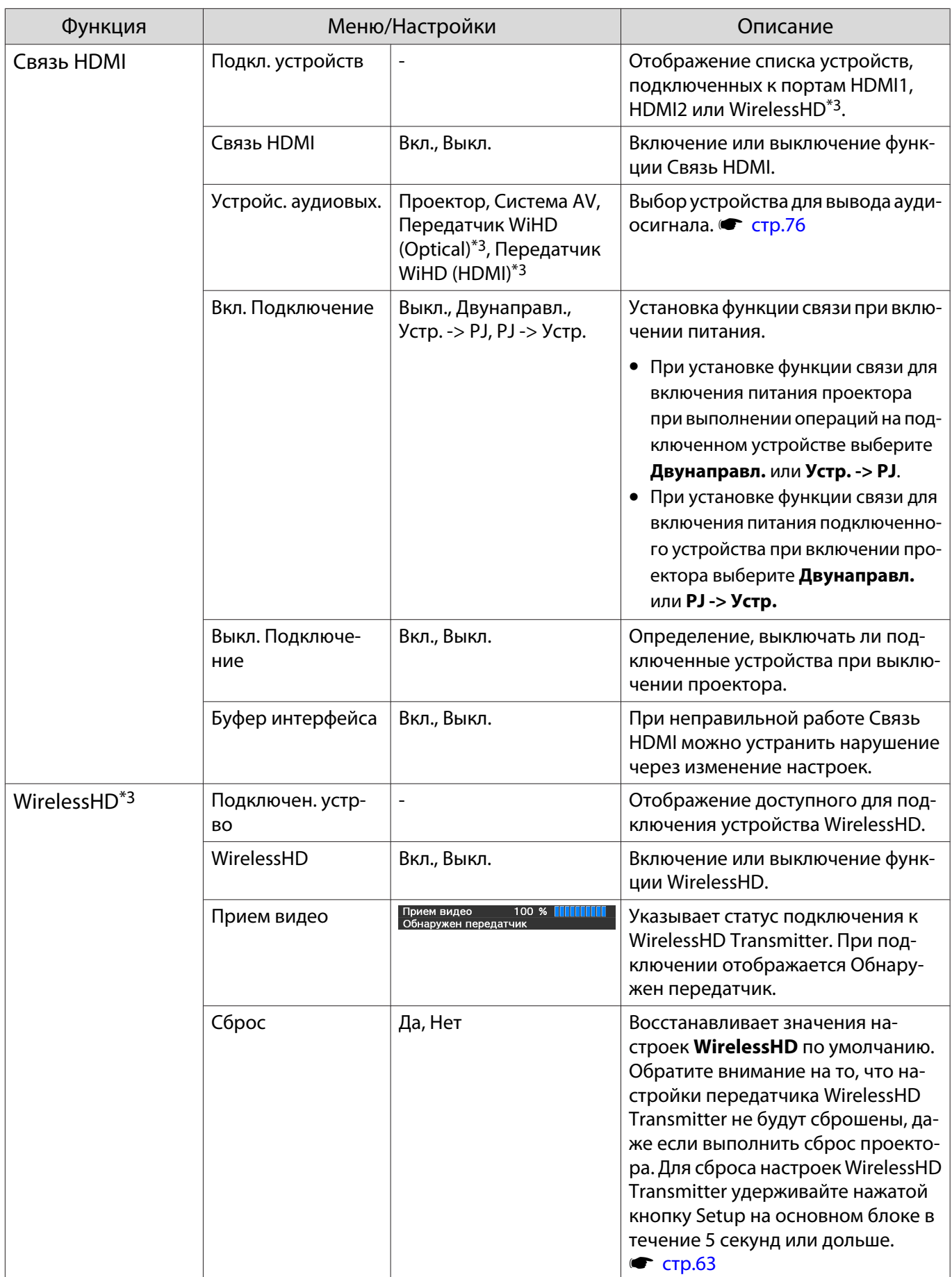

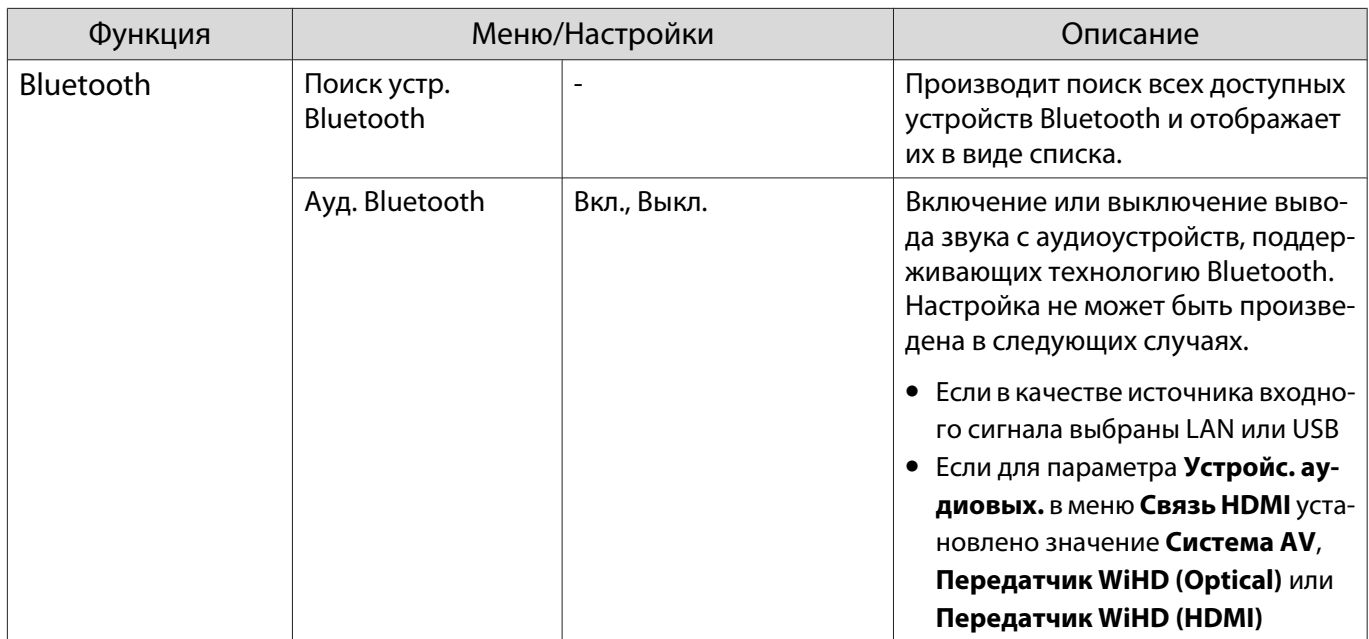

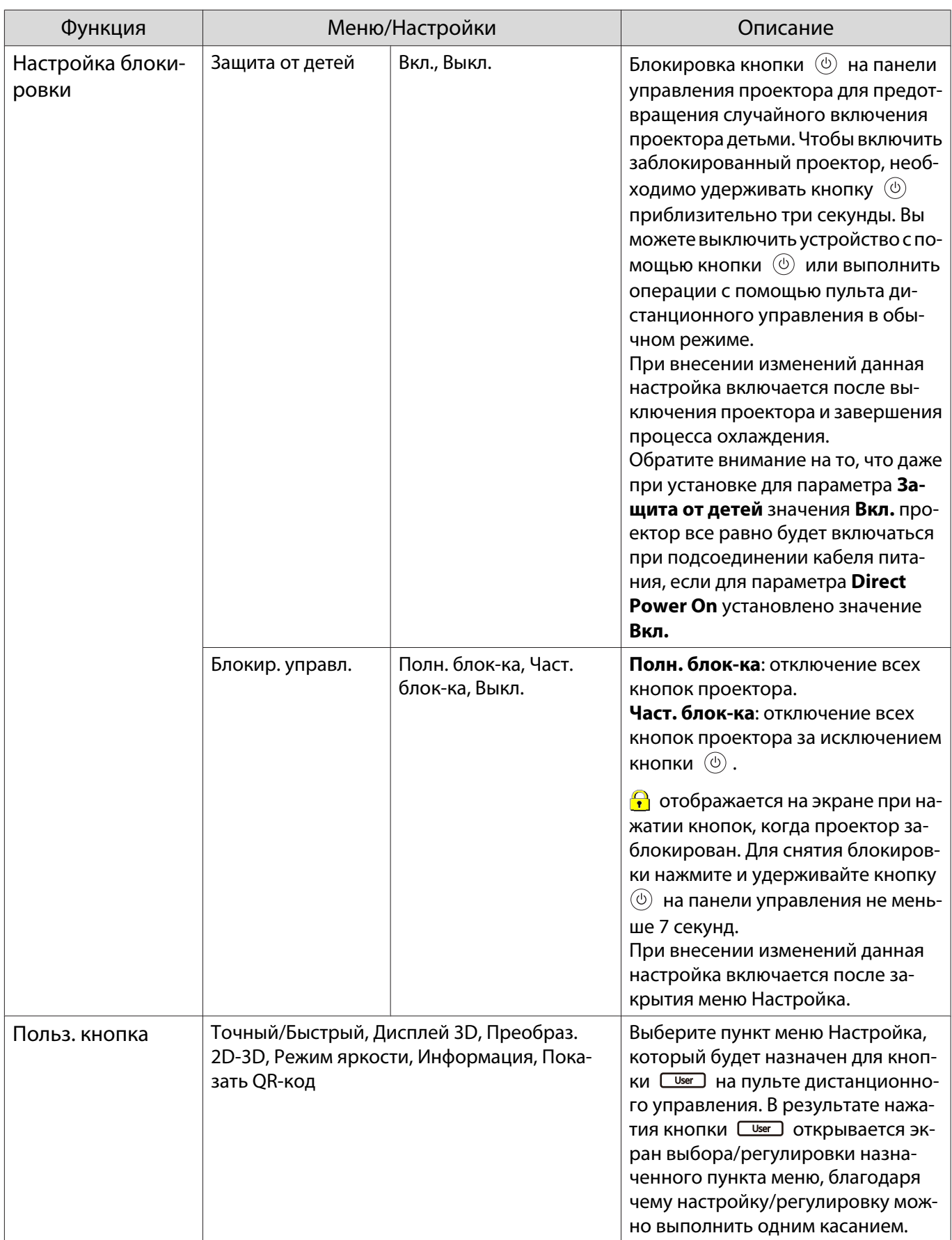

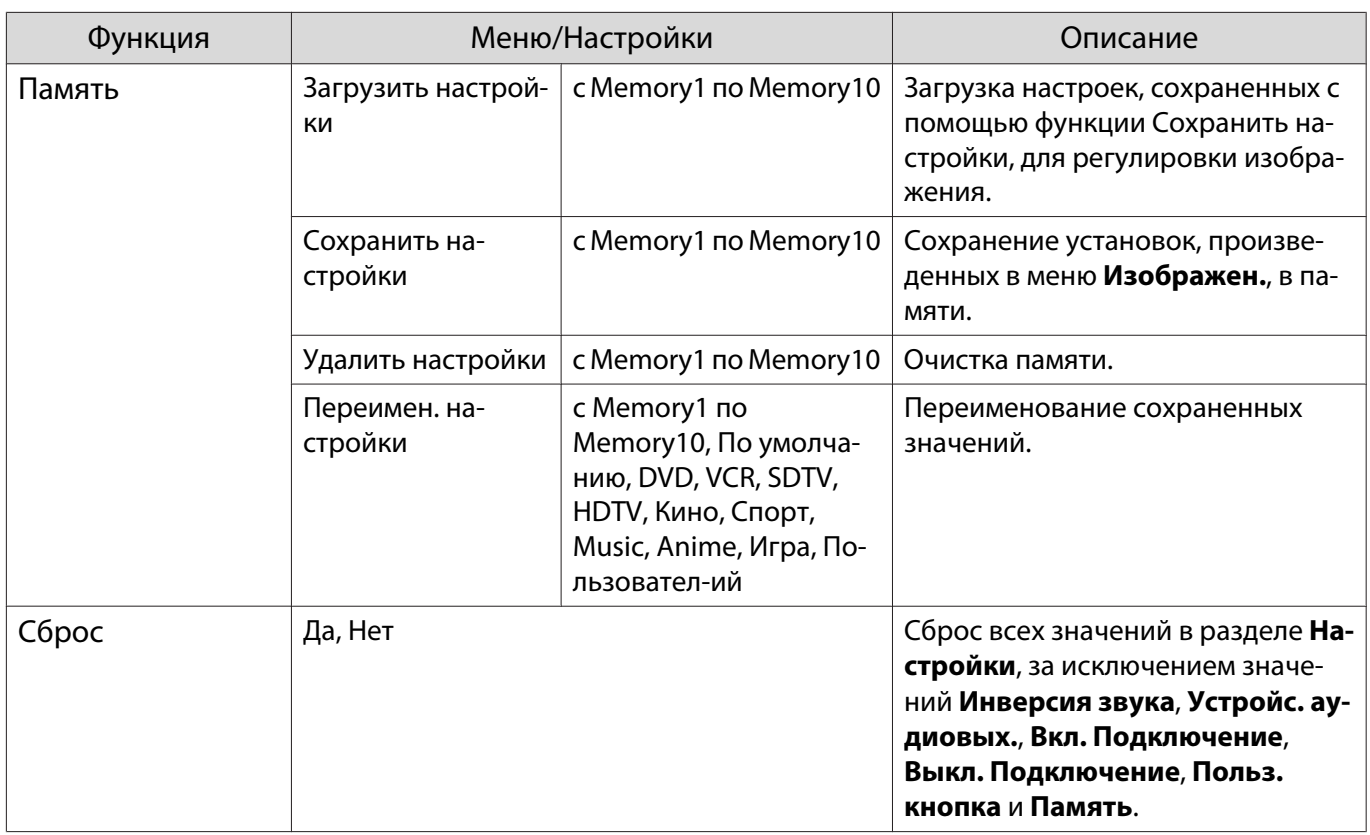

\*1 Выполнение этих настроек возможно только в том случае, если для параметра **Устройс. аудиовых.** выбрано значение **Проектор** в меню **Связь HDMI** или для параметра **Ауд. Bluetooth** выбрано значение **Выкл.** в меню **Bluetooth**. только EH-TW6700W/EH-TW6700/EH-TW6300

\*2 только EH-TW6800/EH-TW6700W/EH-TW6700

\*3 Только для EH-TW6700W.

#### Меню Расширен.

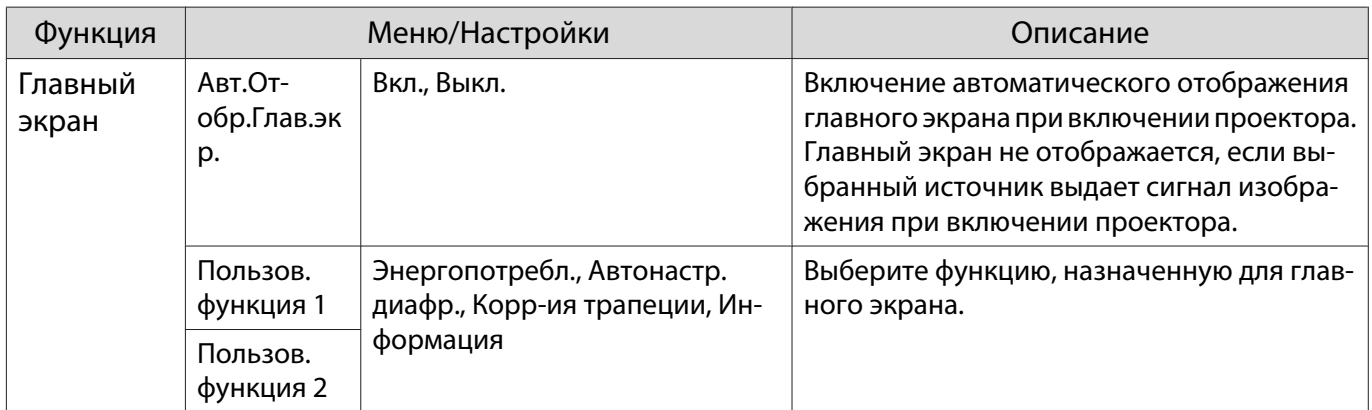

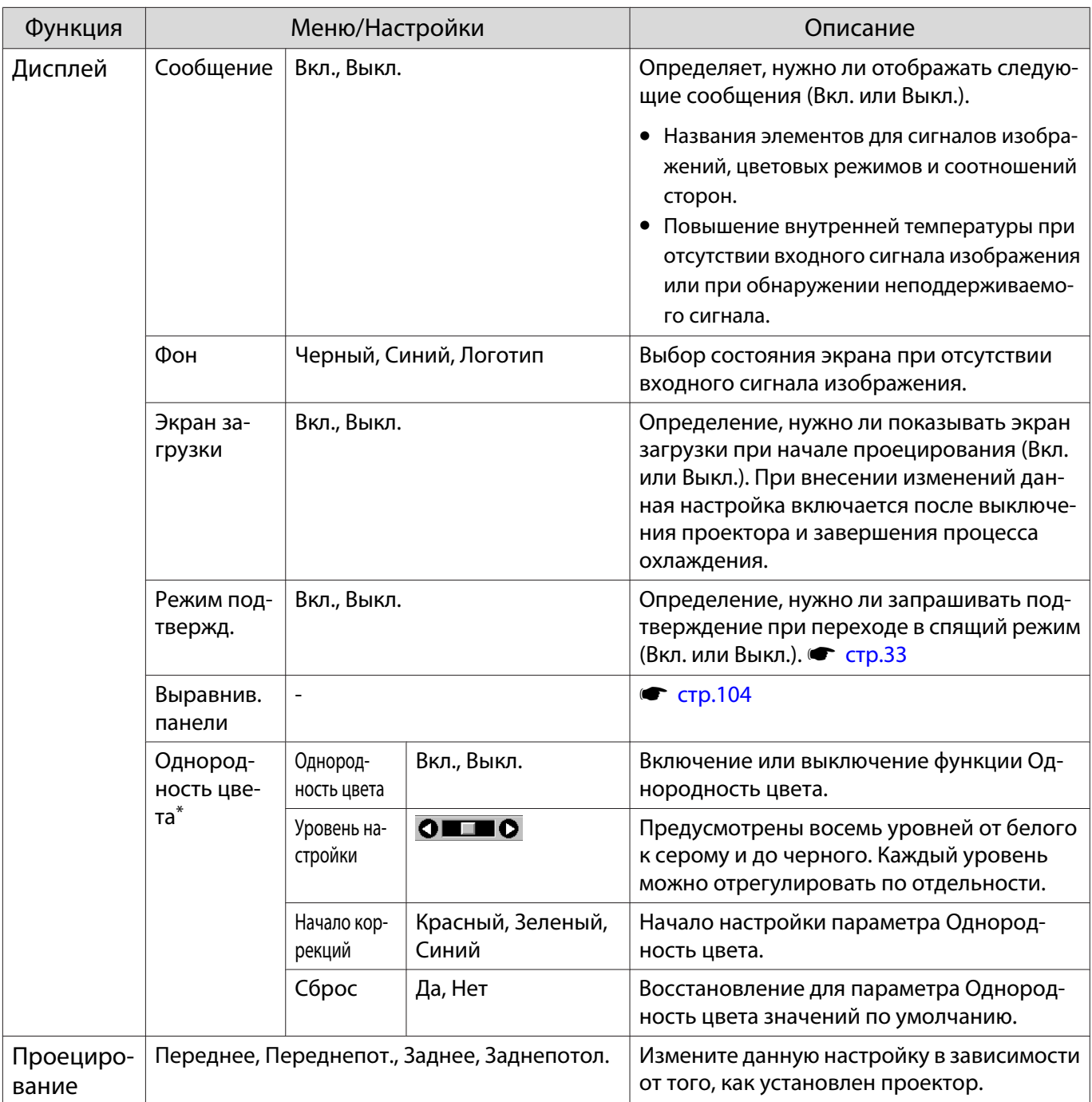

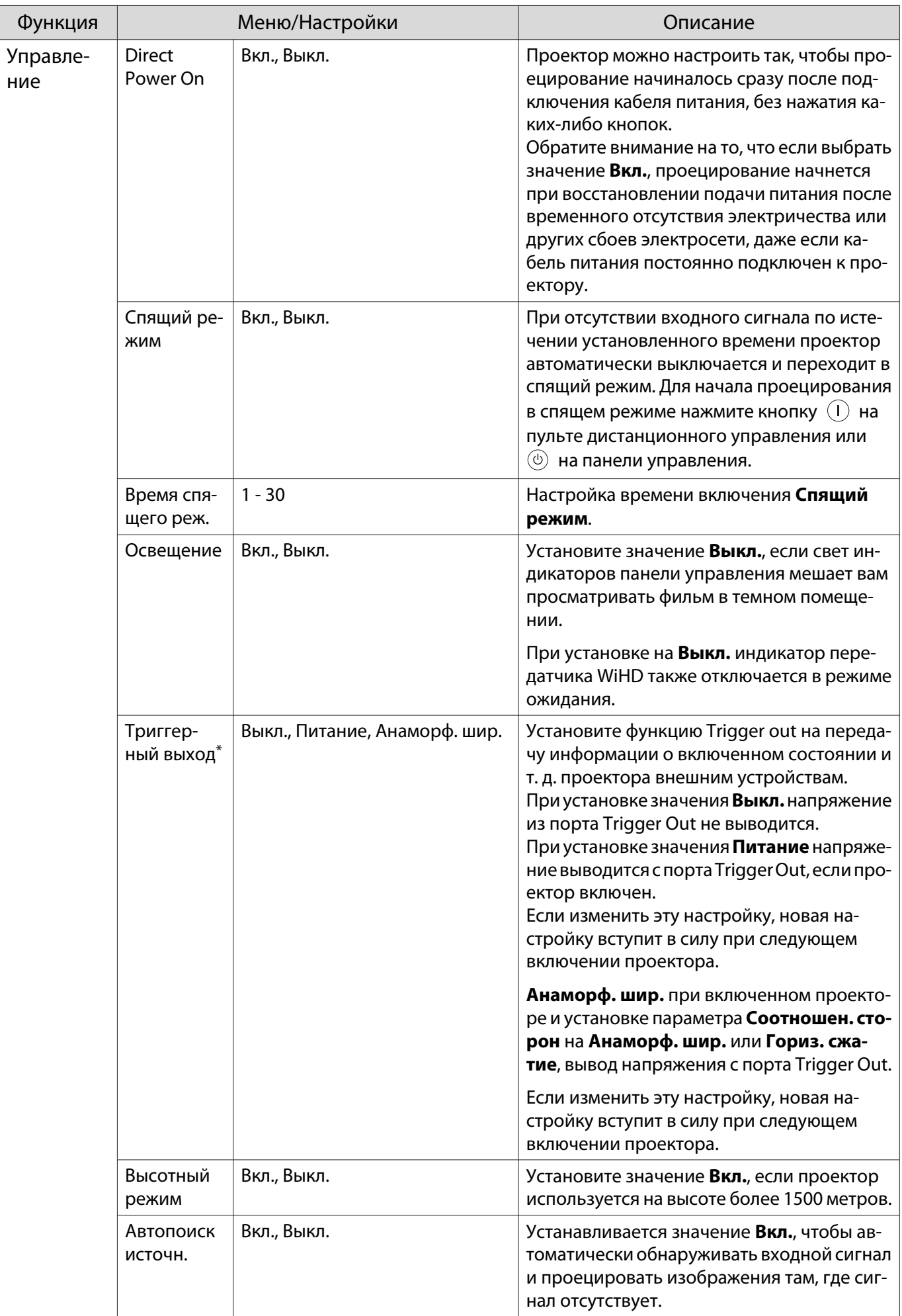

<span id="page-104-0"></span>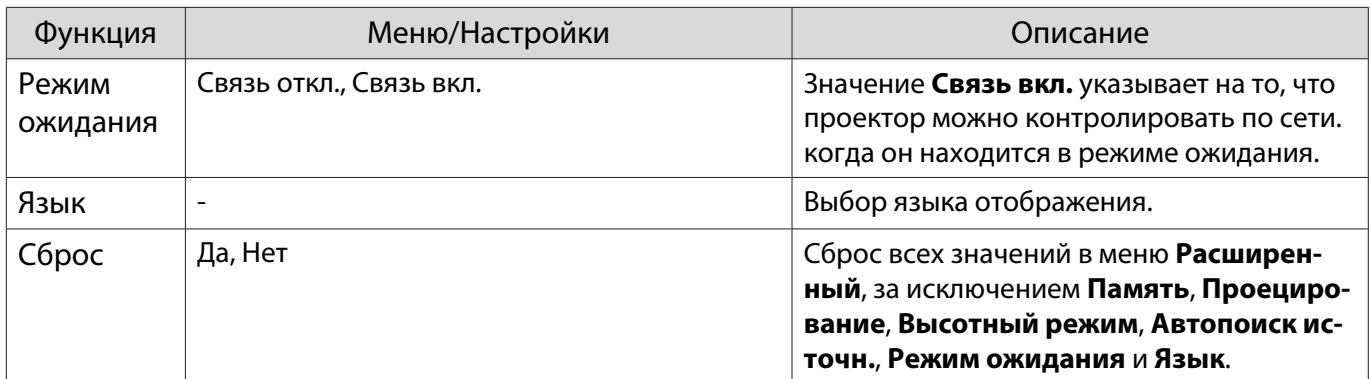

↓<br>\* Только для EH-TW6800.

#### Меню Выравнив. панели

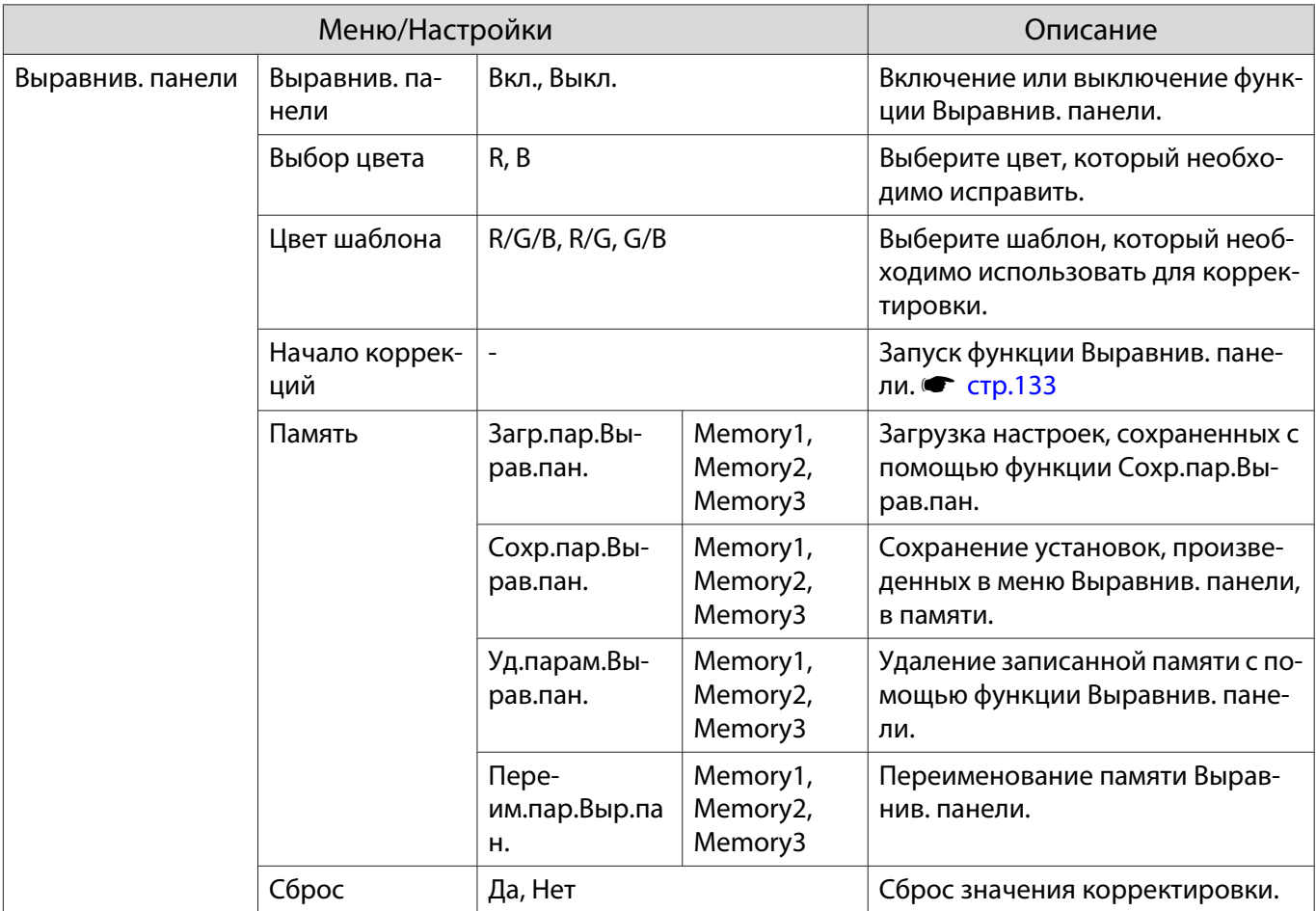

### Меню Сеть

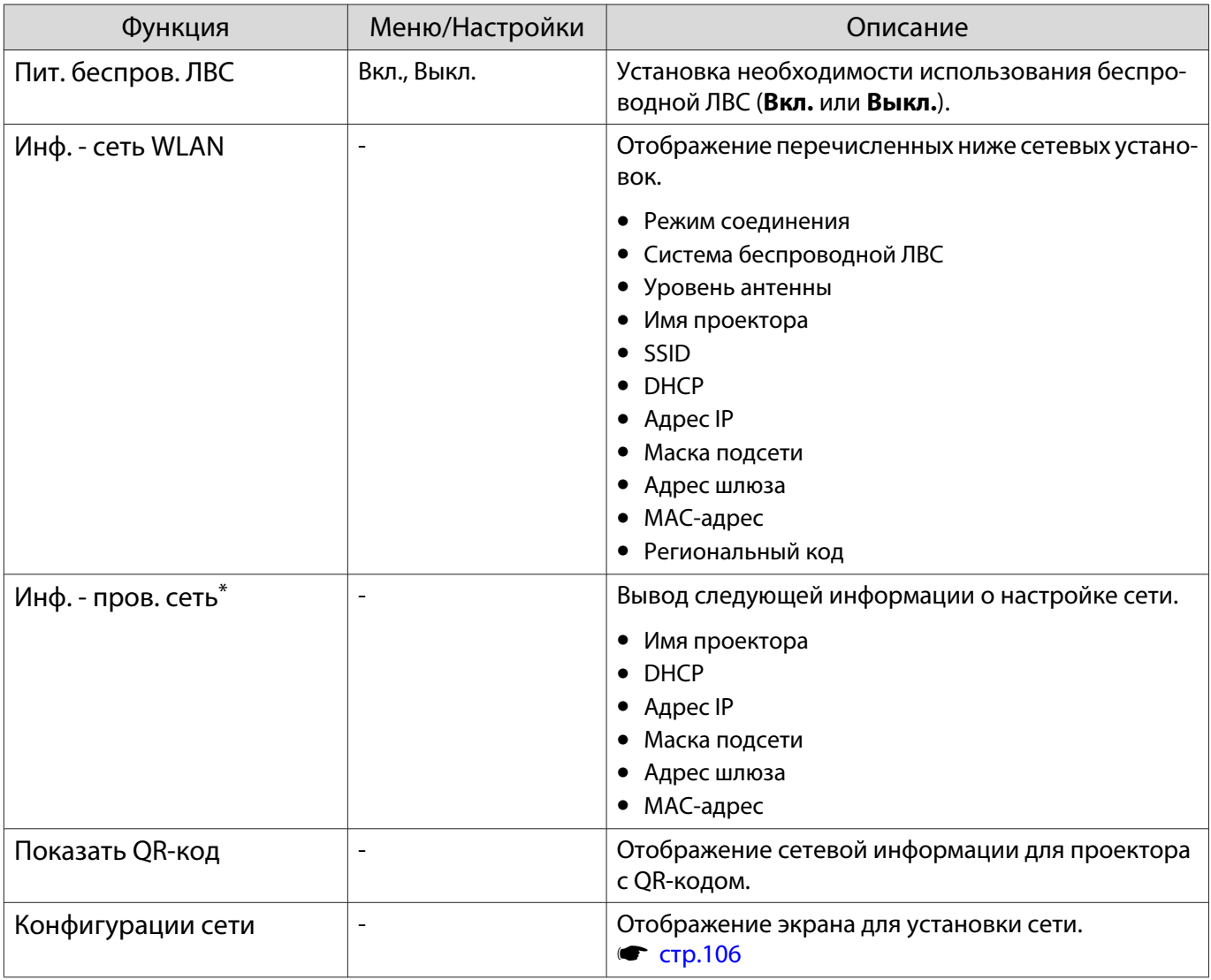

\* Только для EH-TW6800.

Примечания об использовании меню Сеть

Базовые операции выполняются также, как и при использовании меню Настройка.

При этом обязательно выберите меню **Готово** для сохранения значений после завершения настройки.

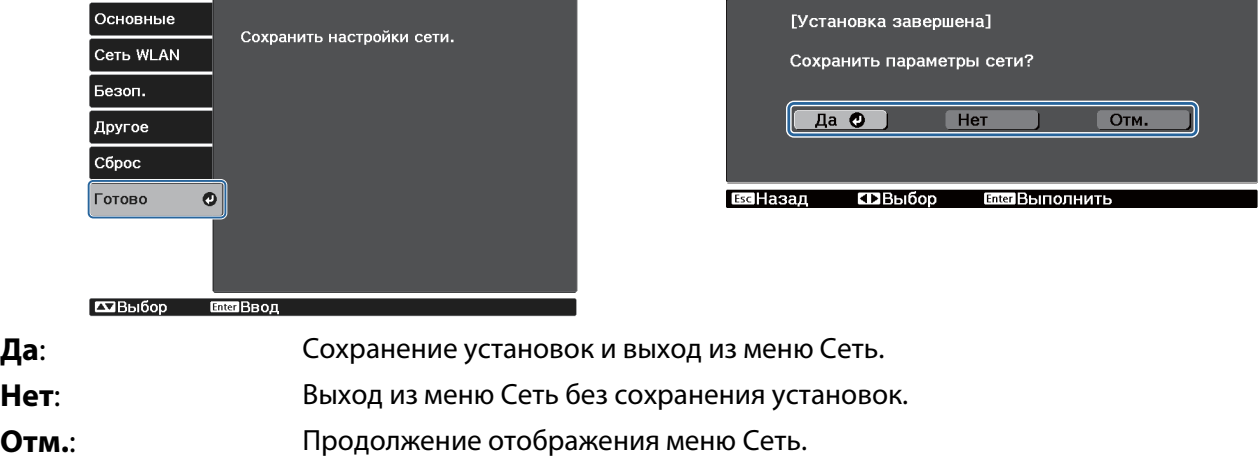

#### <span id="page-106-0"></span>Операции с виртуальной клавиатурой

В меню Сеть программная клавиатура появляется при вводе буквенно-цифровых символов.

Воспользуйтесь кнопками  $\text{C}\rightarrow \text{C}$  на пульте дистанционного управления или кнопками  $\langle \mathbb{Z} \rangle \langle \vec{\Sigma} \rangle$  $(\mathbb{Q} \mathbb{Q})$  (или  $(\mathbb{Q} \mathbb{Q})$ ) на панели управления для выбора необходимой клавиши, а затем нажмите кнопку для ввода.

Нажмите **Finish** для подтверждения ввода или **Cancel** для отмены ввода.

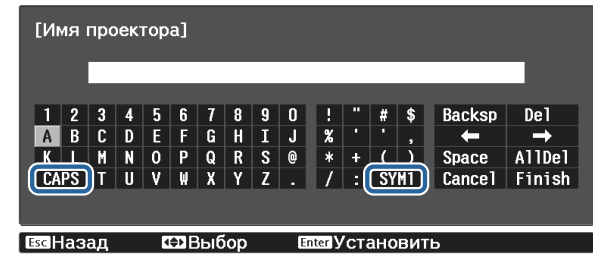

Клавиша **CAPS**: Переключение между заглавными и строчными буквами.

Клавиша **SYM1/2**: Переключение клавиш символов.

#### Меню Основные

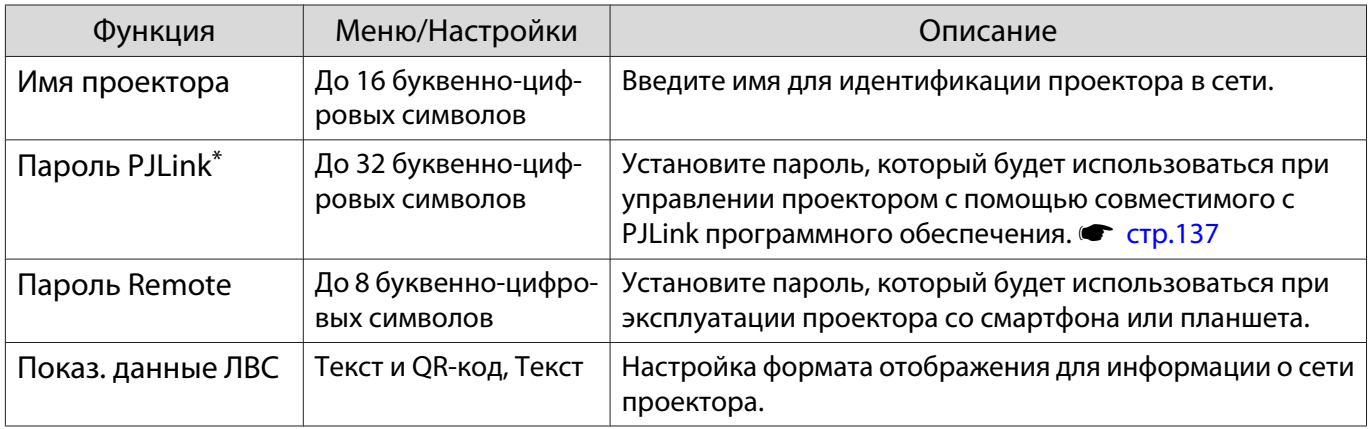

\* Только для EH-TW6800.

#### Меню Беспроводная ЛВС

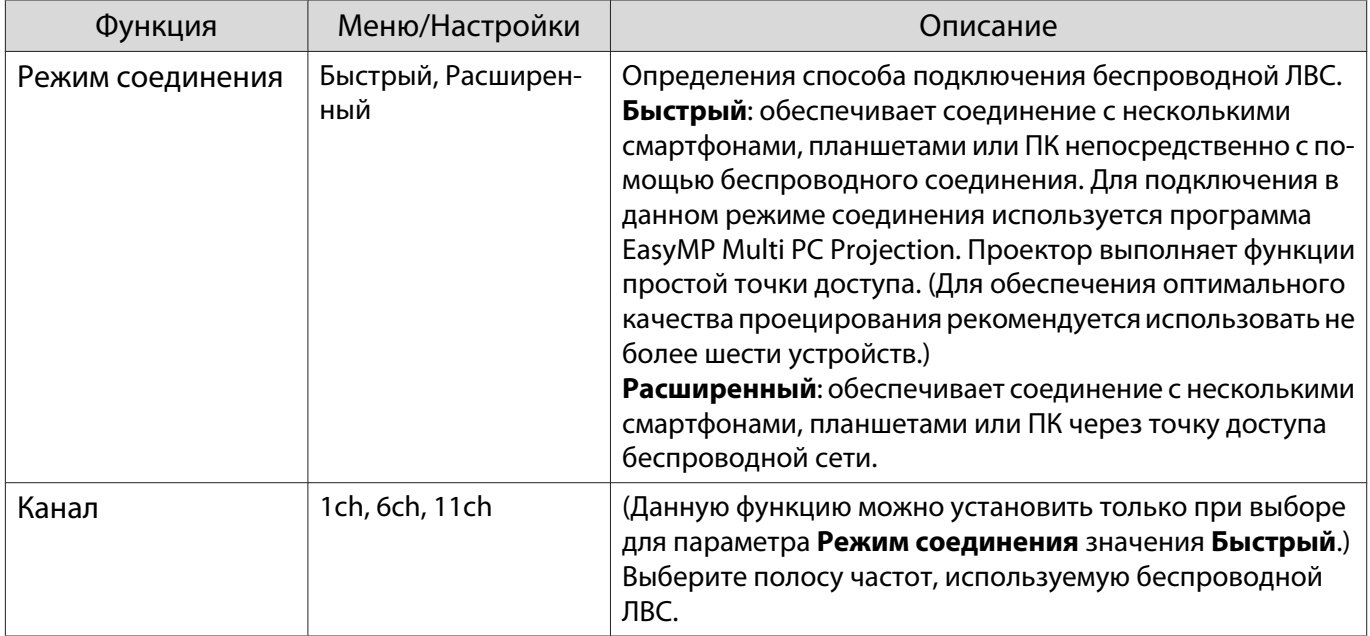

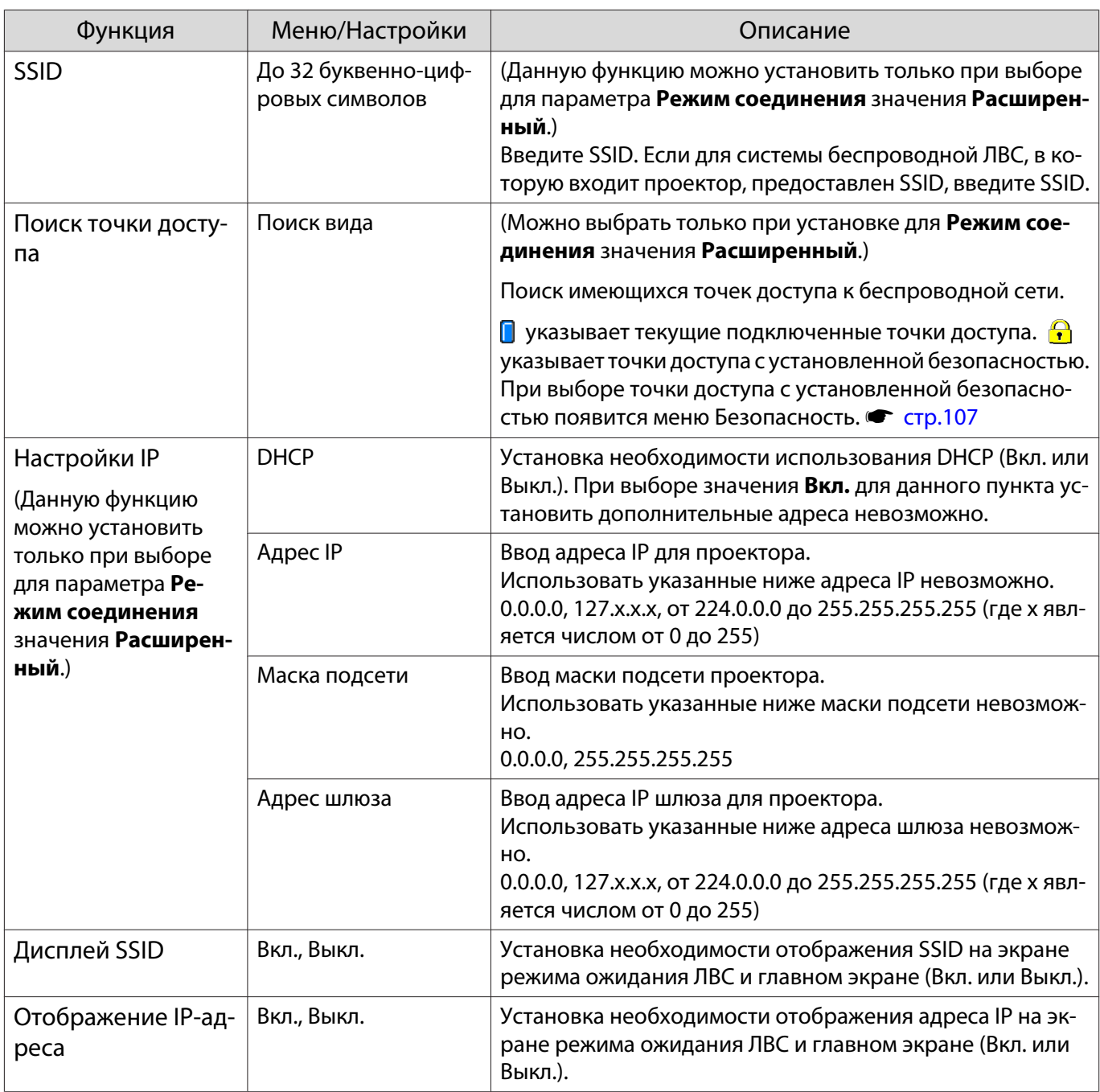

#### Меню Безопасность

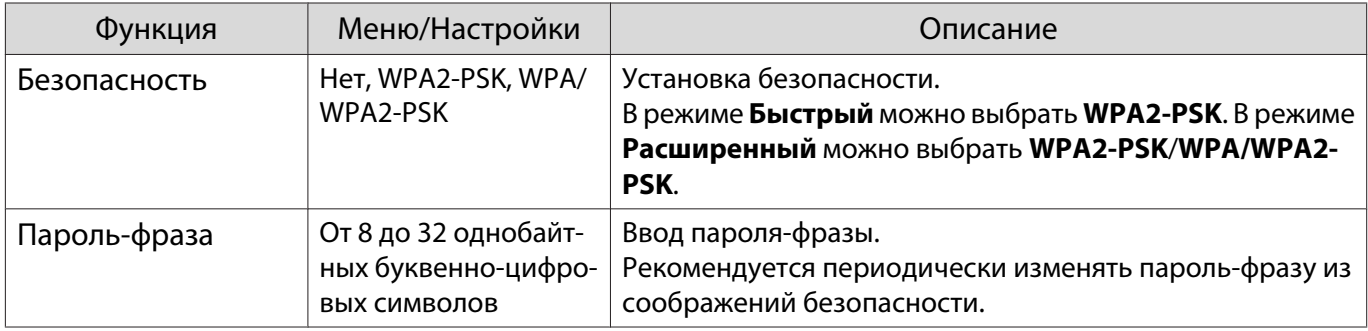
## Меню Проводная ЛВС (только для EH-TW6800)

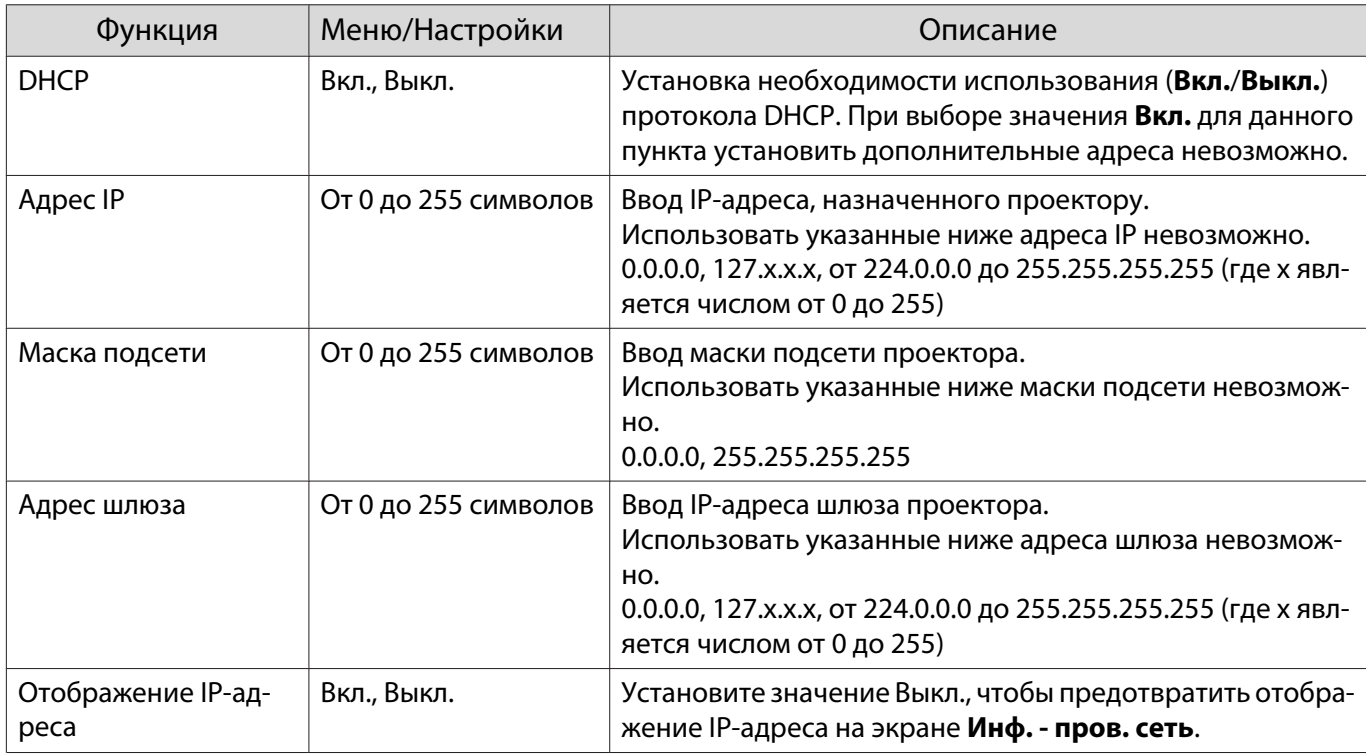

## Меню Другое (только для EH-TW6800)

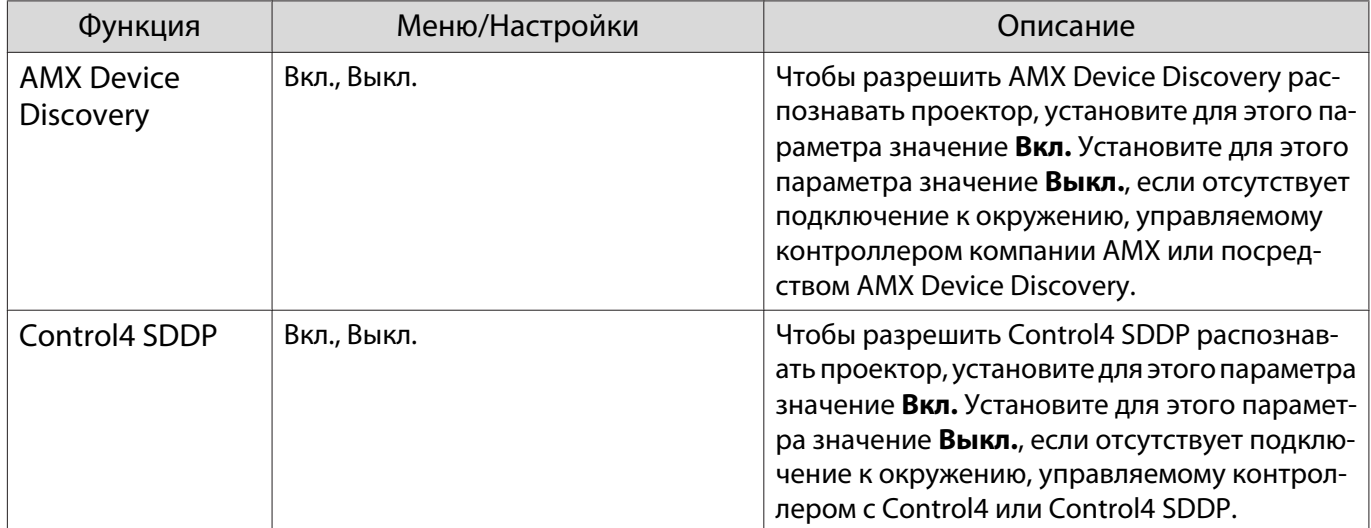

## Меню Сброс

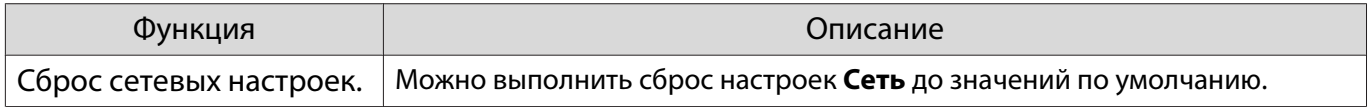

## <span id="page-109-0"></span>Меню Информация

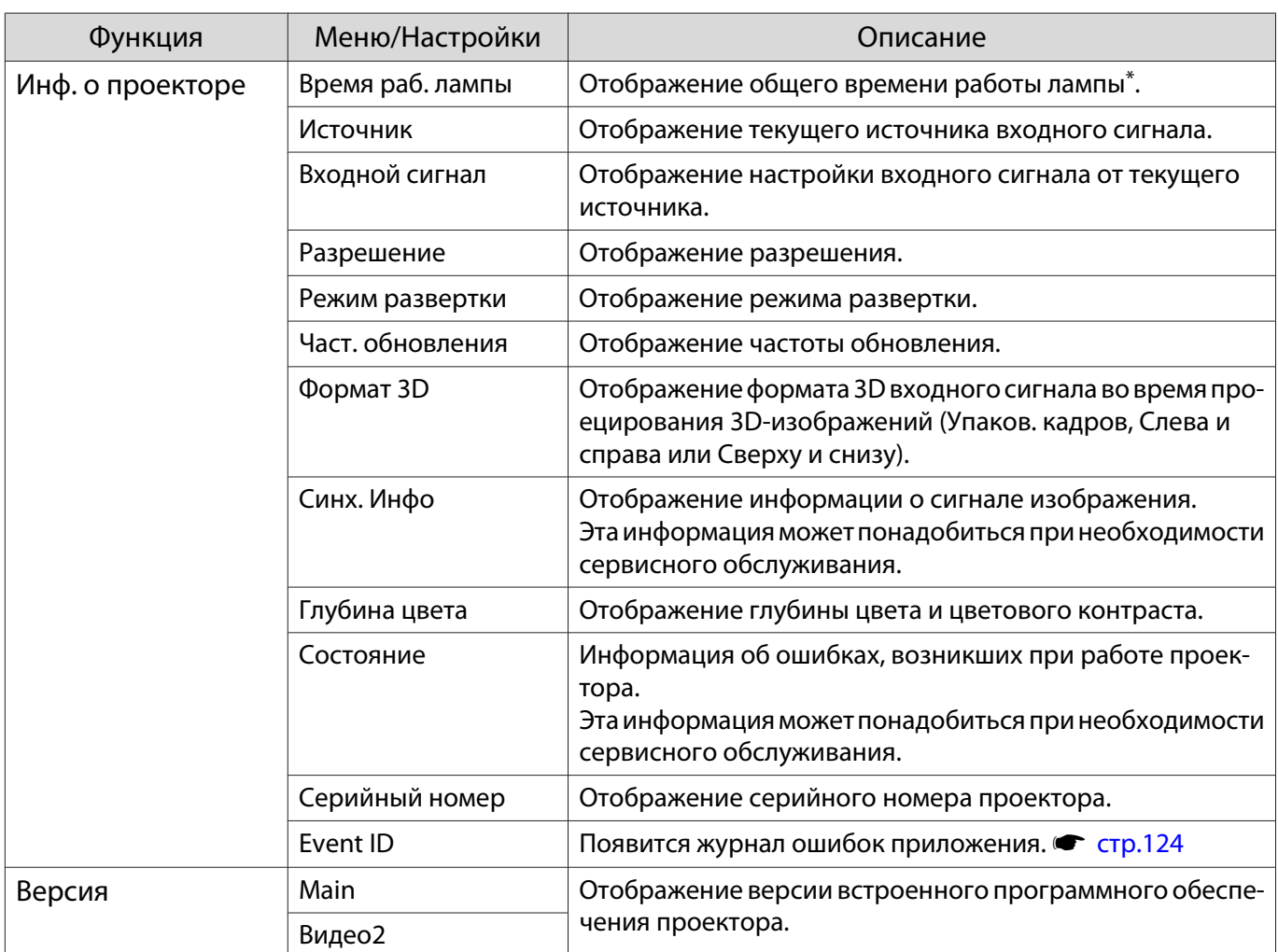

\* Время общего использования отображается как "0В" для первых 10 часов. 10 часов или более отображается как "10В", "11В" и так далее.

## Меню Сброс

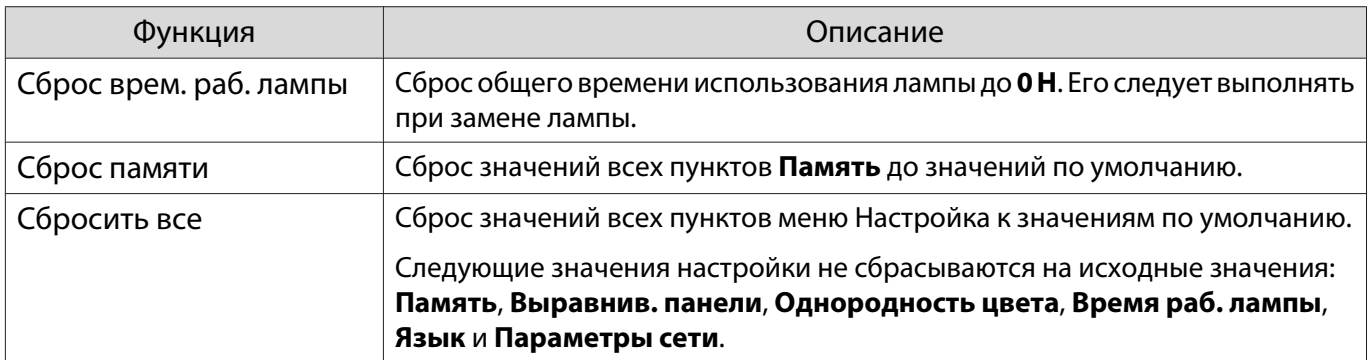

# Устранение неисправностей

#### Интерпретация показаний индикаторов

Состояние проектора можно проверить по миганию и срабатыванию  $\circled{0}$ ,  $\circlearrowright$  (индикатор работы),  $\mathbf i$  и m на панели управления.

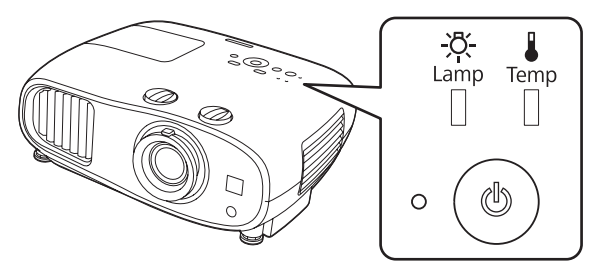

В таблице ниже описано, как проверить состояние проектора и устранить неисправности, на которые указывают индикаторы.

#### Состояние индикатора во время ошибки/предупреждения

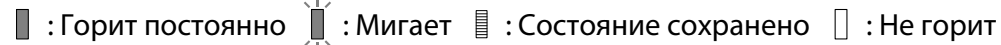

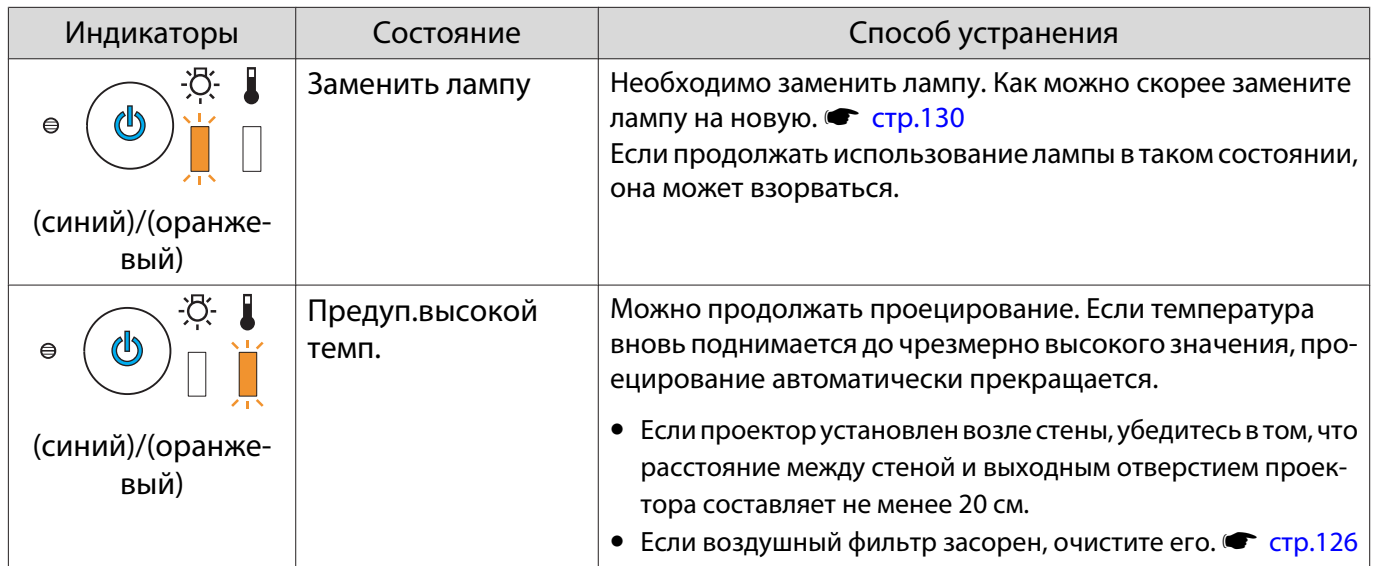

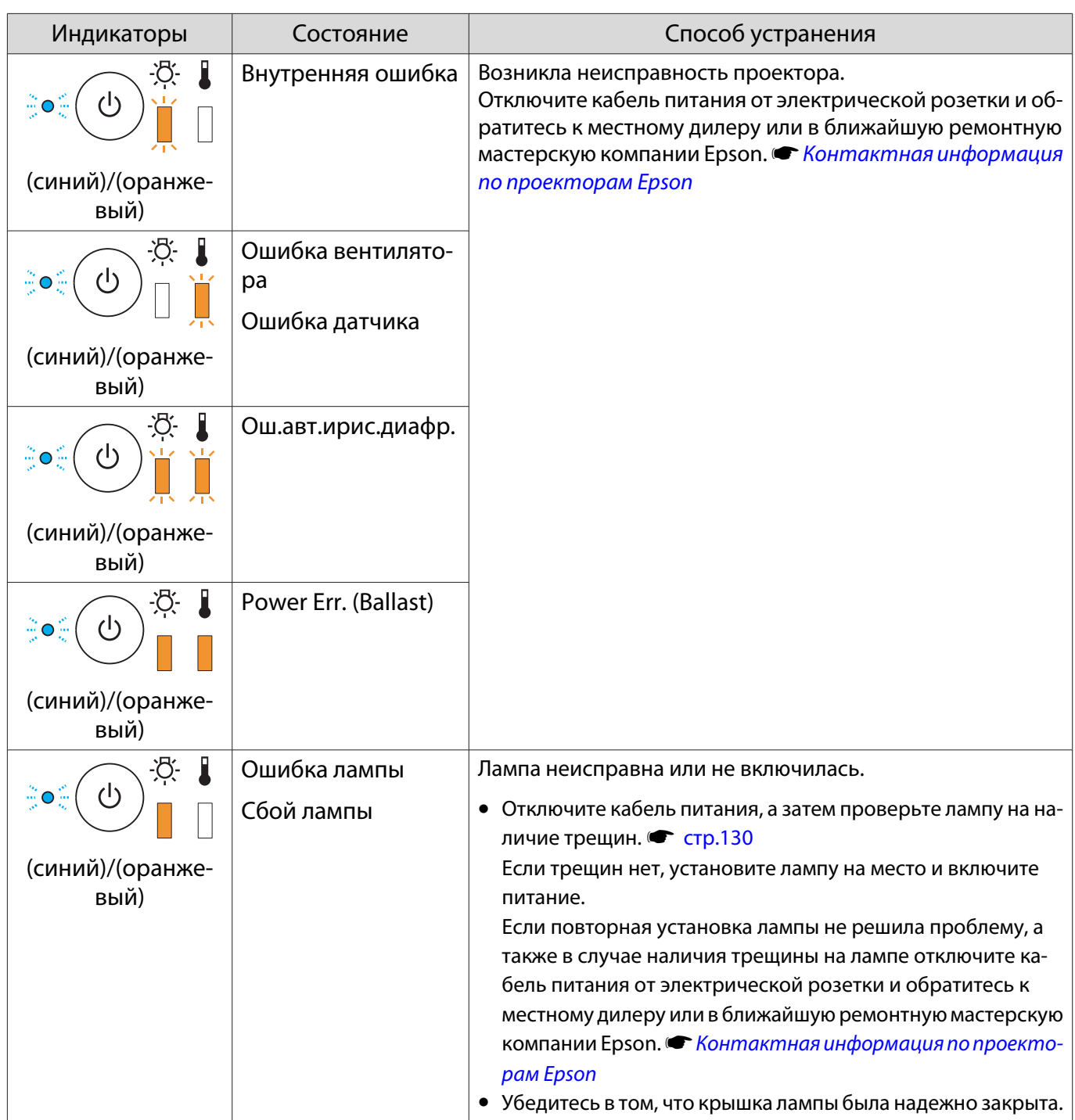

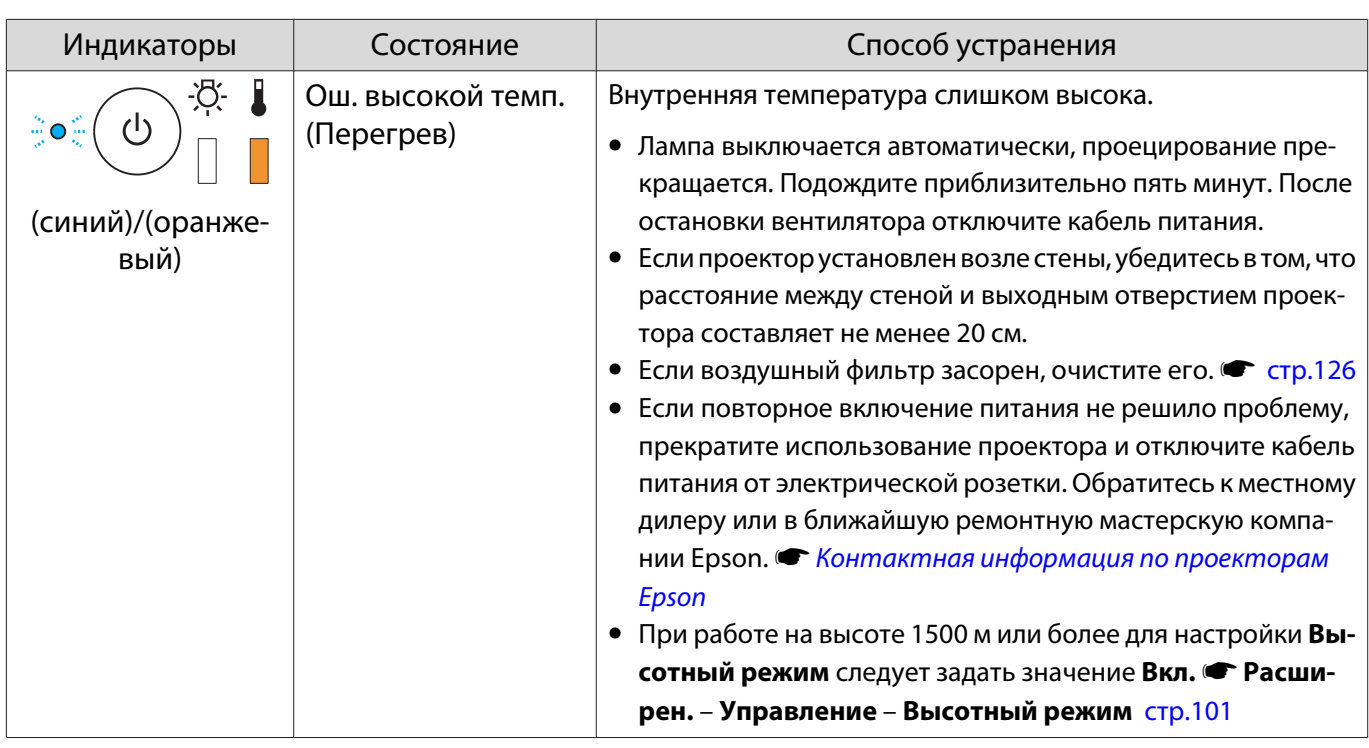

Состояние индикатора при нормальной работе

 $\blacksquare$ : Горит постоянно  $\mathop\mathrm{\dot\bigcup}\limits^{\mathop\mathrm{\dot\bigcup}}$  : Мигает  $\mathop\mathrm{\dot\bigcup}\limits$  : Выключен

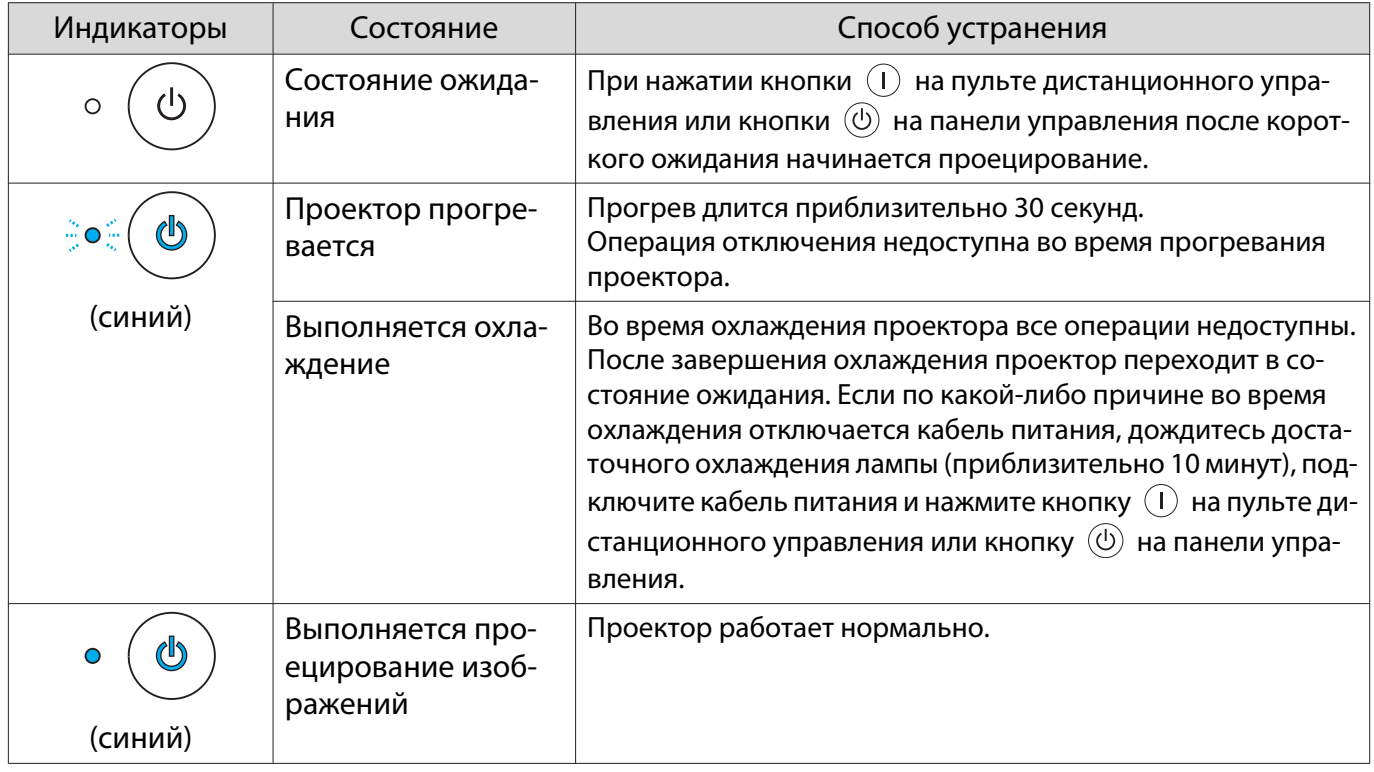

• В нормальных условиях работы индикаторы ↓ и ☆ не горят.<br>• Если для функции **Освещение** выбрано значение **Выкл.**, в но

**ceceey** 

• Если для функции **Освещение** выбрано значение **Выкл.**, в нормальных условиях работы ни один из индикаторов гореть не будет. • Расширен. - Управление - Освещение [стр.101](#page-101-0)

## Показания индикаторов не дают нужной информации

#### Проверка проблемы

Проверьте, упомянута ли ваша проблема в таблице ниже, и перейдите на соответствующую страницу, чтобы получить информацию по устранению такой проблемы.

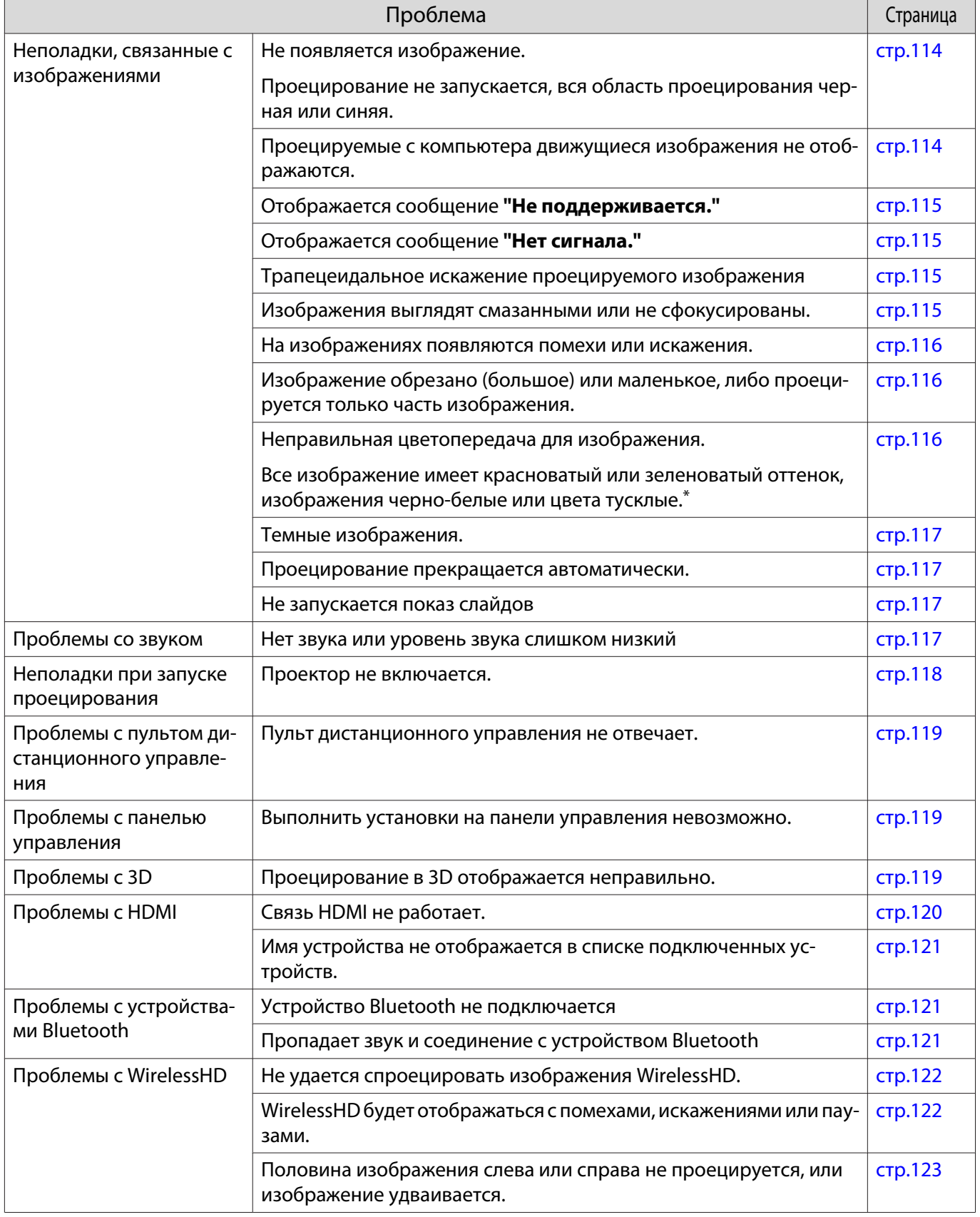

<span id="page-114-0"></span>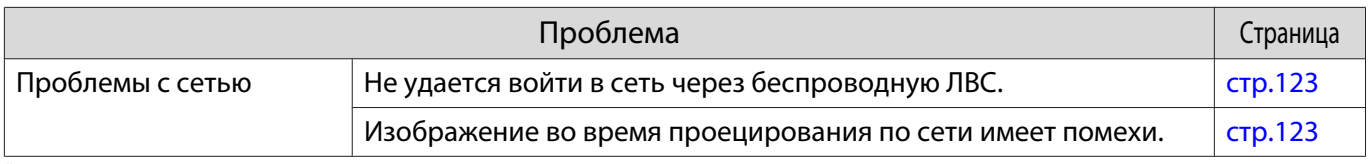

\*Поскольку воспроизведение цвета зависит от мониторов и ЖК-дисплеев компьютеров, оттенки цвета проецируемого проектором изображения могут отличаться от цвета на мониторе, однако это не является неисправностью.

Неполадки, связанные с изображениями

#### Не появляется изображение

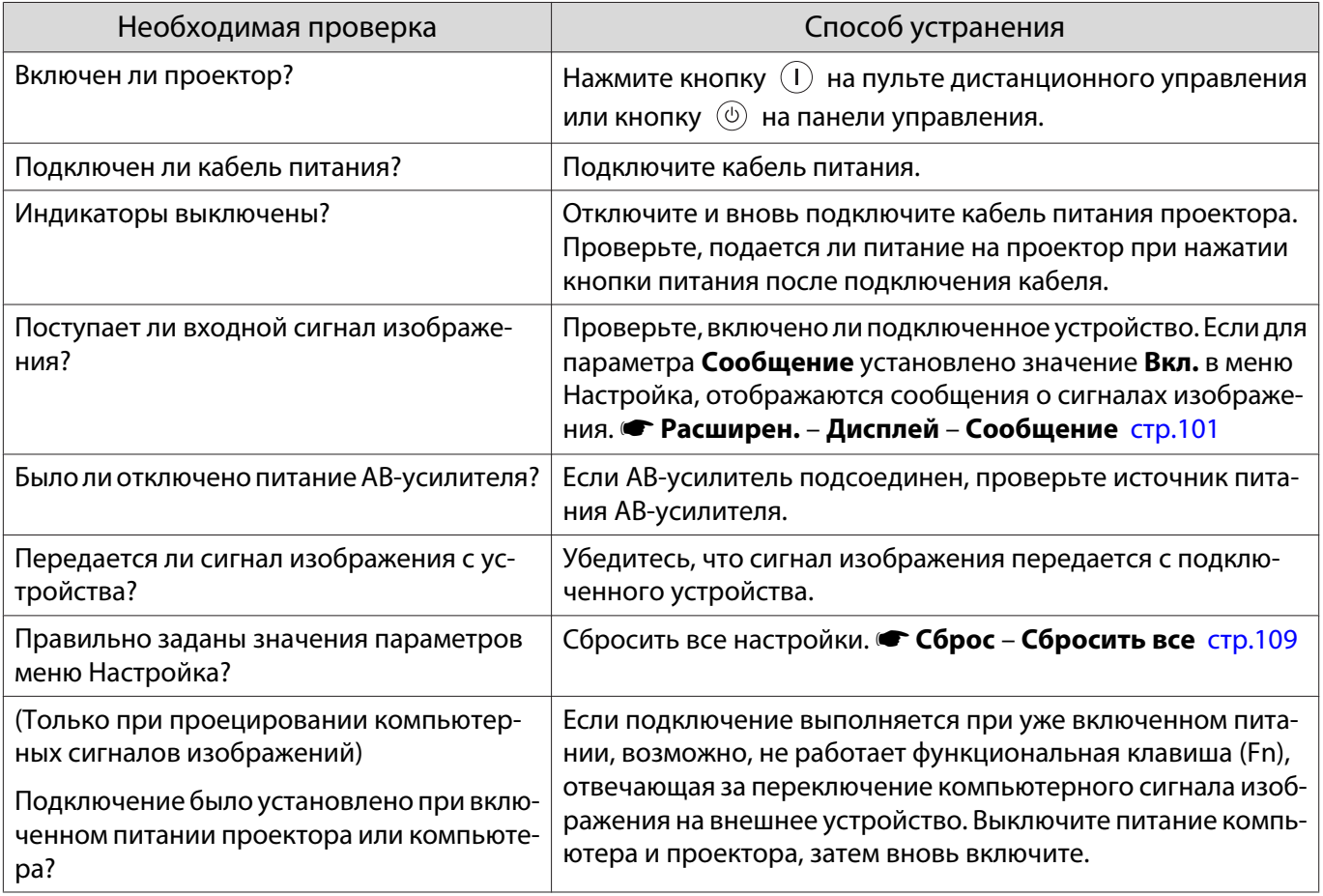

### Движущиеся изображения не отображаются

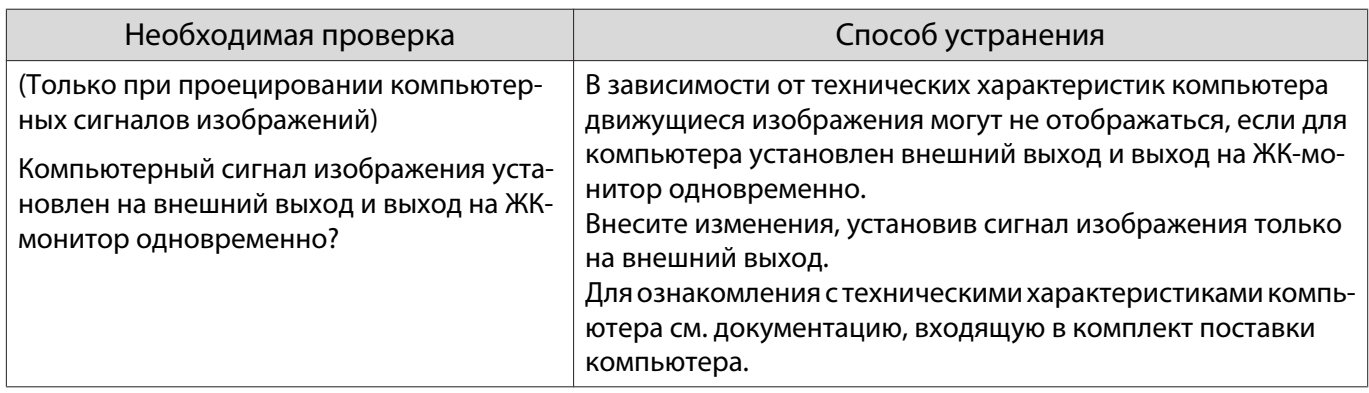

## <span id="page-115-0"></span>Отображается сообщение **"Не поддерживается."**

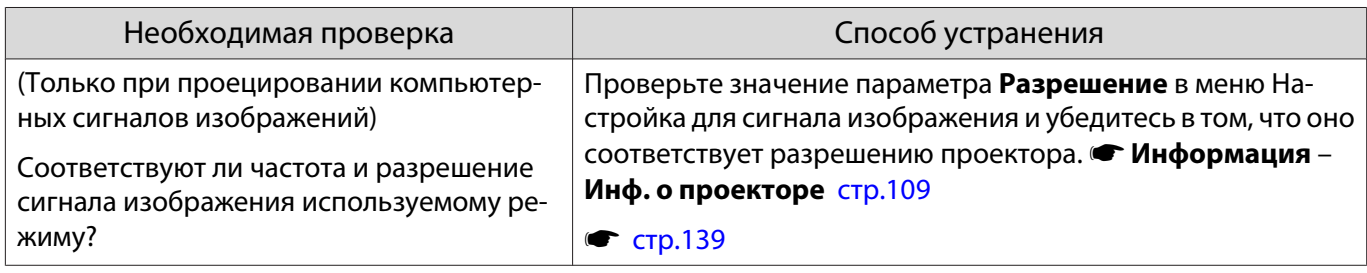

## Отображается сообщение **"Нет сигнала."**

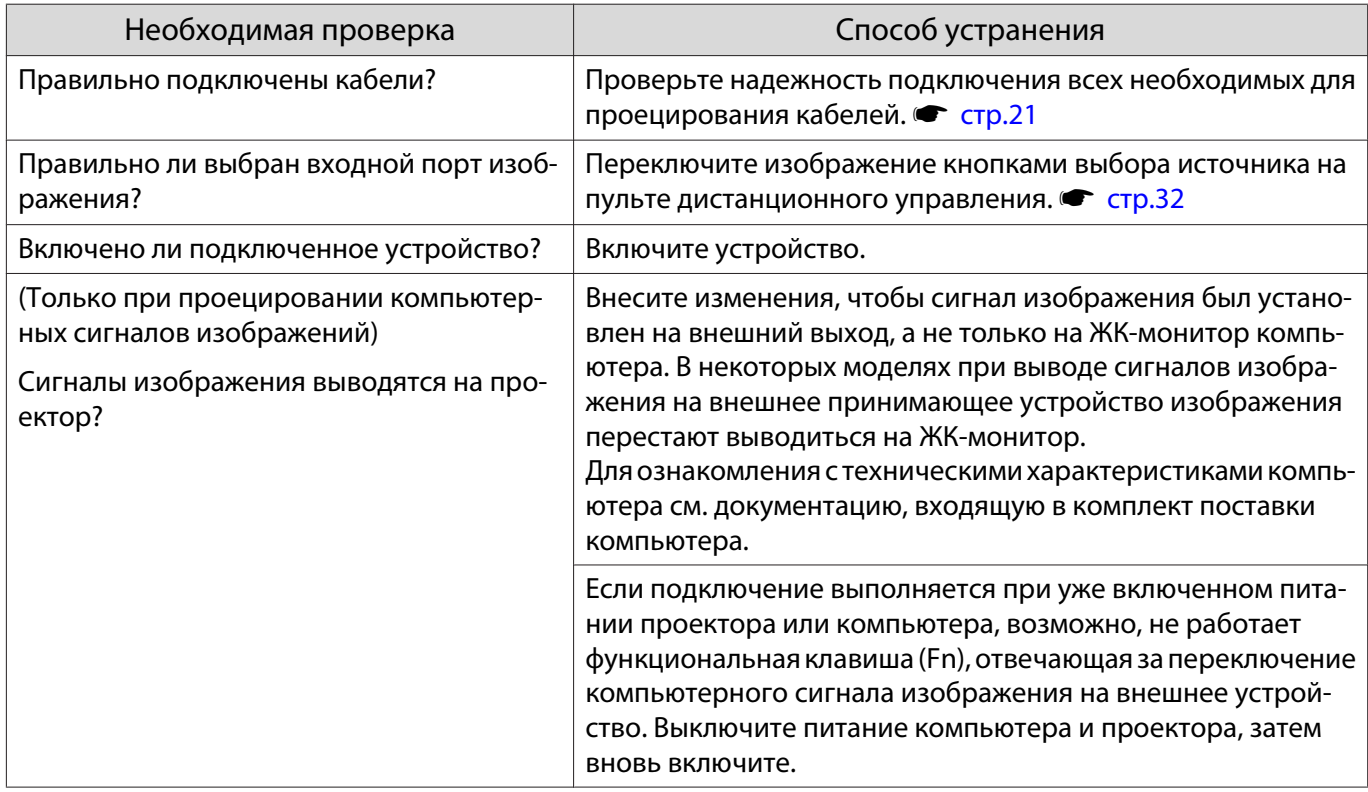

## Трапецеидальное искажение проецируемого изображения

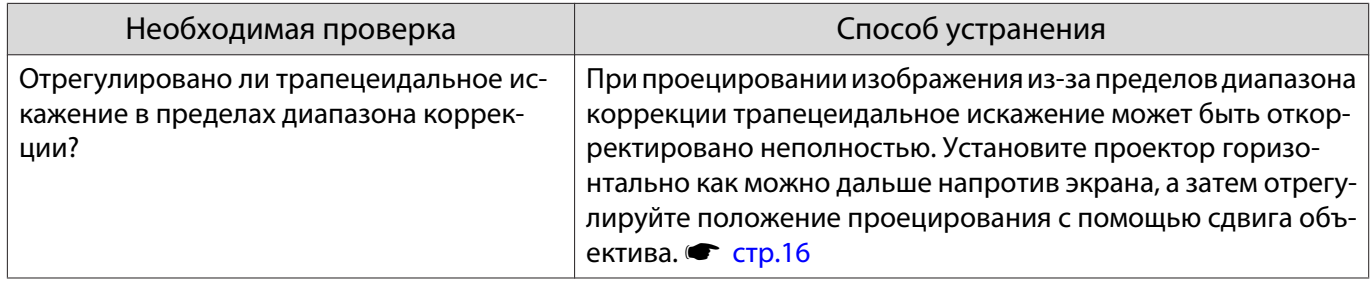

## Изображения выглядят смазанными или не сфокусированы

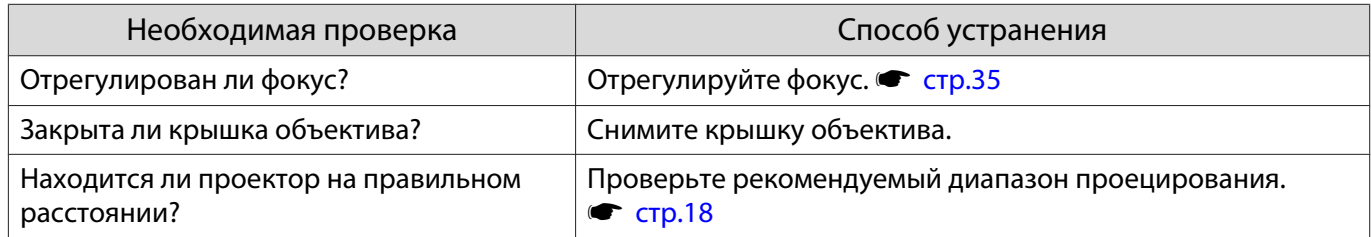

<span id="page-116-0"></span>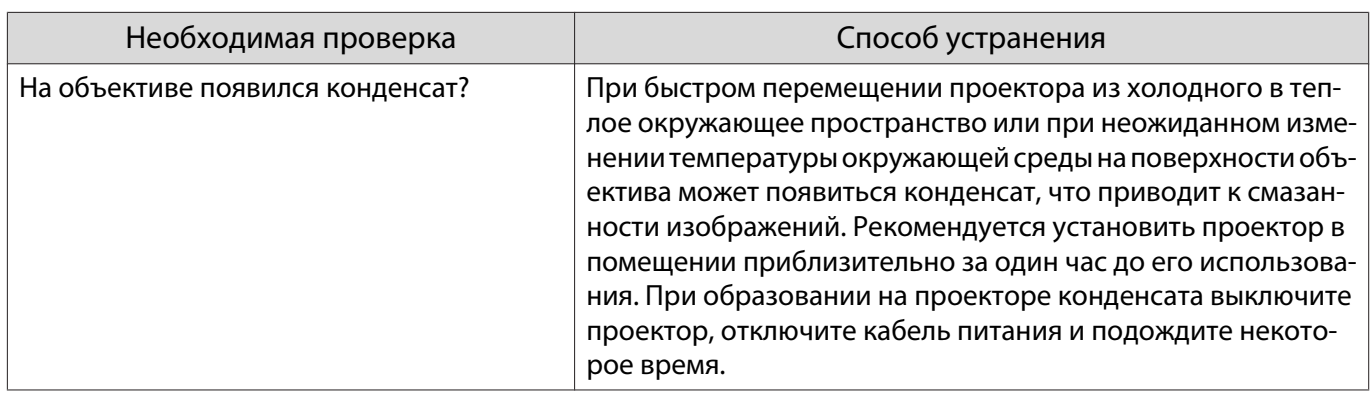

## На изображениях появляются помехи или искажения

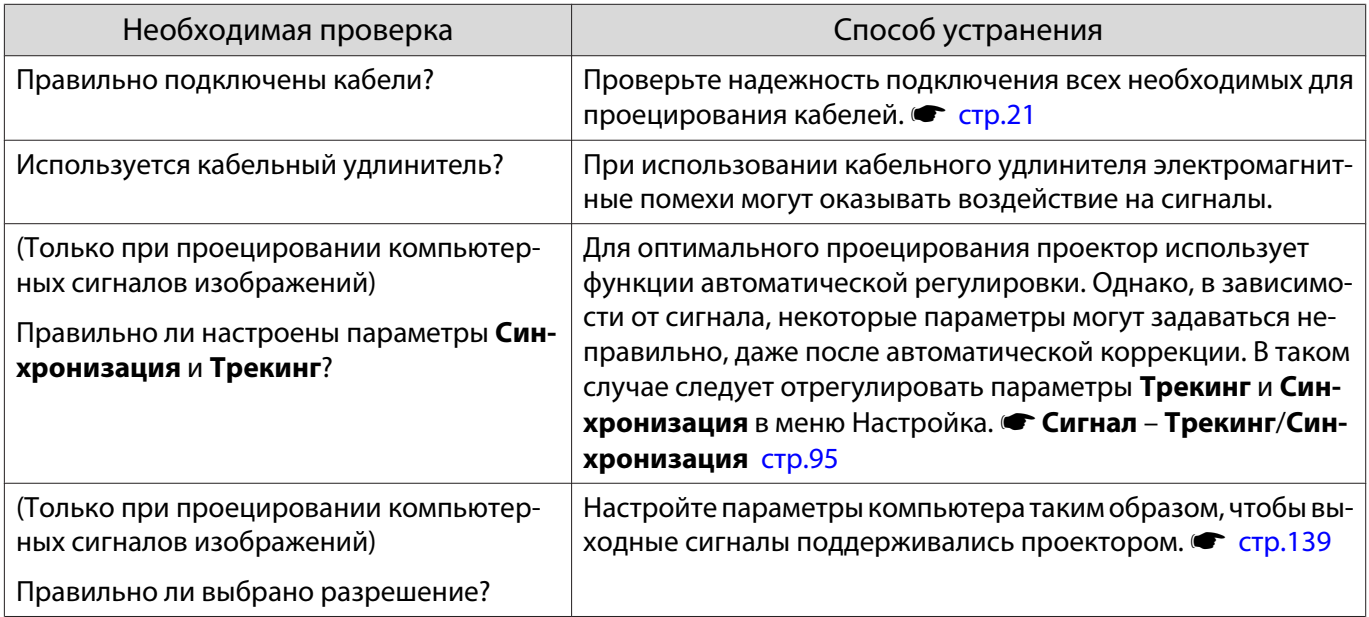

## Часть изображения обрезана (большая) или маленькая

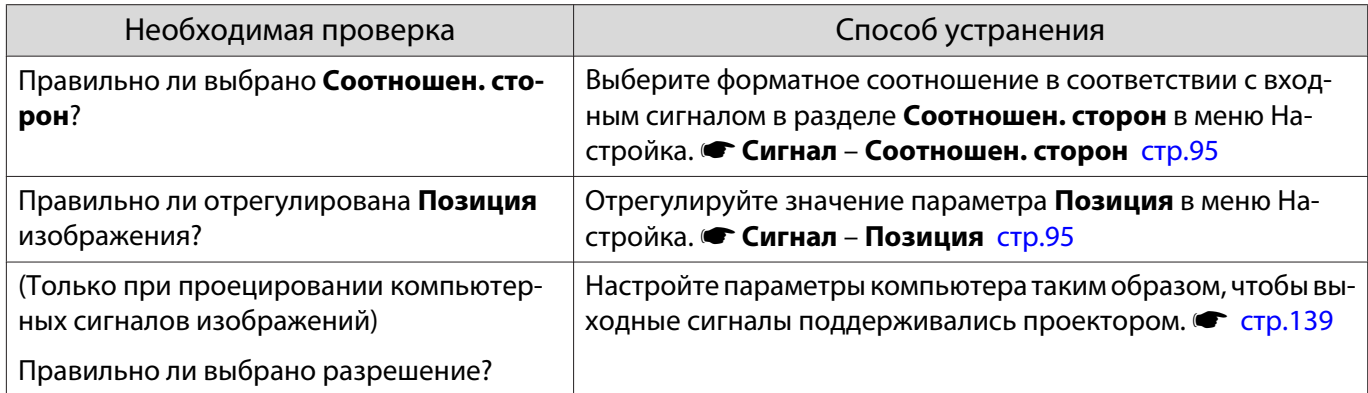

## Неправильная цветопередача для изображения

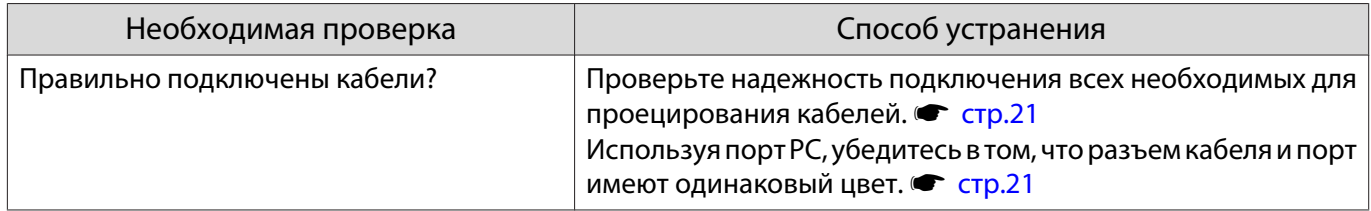

<span id="page-117-0"></span>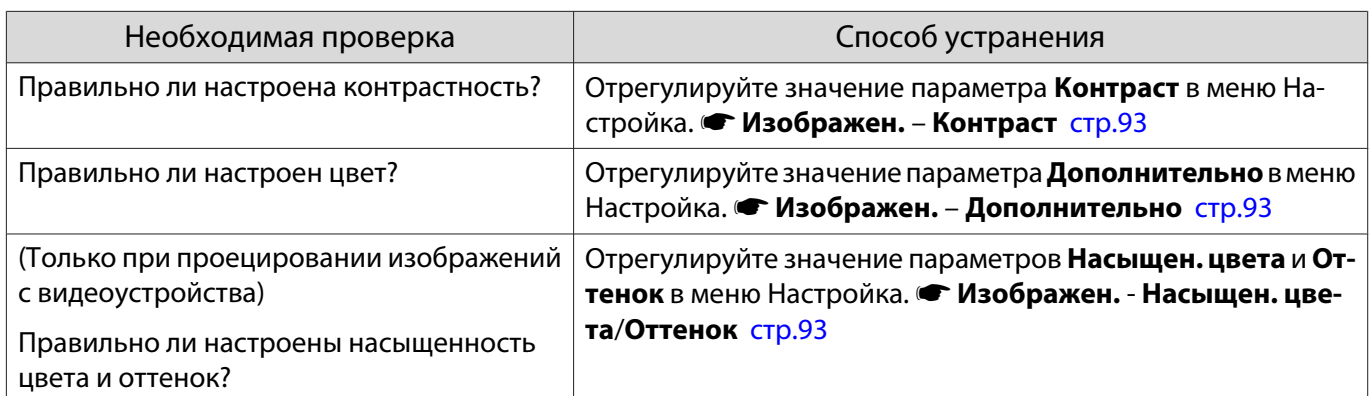

## Темные изображения

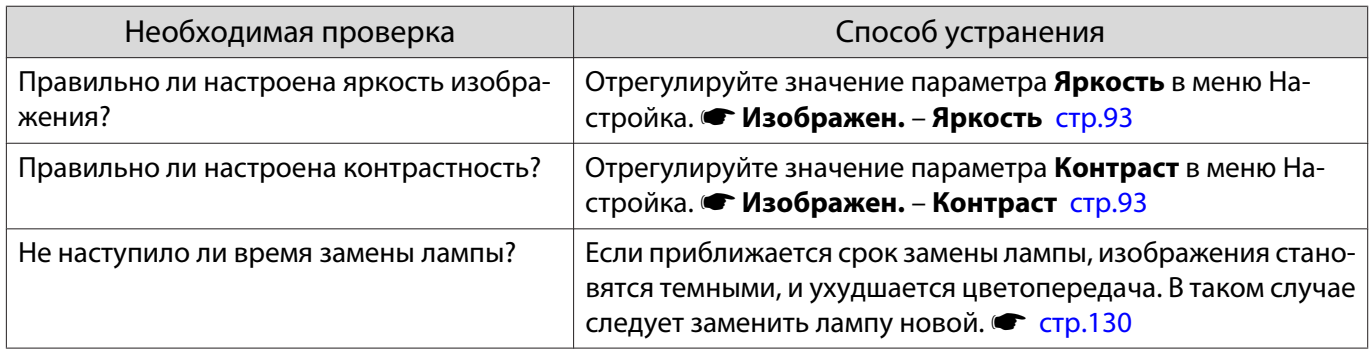

## Проецирование прекращается автоматически

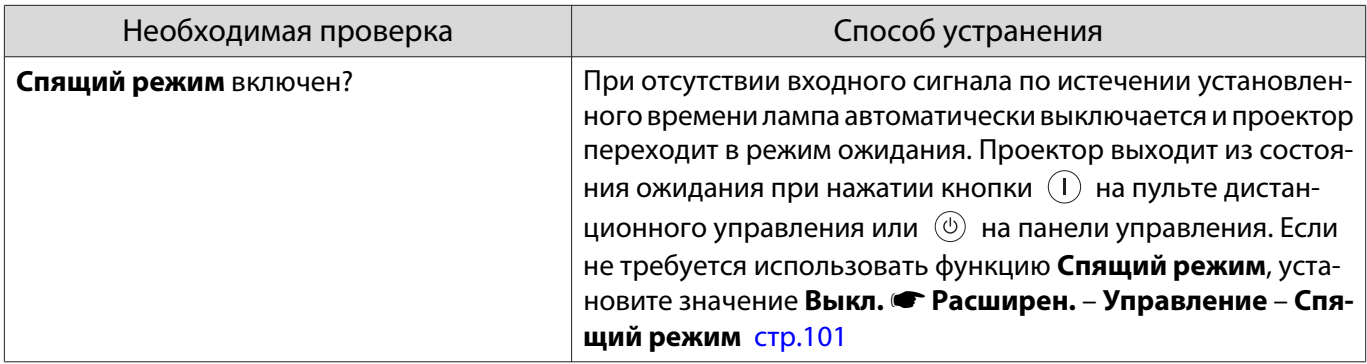

## Не запускается показ слайдов

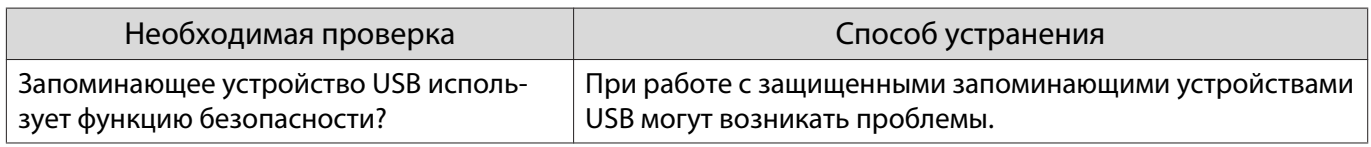

#### Наличие помех

Л

## Нет звука или уровень звука слишком низкий

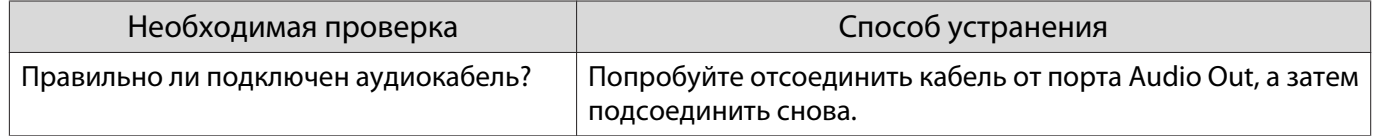

<span id="page-118-0"></span>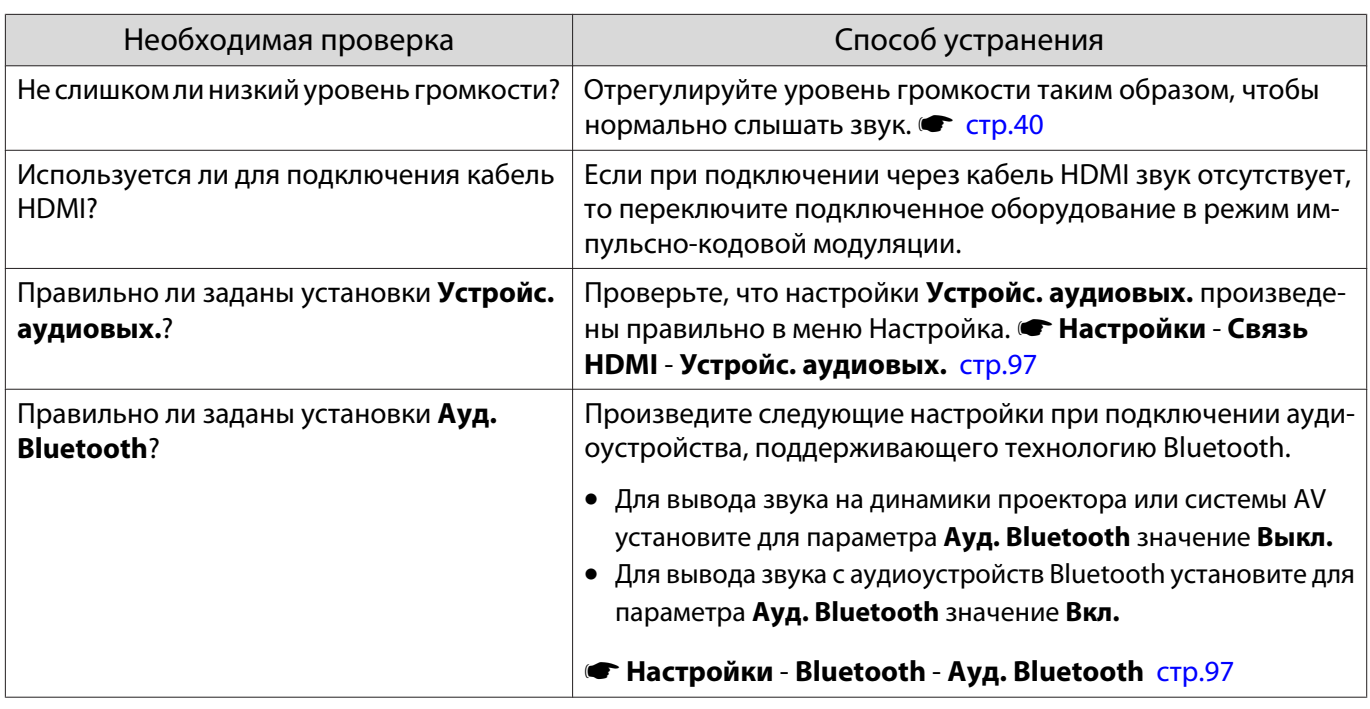

## Неполадки при запуске проецирования

## Проектор не включается

 $\Box$ 

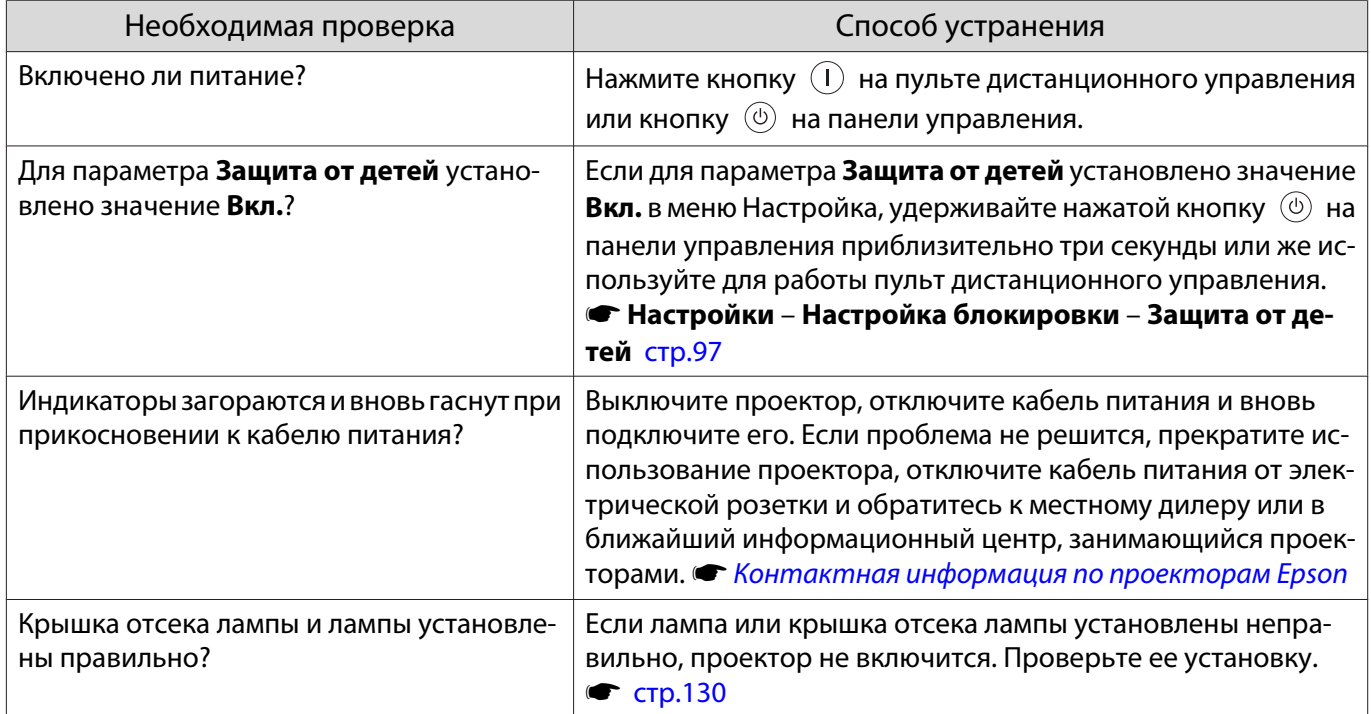

## <span id="page-119-0"></span>Проблемы с пультом дистанционного управления

#### Пульт дистанционного управления не отвечает

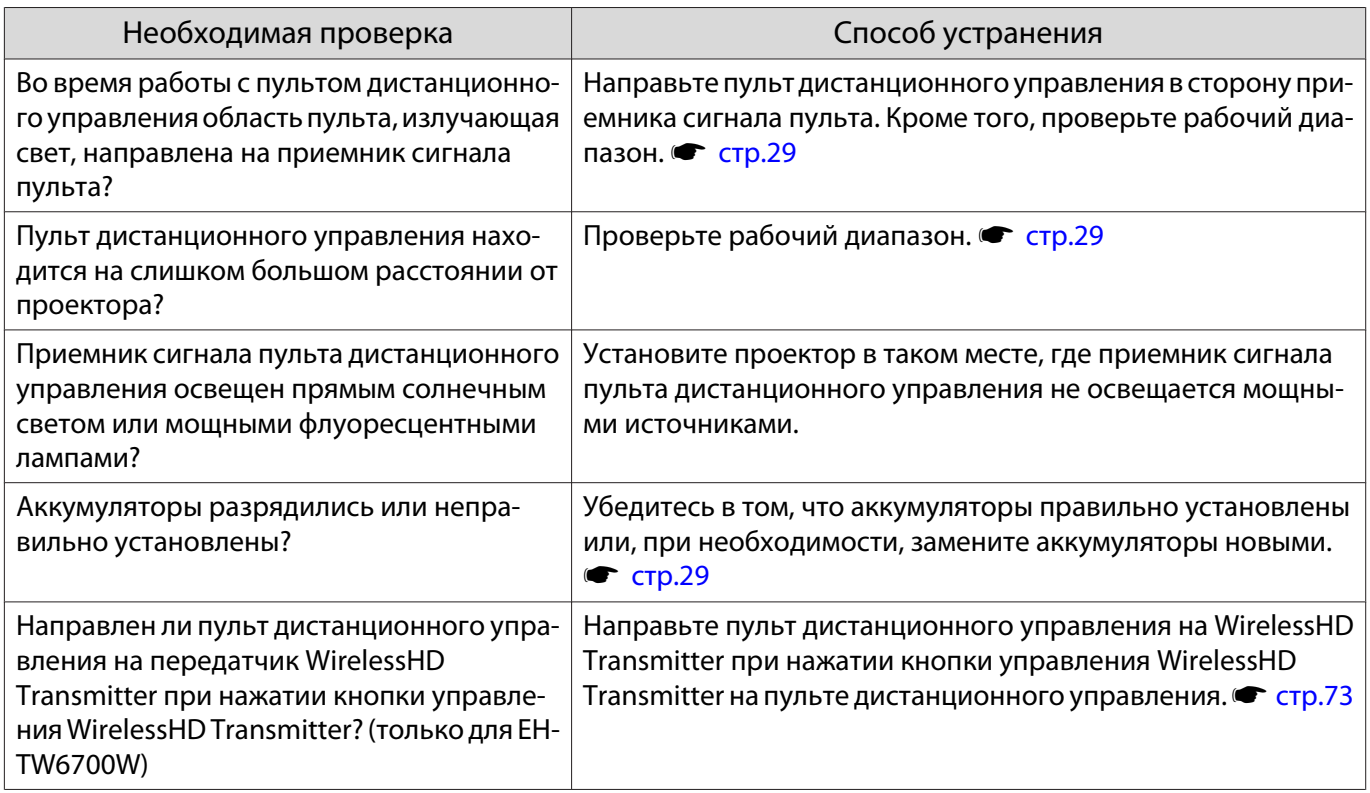

#### Проблемы с панелью управления

#### Выполнить установки на панели управления невозможно

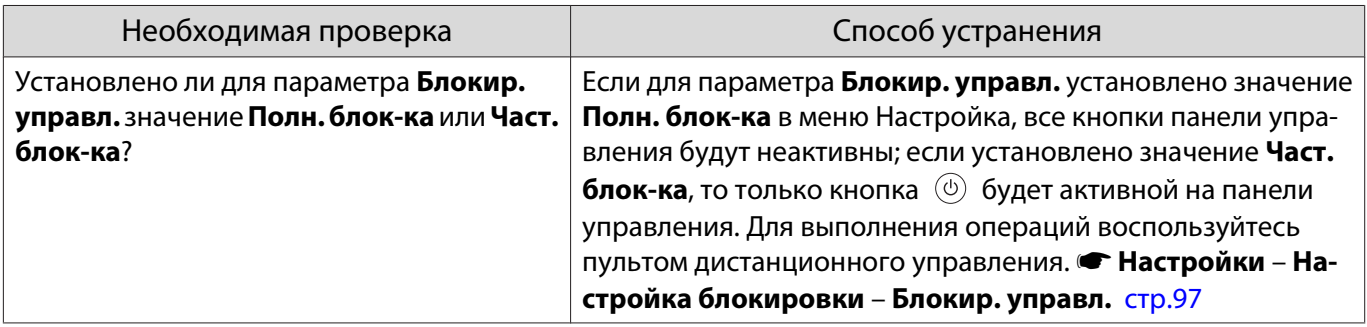

## Проблемы с 3D

#### Проецирование в 3D отображается неправильно

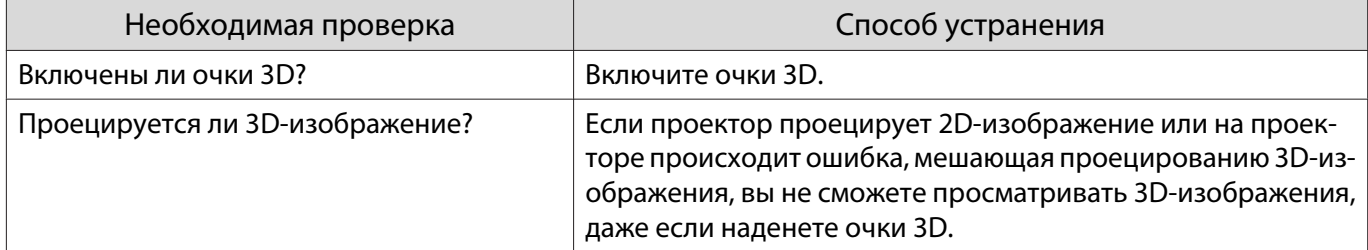

<span id="page-120-0"></span>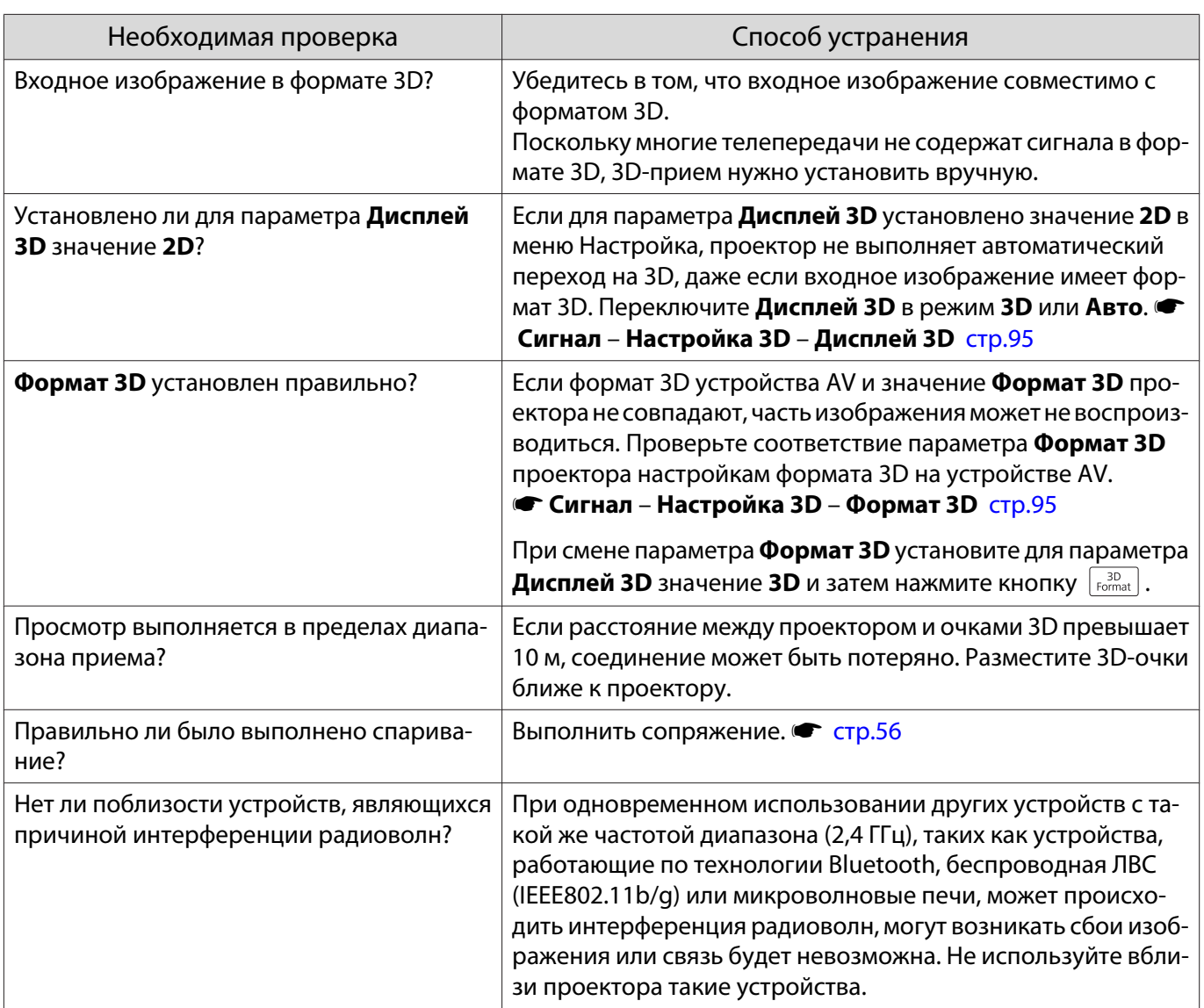

# Проблемы с HDMI

П

## Связь HDMI не работает

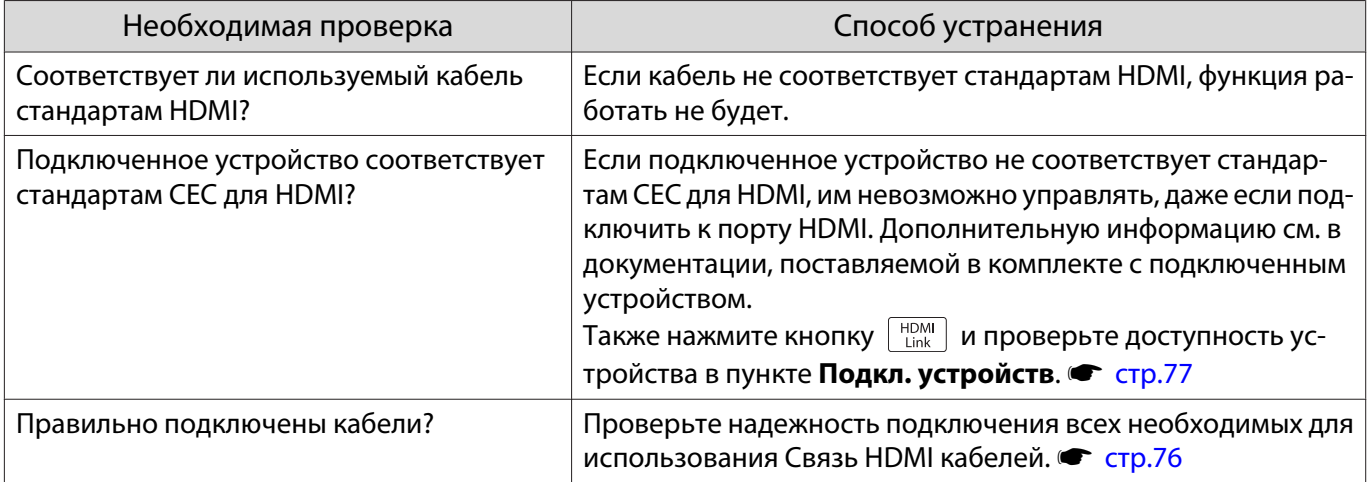

<span id="page-121-0"></span>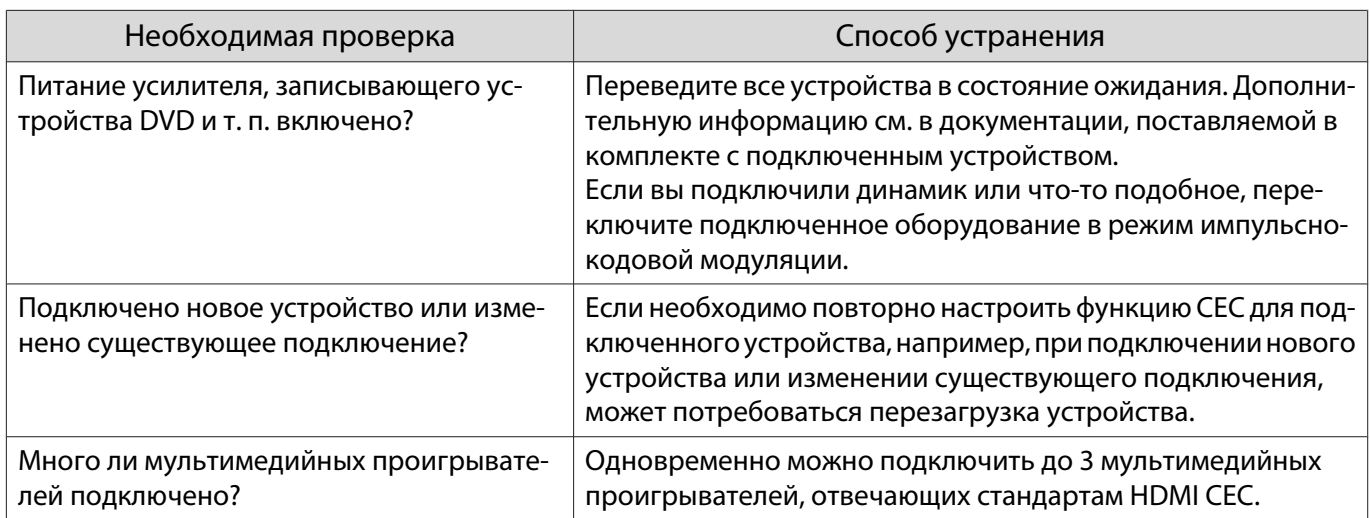

## Имя устройства не отображается в списке подключенных устройств

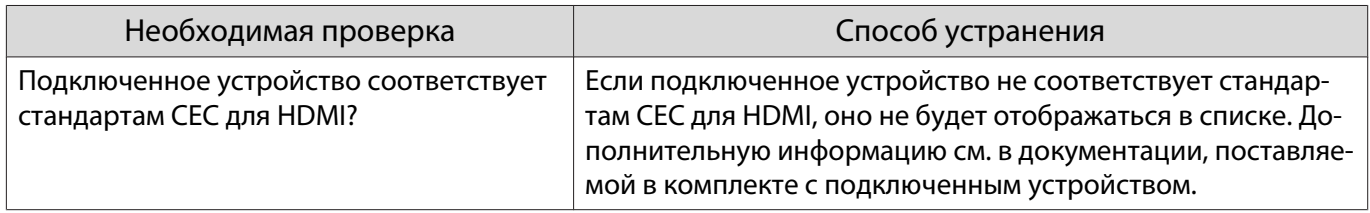

## Проблемы с устройствами Bluetooth

## Устройство Bluetooth не подключается

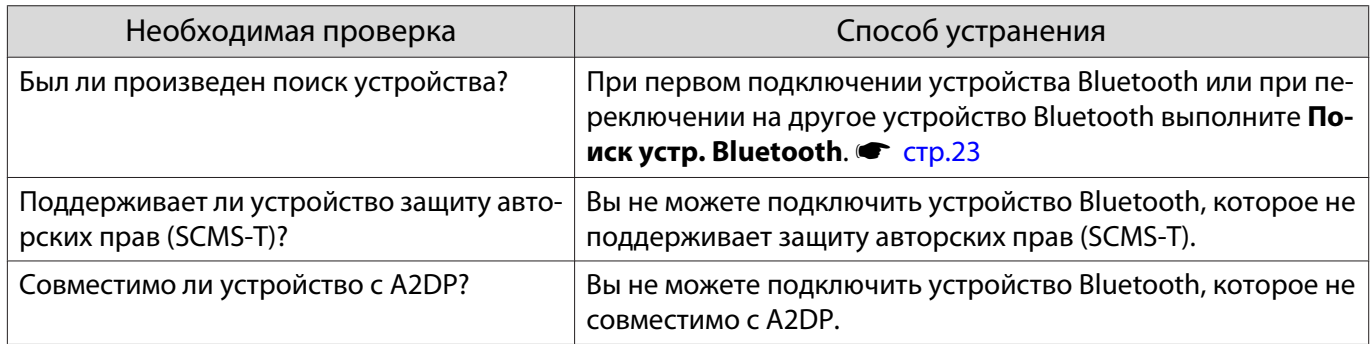

## Пропадает звук и соединение с устройством Bluetooth

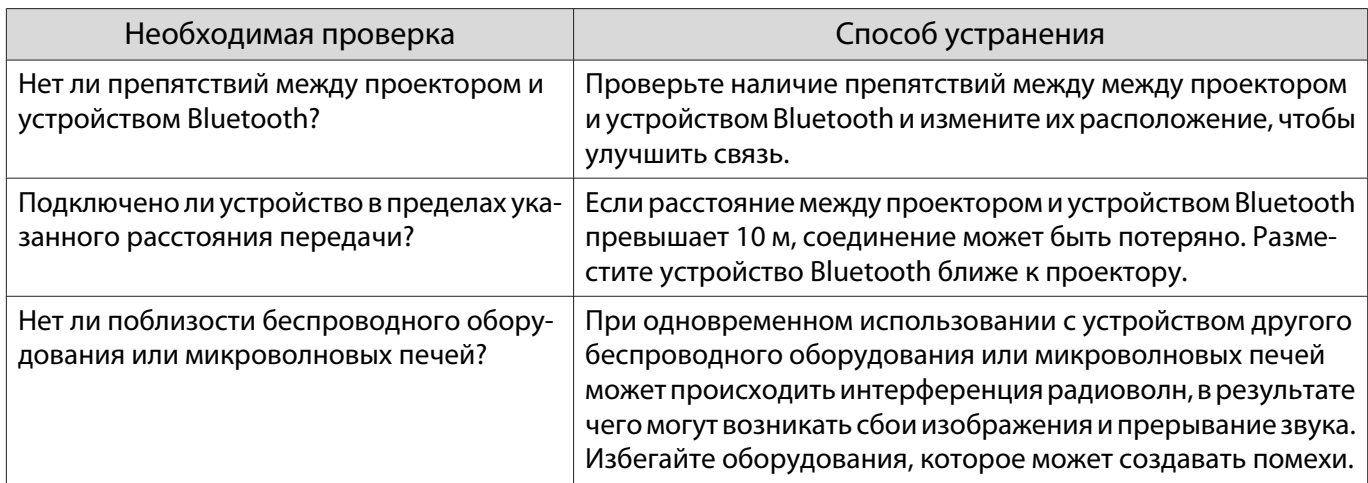

## <span id="page-122-0"></span>Проблемы с WirelessHD (только EH-TW6700W)

## Не удается спроецировать изображения WirelessHD

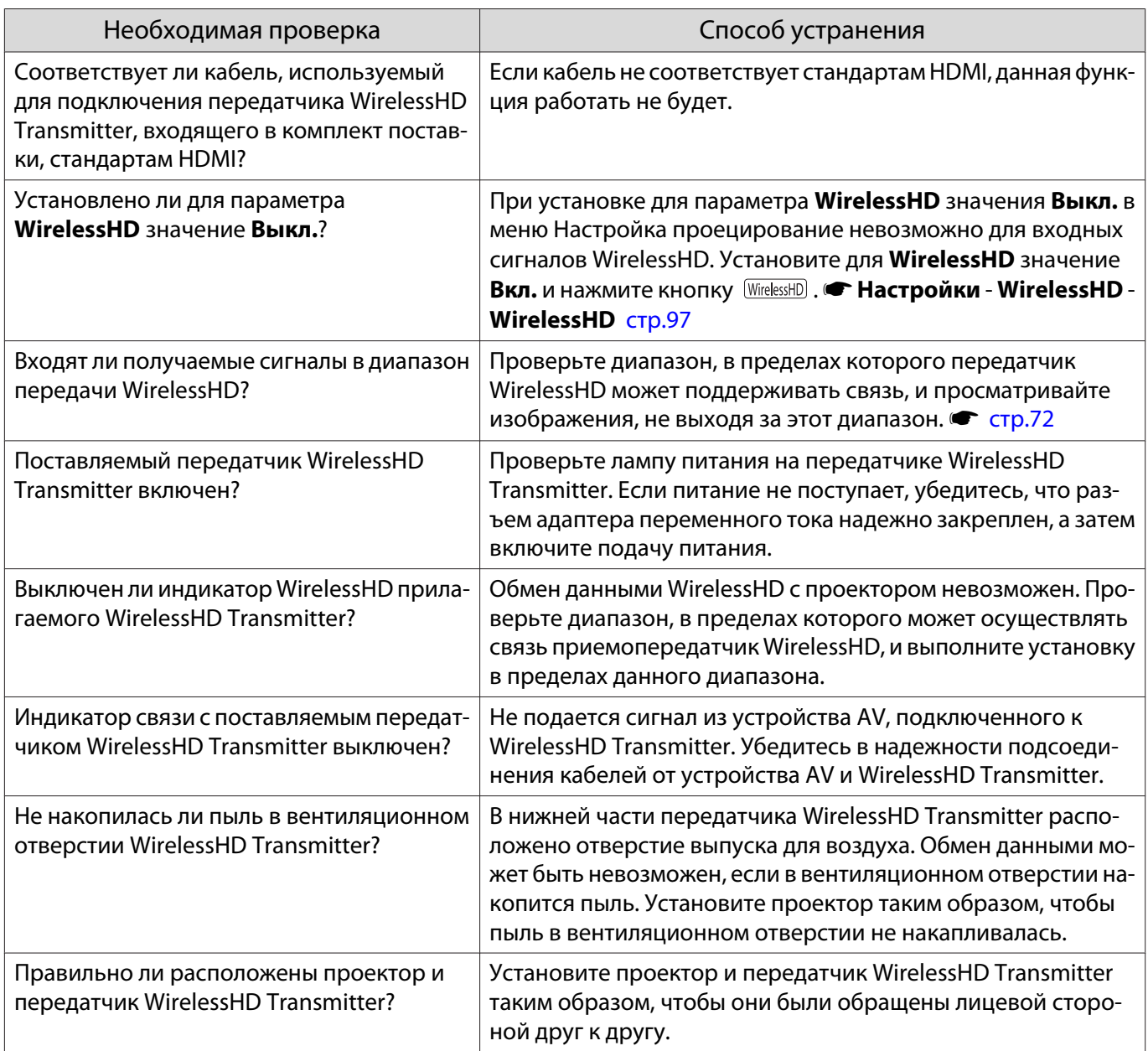

## WirelessHD будет отображаться с помехами, искажениями или паузами

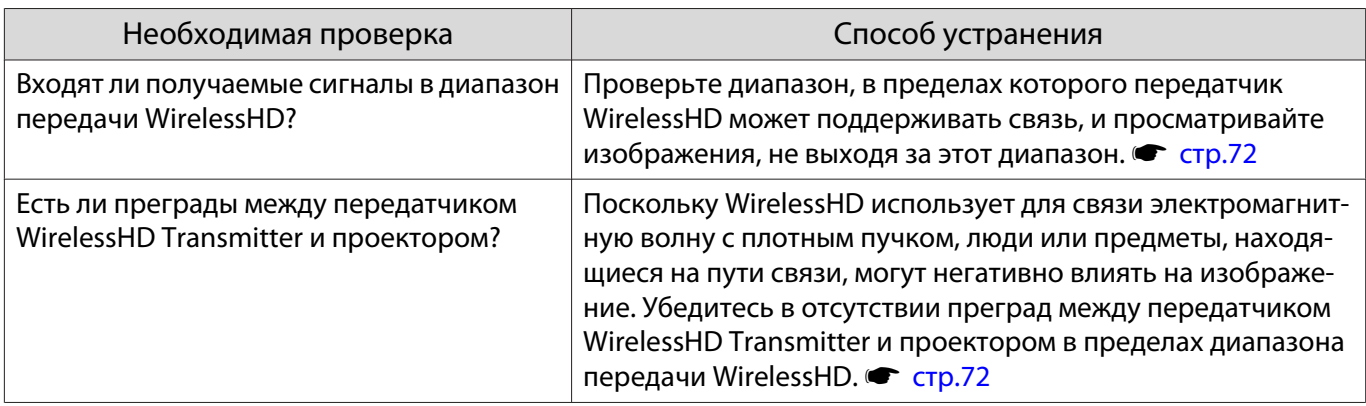

<span id="page-123-0"></span>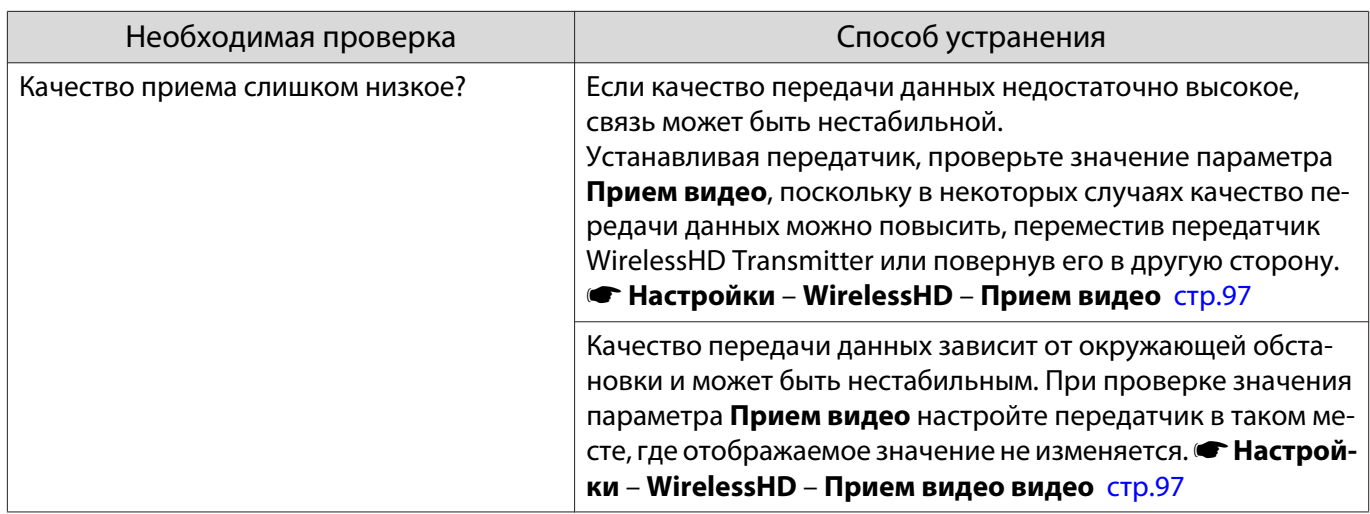

Половина изображения слева или права не проецируется, или изображение удваивается.

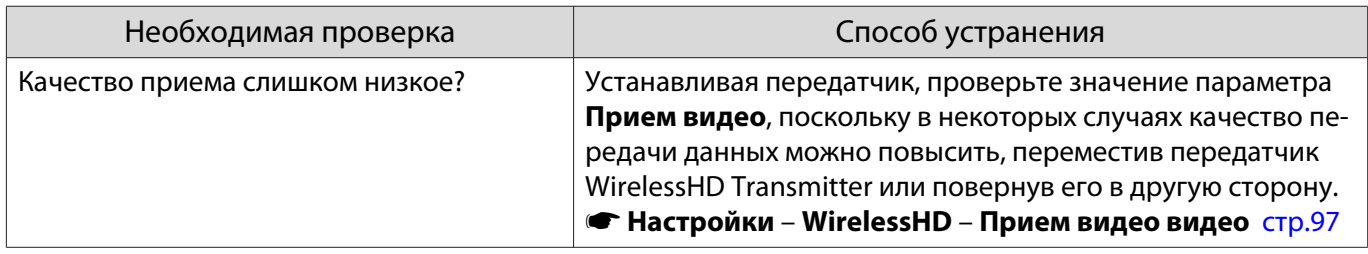

## Проблемы с сетью

Не удается войти в сеть через беспроводную ЛВС

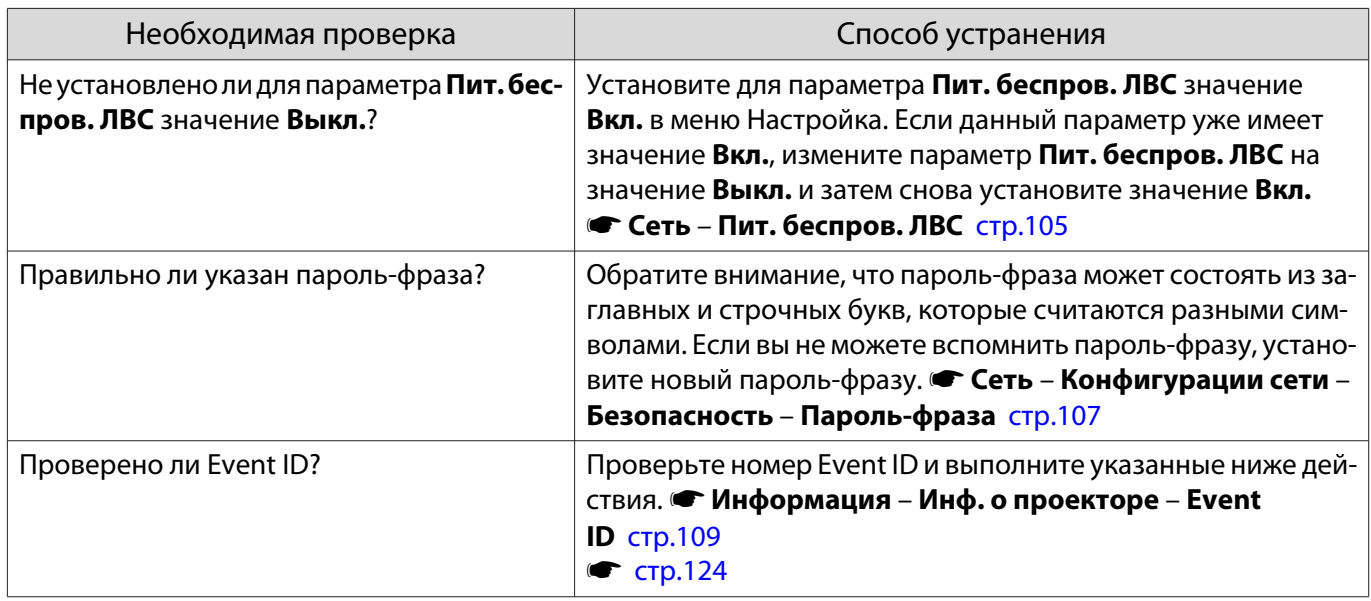

## Изображение во время проецирования по сети имеет помехи

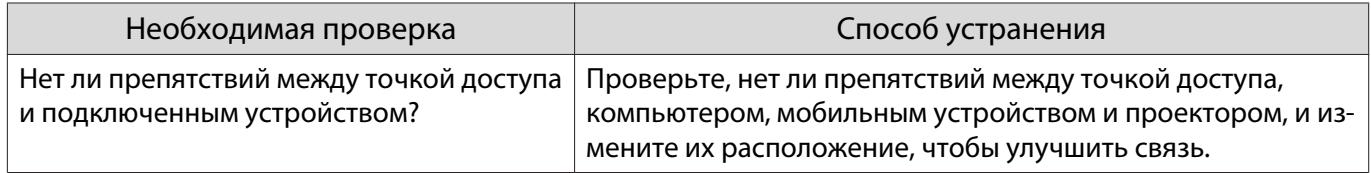

<span id="page-124-0"></span>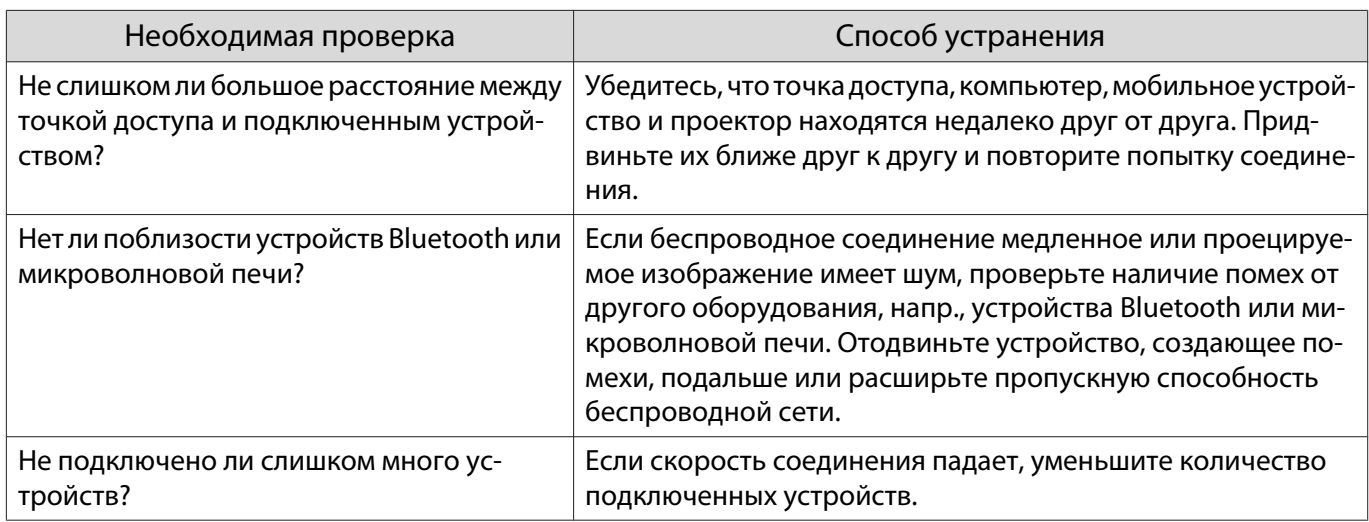

## Об Event ID

Проверьте Event ID и выполните приведенные ниже действия по устранению неисправности. Если решить проблему не удается, обратитесь к местному дилеру или в ближайшую ремонтную мастерскую компании Epson.

#### **• [Контактная информация по проекторам Epson](#page-16-0)**

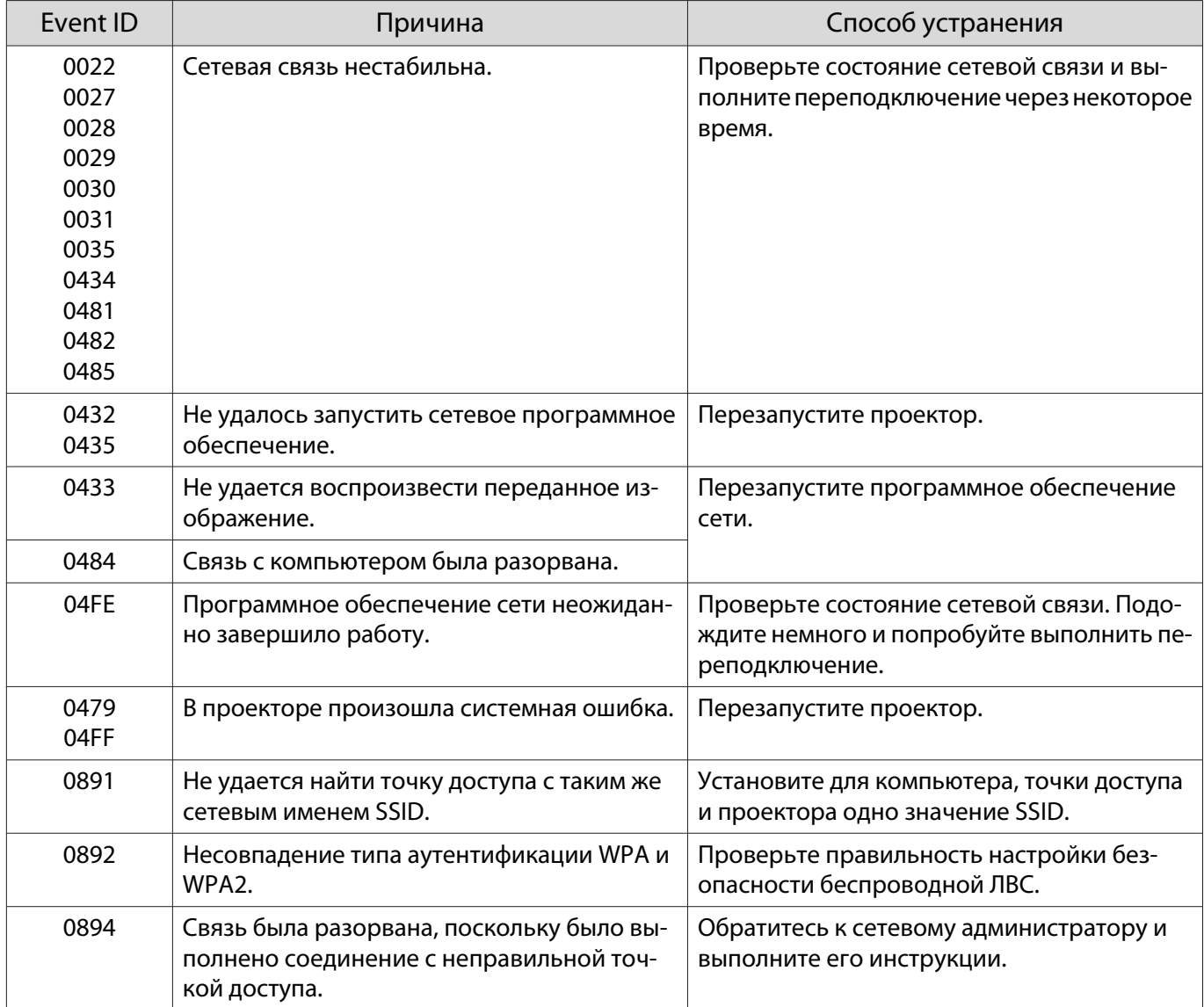

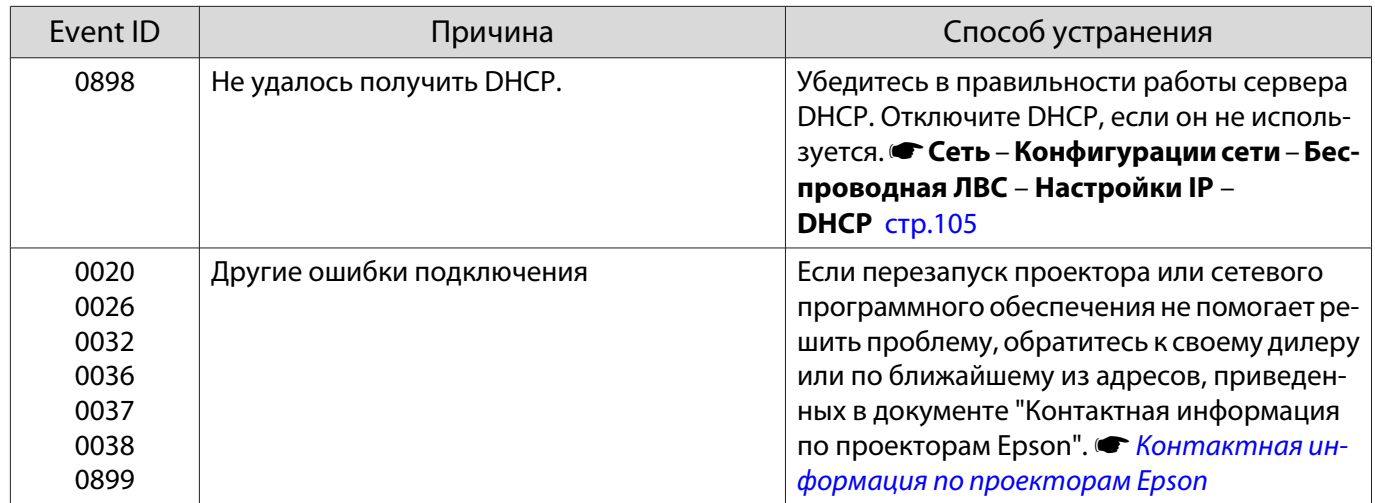

<span id="page-126-0"></span>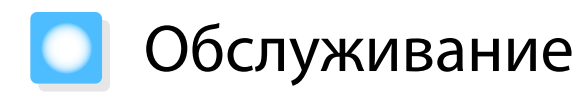

#### Чистка деталей

Если проектор загрязнен или ухудшается качество проецируемых изображений, то следует произвести чистку проектора.

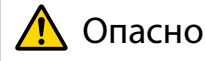

Не используйте аэрозоли, содержащие горючие газы, для удаления пыли и загрязнений с объектива проектора, воздушного фильтра и пр. Проектор может загореться из-за разогретой до высокой температуры лампы.

#### Очистка воздушного фильтра

Очистите воздушный фильтр, если на нем накопилась пыль, а также при появлении следующего сообщения.

**"Проектор перегрелся. Осмотрите вентиляционное отверстие, очистите или замените воздушный фильтр."**

#### Внимание

- Скопление пыли на воздушном фильтре вызвать повышение температуры внутри проектора, что приводит к неполадкам в работе и сокращает срок службы оптического устройства. Воздушный фильтр рекомендуется чистить по крайней мере каждые три месяца. При использовании проектора в особенно пыльном окружении их следует чистить чаще.
- Не промывайте воздушный фильтр водой. Не используйте моющие средства или растворители.
- Слегка обработайте воздушный фильтр щеткой, чтобы очистить его. Если чистить щеткой слишком энергично, то пыль глубоко проникнет в воздушный фильтр и ее невозможно будет удалить.
	- Нажмите кнопку  $\circledcirc$  на пульте дистанционного управления или контрольной панели, чтобы выключить питание, а затем отключите кабель питания.

2 Снимите крышку воздушного фильтра.

> Подденьте петлю на крышке воздушного фильтра пальцем и выньте его по направлению книзу.

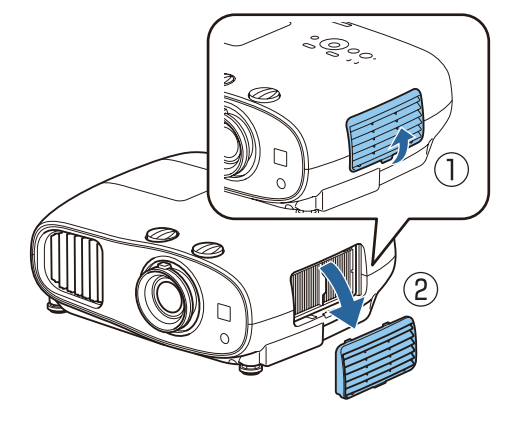

# 3 Извлеките воздушный фильтр.

Возьмитесь за выступ в середине воздушного фильтра и выньте его.

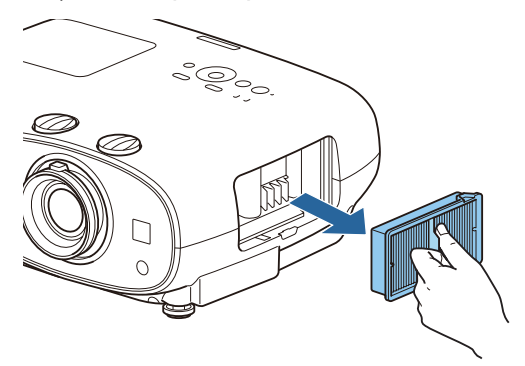

4 Удерживайте воздушный фильтр лицевой поверхностью вниз и постучите им 4–5 раз, чтобы удалить пыль.

> Переверните фильтр и так же встряхните его другой стороной.

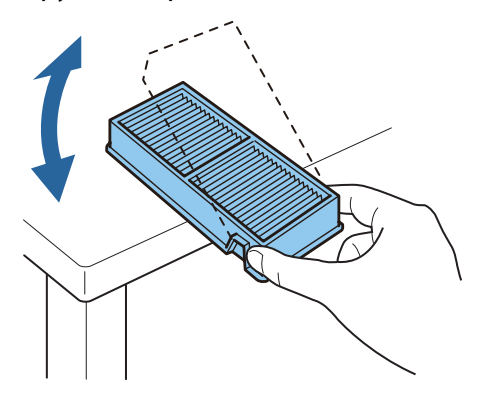

### Внимание

Если воздушный фильтр встряхивать слишком сильно, он может оказаться непригодным к применению из-за деформаций и трещин.

**В Удалите остаток пыли из**<br>воздушного фильтра, используя пылесос для очистки передней стороны.

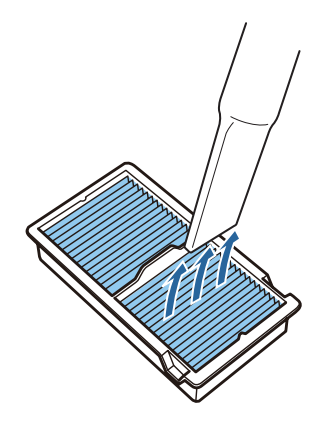

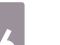

**6** Установите воздушный фильтр.

Возьмитесь за ручку в центре воздушного фильтра и вставьте его ровно.

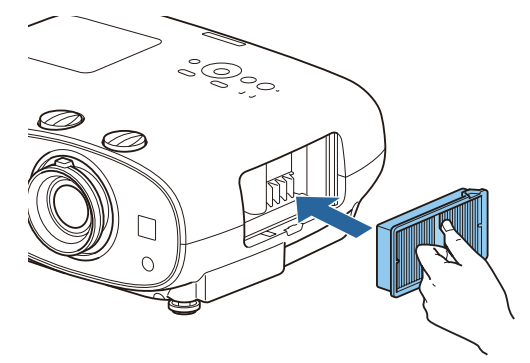

g Установите крышку воздушного фильтра.

Затяните верхнюю защелку, а затем нижнюю.

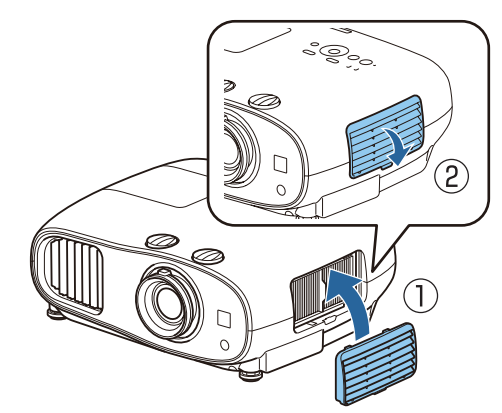

#### Очистка основного модуля

Перед очисткой убедитесь, что отсоединили зарядное устройство от сети.

Очищайте поверхность проектора, осторожно протирая ее мягкой тканью.

Если он сильно загрязнен, смочите ткань водой с небольшим содержанием нейтрального моющего средства. Прежде чем протирать поверхность, выжмите ткань насухо.

#### Внимание

Не следует применять для очистки поверхности проектора летучие вещества, такие как воск, спирт или растворитель. Существует риск повреждения корпуса или отслаивания краски.

#### Очистка объектива

#### Перед очисткой убедитесь, что отсоединили зарядное устройство от сети.

Объектив следует осторожно протирать специальной тканью для чистки стекол, которая имеется в продаже.

#### Внимание

Запрещается подвергать объектив воздействию жестких материалов или ударов, поскольку его легко повредить.

#### Очистка очков 3D

Объектив следует осторожно протирать специальной тканью для чистки стекол, которая имеется в продаже.

#### Внимание

 $\begin{bmatrix} 1 \\ -1 \\ -1 \\ 1 \end{bmatrix}$ 

- Запрещается подвергать линзы очков воздействию жестких материалов или ударов, поскольку их легко повредить.
- Если необходимо произвести техническое обслуживание, отсоедините USB-адаптер для зарядки от электрической розетки и убедитесь в том, что отсоединены все кабели.

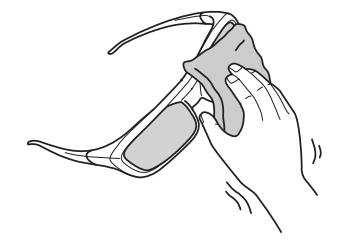

В очках 3D есть перезаряжаемые батареи. Соблюдайте местные правила при их утилизации.

#### Периодичность замены расходных материалов

#### Периодичность замены воздушного фильтра

• Если сообщение отображается даже после очистки воздушного фильтра  $\bullet$  [стр.126](#page-126-0)

#### Периодичность замены лампы

• Следующее сообщение появляется при запуске проецирования: Необходимо заменить лампу. Для покупки обратитесь к торговому представителю Epson по продаже проекторов или посетите веб-сайт www.epson.com.

 $\begin{bmatrix} 1 \\ -1 \\ 1 \\ 1 \end{bmatrix}$ 

#### • Проецируемое изображение становится темным или начинает ухудшаться.

е — Пля поддержания исходной яркости и качества проецируемых изображений вывод сообщения»<br>В Понеобходимости замены лампы устанавливается после 3400 ч. Указанное в сообщении время меняется в зависимости от эксплуатационных условий, например, настройки цветового режима и т. п.

Если лампа эксплуатируется после окончания периода, рекомендованного для замены, увеличивается вероятность взрыва лампы. При появлении сообщения о необходимости замены лампы замените лампу новой как можно скорее, даже если она еще работает.

• В зависимости от характеристик лампы и способа ее использования лампа может потускнеть или перестать работать до вывода предупреждающего сообщения. Необходимо всегда иметь наготове запасной блок лампы на тот случай, если он понадобится.

#### Замена расходных материалов

#### Замена воздушного фильтра

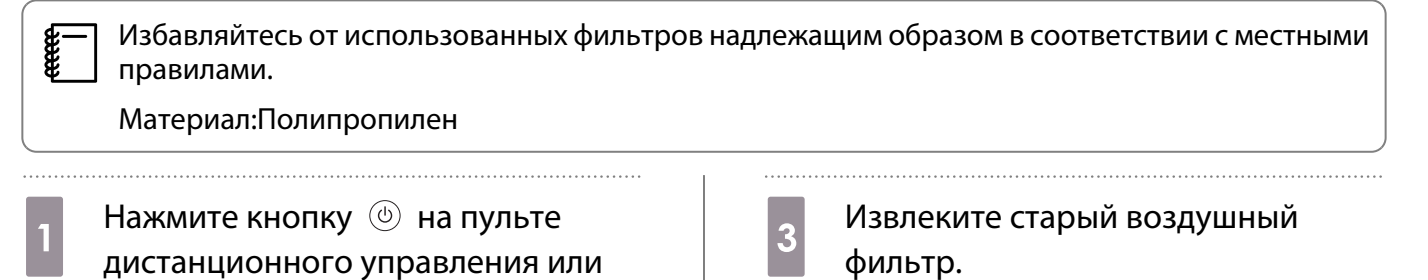

Возьмитесь за выступ в середине воздушного фильтра и выньте его.

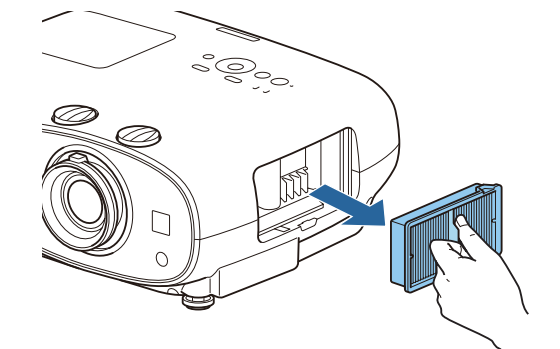

контрольной панели, чтобы выключить питание, а затем отключите кабель питания.

2 Снимите крышку воздушного фильтра.

> Подденьте петлю на крышке воздушного фильтра пальцем и выньте его по направлению книзу.

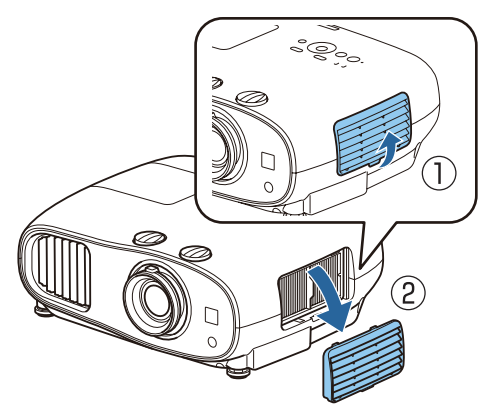

## <span id="page-130-0"></span>Установите новый воздушный фильтр.

Возьмитесь за ручку в центре воздушного фильтра и вставьте его ровно.

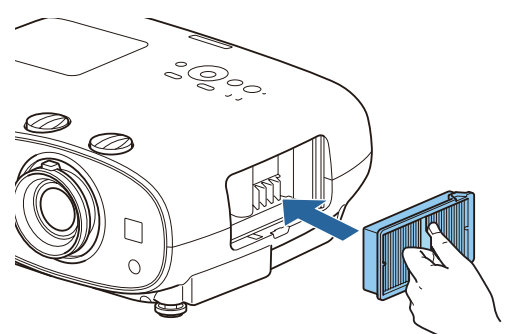

5 Установите крышку воздушного фильтра.

> Затяните верхнюю защелку, а затем нижнюю.

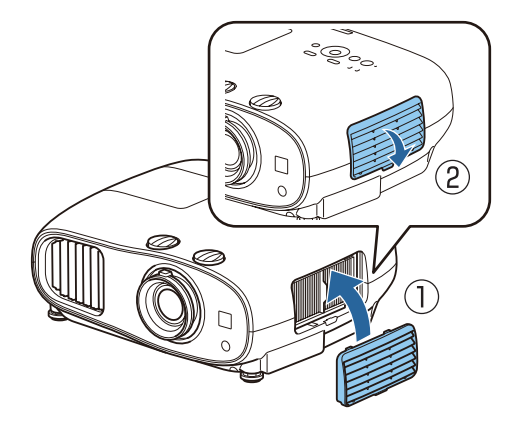

#### Замена лампы

## ∕<mark>‼</mark>∖ Опасно

При замене лампы, вызванной прекращением свечения, существует вероятность того, что лампа разбита. Если необходимо заменить лампу проектора, подвешенного к потолку, обязательно следует учитывать возможность растрескивания лампы и очень осторожно снимать крышку. При открытии крышки отсека лампы могут выпасть мелкие осколки стекла. При попадании осколков стекла в глаза или рот немедленно обратитесь к врачу.

## **А** Предостережение

- Не прикасайтесь к крышке отсека лампы сразу после выключения проектора, поскольку она нагревается. Перед снятием крышки отсека с лампой дайте лампе остыть. В противном случае можно получить ожог.
- Рекомендуется использовать оригинальные дополнительные лампы EPSON. Использование неоригинальных ламп может повлиять на качество и безопасность проецирования. Любой ущерб или неисправность, причиной которой стало использование неоригинальных ламп, не покрывается гарантией Epson.

Нажмите кнопку **(4)** на пульте дистанционного управления или контрольной панели, чтобы выключить питание, а затем отключите кабель питания.

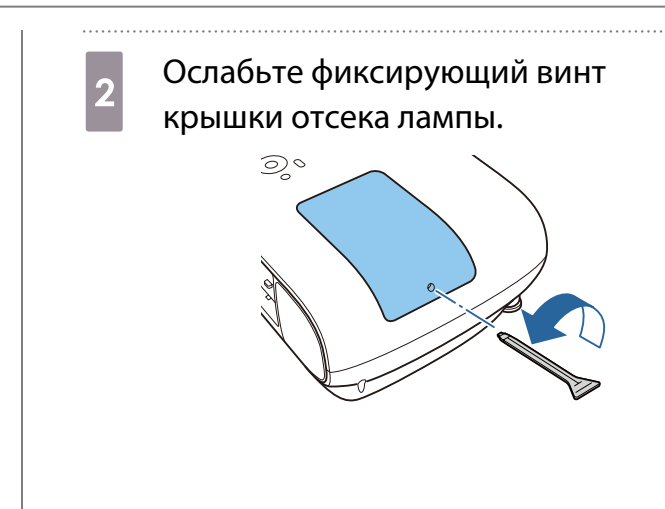

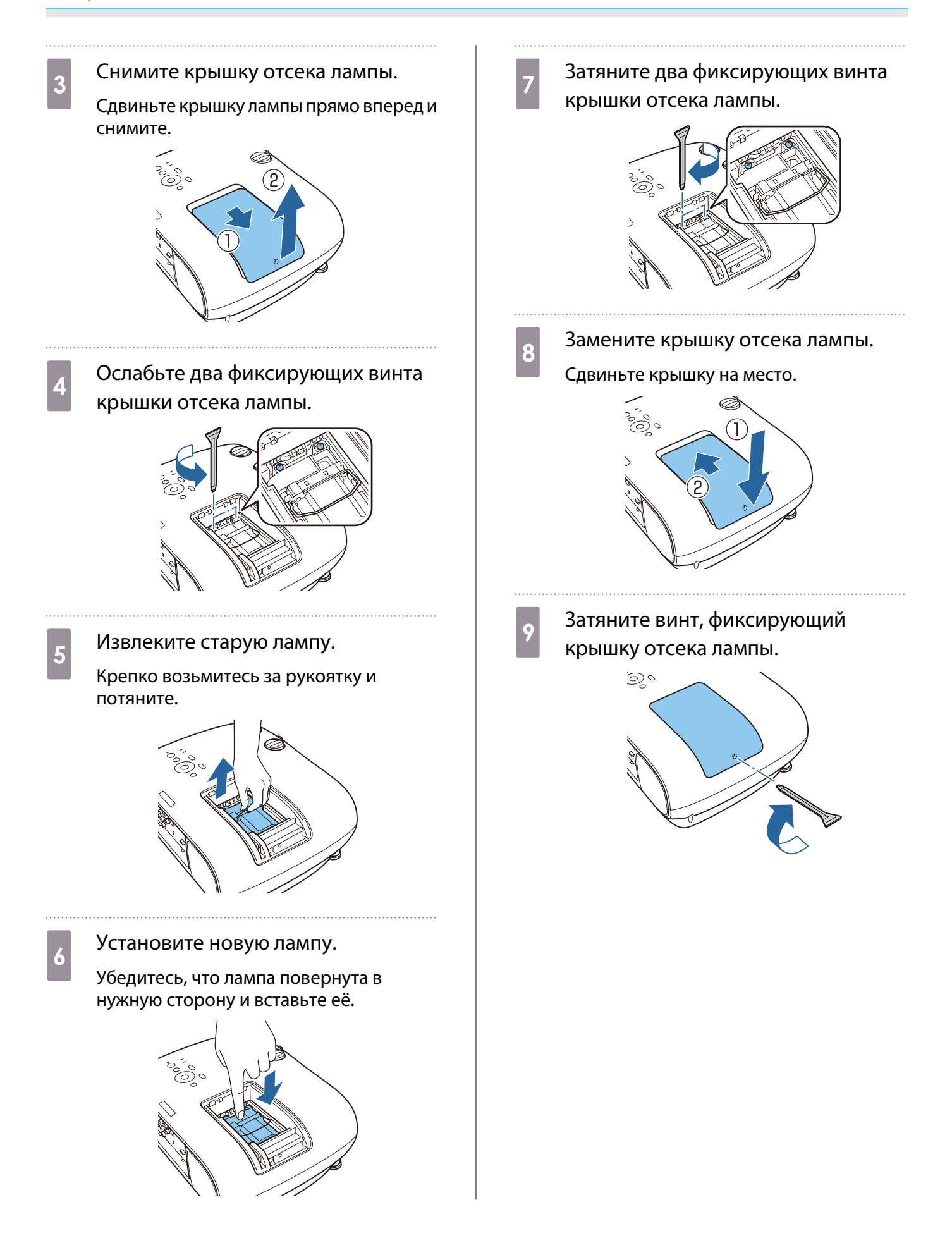

# Опасно

Не разбирайте эту лампу и не вносите изменения в её конструкцию. Установка в проектор и использование модифицированной или разобранной лампы может привести к возгоранию, удару током или несчастному случаю.

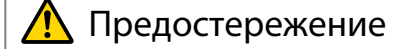

- Убедитесь, что лампа и крышка отсека лампы установлены надежно. В случае неправильной установки питание не включится.
- Лампа содержит ртуть (Hg). Избавляйтесь от использованных ламп надлежащим образом в соответствии с местными законами и правилами, относящимися к утилизации флуоресцентных трубок.

#### Сброс времени работы лампы

Заменив лампу, обязательно выполните сброс времени работы лампы.

В проекторе ведется учет времени, в течение которого лампа находится во включенном состоянии, и при достижении момента замены лампы соответствующее сообщение и показания индикатора уведомляют пользователя о необходимости замены лампы.

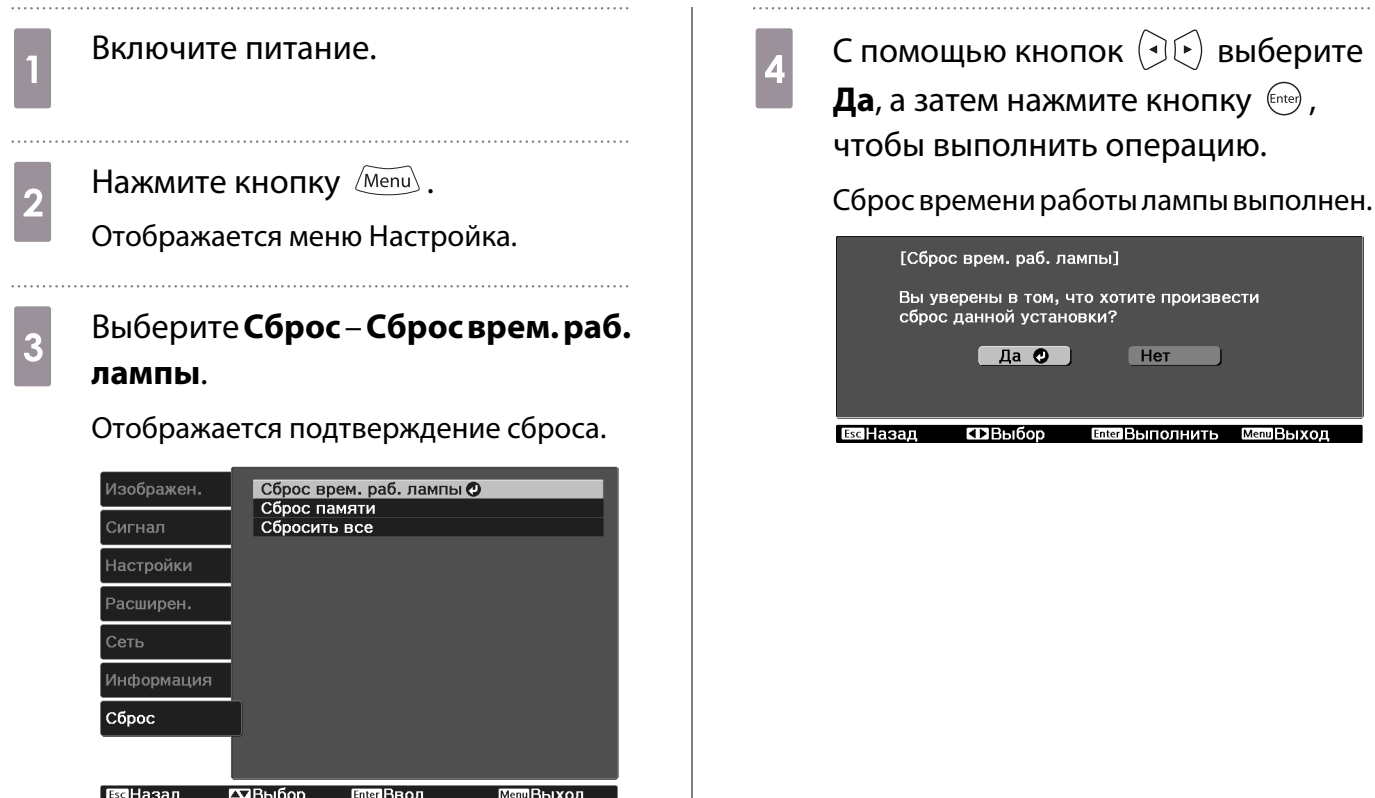

# Выравнив. панели

Регулировка сдвига цвета пикселя для ЖК-дисплея. Можно корректировать пиксели по горизонтали и по вертикали с шагом 0,125 пикселя в диапазоне ±3 пиксель.

 $\begin{bmatrix} 1 \\ -1 \\ 1 \\ 1 \end{bmatrix}$  • Качество изображения может ухудшиться после выполнения выравнивания ЖКД. • Изображения для пикселей, выходящих за край экрана проецирования, не отображаются. Нажмите кнопку Menu при Выберите цвет, который нужно проецировании, а затем выберите откорректировать. **Дисплей** из **Расширен.** (1) Выберите пункт **Выбор цвета** и нажмите кнопку  $($ <sup>Enter</sup>). b Выберите пункт **Выравнив.** (2) Выберите **R** (красный) или **B** (синий) и нажмите кнопку  $\left(\begin{smallmatrix} \text{Enter} \end{smallmatrix}\right)$ . **панели** и нажмите кнопку (Enter). (3) Нажмите кнопку  $\left(\overline{\text{Esc}}\right)$ , чтобы вер-Изображен [Дисплей]<br>Меню "Позиция" нуться к предыдущему экрану. Сообщение Сигнал Вкл. \_.....<br>Черный Фон .<br>Настройки Экран загру<mark>зк</mark>и Вкл. **Выберите цвет сетки,**<br>Отображаемой при выполнении Режим подтвержд.<br>Название модели BKn. Расширен. Вкл. Выравнив. панели.  $\bullet$ .<br>Сеть Однородность цвета... коррекции, с помощью параметра Информация Сброс **Цвет шаблона**. (1) Выберите пункт **Цвет шаблона** и на-ЕссНазад  $T\overline{R}$ Bhinn **Enter Beon** МетВыхол жмите кнопку  $(Enter)$ . (2) Выберите комбинацию параметров c Включите функцию **Выравнив.** R (красный), G (зеленый) и B (синий) **панели**. для цвета сетки. **R/G/B**: отображение сочетания всех Изображен [Выравнив. панели]  $R<sub>RT</sub>$ трех цветов: красного, зеленого и Выравнив, панели .<br>Сигнал выбор цвета ..<br>R/G/B синего. Фактический цвет сетки — Цвет шаблона Настройки Начало коррекций белый. Память... Расширен. Copoc **R/G**: доступно, если установить зна-**Сеть** чение **R** для параметра **Выбор цве-**Информация **та**. Отображает комбинацию двух Cбpoc цветов — красного и зеленого. Фактический цвет сетки — желтый.  $\overline{\triangle}$ B<sub>bl</sub><sub>0</sub> **БлетВвод MemPHIXOR G/B**: доступно, если установить значение **B** для параметра **Выбор цве-**(1) Выберите пункт **Выравнив. панета**. Отображает комбинацию двух **ли** и нажмите кнопку  $\left(\text{frac}\right)$ . цветов — зеленого и синего. Факти-(2) Выберите пункт **Вкл.** и нажмите ческий цвет сетки — голубой.  $KH$ ОПКУ  $F$ <sub>(Enter)</sub>. (3) Нажмите кнопку  $\sqrt{2\pi}$ , чтобы вер-

(3) Нажмите кнопку  $\sqrt{f_{esc}}$ , чтобы вернуться к предыдущему экрану.

нуться к предыдущему экрану.

**6** Выберите пункт **Начало**<br> **коррекций** и нажмите кнопку (Enter). Когда отобразится сообщение, нажмите кнопку снова.

> Начнется регулировка. Регулировки выполняются в четырех углах, начиная с верхнего левого угла.

 $\begin{bmatrix} 1 \\ -1 \\ 1 \\ 1 \end{bmatrix}$ **ВО время выполнения**<br>В коррекции возможно искажение изображения. После завершения коррекции изображение будет восстановлено.

**выполните коррекцию кнопками**<br>  $\begin{bmatrix} 7 & 8\end{bmatrix}$  ,  $\begin{bmatrix} 6\end{bmatrix}$  и  $\begin{bmatrix} 6\end{bmatrix}$ , а затем нажмите кнопку , чтобы перейти к следующей точке коррекции.

**В После завершения коррекции для**<br>всех четырех углов выберите пункт **Выход** и нажмите кнопку (Enter).

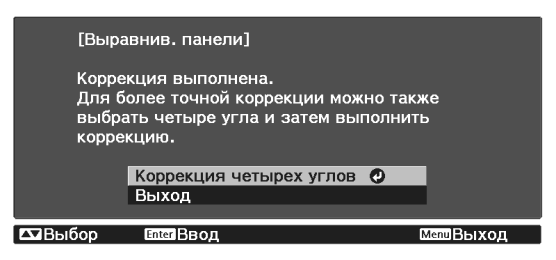

Если вы считаете, что после завершения коррекции для всех четырех точек все еще нужна коррекция, выберите пункт **Выберите пересечение и выполните коррекцию** и продолжайте коррекции.

# Однородность цвета (только для EH-TW6800)

Если цвета проецируемого изображения неравномерные, можно отрегулировать цветовой тон всего изображения в параметре **Однородность цвета**.

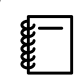

 Возможно, цветовой тон не будет однородными даже после применения функции однородности цвета.

**а Панкмите кнопку <u>Wenu</u> при**<br>Парторитировании, а затем выберите **Дисплей** из **Расширен.**

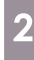

b Выберите пункт **Однородность цвета** и нажмите кнопку (Enter).

Отображается следующий экран.

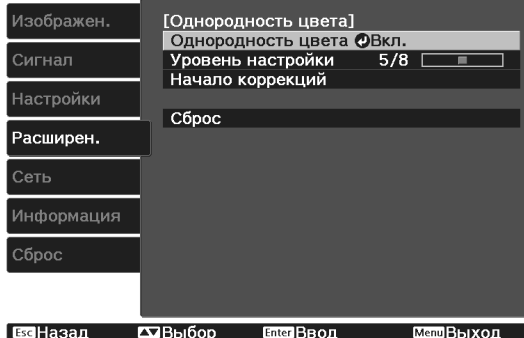

**Однородность цвета**. Включение и выключение однородности цвета.

**Уровень настройки**: предусмотрены восемь уровней от белого к серому и до черного. Каждый уровень можно отрегулировать по отдельности.

**Начало коррекций**: начало коррекций однородности цвета.

**Сброс**: сброс всех коррекций и настроек для параметра **Однородность цвета** до значений по умолчанию.

 $\begin{bmatrix} 1 \\ -1 \\ 1 \\ 1 \end{bmatrix}$  Во время применения функции **Однородность цвета** возможно искажение изображения. После завершения коррекции изображение будет восстановлено.

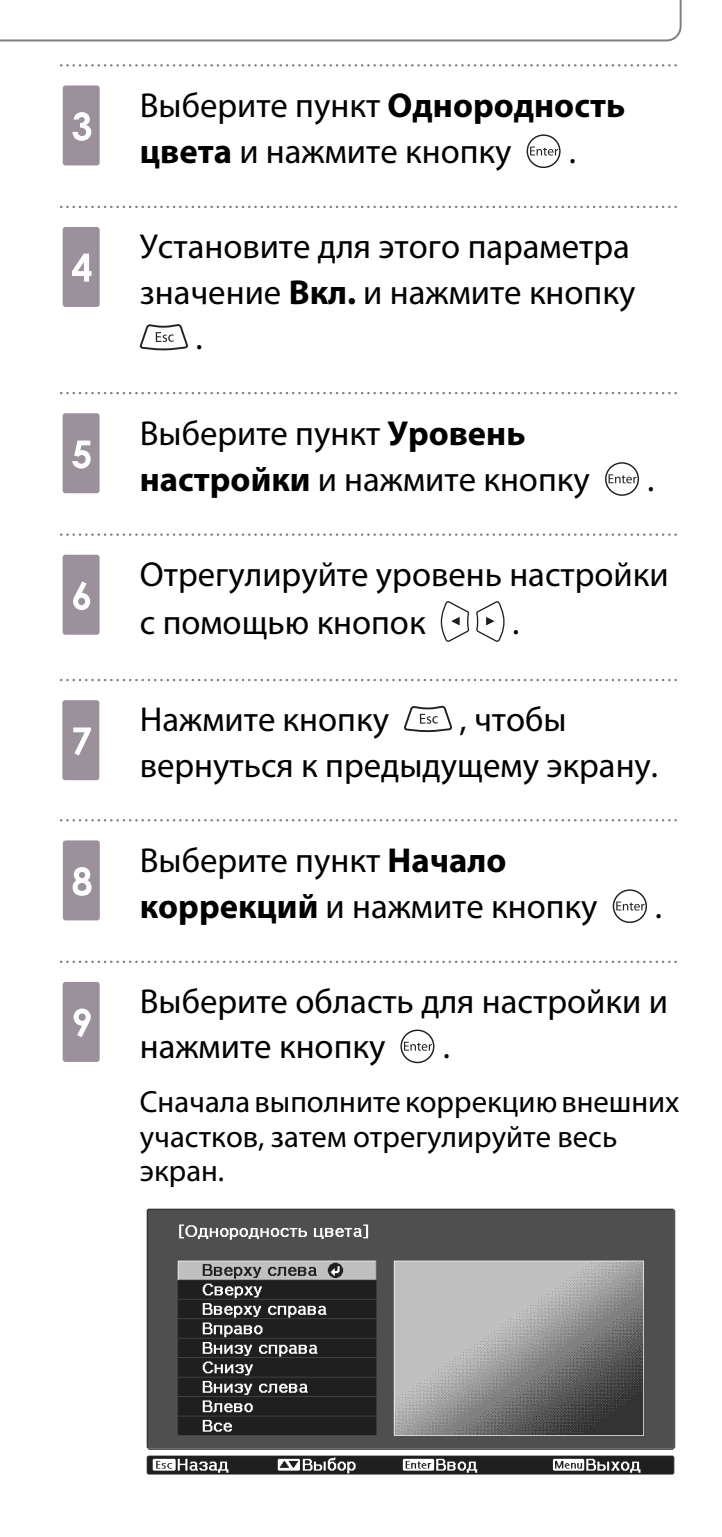

10 Кнопками <u>во при Выберите</u> цвет, который необходимо откорректировать, а затем нажмите кнопки  $\left(\Theta(\cdot)\right)$  для выполнения коррекции.

> Нажмите кнопку  $\left( \cdot \right)$ , чтобы ослабить цветовой тон. Нажмите кнопку  $\lceil \cdot \rceil$ , чтобы усилить цветовой тон.

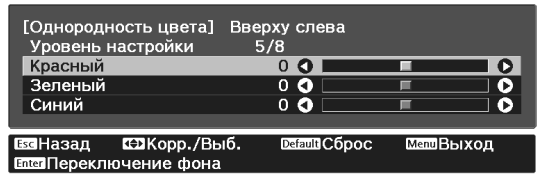

- **11** Вернитесь к шагу 5 и выполните<br>настройку каждого уровня. настройку каждого уровня.
- 

12 Чтобы завершить регулировку,<br>Нажмите кнопку Menu нажмите кнопку  $\overline{\mathbb{M}\text{enu}}$ .

# О проекторе PJLink (только для EH-TW6800)

Протокол PJLink Class1 установлен ассоциацией JBMIA (Ассоциация японских производителей офисной техники и информационных систем) в рамках мероприятий по стандартизации протоколов управления проекторами в качестве стандартного протокола для управления проекторами, поддерживающими работу в сети.

Данный проектор отвечает требованиям стандарта PJLink Class1, установленного ассоциацией JBMIA.

Настройки сети необходимо задать до использования программы PJLink. Подробную информацию о настройках сети см. далее.

#### $\bullet$  [стр.105](#page-105-0)

Он поддерживает все команды, за исключением следующих команд, определенных стандартом PJLink Class1, установленным ассоциацией. Имеется соглашение, заверенное при проверке применимости стандарта PJLink.

#### URL:<http://pjlink.jbmia.or.jp/english/>

#### • **Неподдерживаемые команды**

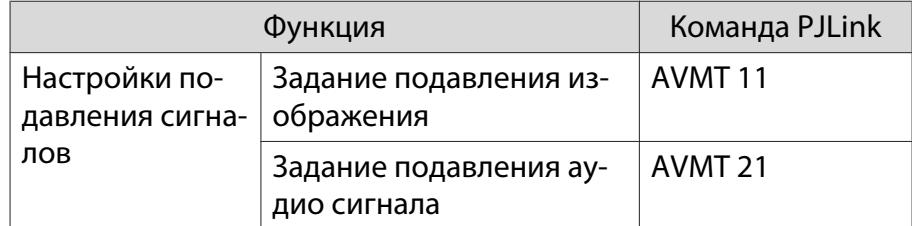

#### • **Названия входных сигналов, определенные PJLink и соответствующие источники проектора**

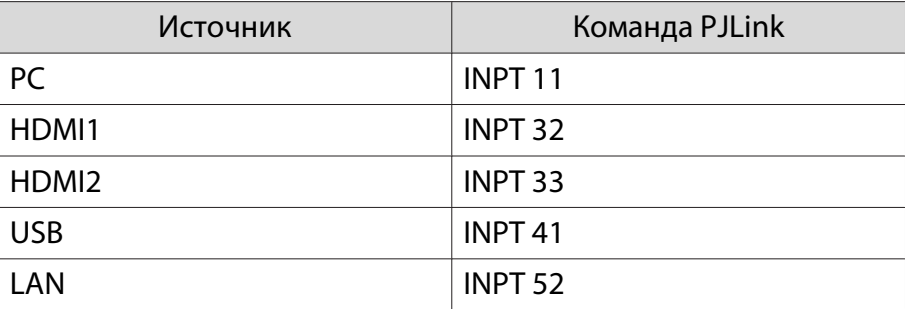

• Название компании-производителя, отображаемое для "Запрос информации о названии компаниипроизводителя"

#### **EPSON**

• Название модели, отображаемое для "Запрос информации о названии устройства"

EPSON TW6800

# Дополнительные принадлежности и расходные материалы

Следующие дополнительные принадлежности/расходные материалы можно приобрести в случае необходимости. Перечень дополнительных принадлежностей/расходных материалов по состоянию на июнь 2016 г. Перечень принадлежностей може быть изменен без предварительного уведомления.

Перечень может изменяться в зависимости от страны приобретения.

#### Дополнительные элементы

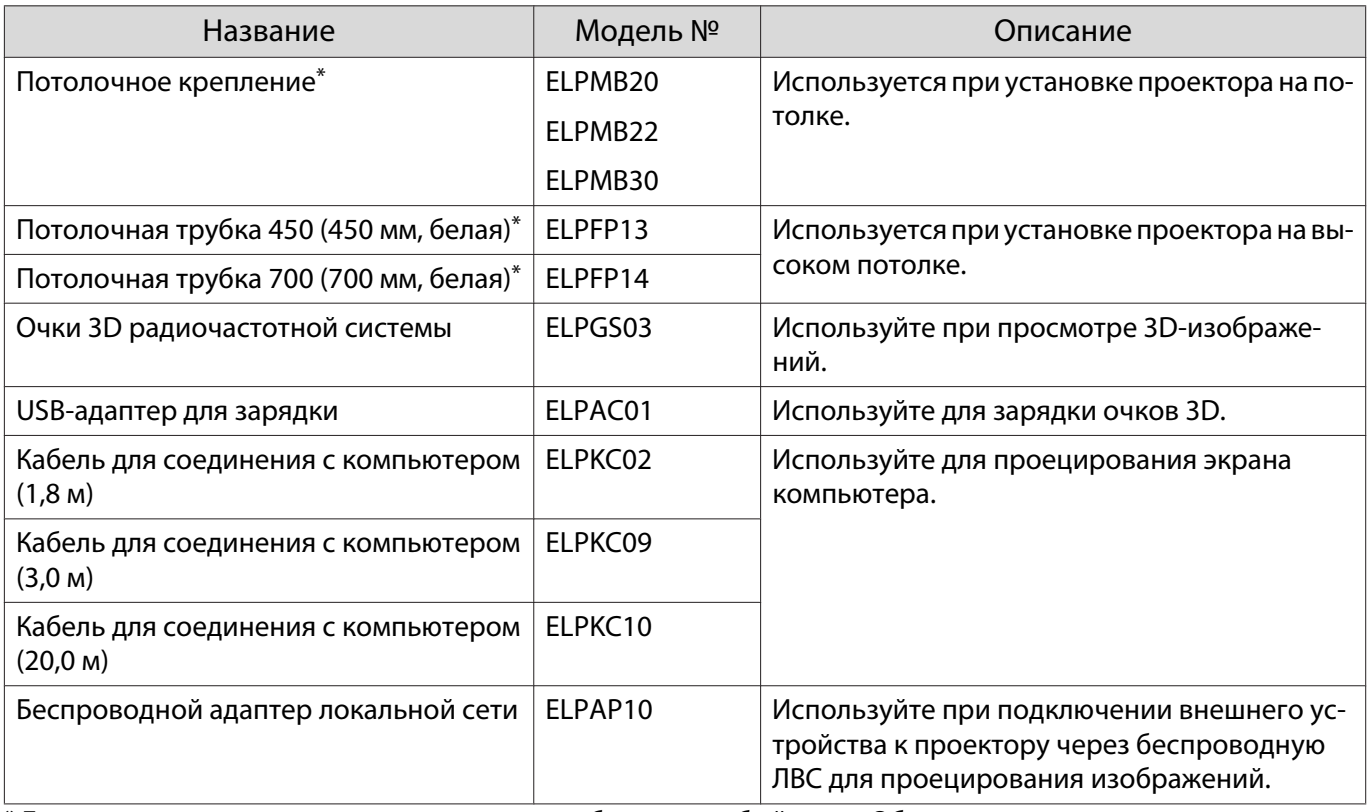

\*Для подвешивания проектора к потолку необходим особый опыт. Обратитесь к местному дилеру.

#### Расходные материалы

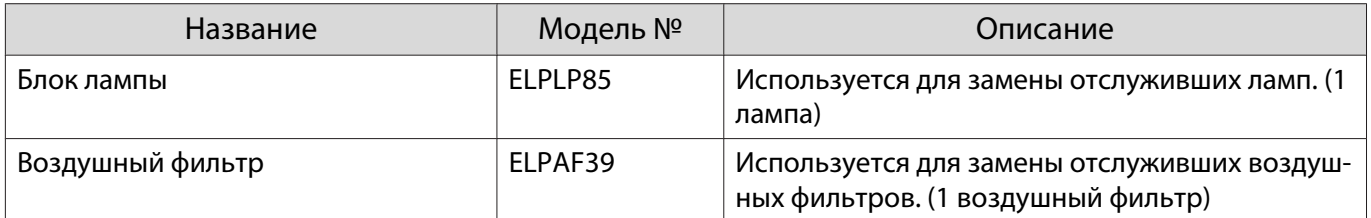

# <span id="page-139-0"></span>Поддерживаемые разрешения экрана

# Компьютерные сигналы (аналоговый RGB)

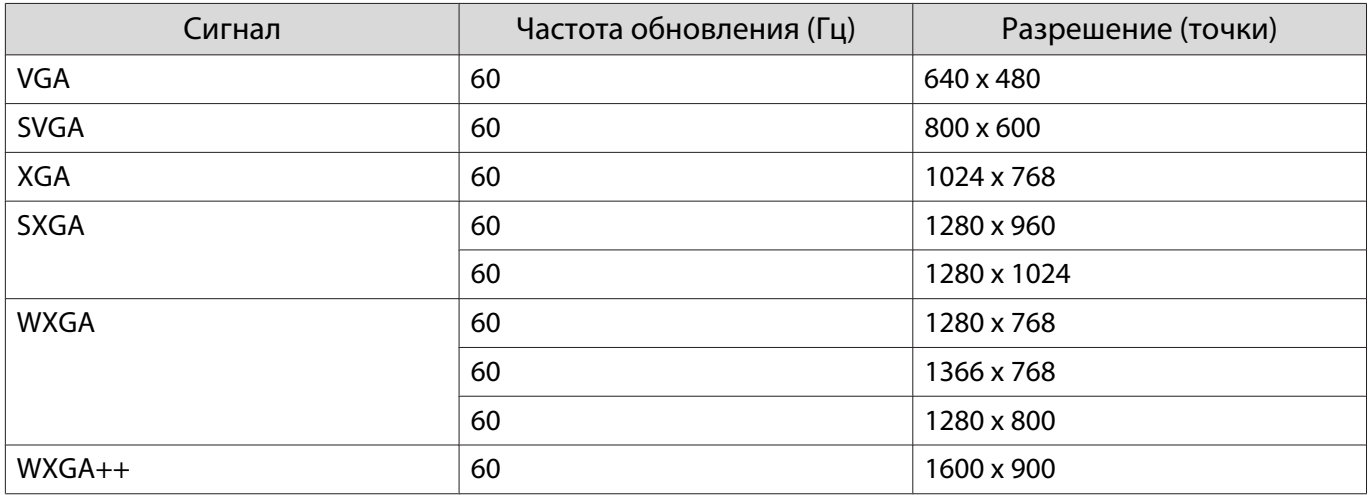

# Входной сигнал HDMI1/HDMI2

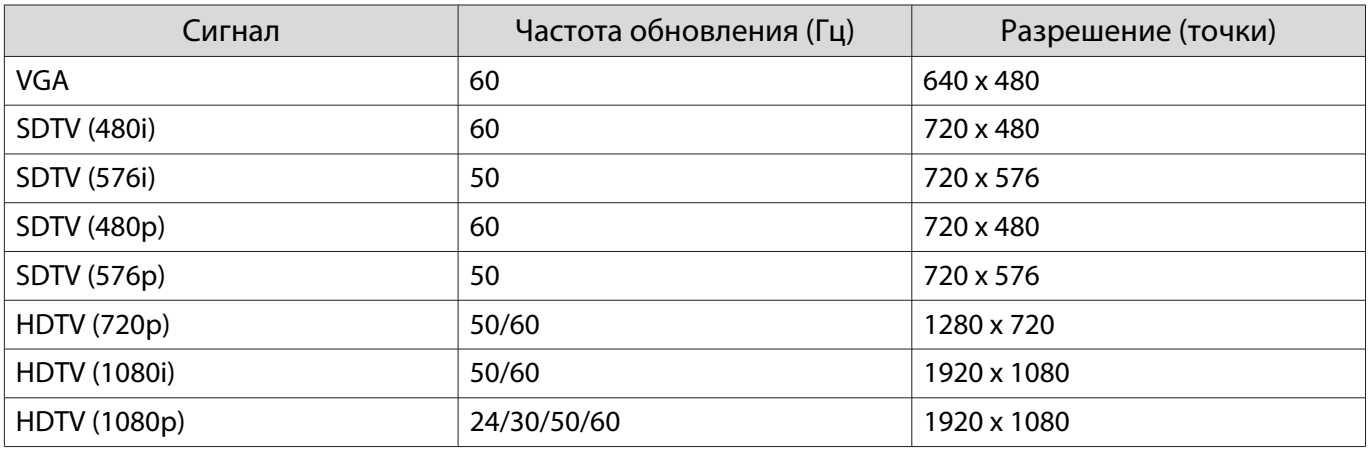

# Входной сигнал MHL

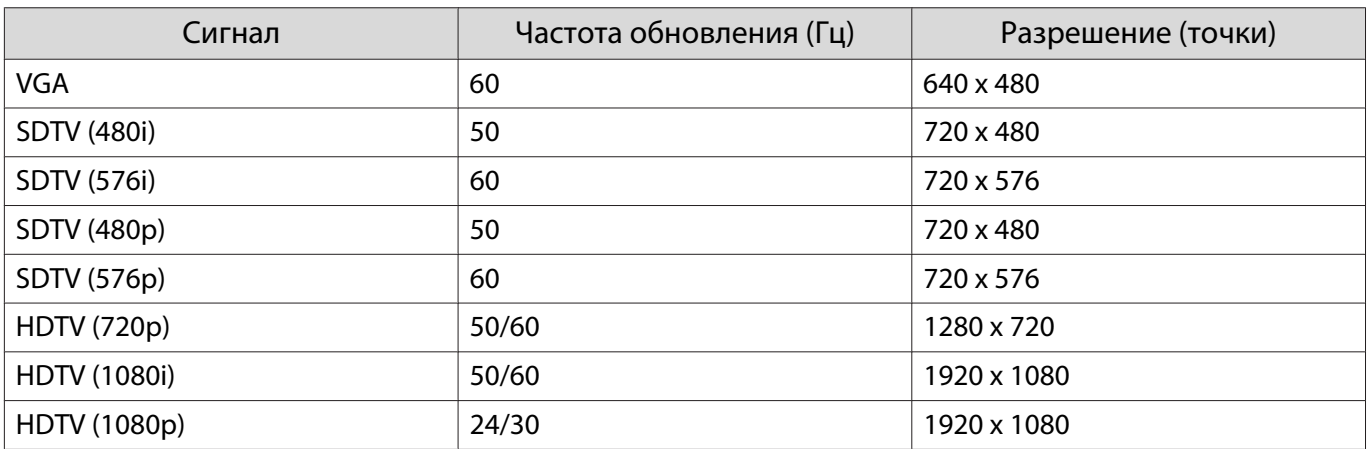

# Входной сигнал HDMI 3D

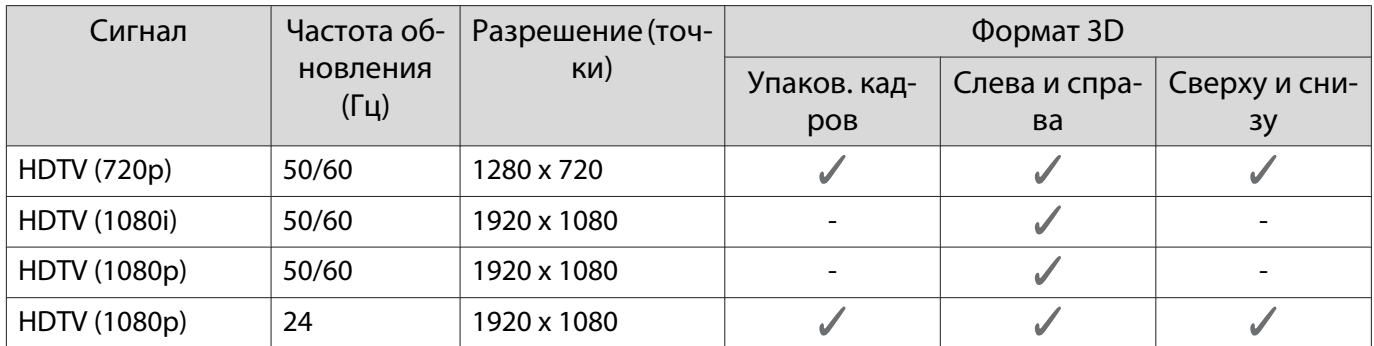

# Входной сигнал MHL 3D

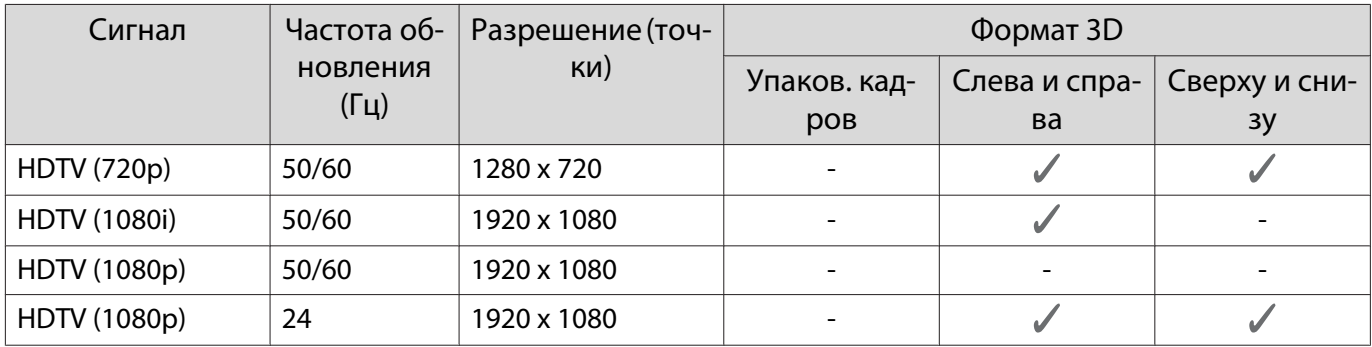

## Входной сигнал WirelessHD

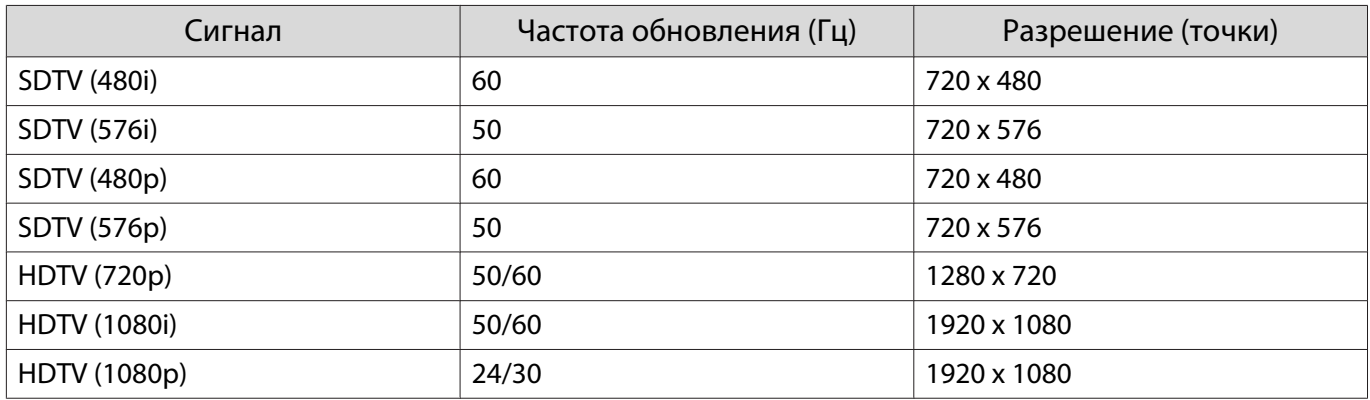

\*При проецировании в WirelessHD перечисленные ниже сигналы не поддерживают функцию Глубина цвета. 2D: 1080p 60/50 Hz

3D:упаковка кадров 1080p 24 Hz/упаковка кадров 720p 50/60 Hz/Слева и справа 1080p 60/50 Hz

# WirelessHD\* Входной сигнал MHL

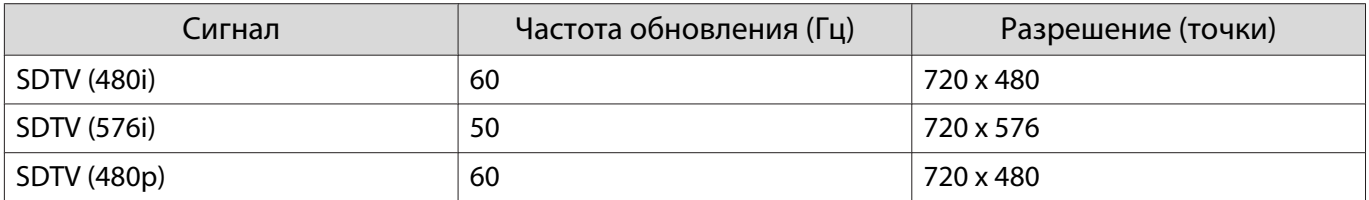

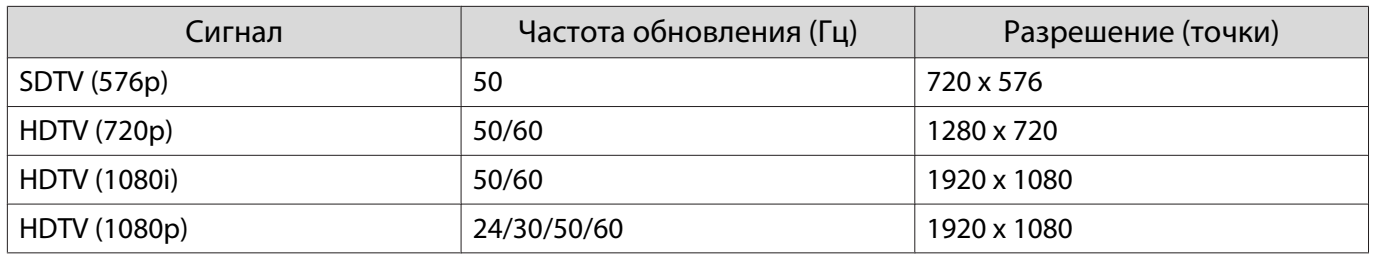

\* Только порт HDMI4.

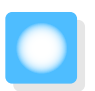

# Технические характеристики

# EH-TW6800/EH-TW6300

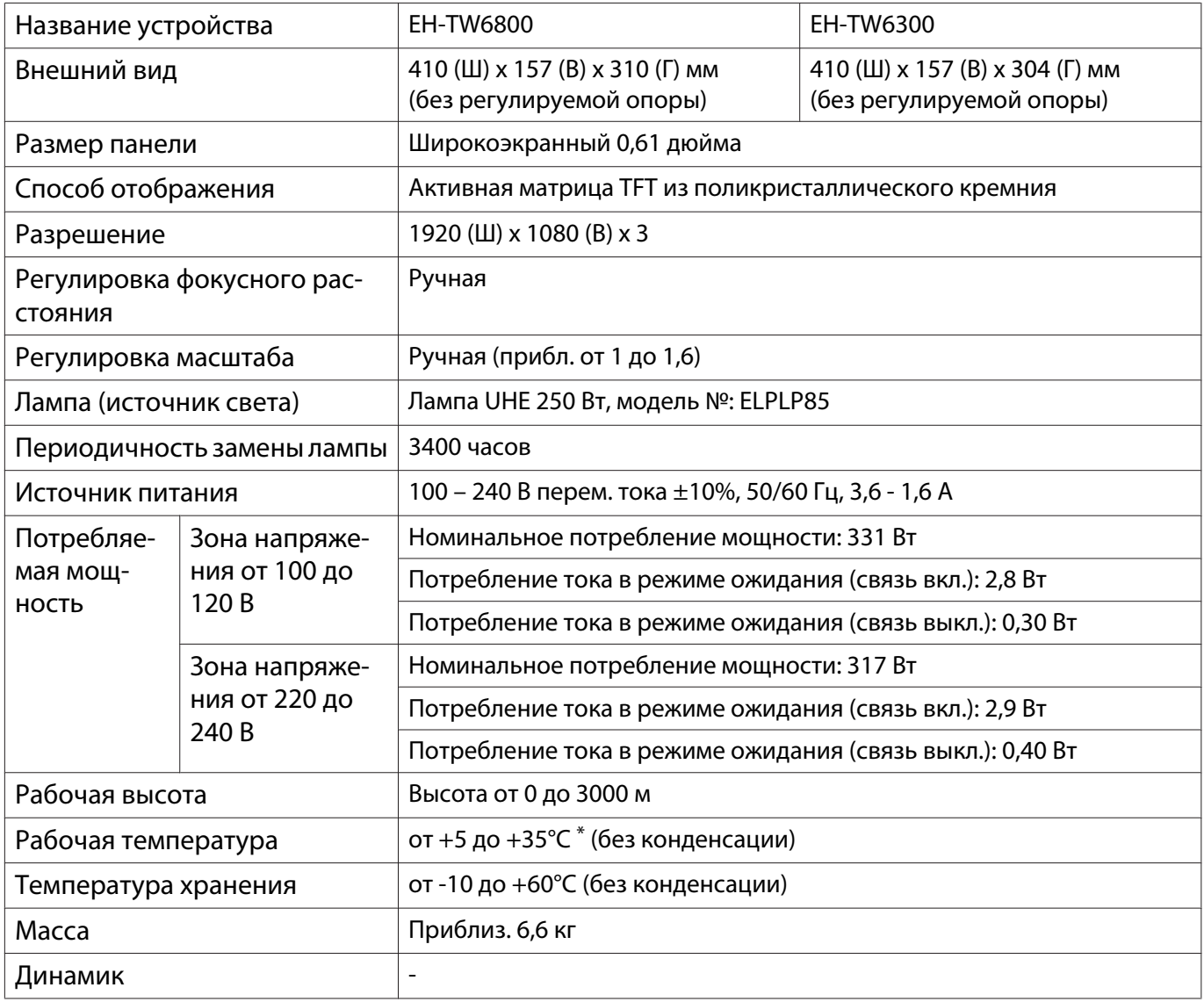

 $*$  Рабочая температура составляет от +5 до +30°С при высоте от 2287 до 3000 м.

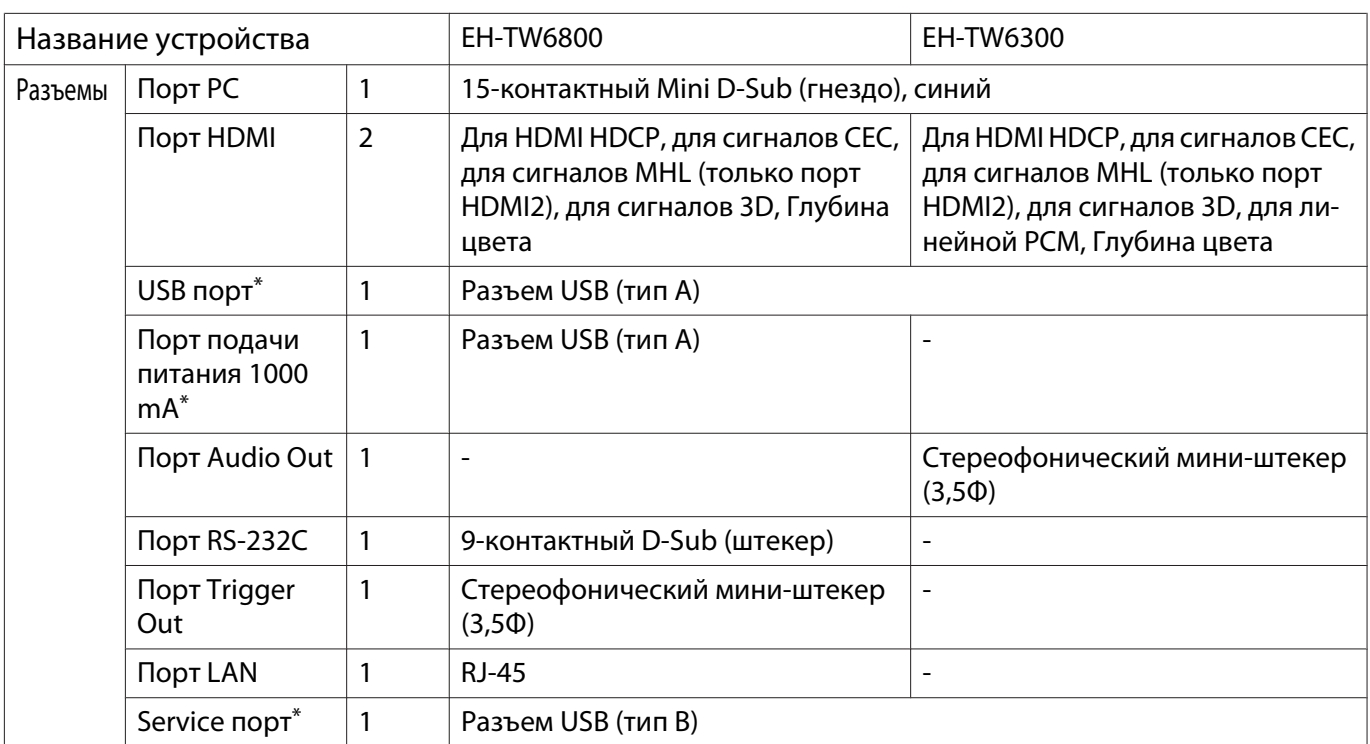

\*Поддерживает USB 2.0. Однако не гарантируется работа портов USB со всеми устройствами, которые поддерживают USB.

# EH-TW6700W/EH-TW6700

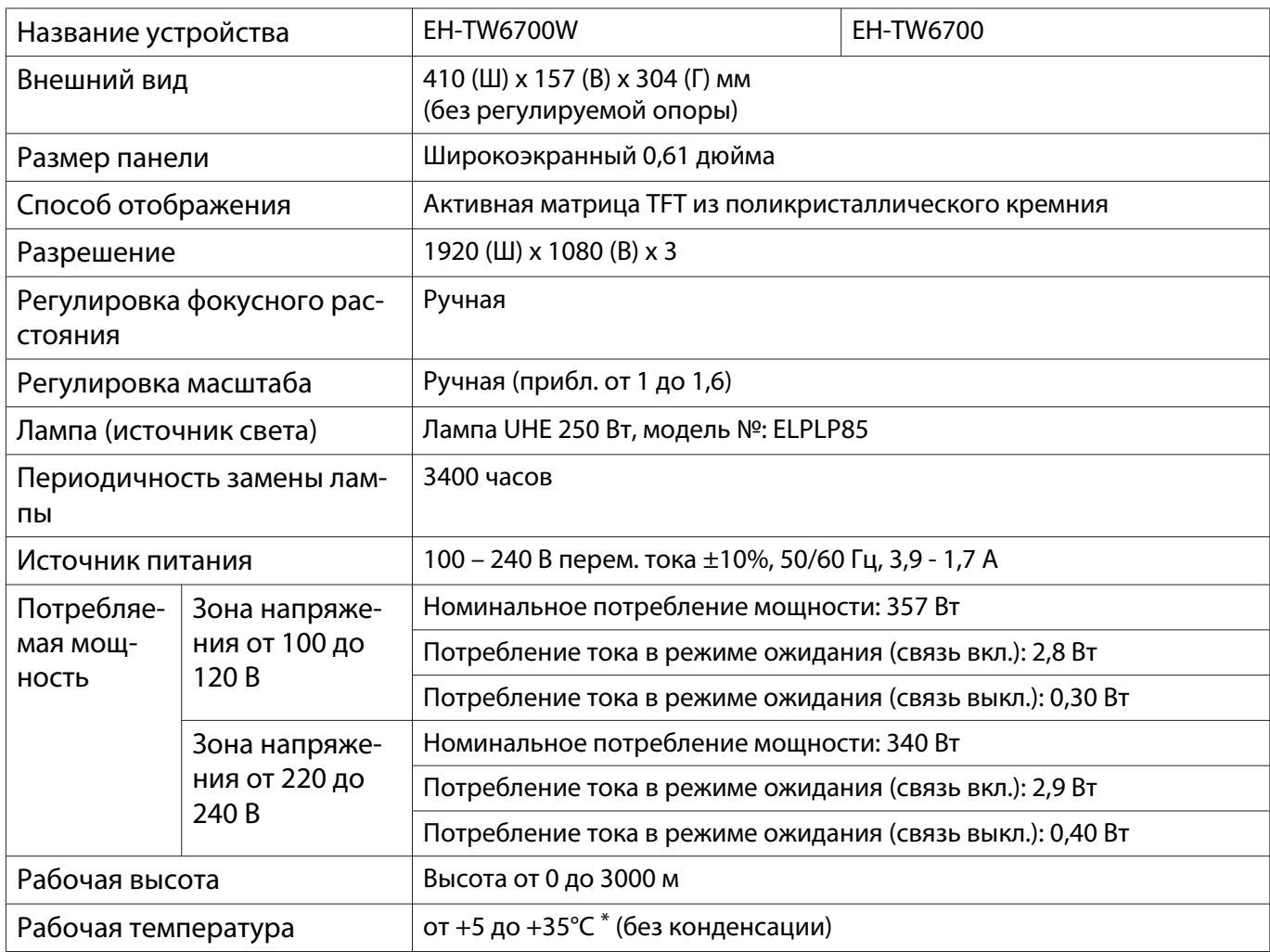
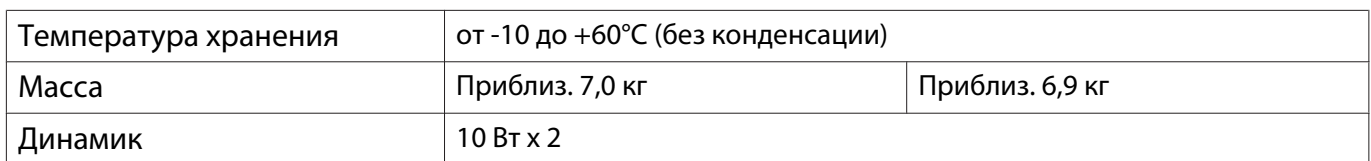

 $*$  Рабочая температура составляет от +5 до +30°С при высоте от 2287 до 3000 м.

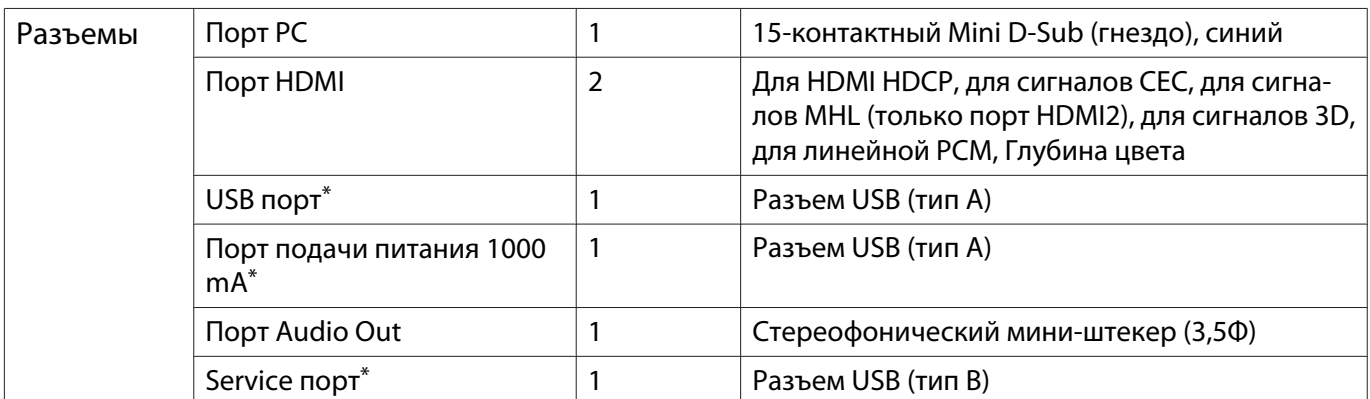

\*Поддерживает USB 2.0. Однако не гарантируется работа портов USB со всеми устройствами, которые поддерживают USB.

#### Угол наклона

Использование проектора при наклоне более 3° может стать причиной повреждения проектора или несчастного случая.

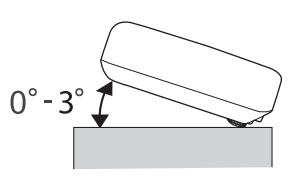

# <span id="page-145-0"></span>Внешний вид

#### Единица измерения: мм

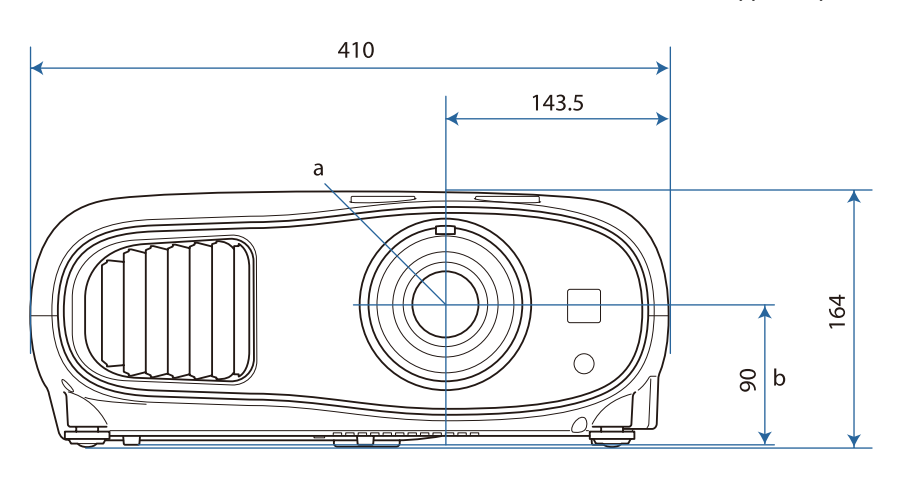

#### a Центр объектива

b Расстояние от центра объектива до точки крепления кронштейна подвески

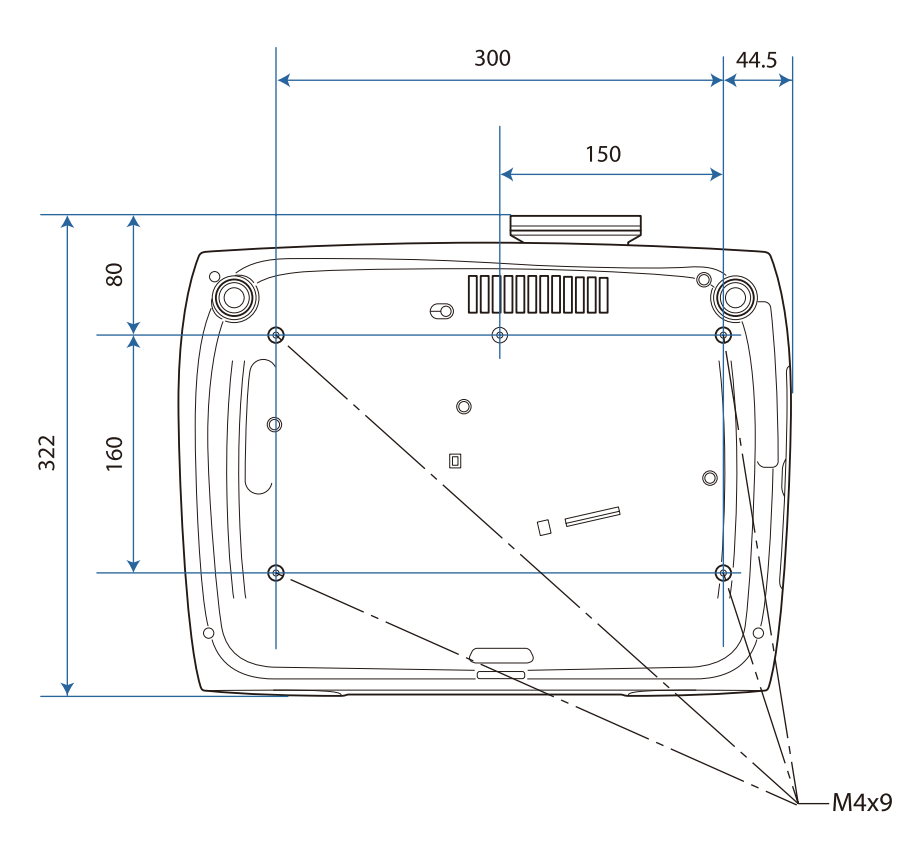

# Список символов техники безопасности

В таблице ниже приведены символы техники безопасности, устанавливаемые на оборудование.

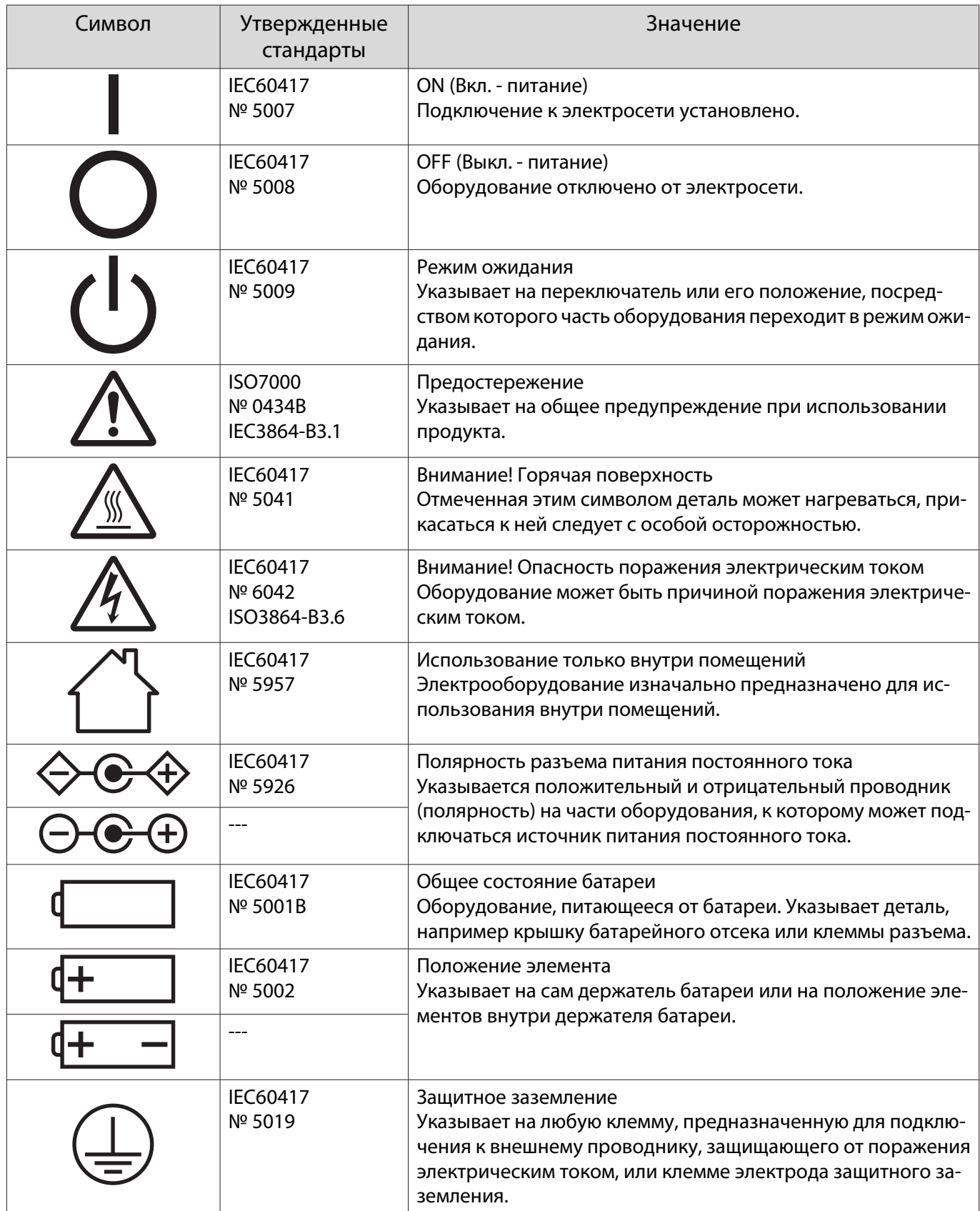

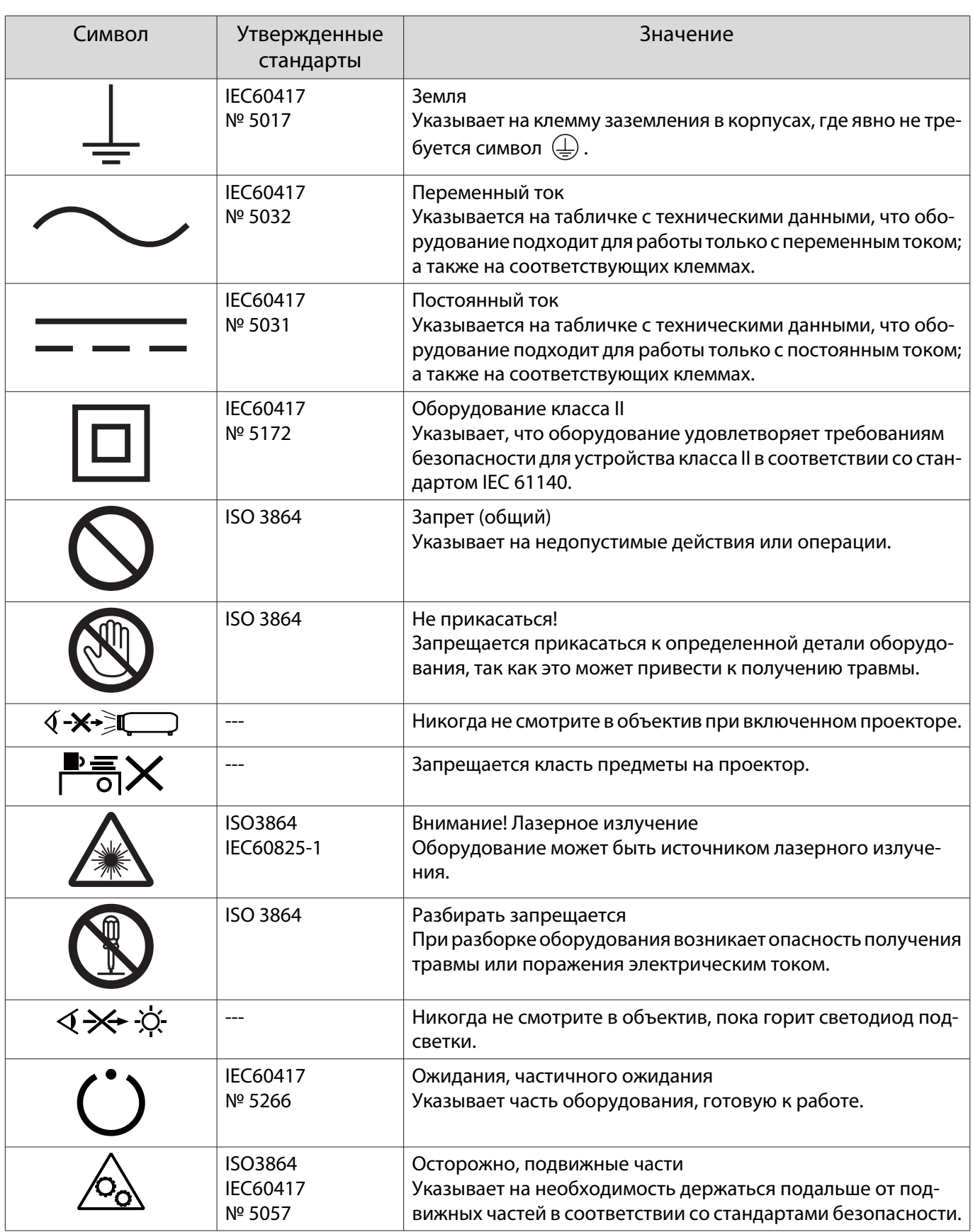

# Максимальная мощность передаваемого ВЧ-сигнала

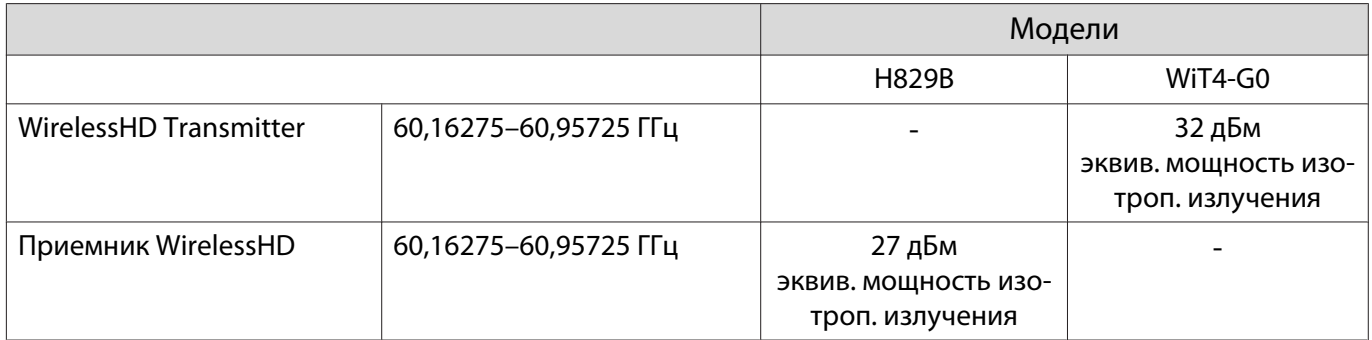

# Глоссарий

В этом разделе даются толкования сложных терминов, смысл которых не раскрыт в тексте этого руководства. За более подробной информацией следует обратиться к имеющимся в продаже изданиям.

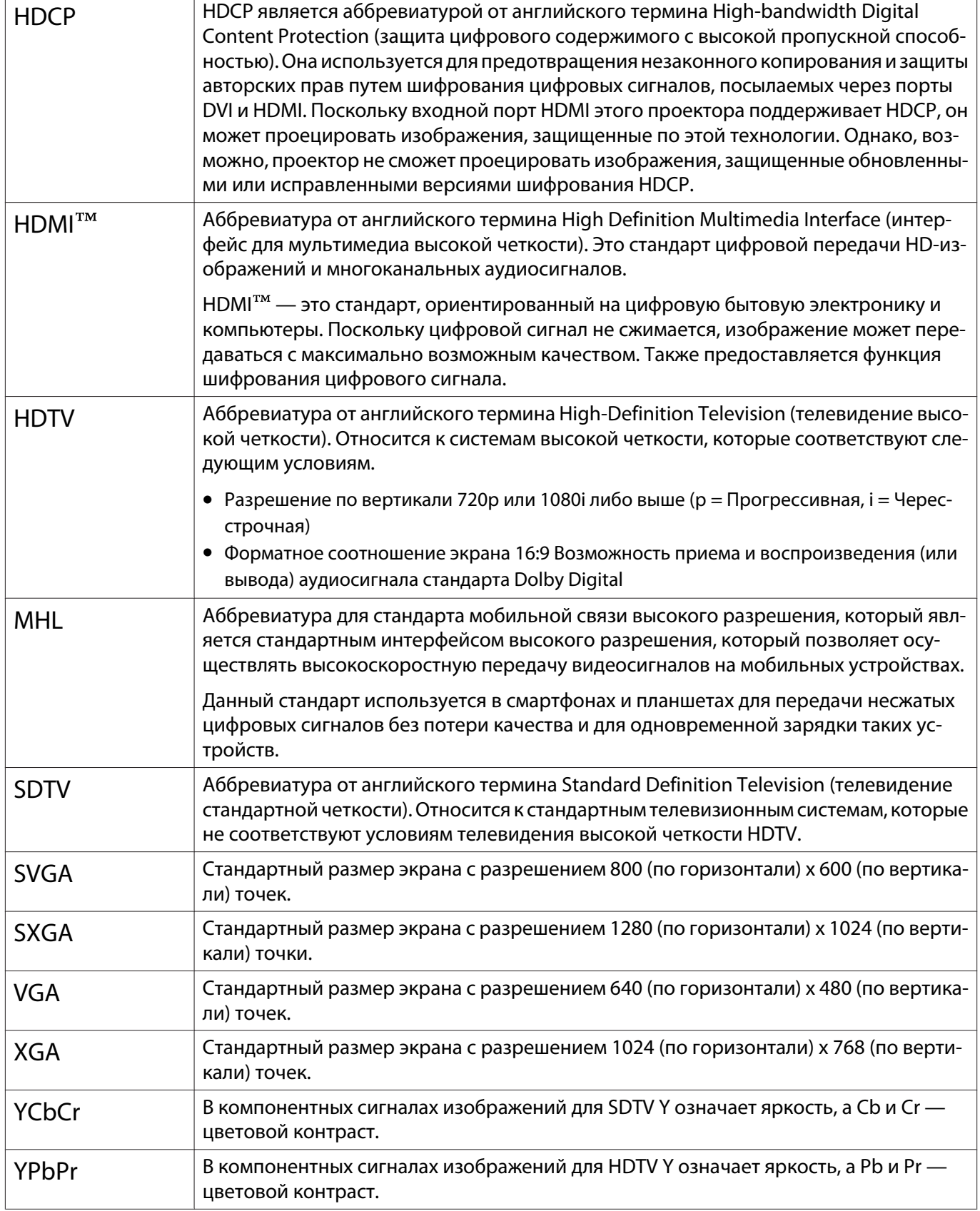

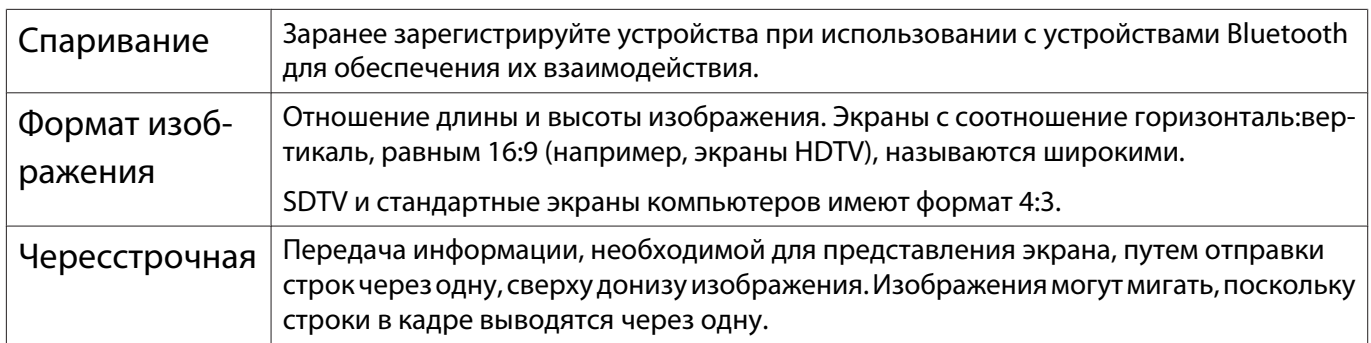

# Общие замечания

Все права защищены. Никакая часть настоящей публикации не может быть воспроизведена, сохранена в информационно-поисковой системе или передана в любой форме или любыми средствами, электронными, механическими, фотокопировальными, записывающими или иными без предварительного письменного разрешения компании Seiko Epson Corporation. Компания не принимает на себя никакой патентной ответственности в связи с использованием содержащейся здесь информации. Также компания не принимает на себя никакой ответственности за любого рода ущерб, возникший в связи с использованием содержащейся здесь информации.

Ни компания Seiko Epson Corporation, ни ее дочерние предприятия не несут ответственности перед покупателем данного изделия или перед третьими сторонами за ущерб, убытки, издержки или расходы, понесенные покупателем или третьими сторонами в результате несчастного случая, непредусмотренного или неправильного применения данного изделия или несанкционированных переделок, ремонтов или изменений данного изделия, либо (исключая США) несоблюдения всех требований инструкций по эксплуатации и техническому обслуживанию, предоставленных компанией Seiko Epson Corporation.

Компания Seiko Epson Corporation не несет ответственности за ущерб или затруднения любого рода, явившиеся результатом применения любых дополнительных принадлежностей или расходных материалов, не указанных компанией Seiko Epson Corporation в качестве оригинальной продукции Epson (Original Epson Products) или одобренной продукции Epson (Epson Approved Products).

Содержание этого руководства может быть изменено или обновлено без уведомления.

Приведенные в данном руководстве иллюстрации и реальный проектор могут различаться.

#### Ограниченное применение

Если эта продукция используется в условиях, требующих обеспечения высокого уровня надежности и (или) безопасности — например, в сочетании с авиационными, железнодорожными, судовыми, автомобильными и прочими транспортными средствами, аварийными устройствами оповещения, различными предохранительными устройствами или функциональными устройствами, выполняющими прецизионные операции — применение этой продукции рекомендуется только с учетом необходимых средств обеспечения отказоустойчивости и резервирования, поддерживающих достаточно высокий уровень безопасности и надежности всей проектируемой системы. В связи с тем, что эта продукция не предназначена для использования в условиях, требующих обеспечения очень высокого уровня надежности и (или) безопасности — например, в сочетании с авиационно-космическим оборудованием, важнейшим телекоммуникационным оборудованием, оборудованием систем управления атомными электростанциями или медицинским оборудованием, непосредственно используемым в процессе медицинского обслуживания - пожалуйста, не забывайте о том, что вы несете ответственность за всестороннюю оценку соответствия этой продукции конкретным условиям эксплуатации и за ее применение в этих условиях.

#### Общая информация

EPSON и ELPLP являются товарными знаками или зарегистрированными товарными знаками Seiko Epson Corporation.

Mac и OS X являются товарными знаками компании Apple Inc.

Windows и логотип Windows являются товарными знаками или зарегистрированными товарными знаками компании Microsoft в США и (или) других странах.

HDMI и High-Definition Multimedia Interface являются товарными знаками или зарегистрированными товарными знаками HDMI Licensing LLC. **HDMI** 

Торговая марка PJLink применяется для регистрации или уже зарегистрирован в Японии, Соединенных Штатах Америки, а также в других странах и регионах.

Товарный знак и логотип Bluetooth $^\circ$  являются зарегистрированными товарными знаками компании Bluetooth SIG, Inc., а компания Seiko Epson Corporation использует данные знаки в рамках лицензии. Другие товарные знаки или торговые названия являются собственностью их соответствующих владельцев.

MHL, логотип MHL и Mobile High-Definition Link являются товарными знаками, зарегистрированными товарными знаками или знаками обслуживания компании MHL и LLC в США и/или других странах.

WPA™ and WPA2™ являются зарегистрированными товарными знаками Wi-Fi Alliance.

App Store является знаком обслуживания Apple Inc.

Google Play является товарным знаком Google Inc.

"QR-код" является зарегистрированной торговой маркой корпорации DENSO WAVE INCORPORATED.

CINEMASCOPE является зарегистрированным товарным знаком компании Twentieth Century Fox Film Corporation.

Qualcomm aptX is a product of Qualcomm Technologies International, Ltd.

Упомянутые здесь названия других изделий служат также для целей идентификации и могут быть торговыми марками, принадлежащими соответствующим владельцам. Компания Epson отказывается от всех и любых притязаний и прав на эти фирменные марки.

©SEIKO EPSON CORPORATION 2016. All rights reserved.

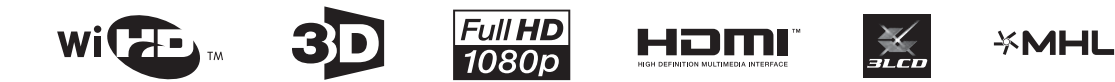

#### **Indication of the manufacturer and the importer in accordance with requirements of directive 2011/65/ EU (RoHS)**

Manufacturer: SEIKO EPSON CORPORATION

Address: 3-5, Owa 3-chome, Suwa-shi, Nagano-ken 392-8502 Japan

Telephone: 81-266-52-3131

Importer: SEIKO EUROPE B.V.

Address: Azië building, Atlas ArenA, Hoogoorddreef 5, 1101 BA Amsterdam Zuidoost The Netherlands

Telephone: 31-20-314-5000

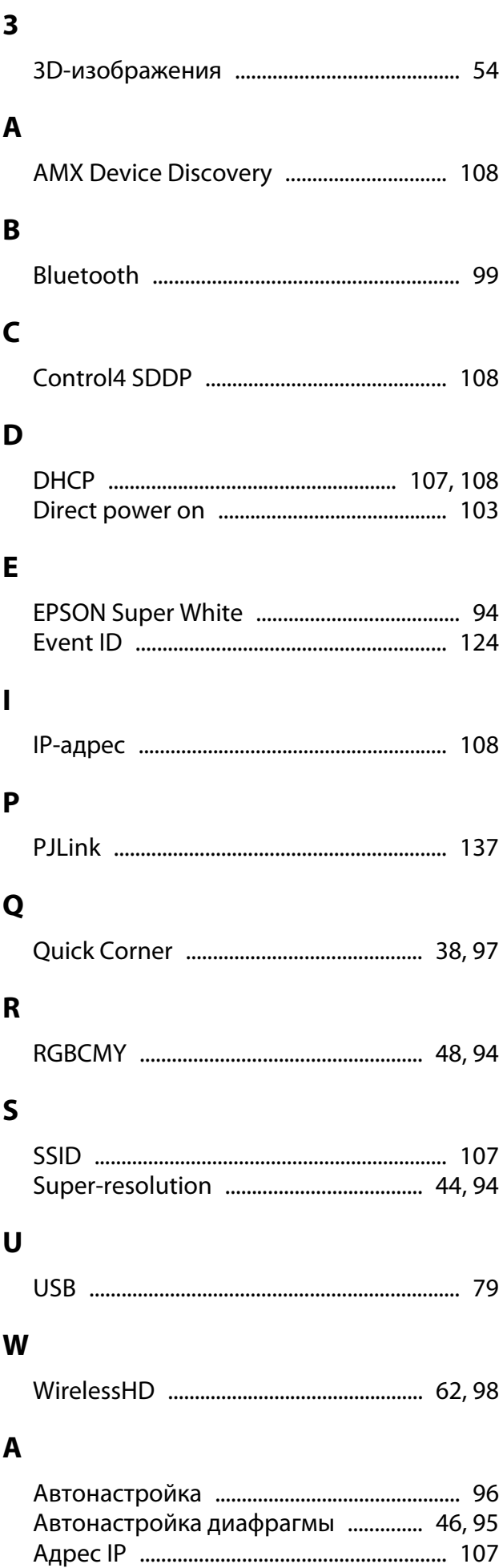

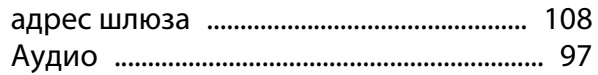

#### Б

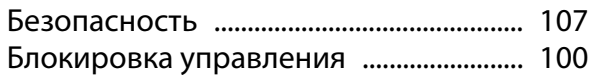

#### $\pmb B$

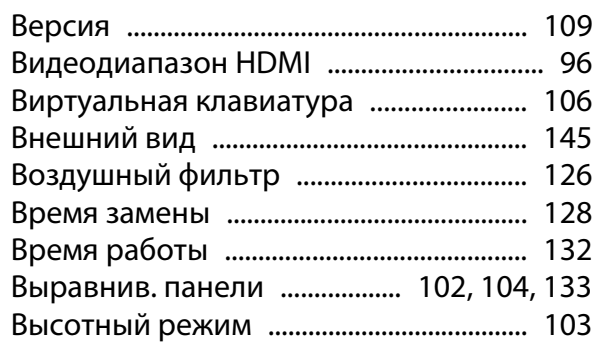

#### $\Gamma$

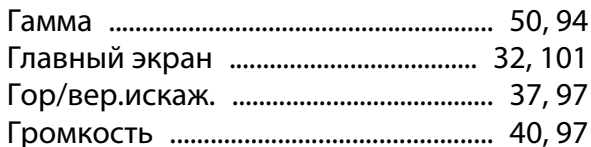

## $\pmb{\mathsf{A}}$

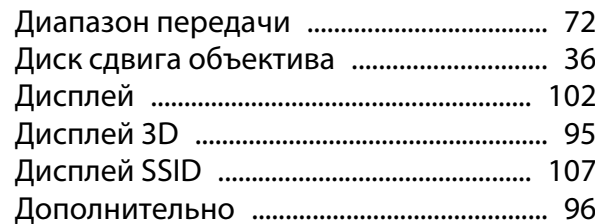

## $\overline{\mathbf{3}}$

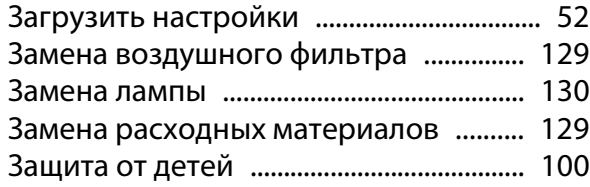

#### И

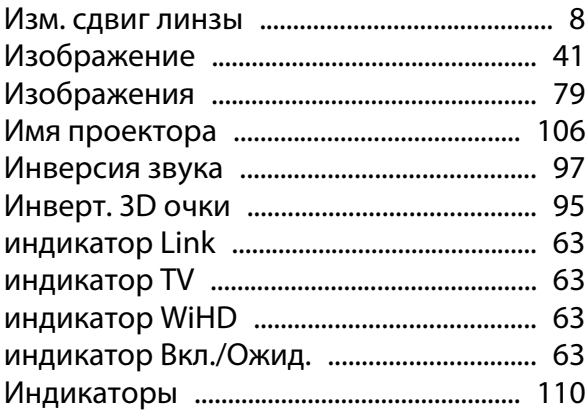

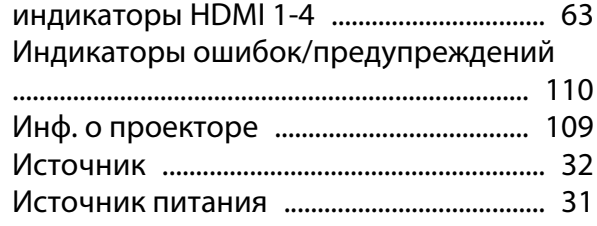

## **К**

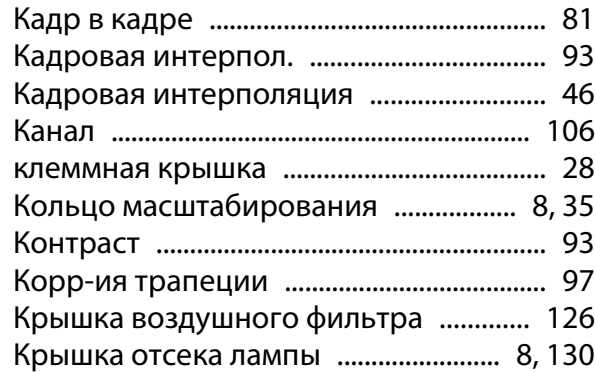

## **М**

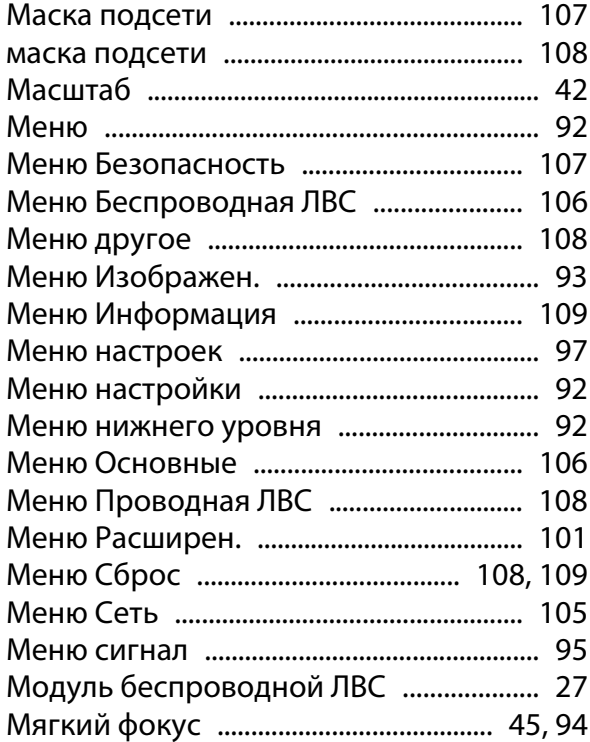

## **Н**

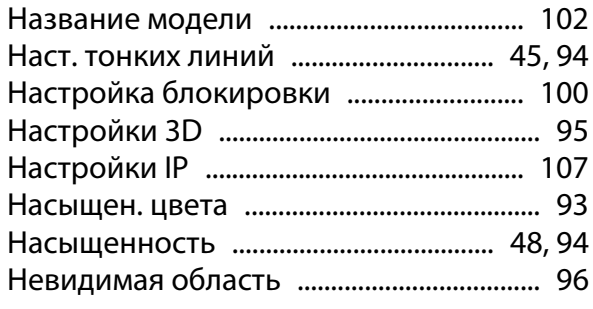

# **О**

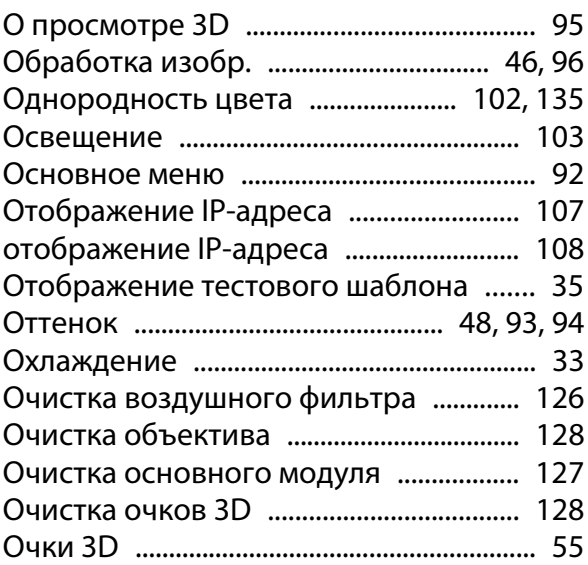

## **П**

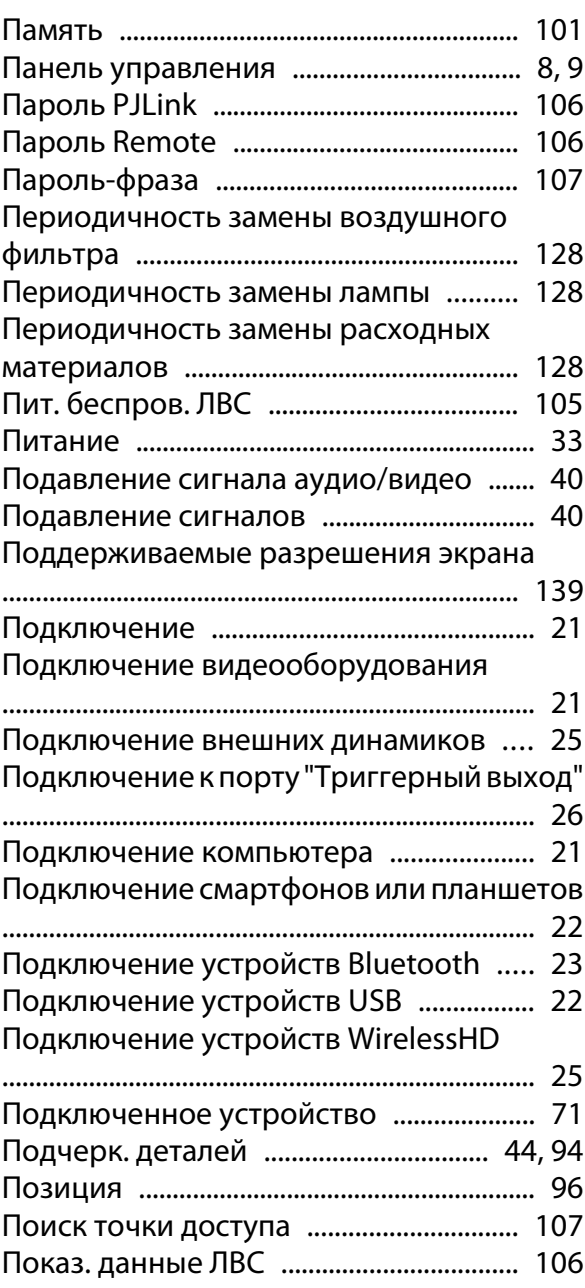

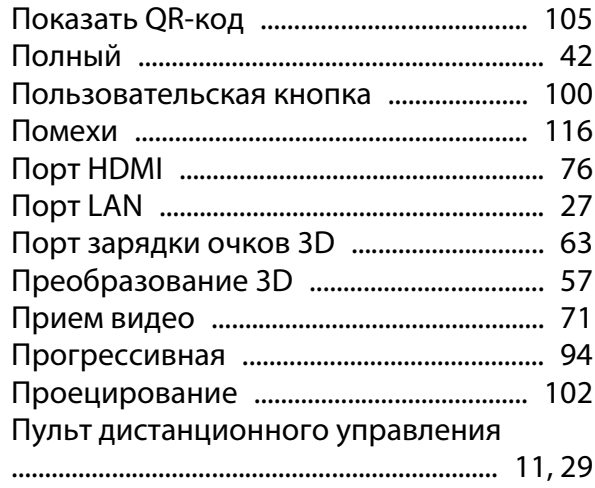

#### $\mathsf{P}$

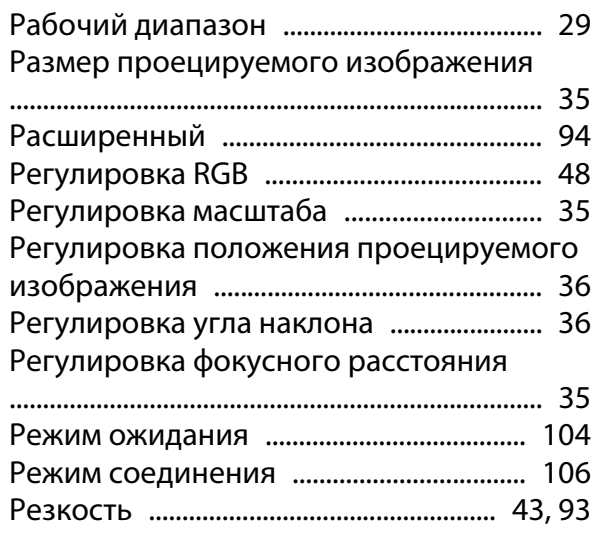

# $\mathsf{C}$

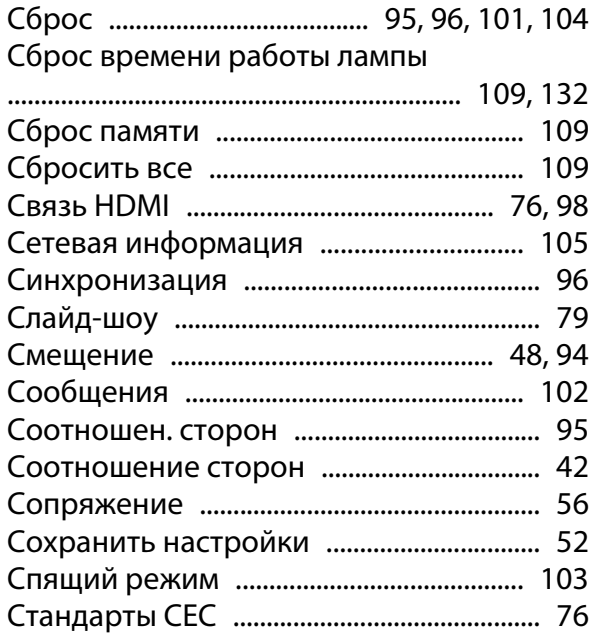

## $\mathbf{T}$

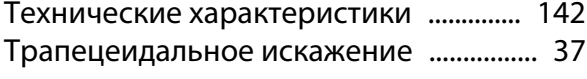

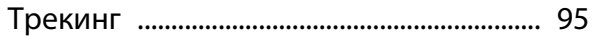

## $\mathbf{y}$

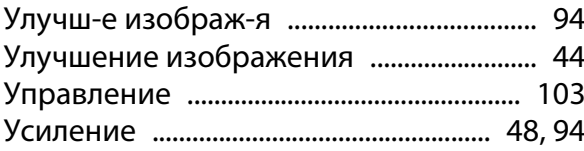

#### $\Phi$

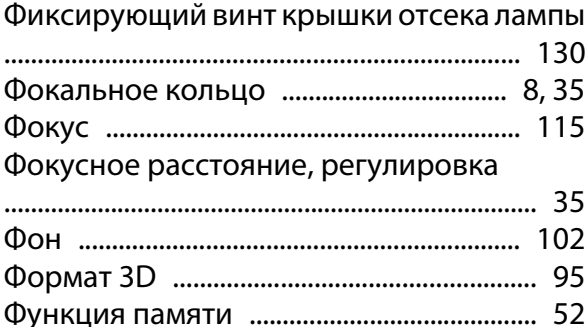

# Ц

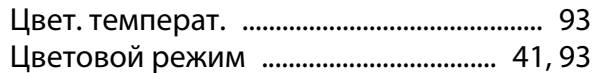

### Ш

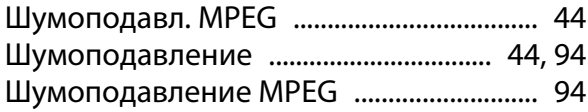

### $\overline{\mathbf{z}}$

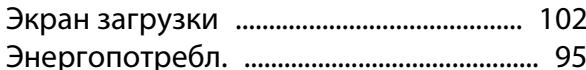

### $\mathbf R$

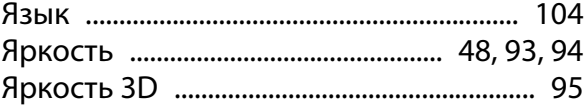